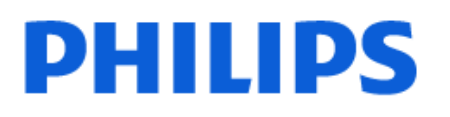

Television

*OLED908 Series*

# คูมือผูใช

55OLED908 65OLED908 77OLED908

Register your product and get support at www.philips.com/TVsupport

# **สารบัญ**

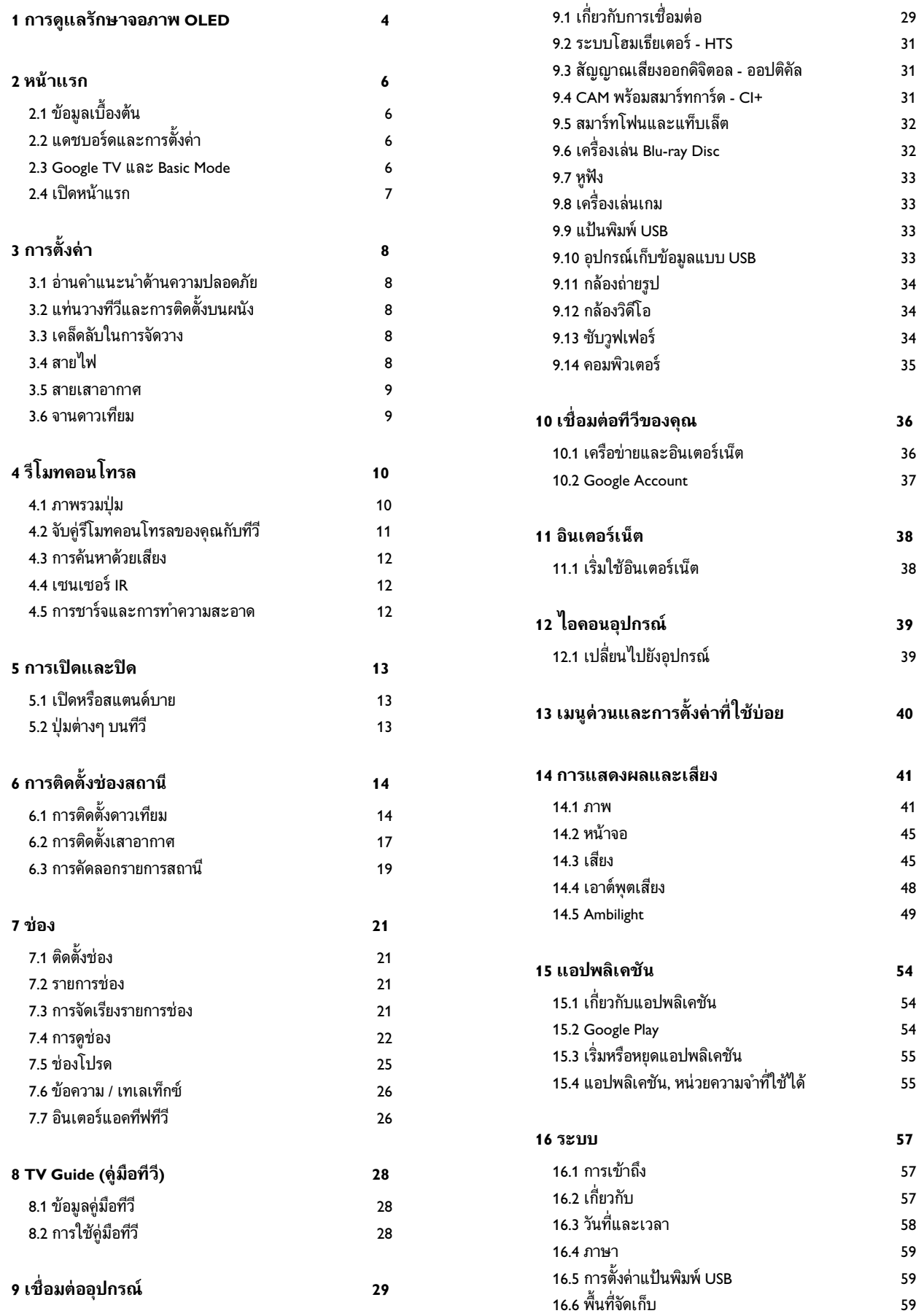

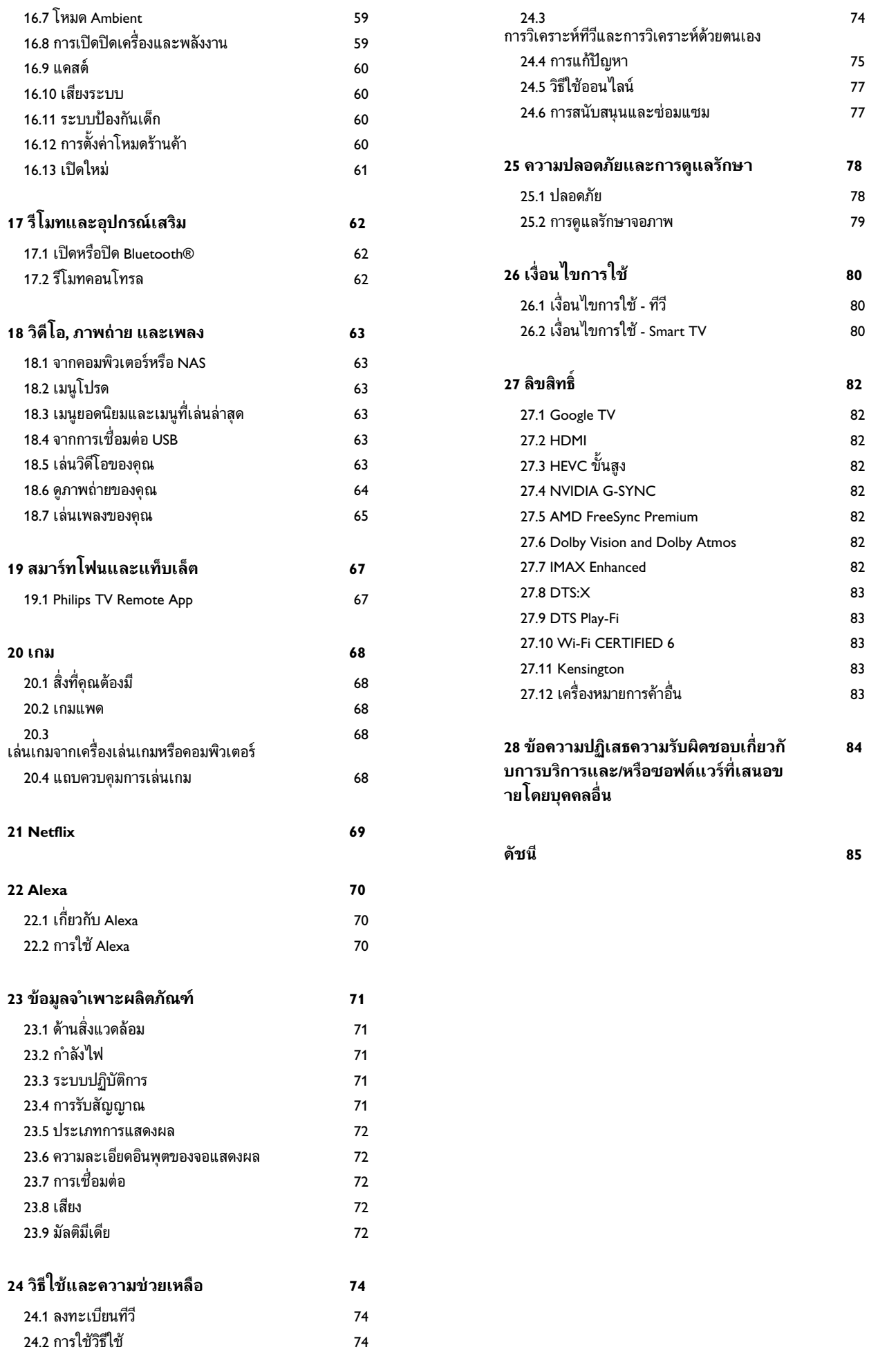

# <span id="page-3-0"></span>**1. การดูแลรักษาจอภาพ OLED**

หน้าจอ OLED เป็นเทคโนโลยีล้าสมัยทิผสานรวมเข้ากับ Picture Quality Engine ของเราที่ไดรับรางวัลมามากมาย

เพื่อใหแนใจวาทีวีของคุณจะทำงานไดอยางมีประสิทธิภาพสูงสุด ทีวีจะทำการลบภาพค้างขณะอยู่ในช่วงสแตนด์บาย

หากไมเคยปลอยใหทีวีอยูในชวงสแตนดบาย คุณจะไดรับขอควา มแจงเตือนบนหนาจอวาหนาจอจำเปนตองดำเนินการลบภาพคาง โปรดปฏิบัติตามคำแนะนำเหลานี้เสมอ

การเลื่อนขั้นตอนดังกลาวนี้ออกไปเรื่อยๆ อาจทำใหเกิดภาพคาง ซึ่งอาจทำให้การรับประกันเป็นโมฆะได้

คุณควรปลอยใหทีวีอยูในชวงสแตนดบายเพื่อเริ่มขั้นตอนการลบ ภาพคางในพื้นหลัง

เรายังแนะนำใหคุณหลีกเลี่ยงการแสดงภาพนิ่งนานๆ ดวยเชนกัน หรือส่วนคงที่ในภาพเคลื่อนไหว (เช่น แถบรายงานข่าว ผลการแขงขันฟุตบอล จอแสดงผลในเกม ฯลฯ)

#### **การรีเฟรชหนาจอทีวี**

OLED TV ต้องมีการรีเฟรชเมื่อใช้งานไประยะเวลาหนึ่งแล้ว เพื่อปกป้องหน้าจอ

ขั้นตอนในการรีเฟรชมี 2 ประเภท:

• การรีเฟรชปกติ: การรีเฟรชนี้จะเกิดขึ้นโดยอัตโนมัติและจะใช้เ วลาสองสามนาทีและปรับทีวีเป็นโหมดสแตนดับาย

• การรีเฟรชุขั้นสูง: การรีเฟรชนิจะไข้เวลาสองสามนาทีและจะด ำเนินการเมื่อผูใชสั่งการ

#### **โปรดทำตามขั้นตอนตอไปนี้เพื่อให OLED TV รีเฟรชอยางเหมาะสม**

• เพื่อใหขั้นตอนการรีเฟรชปกติดำเนินการโดยอัตโนมัติ ใหใชรีโมทคอนโทรลเพื่อปดทีวีแลวเสียบสายไฟของทีวีเสมอ

• เมื่อข้อความรีเฟรชปกติปรากฏบนหน้าจอทีวีแล้ว

ให้ทำตามุคำแนะนำบนหน้าจอ

• สำหรับขั้นตอนการรีเฟรชขั้นสูง คุณสามารถเปิดใช้งานได้ผ่าน  **การตั้งคา** > **การแสดงผลและเสียง** > **หนาจอ** > **การตั้งคาหนาจอ OLED** > **ลบภาพที่คางอยู** ขอความเตือ ้นจะปรากฏบนทีวีด้วยเพื่อขอให้คุณทำการรีเฟรชขั้นสูง โปรดปฏิ บัติตามคำแนะนำและเสีบบปลั๊กทีวีไวเพื่อใหระบบดำเนินขั้นตอ นให้เสร็จสิ้น การดำเนินการนี้จะใช้เวลาสองสามนาที กระบวนกา รรีเฟรชขันสูงควรดำเนินการเมื่อยังมีภาพตกค้างบนหน้าจอแม้จะ ปลอยใหทีวีสแตนดบายเปนเวลา 8 ชั่วโมงแลวก็ตาม การดำเนินกระบวนการ **ลบภาพที่คางอยู** ี<br>บ่อยจนเกินไปอาจลดอายุการใช้งานของหน้าจอ OLED ได้

อยางไรก็ตาม จำเปนตองใหมีรอบการรีเฟรช เมื่อมีคำขอโดยทีวี • อย่าแตะหรือกดลงบนหน้าจอระหว่างขั้นตูอนการรีเฟรช

• ใชรีโมทคอนโทรลเพื่อปดทีวีและเสียบปลั๊กทีวีไวขณะที่ทำการ รีเฟรช

#### **\* หมายเหตุ**:

ขั้นตอนนี้เปนสิ่งจำเปนเพื่อใหคุณไดรับภาพที่มีคุณภาพที่สูงที่สุด

หากมีหลักฐานปรากฏชัดวาเครื่องไมไดรับการรีเฟรชจนเสร็จสม บูรณเปนประจำ เราจะไมรับคืน ซอมแซม เปลี่ยนคืน หรือเคลม สิ้นค้าภายใต้การประกันในกรณีที่เกิดปรากฏการณ์ภาพค้างบนห นาจอ ไมวาจะอยูในและ/หรือนอกระยะเวลาประกัน เชนเดียวกั ้บการใช้ทีวีเพื่อการเล่นเกมเป็นหลักที่แสดงภาพนิ่งบนหน้าจอ จะใชทีวีเพื่อรับชมขาว (ที่มีแถบรายงานขาว) หรือการไข้งานอินๆ ที่คลายกันที่มีความเสี่ยงที่จะเกิดเบิรนอินเพิ่มขึ้น สิ่งนี้ไมอยูในความครอบคลุมของประกัน

#### **การดูแลรักษาพิเศษสำหรับ OLED TV**

คุณอาจพบปญหาภาพคางบนหนาจอใน Organic LED (OLED) (เนื่องดวยคุณสมบัติของวัสดุ) เมื่อรูปภาพแสดงตอเนื่องเปนเวลา ้นานหรือมีการแสดงภาพเดียวกันฃ้าๆ ดังนั้นเราจึงแนะนำอย่างยิ่ง ใหปฏิบัติตามคำแนะนำเหลานี้เพื่อดูแลรักษา OLED TV:

• อย่าแสดงภาพใดๆ ต่อเนื่องกันหรือแสดงภาพเดิมนานกว่า 10 นาที

• เราแนะนำใหใช **ECO**, **HDR Home Cinema** หรือ **Dolby Vision มืด** เปนสไตลภาพในสภาพการรับชมปกติ

- เราแนะนำใหตั้งความเขมของ **OLED** ไวที่ 50 หรือต่ำกวาในก ารตั้งคาภาพเมื่อเลนเกมหรือรับชมรายการทีวีที่มีโลโกหรือนาฬิก
- าปรากฏอยู่ที่ตำแหน่งใดตำแหน่งหนึ่งบนหน้าจอ
- ปดการแสดงผลบนหนาจอ (เชน เมนูหนาหลัก)
- ของโปรแกรมทีวีเมื่อไมไดใช

• ปิดการแสดงผลบุนหน้าจอจากอุปกรณ์วิดีโอที่เชื่อมต่ออุปกรณ์ ภายนอก (เชน เครื่องเลน DVD) โปรดดูคูมือแนะนำสำหรับอุปก รณที่เชื่อมตอสำหรับรายละเอียดเพิ่มเติม

- หลีกเลี่ยงการแสดงวิดีโอที่มีสีสันสวาง (รวมถึงสีขาว) ขอความ นาฬิกา หรือโลโกที่สวนใดๆ ของหนาจอเปนเวลานาน
- ใช **จอกวาง** หรือ **เต็มหนาจอ** เปนตัวเลือกรูปแบบภาพ (ดูการตั้งคาภาพของทีวี)
- รับชมวิดีโอแบบเต็มหน้าจอแทนการรับชมในหน้าต่างเล็กๆ ้บนหน้าจอเสมอ (เช่น วิดีโอในหน้าเบราเซอร์อินเตอร์เน็ต)
- อยาติดสติกเกอรหรือฉลากบนแผง OLED
- ี เพื่อลดโอกาสในการเกิดปรากฏการณ์ภาพตกค้าง
- จอ Organic LED (OLED)

ไวตอสภาพอากาศและปจจัยภายนอกที่ไมเปนมิตร เชน การวางจอภาพเหลานี้ใตแสงอาทิตย

และ/หรือการสองสวางแบบอัลตราไวโอเลต ตลอดจนอุณหภูมิแวดลอมที่ไมเหมาะสม ทำใหความสวางลดลง ความสวางและอายุการใชงานของจอ OLED พิกเซลจะลดลง และทำใหเกิดความเสียหายที่ไมสามารถแกไขได และ/หรือความล้มเหลวของจอแสดงผล โปรดทราบว่าการรับประ กันจะไม่ครอบคลุมปัญหาอันเป็นผลทั้งทางตรงและทางอ้อมจากก ารใชงานที่ไมเปนไปตามคำแนะนำของผลิตภัณฑเหลานี้

<sub>ิ</sub>การแสดงภาพนิ่งเป็นระยะเวลานานอาจทำให้ภาพค้างอยู่ได้ ปรากฏการณนี้เปนคุณลักษณะตามปกติสำหรับจอแสดงผล OLED และไมใชความบกพรองของทีวี หลีกเลี่ยงการแสดงภาพนิ่งบนหนาจอทีวีเปนระยะเวลานาน

#### **ภาพพักหนาจอ**

้ เพื่อลดโอกาสการเกิดภาพค้างบนจอทีวี ภาพพักหน้าจอ (โลโก้ PHILIPS ที่เคลื่อนไปมา) จะใชงานเมื่อมีเงื่อนไขดังนี้

- เมื่อเมนูการตั้งคาหยุดนิ่งบนหนาจอนานกวา 2 นาที
- เมื่อเมนูการตั้งค่าของแอปแสดงบนหน้าจอนานกว่า 2 นาที
- เมื่อเทเลเท็กซแสดงบนหนาจอนานกวา 2 นาที

ภาพพักหนาจออาจไมทำงานในเงื่อนไขตอไปนี้ - การหยุดพักการเลนชั่วคราวในแหลงสัญญาณภายนอก (เชน HDMI) ในขณะที่ทีวีไมไดแสดงเมนูการตั้งคาที่หยุดนิ่ง

เมื่อภาพหนาจอทำงาน คุณจะปดไดโดยการกดปุมใดๆ บนรีโมทคอนโทรล การดำเนินการอื่น เชน การใสหนวยความจำ USB หรือแคสตเนื้อหาจะไดรับการดำเนินการในพื้นหลัง แตการดำเนินการเหลานี้จะไมขัดการทำงานของภาพพักหนาจอ

**Philips TV มีฟงกชันตอไปนี้เพื่อบำรุงรักษาหนาจอ OLED:** • **รีเฟรชอัตโนมัติ** ดำเนินการรีเฟรชหนาจออัตโนมัติเมื่อจำเปน • **ควบคุมความสวางหนาจออัตโนมัติ** คอยๆ ลดความสวางของหนาจอเมื่อภาพนิ่งปรากฏบนหนาจอเปน เวลานาน • **ภาพพักหนาจอ** แสดงภาพพักหนาจอเมื่อภาพนิ่งปรากฏบนหนาจอเปนเวลานาน

5

# <span id="page-5-0"></span>**2. หนาแรก**

# <span id="page-5-1"></span>**2.1. ขอมูลเบื้องตน**

เพื่อใหคุณไดเพลิดเพลินกับคุณประโยชนของ Google TV ใหเชื่อมตอทีวีกับอินเตอรเน็ต

กด **HOME** บนรีโมทคอนโทรลเพื่อไปยัง **หนาแรก** ของคุณ หนาแรกคือศูนยกลางของทีวี

เชนเดียวกับสมารทโฟนหรือแท็บเล็ต Android ของคุณ ในหนาแรก คุณสามารถเลือกไดวาจะรับชมอะไรโดยเรียกดูตัวเลื อกความบันเทิงจากแอปและทีวีสด

หนาแรกไดรับการจัดวางเปนแถวเพื่อใหคุณพบเนื้อหาที่ยอดเยี่ย มจากแอปพลิเคชันโปรดของคุณ คุณยังสามารถเพิ่มแถวเพิ่มเติม หรือคนหาแอปพลิเคชันใหมเพื่อรับเนื้อหาเพิ่มเติมได แอปพลิเคชันอาจแสดงคำแนะนำ (หากมี) ตามที่แอปพลิเคชันเลือกเป็นแต่ละแถวในหน้าแรก

#### **ไฮไลตบนหนาแรกของคุณ**

พบกับภาพยนตรและรายการตางๆ

จากบริการของคุณและแอปที่ไดรับความที่นิยมดวยแท็บตางๆ เชน **คนหา**, **สำหรับคุณ**, **ภาพยนตร**, **รายการทีวี**, **แอป** และ **ไลบรารี** ลงชื่อเขาใชบัญชี Google ของคุณเพื่อรับคำแนะนำที่เหมาะกับคุณจากบริการสตรีม ตามสิ่งที่คุณดูและสนใจ คุณยังสามารถเปดการคนหาดวย Google ผานการปอนขอมูลดวยเสียงหรือขอความในแท็บ **คนหา** ไดอีกดวย

#### **แอปพลิเคชัน**

#### แท็บ **แอปพลิเคชัน**

ของหนาแรกจะมีแอปพลิเคชันทั้งหมดที่ติดตั้งมาพรอมกับทีวี และแอปพลิเคชันที่คุณติดตั้งจาก Google Play™ Store คุณยังสามารถติดตั้งและเพิ่มแอปเปนรายการโปรดไดจากแท็บ **แอป**

#### <span id="page-5-3"></span>**การนำทาง**

้จะตัดสินใจว่าจะดูอะไรต่อไปด้วยรูปแบบการนำทางที่ใช้งานง่าย เรียกดูคำแนะนำที่ปรับใหเหมาะกับความตองการของคุณ ึกลับมายังที่ที่คุณทำค้างไว้ หรือคนหาบางแอปอยางรวดเร็วโดยใชระบบแท็บใหม

#### **คนหาคำแนะนำที่ปรับแตงเอง**

เรียกดูรายการและภาพยนตรที่คุณจะชื่นชอบในบริการสื่อโปรดทั้ งหมดของคุณ ลงชื่อเขาใชบัญชี Google ของคุณเพื่อเริ่มต้นใช้งาน

#### **รับคำแนะนำบน Google**

บริการของคุณถูกบันทึกไวในบัญชี Google เพื่อใหคุณไดรับคำแนะนำที่ดียิ่งขึ้นใน Google

<span id="page-5-2"></span>โปรดดูที่ www.support.google.com/googletv ดวย

# **2.2. แดชบอรดและการตั้งคา**

#### **แดชบอรด**

แดชบอรดคือแผงดานขางใน Google TV ้ที่สามารถเข้าถึงการตั้งค่า การควบคุมอุปกรณ์ การแจ้งเตือน และอื่นๆ

แดชบอรดสามารถเขาถึงไดสามวิธีดังนี้:

- **1** ไปที่ไอคอนโปรไฟลที่มุมบนขวาของหนาแรก
- **2** กดปุม **DASHBOARD** บนรีโมทคอนโทรล
- **3 − กดปุ่ม А HOME** บนรีโมทคอนโทรลค้างไว้

แดชบอรดมีคุณสมบัติตอไปนี้

• **โปรไฟล**: เพื่อแสดงไอคอนโปรไฟลผูใชปจจุบันหรือเพื่อเพิ่ม โปรไฟลผูใชใหม

• **การตั้งคา**:

เพื่อเขาถึงเมนูการตั้งคาทั้งหมดสำหรับการปรับแตงการตั้งคาทีวี

- **นาฬิกาและภาพพักหนาจอ**: เพื่อแสดงนาฬิการะบบและก ิดเพื่อเปิดใช้งานภาพพักหน้าจอทันที
- **แหลงสัญญาณ**: เพื่อเปดรายการแหลงสัญญาณเขาสำหรับกา รเปลี่ยนไปยังอุปกรณที่เชื่อมตอใดๆ
- **ภาพ**: ลิงกดวนเพื่อปรับการตั้งคาภาพ
- **การแจงเตือน**: เพื่อสงขอความใหคุณเกี่ยวกับระบบ Google
- TV กด **ลบทั้งหมด** เพื่อยกเลิกการแจ้งเตือนทั้งหมด

#### **ปรับการตั้งคา**

คุณสามารถเขาถึงเมนู **การตั้งคา** ไดจากแดชบอรดที่มุมขวาบน หรือคุณสามารถเขาถึงเมนู

**การตั้งคาที่ใชบอย**และเมนูที่ใชบอยอื่นๆ ในเมนู Philips TV ซึ่งเปดไดจากรีโมทคอนโทรลโดยตรง

### **2.3. Google TV และ Basic Mode**

#### **ความแตกตางของคุณสมบัติ**

คุณสามารถตั้งคา TV ของคุณใหเปนโหมด **Google TV** หรือ **Basic Mode**

โหมดพื้นฐานจะมีเฉพาะคุณสมบัติ Live TV และอุปกรณภายนอก (เชน HDMI) เทานั้น Google TV ตองการใหคุณล็อกอินดวยบัญชี Google และการเชื่อมตออินเตอรเน็ต ดวย Google TV คุณจะมีคุณสมบั ติโหมดพื้นฐานทั้งหมดและบริการที่เหมาะกับคุณของ Google เพิ่มเติม ตัวอยางเชน ภาพยนตรและรายการทีวีจากแอปพลิเคชันสตรีมโปรดของคุณ

คำแนะนำที่เหมาะกับคุณ และ Google Assistant เพื่อคนหาและควบคุมทีวีของคุณดวยเสียงของคุณ

ดูขอมูลเพิ่มเติมไดที่หนาการสนับสนุนของ Google

#### **ความแตกตางของหนาแรก**

หน้าแรกของโหมดพินฐานจะมีเพียงสองแถวเท่านั้นและไม่มีแท๊ บ แถวแรก **หนาแรก** ประกอบดวยไอคอน **รับชมรายการทีวี**, **คูมือทีวี**, **แหลงสัญญาณ** และ **แดชบอรด** สำหรับการใชงานคุณสมบัติของทีวี แถวที่สอง **แอปพลิเคชัน** ประกอบดวยแอปพลิเคชันที่ติดตั้งไวลวงหนาทั้งหมด **แดชบอรด** ในโหมดพื้นฐานจะไมมีโปรไฟลสวนตัว และสามาร ถทำไดเฉพาะเปลี่ยนแปลงการตั้งคาและแสดงการแจงเตือนของ ระบบเทานั้น

หนาแรกของ Google TV จะมีหลายแท็บ เชน **หนาแรก**, **แอปพลิเคชัน**, **ไลบรารี** และ **คนหา** แตละแท็บจะมีแถวของแอปพลิเคชัน ภาพยนตร และรายการจากบริการและแอปพลิเคชันยอดนิยมของคุณ คุณสา มารถรับคำแนะนำที่เหมาะกับคุณจากบริการสตรีมตามสิ่งที่คุณดู และสนใจได คุณยังสามารถเปดการคนหาดวย Google ผานการปอนขอมูลดวยเสียงหรือขอความในแท็บ **คนหา** ไดอีกดวย

### <span id="page-6-0"></span>**2.4. เปดหนาแรก**

ในการเปดหนาแรกและเปดรายการ:

**1 -** กด **HOME**

2 - เลือกรายการหนิงแล้วกด **OK** เพื่อเปิด หรือเริ่ม **3 -** กด **ยอนกลับ** ซ้ำๆ หรือกด **HOME** เพื่อกลับไปยังหนาแรก

เมื่อเปดหนาแรก แอปพลิเคชันในพื้นหลัง/การเลนเนื้อหายอนหลังจะหยุดลง คุณต องเลือกแอปพลิเคชันหรือเนื้อหาจากหนาแรกเพื่อดำเนินการตอ

<span id="page-7-0"></span>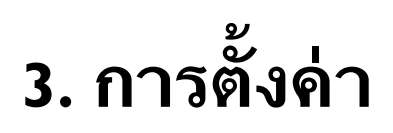

### <span id="page-7-3"></span><span id="page-7-1"></span>**3.1. อานคำแนะนำดานความป ลอดภัย**

โปรดอานคำแนะนำดานความปลอดภัยกอนที่จะใชทีวี

หากตองการอานคำแนะนำ ใน **วิธีใช** > **คูมือผูใช** ใหกดปุมสี  **คำหลัก** และคนหา **คำแนะนำดานความปลอดภัย**

## <span id="page-7-2"></span>**3.2. แทนวางทีวีและการติดตั้ง บนผนัง**

### **แทนวางทีวี**

คุณสามารถดูคำแนะนำสำหรับการติดตั้งแทนวางทีวีในคูมือเริ่มต นไข้งานอย่างย่อทิมาพร้อมกับทีวี ในกรณีที่คู่มือหาย คุณสามารถดาวนโหลดคูมือไดจาก **[www.philips.com/TVsupport](http://www.philips.com/TVsupport)**

ใชเลขที่ประเภทผลิ ตภัณฑของทีวีเพื่อคนหา **คูมือเริ่มตนใชงานอยางยอ** ที่จะดาวนโหลด

# **การติดตั้งบนผนัง**

ทีวีของคุณยังรองรับตัวยึดสำหรับติดผนัง (แยกจำหนาย)

<span id="page-7-4"></span>ขนาดตัวยึดติดผนังอาจแตกตางกันขึ้นกับประเภทของกลองดานห ลัง โปรดอางอิง **คูมือเริ่มตนใชงานอยางยอ** ในบรรจุภัณฑของคุณเพื่อดูขนาดที่จะใชกับทีวีของคุณ

ใช้ขนาดตัวยึดติดผนังต่อไปนี้เมื่อซื้อตัวยึดติดผนัง

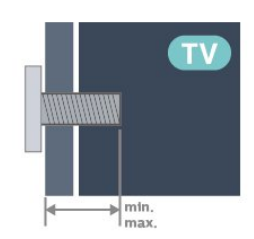

• 55OLED908

**300x300, M6 (ต่ำสุด: 10 มม. สูงสุด: 15 มม.)** • 65OLED908 **300x300, M6 (ต่ำสุด: 10 มม. สูงสุด: 15 มม.)**

• 77OLED908

**400x300, M6 (ต่ำสุด: 10 มม. สูงสุด: 22 มม.) ขอควรระวัง**

การติดตั้งทีวีบนผนังตองใชทักษะความเชี่ยวชาญเฉพาะ และตองดำเนินการโดยชางผูชำนาญการเทานั้น การติดตั้งทีวีบน ผนังตองไดมาตรฐานความปลอดภัยตามน้ำหนักของทีวี

โปรดอานขอควรระวังเพื่อความปลอดภัยกอนติดตั้งทีวี TP Vision Europe B.V. ้<br>จะไม่รับผิดชอบต่อการติดตั้งที่ไม่ถูกต้องหรือการติดตั้งใด ๆ ที่ทำใหเกิดอุบัติเหตุหรือการบาดเจ็บ

# **3.3. เคล็ดลับในการจัดวาง**

- จัดวางทีวีในบริเวณที่ไมมีแสงตกกระทบบนหนาจอโดยตรง
- ปรับสภาพแสงภายในห้องแบบสลัวจะให้เอฟเฟกต์ Ambilight ที่ดีที่สุด
- ระยะหางที่เหมาะสมในการดูทีวีคือ ระยะหาง 2 ถึง 5
- เทาของขนาดหนาจอแนวทแยง เมื่อคุณนั่งชม
- ีตาของคุณควรอยู่ระดับกึ่งกลางของหน้าจอ
- ระยะหางจากผนังที่แนะนำ:
- A. เมื่อติดตั้งที่ผนัง โปรดจัดวางทีวีให้ห่างจากผนังระหว่าง 7 ถึง 10 ซม.
- B. เมื่อติดตั้งทีวีอยูบนขาตั้ง

ใหจัดตำแหนงทีวีใหหางจากผนังระหวาง 10 ถึง 20 ซม. ขึ้นอยูกับขนาดของขาตั้ง

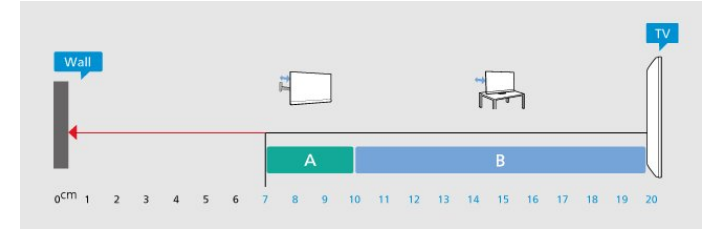

#### **หมายเหตุ**:

โปรดวางทีวีใหหางจากอุปกรณที่ทำใหเกิดฝุนละอองอยางเชนเต า เราแนะนำใหกำจัดฝุนละอองเปนประจำเพื่อไมใหฝุนละอองเ ขาไปภายในทีวี

# **3.4. สายไฟ**

- เสียบสายไฟกับชองตอ **POWER** ที่ดานหลังของทีวี
- ตรวจสอบให้แน่ใจว่าเสียบสายไฟเข้ากับช่องต่อแน่นดีแล้ว
- ตรวจสอบใหแนใจวาสามารถเขาใชปลั๊กไฟที่เตารับบนผนังได ตลอดเวลา
- เมื่อคุณถอดปลั๊กไฟ หามดึงที่สายไฟ

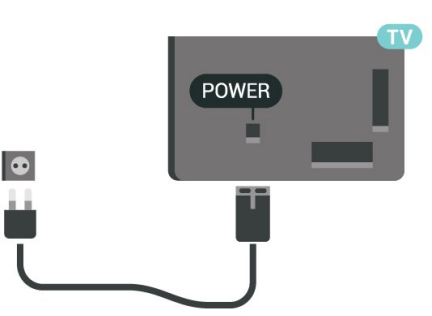

แมวาทีวีรุนนี้จะมีการสิ้นเปลืองพลังงานต่ำเมื่ออยูในโหมดสแตน ดบาย ใหถอดสายไฟเพื่อประหยัดพลังงาน

### <span id="page-8-0"></span>**3.5. สายเสาอากาศ**

เสียบปลั๊กเสาอากาศเขากับชอง **เสาอากาศ**ที่ดานหลังของทีวีใหแนน

คุณสามารถเชื่อมตอเสาอากาศของคุณเองหรือเชื่อมตอกับสัญญ าณเสาอากาศจากระบบกระจายสัญญาณเสาอากาศ ใชชองตอเสาอากาศ RF IEC Coax 75 โอหม

ใช้การเชื่อมต่อเสาอากาศนี้สำหรับสัญญาณอินพุต DVB-T และ DVB-C

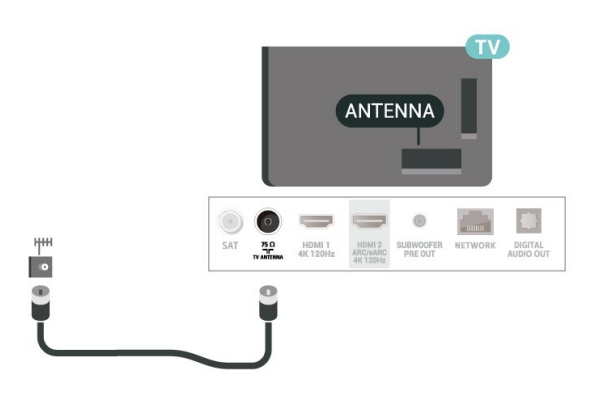

### <span id="page-8-1"></span>**3.6. จานดาวเทียม**

เสียบขั้วตอดาวเทียม F-type เขากับการเชื่อมตอดาวเทียม **SAT** ที่ดานหลังของทีวี

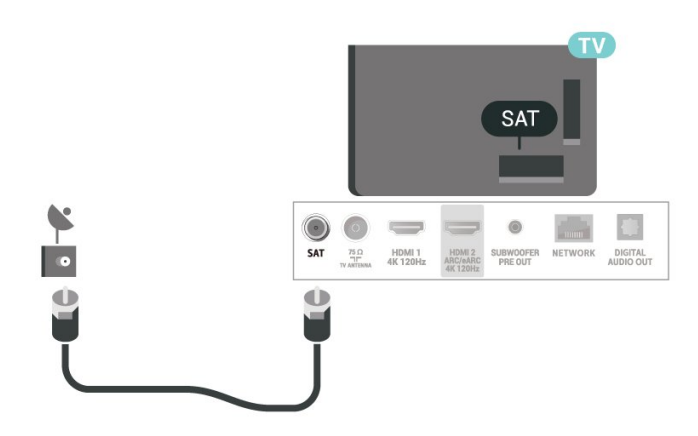

# <span id="page-9-0"></span>**4. รีโมทคอนโทรล**

## <span id="page-9-1"></span>**4.1. ภาพรวมปุม**

### **สวนบน**

#### **คุณสมบัติพิเศษของรีโมทคอนโทรล**

ภายในรีโมทคอนโทรลนั้นมีคุณสมบัติพิเศษบางอยางฝงตัวอยู กา รรับรูการเคลื่อนไหวเพื่อตรวจจับการเคลื่อนไหวของรีโมทคอนโ ทรลแลวเปดแสงพื้นหลัง ปุมที่ซอนอยูเพื่อขยายฟงกชันการควบคุมเพิ่มเติมขณะที่กดปุม **123 key** การชารจแบตเตอรี่ดวยขั้วตอ USB type-c

#### **การรับรูการเคลื่อนไหว**

รีโมทคอนโทรลนั้นมีเซนเซอรการเคลื่อนไหวในตัว เมื่อคุณหยิบรีโมทคอนโทรลขึ้นมาตามปกติ และเอียงปุมที่รีโมทคอนโทรลเขาหาตัว แสงพื้นหลังจะสวางขึ้นเปนเวลาสองสามวินาที คุณสมบัติการรับรูการเคลื่อนไหวมีคาเริ่มตนเปนเปด คุณสามารถปดไดดวยการกดปุม **OK** และ **ปุมสี** คางไวเปนเวลา 3 วินาที ในการเปดคุณสมบัตินี้อีกครั้ง ใหกดปุม **OK** และ **ปุมสี** คางไวเปนเวลา 3 วินาที

#### **ปุมที่ซอนอยู**

มี**ปุ่ม 123** ตรงกลางรีโมทคอนโทรล ซึ่งจะใชเพื่อเปด/ปดโหมดปุมที่ซอนอยู เมื่อเปดโหมดปุมที่ซอนอยูดวยการกดปุม 123 จะแสดง **ปุมตัวเลข** 0 ถึง 9 และ **ปุมควบคุมการเลนสื่อ** พร้อมกับแสงพินหลัง และจะทริกเกอร์ฟังก์ชัน เมื่อปดปุมที่ซอนอยูดวยการกด **ปุม 123** อีกครั้ง หรือปดโดยอัตโนมัติ รีโมทคอนโทรลจะทำงานดวยปุมธรรมดา

#### **การชารจรีโมทคอนโทรล**

รีโมทคอนโทรลนั้นไมไดใชแบตเตอรี่แบบเปลี่ยนได คุณสามารถชารจรีโมทคอนโทรลผานทางขั้วตอ USB type-c ที่ดานหนาของรีโมทคอนโทรล

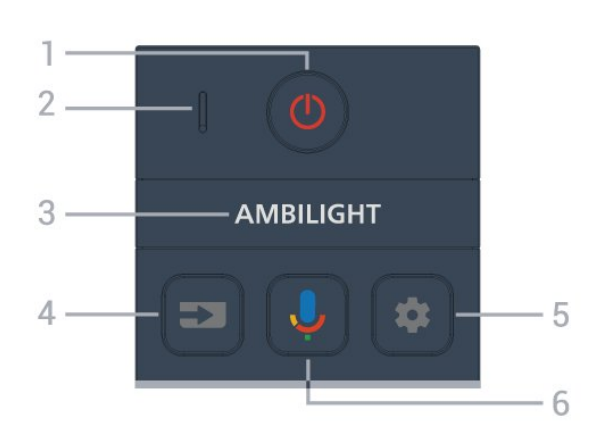

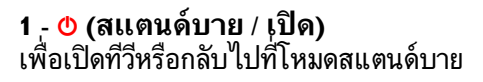

#### กดคางไวสามวินาทีเพื่อรีบูตทีวี

**2** - **VOICE** ไมโครโฟน

**3** - AMBILIGHT เพื่อเลือกสไตลของ Ambilight -

#### **4** - **(SOURCES)** เพื่อเปดหรือปดเมนูแหลงสัญญาณ

#### **5** - **(DASHBOARD)**

เพื่อเปดแดชบอรดที่ดานขางของหนาจอเพื่อเขาถึงการตั้งคา การควบคุมอุปกรณ การแจงเตือน และอื่นๆ

#### **6** - **(Google Voice Search)**

เพื่อเริ่ม Google Voice Search

#### **กลาง**

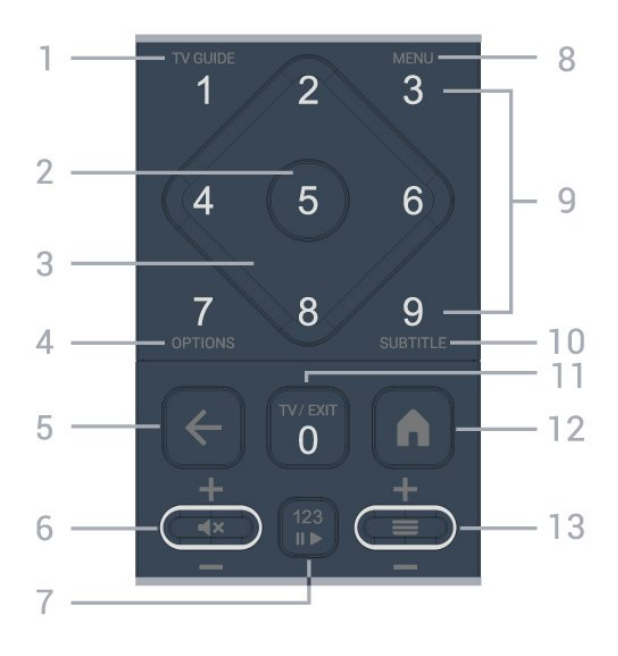

#### **1** - **TV Guide ()** เพื่อเปดหรือปดคูมือทีวี

#### **2** - **ปุม OK**

เพื่อยืนยันการเลือกหรือการตั้งคา ใชเพื่อเปดรายการชองขณะดูทีวี

#### **3** - **ปุมลูกศร/ปุมนำทาง**

เพื่อเลื่อนขึ้น ลง ซาย หรือขวา

#### **4** - **OPTIONS ()**

เพื่อเปดหรือปดเมนูตัวเลือก กดคางเพื่อเปดรายละเอียดของโปรแกรม

#### **5** -  **(ยอนกลับ)**

เพื่อเปลี่ยนกลับไปยังชองกอนหนาที่คุณเลือก เพื่อกลับไปยังเมนูกอนหนา เพื่อกลับไปยังหนาแอป/อินเตอรเน็ตกอนหนา

#### **6** - **ระดับเสียง / (ปดเสียง)**

เลื่อนลงหรือเลื่อนขึ้นเพื่อปรับระดับเสียง กดตรงกลางของปุมเพื่อปดเสียงหรือเปดเสียงอีกครั้ง

#### **7** - **ปุม 123**

เพื่อเปดหรือปดปุมฟงกชันที่ซอนอยู ้ แล้วสลับปุ่มระหว่างชุดการทำงานต่้างๆ

#### **8** - **เมนูดวน / MENU ()**

เพื่อเปดเมนูดวนที่มีฟงกชันทีวีทั่วไป กดปุม **MENU** คางไวเพื่อแสดงแถบควบคุมการเลนเกมเมื่อตรวจพบสัญญาณ Game และเปิดไข้งานไหมดเกมแล้ว

<span id="page-10-0"></span>**9** - **ปุมตัวเลข** (จะสามารถใชปุมที่ซอนอยูหลังจากที่กด **ปุม 123** แล้ว)

เพื่อเลือกชองโดยตรง

#### **10** - **SUBTITLE**

เพื่อเปดหนาคำบรรยาย กดคางไวเพื่อเปดขอความ/เทเลเท็กซ

#### **11** - **TV** (**W**) / **EXIT**

เพื่อเปลี่ยนกลับไปเพื่อดูทีวีหรือเพื่อหยุดแอปพลิเคชันอินเทอรแ ้อกทีฟทีวี อย่างไรก็ตามอาจใช้ไม่ได้ในบางแอปพลิเคชัน การทำงานขึ้นอยูกับแอปทีวีของบุคคลที่สาม ปุมนี้จะเปลี่ยนเปนปุมตัวเลข **0** หลังจากที่กด **ปุม 123**

#### **12** -  **(HOME)**

เพื่อเปดเมนูหนาแรก กดคางไวเพื่อเขาถึงแดชบอรด

#### **13** - **(Channel)**

เลื่อนลงหรือเลื่อนขึ้นเพื่อเปลี่ยนไปยังชองถัดไปหรือกอนหนาใน รายการช่อง

ใชเพื่อเปดหนาถัดไปหรือกอนหนาในขอความ/เทเลเท็กซ กดตรงกลางของป่มเพื่อเปิดรายการช่อง

### **ดานลาง**

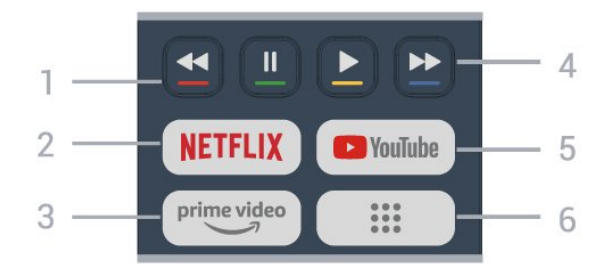

### **1** - **ปุมสี**

เลือกตัวเลือกไดโดยตรง กดปุมสีฟา เพื่อเปด **วิธีใช**

#### 2 - **NETFLIX**

• หากคุณสมัครเปนสมาชิก Netflix คุณสามารถเพลิดเพลินไปกับ Netflix บนทีวีนี้ได ทีวีของคุณตองเชื่อมตอกับอินเตอรเน็ต • ในการเปิด Netflix ให้กด <mark>NETFLIX</mark> เพื่อเปิด Netflix ทันทีโดยเปดทีวีอยูหรือจากโหมดสแตนดบาย www.netflix.com

#### $3 - \frac{\text{prime video}}{\text{}^2}$

### **3** - <sup>primevideo</sup><br>เพื่อเปิดแอป Amazon **Prime Video**

#### **4** - **Playback** (จะสามารถใชปุมที่ซอนอยูหลังจากที่กด **ปุม 123**)

- Play ▶ เพื่อเล่น
- หยุดชั่วคราว เพื่อหยุดเลนยอนหลังชั่วคราว
- ย้อนกลับ ๔๔ เพื่อย้อนกลับ
- กรอไบ่ค้างหน้า ►► เพื่อกรอไปข้างหน้า

#### **5** - **YouTube**

เพื่อเปดแอป YouTube โดยตรง

**6** - **(Apps)**

เพื่อเปดหนา **แอปของคุณ** เพื่อแสดงรายการแอปพลิเคชันที่ติดตั้งไวลวงหนา หรือติดตั้งโดยผ้ใช้

# **4.2. จับคูรีโมทคอนโทรลของคุ ณกับทีวี**

รีโมทคอนโทรลนี้จะใชทั้ง Bluetooth® และ IR (อินฟราเรด) ในการสงคำสั่งไปยังทีวี

• คุณสามารถใชรีโมทคอนโทรลนี้ผาน IR (อินฟราเรด) สำหรับการใชงานสวนใหญ

• ในการใช้งานขั้นสูง เช่น การค้นหาด้วยเสียง คุณจำเปนตองจับคู (เชื่อมตอ) ทีวีกับรีโมทคอนโทรล

เมื่อคุณเริ่มการติดตั้งทีวีครั้งแรก ทีวีจะแนะนำใหคุณกดปุม **หนาแรก** + **ยอนกลับ** เพื่อจับคูรีโมทคอนโทรล ขอแนะนำใหจับคูในระหวางการติดตั้งทีวีครั้งแรก

#### หมายเหตุ:

ี่ 1 - เมื่อรีโมทคอนโทรลเข้าสู่โหมดจับคู่ส*ำเร็จแล้ว วงแหวน*ไฟ LED แสดงสถานะรอบๆ

ไมโครโฟนที่ดานหนาของรีโมทคอนโทรลจะเริ่มกะพริบ **2 -** ตองใหรีโมทคอนโทรลอยูใกลกับทีวี (ภายในระยะหาง 1 เมตร) ระหวางการจับคูเพื่อใหมั่นใจวาจะจับคูสำเร็จ 3 - หากทีวีไม่เปิดฟิลด์การควบคุมด้วยเสียงเมื่อกด **ฺ0** แปลวาการจับคูไมสำเร็จ

**4**

**-** ขอแนะนำใหรอจนกวาทีวีเริ่มตนอยางสมบูรณและเปดกระบวนก ารพื้นหลังทั้งหมดกอนที่จะเขาโหมดจับคู เนื่องจากขอความแจงเ ตือนที่มีคำแนะนำเพิ่มเติมอาจปรากฏขึ้นชาเกินไป จึงสงผลเสียตอขั้นตอนการจับคู

#### **การจับคูหรือการจับคูอีกครั้ง**

หากการจับคูกับรีโมทคอนโทรลขาดหาย คุณสามารถจับคูทีวีกับรีโมทคอนโทรลอีกครั้งได

คุณสามารถกดปุม **หนาแรก** + **ยอนกลับ** หรือกดปุม **PAIR** (**SOURCES**) ค้างไว้ (ประมาณ 3 วินาที) เพื่อจับคู่

#### หรือไปที่

#### **การตั้งคา** >

**รีโมทและอุปกรณเสริม** > **การตั้งคารีโมทคอนโทรล**

> **จับคูรีโมทคอนโทรล** แลวทำตามคำแนะนำบนหนาจอ จะมีขอความปรากฏขึ้นเมื่อการจับคูเสร็จ

#### **ซอฟตแวรรีโมทคอนโทรล**

#### **การตั้งคา** > **รีโมทและอุปกรณเสริม** > **การตั้งคารีโมทคอนโทรล** > **ขอมูลรีโมทคอนโทรล**

เมื่อจับคูรีโมทคอนโทรลแลว คุณสามารถตรวจสอบเวอรชันซอฟ ตแวรปจจุบันของรีโมทคอนโทรลได

**การตั้งคา** > **รีโมทและอุปกรณเสริม** >

#### **การตั้งคารีโมทคอนโทรล** > **อัปเดตซอฟตแวรรีโมทคอนโทรล**

ตรวจสอบซอฟตแวรรีโมทคอนโทรลที่พรอมใชงานเพื่ออัพเดต

## <span id="page-11-0"></span>**4.3. การคนหาดวยเสียง**

คุณสามารถคนหาวิดีโอ เพลง หรือสิ่งใดก็ไดบนอินเตอรเน็ตเพียงแคใชเสียงของคุณ คุณสามารถพูดใสไมโครโฟนบนรีโมทคอนโทรล

คุณจำเปนตองจับคูรีโมทคอนโทรลเขากับทีวีกอนใชการคนหาดว ยเสียง

หากต้องการใช้เสียง:

**1 -** กดปุม บนรีโมทคอนโทรลคางไว ไฟสีน้ำเงินบนรีโมทคอ นโทรลจะสวางขึ้นและฟลดการคนหาจะเปด ไมโครโฟนจะพรอมใชงาน **2 -** พูดสิ่งที่คุณตองการคนหาดวยการออกเสียงที่ชัดเจน เมื่ออินพุตเสียงเสร็จแล้ว ไห้ปล่อยปุ่ม ♦ เพื่อเริ่มคนหา อาจใชเวลาสักครูเพื่อใหผลลัพธปรากฏขึ้น **3 -** ในรายการของผลการคนหา คุณสามารถเลือกรายการที่คุณตองการ

ขณะที่ชารจรีโมทคอนโทรล ไฟ LED ของไมโครโฟนที่ดานบนของรีโมทคอนโทรลจะกะพริบ หรือเปิดต่อเบื้อง·

- ไฟ LED สีขาวที่ช่องไมโครโฟนจะสว่างระหว่างการชาร์จ • ไฟ LED
- สีขาวที่ชองไมโครโฟนจะเปดตอเนื่องเมื่อชารจเต็มแลว
- ไฟ LED จะไมกะพริบถาตรวจพบขอผิดพลาดในการชารจ

#### **การทำความสะอาด**

รีโมทคอนโทรลทำดวยวัสดุเคลือบผิวที่ทนตอการขีดขวน

ในการทำความสะอาดรีโมทคอนโทรล ให้ใช้ผ้านุ่มหมาดๆ ห้ามใช้สาร เช่น แอลกอฮอล์ สารเคมี หรือน้ำยาทำความสะอาดภายในบาน ทำความสะอาดรีโมทคอนโทรล

### <span id="page-11-1"></span>**4.4. เซนเซอร IR**

ทีวีสามารถรับคำสั่งจากรีโมทคอนโทรลที่ใช IR (อินฟราเรด) ในการส่งคำสั่งได้ หากคุณใช้รีโมทคอนโทรลในลักษณะดังกล่าว โปรดตรวจสอบใหแนใจเสมอวาคุณไดชี้รีโมทคอนโทรลหา เซนเซอรอินฟราเรด ที่บริเวณดานหนาของทีวี

#### **คำเตือน**

อยาวางวัตถุใดๆ ไวหนาเซนเซอร IR ของทีวี เพราะจะเปนการบังสัญญาณ IR

# <span id="page-11-2"></span>**4.5. การชารจและการทำควา**

#### **มสะอาด**

#### **การชารจรีโมทคอนโทรล**

โปรดดู **คูมือเริ่มตนใชงานอยางยอ** ในบรรจุภัณฑของคุณเพื่ อดูขอมูลโดยละเอียดเกี่ยวกับการชารจรีโมทคอนโทรล

หากทีวีไมตอบสนองตอการกดปุมบนรีโมทคอนโทรล หรือแสดงการแจงเตือนการชารจบนทีวี คุณสามารถชารจรีโมทคอนโทรลทางขั้วตอ USB type-c ที่ดานหนารีโมทคอนโทรล

เพื่อชารจรีโมทคอนโทรล ใหเชื่อมตอดวยสายเคเบิล USB ที่แถมมาพรอมกับรีโมทคอนโทรลของคุณเขากับอุปกรณจายไฟ USB ของคุณ รีโมทคอนโทรลมีเพาเวอรอินพุต 5.0V 0.5A โปรดตรวจสอบแรงดันไฟฟากอนเชื่อมตอเพื่อชารจ

# <span id="page-12-0"></span>**5. การเปดและปด**

# <span id="page-12-1"></span>**5.1. เปดหรือสแตนดบาย**

ตรวจสอบวาทีวีเชื่อมตออยูกับแหลงจายไฟ AC หลัก เชื่อมตอสายไฟที่แถมมาใหเขากับชองตอไฟ **AC ขาเขา** ที่ดานหลังทีวี ไฟสถานะที่อยูดานลางทีวีจะสวางขึ้น

#### **เปด**

กด บนรีโมทคอนโทรลเพื่อเปดทีวี คุณยังสามารถกดปุมบนจอย สติ๊กที่ดานลางทีวีเพื่อเปดทีวีในกรณีที่คุณหารีโมทคอนโทรลไมพ บ หรือแบตเตอรี่หมด

#### **รีบูต**

กด บนรีโมทคอนโทรลคางไวสามวินาทีเพื่อรีบูตทีวี

#### **เปลี่ยนเปนโหมดสแตนดบาย**

ในการเปลี่ยนทีวีไปเป็นโหมดสแตนด์บาย ให้กด O บนรีโมทคอนโทรล คุณยังสามารถกดปุมจอยสติ๊กขนาดเล็กที่ดานหลังทีวี

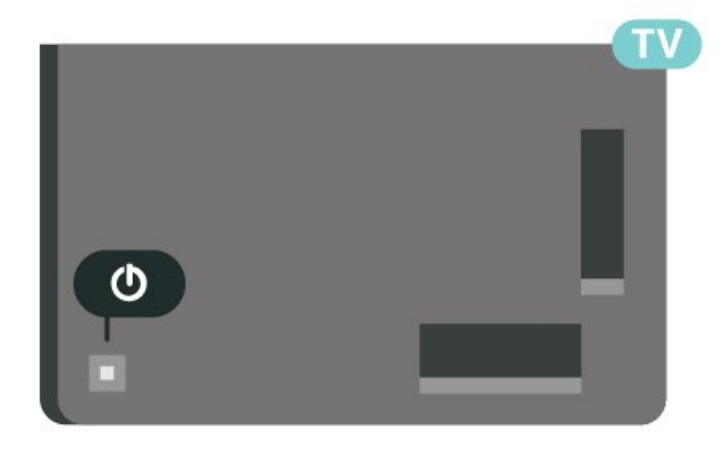

ในโหมดสแตนดบาย

ทีวีจะยังคงตออยูกับแหลงจายไฟหลักแตใชพลังงานนอยมาก

หากตองการปดทีวีอยางสมบูรณใหถอดปลั๊กไฟออก เมื่อถอดปลั๊กไฟออกแลวใหดึงปลั๊กไฟเสมอ อยาดึงสายไฟ ตรวจสอบใหแนใจวาคุณสามารถเขาถึงปลั๊กไฟ สายไฟ และเตารับไดตลอดเวลา

# <span id="page-12-2"></span>**5.2. ปุมตางๆ บนทีวี**

หากคุณทำรีโมทคอนโทรลหายหรือแบตเตอรี่หมด คุณก็ยังคงสามารถใชงานทีวีแบบพื้นฐานได ในการเปดเมนูพื้นฐาน:

**1 -** เมื่อทีวีเปดอยู ใหกดปุมจอยสติ๊กที่ดานหลังทีวีเพื่อเรียกเมนูพื้นฐาน **2 -** กดซายหรือขวาเพื่อเลือก **ระดับเสียง**, **ชอง** หรือ

#### **แหลงสัญญาณ** เลือก **การสาธิต** เพื่อเริ่มเลนภาพยนตรตัวอยาง

**3**

**-** กดขึ้นหรือลงเพื่อปรับระดับเสียงหรือจูนไปยังชองถัดไปหรือกอน หนา กดขึ้นหรือลงเพื่อเลื่อนไปมาระหวางรายการแหลงสัญญาณ รวมถึงการเลือกอุปกรณรับสัญญาณ กดปุมจอยสติ๊กเพื่อเริ่มเลนภาพยนตรตัวอยาง **4 -** เมนูจะหายไปโดยอัตโนมัติ

ในการเปลี่ยนทีวีเข้าสู่โหมดสูแตนด์บาย ใหเลือก แลวกดปุมจอยสติ๊ก

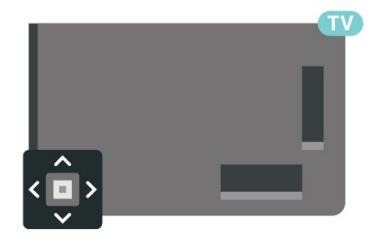

# <span id="page-13-0"></span>**6. การติดตั้งชองสถานี**

# <span id="page-13-1"></span>**6.1. การติดตั้งดาวเทียม**

### **เกี่ยวกับการติดตั้งดาวเทียม**

#### **ดาวเทียมสูงสุด 4 ดวง**

คุณสามารถติดตั้งดาวเทียมไดสูงสุด 4 ดวง (4 LNB) บนทีวีเครื่องนี้ เลือกจำนวนดาวเทียมที่ตองการติดตั้งที่ถูกตองเมื่อเริ่มการติดตั้ง ซึ่งจะชวยใหการติดตั้งรวดเร็วขึ้น

#### **Unicable**

คุณสามารถใชระบบ Unicable ในการเชื่อมตอจานเสาอากาศเขากับทีวีได คุณสามารถเลือก Unicable ไดมากถึง 4 ดาวเทียมเมื่อเริ่มการติดตั้ง

\* หมายเหตุ: รองรับ Unicable 1 (EN50494) และ Unicable 2 (EN50607/JESS)

# **เริ่มการติดตั้ง**

ตรวจสอบใหแนใจวาคุณเชื่อมตอจานดาวเทียมอยางถูกตอง และปรับแนวอยางสมบูรณกอนที่คุณจะเริ่มการติดตั้ง

ในการเริ่มการติดตั้งดาวเทียม:

#### **1 -** เลือก

**การตั้งคา** >

**ชองและสัญญาณเขา** > **ชอง** > **การติดตั้งดาวเทียม** และกด **OK** ปอนรหัส PIN ของคุณ หากจำเปน **2 -** เลือก **คนหาดาวเทียม** และกด **OK 3 -** เลือก **คนหา** แลวกด **OK** ทีวีจะคนหาดาวเทียม **4 -** เลือก **ติดตั้ง** แลวกด **OK** ทีวีแสดงการตั้งคาการติดตั้งดาวเทียมในปจจุบัน หากคุณตองการเปลี่ยนแปลงการตั้งคานี้ ใหเลือก **การตั้งคา** หากคุณไมตองการเปลี่ยนแปลงการตั้งคานี้ ใหเลือก **คนหา** ไปที่ขั้นตอนที่ **5**

#### **5 -** ใน **ระบบการติดตั้ง**

ใหเลือกจำนวนดาวเทียมที่ตองการติดตั้ง หรือเลือกรายการใดรายการหนึ่งในระบบ Unicable เมื่อคุณเลือก Unicable คุณสามารถเลือกหมายเลขชวงกลุมผูใชและปอนความ ถี่ชวงกลุมผูใชสำหรับอุปกรณรับสัญญาณแตละตัว ในบางประเทศ คุณสามารถปรับการตั้งคา LNB ไดดวย **การตั้งคาเพิ่มเติม**

**6**

**-** ทีวีจะคนหาดาวเทียมที่พรอมใชงานกับการปรับแตงจานเสาอากา ิศของคุณ ซึ่งอาจใช้เวลาสองสามนาที่ หากพบดาวเทียม จะปรากฏชื่อและความแรงของการรับสัญญาณบนหนาจอ **7 -** เมื่อทีวีพบดาวเทียมที่คุณตองการ ใหเลือก **ติดตั้ง 8 -** หากดาวเทียมมี **แพ็คเกจชอง** ทีวีจะแสดงแพ็คเกจที่มีสำหรับดาวเทียมนั้น เลือกแพคเกจที่คุณตองการ บางแพ็คจะมีการเสนอการติดตั้ง

**ดวน** หรือ **สมบูรณ** สำหรับชองที่มี ใหเลือกอยางใดอยางหนึ่ง เลือกหนึ่งตัวเลือกหรือตัวเลือกอื่นๆ ทีวีจะติดตั้งชองดาวเทียมและสถานีวิทยุ

**9 -** ในการจัดเก็บการตั้งคาดาวเทียมและติดตั้งชองและสถานีวิทยุ ใหคลิก **เสร็จสิ้น**

# **การตั้งคาการติดตั้งดาวเทียม**

การตั้งคาการติดตั้งดาวเทียมจะกำหนดไวลวงหนาตามแตละประ เทศ การตั้งคาเหลานี้จะกำหนดวิธีใหทีวีคนหาและติดตั้งดาวเทียม และชองทีวี คุณสามารถเปลี่ยนการตั้งคาเหลานี้ไดเสมอ

ในการเปลี่ยนการตั้งคาการติดตั้งดาวเทียม:

- **1** เริ่มการติดตั้งดาวเทียม
- **2** บนหนาจอที่คุณสามารถเริ่มคนหาดาวเทียม
- ใหเลือก **การกำหนดคา** แลวกด **OK**

**3 -** เลือกจำนวนดาวเทียมที่คุณตองการติดตั้ง หรือเลือกหนึ่งในระบบ Unicable เมื่อคุณเลือก Unicable คุณสาม ารถเลือกหมายเลขชวงกลุมผูใชและปอนความถี่ชวงกลุมผูใชสำ หรับอุปกรณรับสัญญาณแตละตัว

- **4** เมื่อคุณทำเสร็จ ใหเลือก **ถัดไป** แลวกด **OK**
- **5** บนเมนูการตั้งคา

ใหกดปุมสี  **เสร็จ**

เพื่อกลับไปยังหนาจอเพื่อเริ่มคนหาดาวเทียม

#### **ทรานสปอนเดอรสูตนทางและ LNB**

ในบางประเทศ คุณสามารถปรับการตั้งคาผูเชี่ยวชาญสำหรับทรา นสปอนเดอรสูตนทางและ LNB แตละตัว ใชหรือเปลี่ยนการตั้งค าเหลานี้เมื่อการติดตั้งตามปกติลมเหลวเทานั้น หากคุณมีอุปกรณดาวเทียมไมตรงตามมาตรฐาน ้ คุณสามารถใช้การตั้งค่าเหล่านี้เพื่อลบล้างกา๊รตั้งค่ามาตรฐาน ผูใหบริการบางรายอาจใหคาชองรับสงผานสัญญาณหรือ LNB ซึ่งคุณสามารถปอนไดที่นี่

### **CAM ดาวเทียม**

หากคุณใช้ CAM – Coitional Access Module พร้อม Smart Card ในการดูชองดาวเทียม เราขอแนะนำใหดำเนินการติดตั้งดาวเทียมดวยการเสียบ CAM เขาไปในทีวี

CAM สวนใหญจะใชในการถอดรหัสชอง

CAM รุนลาสุดสามารถติดตั้งชองดาวเทียมทั้งหมดไดเองบนทีวี CAM จะเชิญใหคุณติดตั้งดาวเทียมและชองได CAM เหลานี้ไมเพียงติดตั้งและกวนสัญญาณชองเทานั้น แต่ยังดำเนินการอัพเดตช่องปกติด้วย

### **แพ็คเกจชอง**

ผูใหบริการดาวเทียมอาจมีแพ็คเกจชองที่รวมชองฟรีตางๆ (ออกอากาศฟรี) และมีการเรียงลำดับที่เหมาะกับประเทศ ดาวเทียมบางดวงจะมีแพ็คเกจการสมัครสมาชิก ้ซึ้งรายการช่องต่างๆ ที่คุณต้องจ่ายเงิน

หากคุณเลือกแพ็คเกจการสมัครสมาชิก ทีวีจะไห้คุณเลือกการติดตั้งอย่างเร็วหรือทั้งหมด เลือก **เร็ว** เพื่อติดตั้งชองสำหรับแพ็คเกจเทานั้น หรือเลือก **ทั้งหมด** เพื่อติดตั้งแพ็คเกจและชองอื่นๆ ทั้งหมดที่มีดวย เราขอแนะนำใหใชการติดตั้งดวนสำหรับแพ็คเกจ การสมัครสมาชิก หากคุณมีดาวเทียมเพิ่มเติมที่ไมไดเปนสวนหนึ่ งของแพ็คเกจการสมัครสมาชิกของคุณ เราขอแนะนำใหใชการติดตั้งแบบสมบูรณ ช่องทิติดตั้งทั้งหมดจะอยู่ในรายการสถานี ทั้งหมด

# **การตั้งคา Unicable**

#### **ระบบ Unicable**

คุณสามารถใชระบบ Single Cable, MDU หรือระบบ Unicable ในการเชื่อมต่อจานเสาอากาศกับทีวี ระบบ Single Cable จะใช้เค เบิลหนึ่งสายในการเชื่อมตอจานดาวเทียมกับอุปกรณรับสัญญาณ ดาวเทียมทั้งหมดในระบบ โดยทั่วไปแลว ระบบ Single Cable จะใช้ในอาคารอพาร์ทเมนต์ หากคุณใช้ระบบ Unicable ที่วี่จะขอ ใหคุณกำหนดหมายเลขชวงกลุมผูใชและความถี่ที่เกี่ยวของในระ หวางการติดตั้ง คุณสามารถติดตั้งดาวเทียมไดสูงสุด 4 ดวง (4 LNB) บนทีวีเครื่องนี้

หากคุณพบวามีชองที่หายไปหลังการติดตั้ง Unicable อาจมีการติดตั้งอื่นบนระบบ Unicable ในเวลาเดียวกัน ใหติดตั้งซ้ำเพื่อติดตั้งชองที่หายไป

\* หมายเหตุ: รองรับ Unicable 1 (EN50494) และ Unicable 2 (EN50607/JESS)

#### **หมายเลขชวงกลุมผูใช**

ในระบบ Unicable

ตัวรับสัญญาณดาวเทียมที่เชื่อมต่อแต่ละละอันต้องมีตัวเลข (เช่น 0, 1, 2 หรือ 3 เปนตน)

คุณสามารถคนหาชวงกลุมผูใชที่มีและหมายเลขของอุปกรณบน กลองสวิตช Unicable บางครั้งอาจเรียกชวงกลุมผูใชสั้นๆ วา UB ี่ มีกล่องสวิตช์ Unicable ที่มีช่วงกลุ่มผู้ใช้ 4 หรือ 8 คน หากคุณเลือก Unicable ในการตั้งคา ทีวีจะขอใหคุณกำหนดหมาย เลขชวงกลุมผูใชเฉพาะสำหรับอุปกรณรับสัญญาณดาวเทียมในตั ้ว ทั้งนี้อุปกรณ์รับสัญญาณดาวเทียมจะมีหมายเลขช่วงกลุ่มผู้ใช้เ หมือนกับอปกรณ์รับสัญญาณดาวเทียมอื่นในระบบ Unicable ไมได

#### **ชวงความถี่ของกลุมผูใช**

ถัดจากหมายเลขช่วงกล่มผู้ใช้เฉพาะแล้ว อปกรณ์รับสัญญาณดา ้วเทียมในตัวยังต้องการความถี่ของหมายเลขช่วงกลุ่มผู้ใช้ที่เลือก<br>ซึ่งความถี่เหล่านี้ส่วนใหญ่จะแสดงถัดจากหมายเลขช่วงกลุ่มผู้ใช้ ำเนกล่องสวิตช์ Unicable

### **อัพเดตชองดวยตนเอง**

คุณสามารถเริ่มการอัปเดตชองดวยตนเองไดทุกเมื่อ

ในการเริ่มการอัพเดตชองดวยตนเอง:

**1 -** เลือก **การตั้งคา** > **ชองและสัญญาณเขา** > **ชอง** > **การติดตั้งดาวเทียม** และกด **OK**

- **2** เลือก **คนหาชอง** แลวกด **OK**
- **3** เลือก **อัพเดตชอง** และกด **OK** ทีวีจะเริ่มอัพเดต
- การอัพเดตอาจใชเวลาสองถึงสามนาที
- **4** ปฏิบัติตามคำแนะนำบนหนาจอ
- การอัพเดตอาจใชเวลาสองถึงสามนาที
- **5** เลือก **เสร็จ** แลวกด **OK**

# **การติดตั้งดวยตนเอง**

การติดตั้งดวยตนเองเปนการใชงานสำหรับผูใชที่มีความชำนาญ

คุณสามารถใชการติดตั้งดวยตนเองเพื่อเพิ่มชองใหมจากทรานสป อนเดอรดาวเทียมอยางรวดเร็ว

คุณตองทราบความถี่และโพลาไรเซชันของทรานสปอนเดอร ้ที่วีจะติดูตั้งช่องของทรานสปอนเดอร์นั้นทั้งหมด หากติดตั้งทรานสปอนเดอร์ก่อนแล้ว

ชองทั้งหมดทั้งเกาและใหมจะยายไปที่ทายรายการสถานีทั้งหมด คุณไมสามารถใชการติดตั้งดวยตนเองไดหากตองการเปลี่ยนจำน วนดาวเทียม หากจำเป็น คุณต้องทำการติดตั้งให้เสร็จสิ้นด้วย ติดตั้งดาวเทียม

หากต้องการติดตั้งช่องรับส่งสัญญาณ:

- **1** เลือก
- **การตั้งคา** >

**ชองและสัญญาณเขา** > **ชอง** > **การติดตั้งดาวเทียม** และกด **OK**

**2 -** เลือก **ติดตั้งดวยตนเอง** แลวกด (ขวา) เพื่อเขาสูเมนู **3 -** หากคุณติดตั้งดาวเทียมไวมากกวา 1 ดวง ใหเลือก **LNB**

- ที่คุณต้องการเพิ่มช่อง
- **4** ตั้งคา **โพลาไรเซชัน** ที่ตองการ
- หากคุณตั้งคา

**โหมดการจัดอันดับสัญลักษณ** เปน **กำหนดเอง** คุณสามารถปอนการ

- จัดอันดับสัญลักษณใน **การจัดอันดับสัญลักษณ** ดวยตนเอง **5 -** กด **ลูกศร / ปุมนำทาง** เพื่อปรับความถี่ และเลือก **เสร็จ**
- 
- **6** เลือก **คนหา** แลวกด **OK**
- ความแรงของสัญญาณจะแสดงบนหนาจอ
- **7** หากคุณตองการจัดเก็บชองของชองรับสงสัญญาณใหม
- ใหเลือก **จัดเก็บ** แลวกด **OK**
- **8** กด (ซาย) ซ้ำๆ หากจำเปน เพื่อปดเมนู

### **ทรานสปอนเดอรสูตนทางและ LNB**

ในบางประเทศ คุณสามารถปรับการตั้งคาผูเชี่ยวชาญสำหรับทรา นสปอนเดอรสูตนทางและ LNB แตละตัว ใชหรือเปลี่ยนการตั้งค าเหลานี้เมื่อการติดตั้งตามปกติลมเหลวเทานั้น หากคุณมีอุปกรณ์ดาวเทียมไม่ตรงตามมาตรฐาน ้ คุณสามารถใช้การตั้งค่าเหล่านี้เพื่อลบล้างกา๊รตั้งค่ามาตรฐาน ผู้ให้บริการบางรายอาจให้ค่าช่องรับส่งผ่านสัญญาณหรือ LNB ซึ่งคุณสามารถปอนไดที่นี่

#### **LNB Power**

ตามคาเริ่มตน จะมีการตั้งคา LNB Power เปนอัตโนมัติ

#### **22 kHz Tone**

ตามคาเริ่มตน จะมีการตั้งคาโทนเปนอัตโนมัติ

#### **ความถี่ LO ต่ำ/ ความถี่ LO สูง**

ความถี่อุปกรณกำเนิดสัญญาณภายในจะตั้งคาไวเปนคามาตรฐา น

ปรับคาในกรณีที่อุปกรณพิเศษตองใชคาที่แตกตางออกไปเทานั้น

### **ปญหา**

#### **ทีวีไมพบดาวเทียมที่ฉันตองการ หรือติดตั้งดาวเทียมดวงเดียวกันสองครั้ง**

• ตรวจสอบให้แน่ใจว่าตั้งค่าจำนวนดาวเทียมที่ถูกต้องในการตั้งค่า แลวเมื่อเริ่มการติดตั้ง คุณสามารถตั้งคาทีวีใหคนหาดาวเทียมหนึ่ง สอง หรือ 3/4 ดวง

#### **LNB แบบหัวคูไมพบดาวเทียมดวงที่สอง**

• หากทีวีพบดาวเทียมดวงที่หนึ่งแต่ไม่พบดาวเทียมดวงที่สอง ใหหมุนจานสักสองสามองศา

ปรับแนวจานใหไดสัญญาณที่แรงที่สุดบนดาวเทียมดวงแรก ตรวจ สอบตัวแสดงความแรงของสัญญาณดาวเทียมดวงแรกบนหนาจอ เมื่อตั้งดาวเทียมดวงแรกที่สัญญาณที่แรงที่สุดแลว ใหเลือก คนหาอีกครั้ง เพื่อคนหาดาวเทียมดวงที่สอง • ตรวจสอบใหแนใจวาการตั้งคาเปน ดาวเทียมสองดวง

#### **การเปลี่ยนการตั้งคาการติดตั้งไมไดชวยแกปญหา**

• การตั้งค่า ดาวเทียม และชองทั้งหมดจะจัดเก็บเมื่อสิ้นสุดการติดตั้งเทานั้น

#### **ชองดาวเทียมทั้งหมดหายไป**

• หากคุณใชระบบ Unicable ใหแนใจวาคุณกำหนดหมายเลขชวง กลุมผูใชสองหมายเลขสำหรับอุปกรณรับสัญญาณในตัวทั้งสองใ นการตั้งคา Unicable

อาจเปนไปไดวาอุปกรณรับสัญญาณดาวเทียมอื่นในระบบ Unicable ของคุณกำลังใชหมายเลขชวงกลุมผูใชเดียวกัน

#### **ชองดาวเทียมบางชองหายไปจากรายการชอง**

• หากช่องบางช่องหายไปหรือย้ายที่ อาจเกิดจากสถานีถ่ายทอดเป ลี่ยนตำแหนงชองรับสงสัญญาณของชองเหลานี้ หากตองการเรียกคืนตำแหนงชองในรายการสถานี คุณสามารถลองอัพเดตแพ็คเกจช่อง

#### **ฉันไมสามารถลบดาวเทียมออก**

• แพ็คเกจการสมัครสมาชิกจะไมอนุญาตใหลบดาวเทียมออก หากตองการลบดาวเทียม คุณตองทำการติดตั้งอีกครั้งและเลือกแพ็คเกจอื่น

#### **ในบางครั้ง การรับสัญญาณดาวเทียมไมชัดเจน**

• ตรวจสอบวาไดติดตั้งจานดาวเทียมอยางมั่นคงแลว เนื่องจากกระแสลมแรงอาจทำใหจานเคลื่อนตำแหนงได

• หิมะและฝนอาจทำใหประสิทธิภาพการรับสัญญาณลดลง

### **แอปของผูใหบริการ**

#### **HD+ OpApp**

#### **HD+ OpApp**

HD+ OpApp\* เป็นแอปที่ให้บริการโดย HD+ สำหรับผู้ใช้ในเยอ<br>รมนีที่สามารถทำงานเป็นกล่องรับสัญญาณแบบเสมือนให้กับทีวี ้ แอปนี้มีแอปพลิเคชันและคุณสมบัติที่ก่อนหน้าพบได้ในกล่องรับ สัญญาณ

คุณตองมีการเชื่อมตออินเตอรเน็ตและยอมรับเงื่อนไขการใชขอ ง Philips นโยบายคุมครองขอมูลสวนบุคคลและเงื่อนไขการใช Smart TV เพื่อติดตั้ง HD+ OpApp คุณสามารถติดตั้งแอปในภายหลังไดโดยใชหนาจอแอป

หรือตัวเลือก **คนหาดาวเทียม** ในเมนู **การตั้งคา**

หากไมสามารถดาวนโหลดหรือติดตั้ง HD+ OpApp คุณสามารถดาวนโหลดอีกครั้งไดในภายหลัง หากยังพบปญหานี้อยู โปรดติดตอ HD+

เมื่อติดตั้ง HD+ OpApp สำเร็จแล้ว คุณจะสามารถเริ่มช่วงฟรี่ใด้ โปรดสลับแหลงสัญญาณเปน **ดูดาวเทียม** หลังจากติดตั้ง หากคุณเคยใช้งานโมดูล CAM สำหรับ HD+ มาก่อน คุณสามารถถอดออกไดในตอนนี้ หากเสียบ CICAM เขาไปในทีวี จะไมมีการใชเพื่อถอดรหัสสัญญาณเมื่อคุณกำลังดูชองดาวเทียม

หลังจากติดตั้ง HD+ OpApp แล้ว จะมีผลต่อบางคุณสมบัติ

- ไมสามารถใชฟงกชันการบันทึกและตัวเตือนกับชองดาวเทียม
- รายการโปรดใช้งานได้เฉพาะในเสาอากาศ / เคเบิล
- การเลือกชอง **คูมือทีวี**

ข้อมูลช่องจะถูกแทนที่ด้วยอินเตอร์เฟซผู้ใช้ของ OpApp • การเปลี่ยนชื่อช่องดาวเทียมและการโคลนจะถูกปิดใช้งาน

\* หมายเหตุ: บริการ HD+ OpApp นั้นมีใหสำหรับผูสมัครสมาชิก HD+ เทานั้น และตั้งคาประเทศเปนเยอรมนี

#### **M7 TV App**

#### **M7 TV App**

M7 TV App\* เปนแอปที่ใหบริการโดยผูสมัครสมาชิก M7 ที่สามา รถทำงานเปนกลองรับสัญญาณแบบเสมือนใหกับทีวี แอปนี้มีแอ ปพลิเคชันและคุณสมบัติที่กอนหนาพบไดในกลองรับสัญญาณ

คุณตองมีการเชื่อมตออินเตอรเน็ตและยอมรับเงื่อนไขการใชขอ ง Philips นโยบายคุมครองขอมูลสวนบุคคลและเงื่อนไขการใช Smart TV เพื่อติดตั้ง M7 TV App คุณสามารถติดตั้งแอปในภายหลังไดโดยใชหนาจอแอป หรือตัวเลือก **คนหาดาวเทียม** ในเมนู **การตั้งคา**

หากไมสามารถดาวนโหลดหรือติดตั้ง M7 TV App คุณสามารถดาวนโหลดอีกครั้งไดในภายหลัง หากยังพบปญหานี้อยู โปรดติดตอ M7

เมื่อติดตั้ง M7 TV App สำเร็จแล้ว คุณจะเริ่มรับชองโฆษณาเพิ่มเติมดวยคุณภาพระดับ HD และ UHD ได โปรดสลับแหลงสัญญาณเปน **ดูดาวเทียม** หลังจากติดตั้ง หากคุณเคยใช้งานโมดูล CAM สำหรับ M7 มาก่อน ใหใชงานตอไปเพื่อถอดรหัสสัญญาณเมื่อคุณกำลังดูชองดาวเทีย ม

หลังจากติดตั้ง M7 TV App แล้ว จะมีผลต่อบางคุณสมบัติ

- ไมสามารถใชฟงกชันการบันทึกและตัวเตือนกับชองดาวเทียม
- รายการโปรดใช้งานได้เฉพาะในเสาอากาศ / เคเบิล
- การเลือกชอง **คูมือทีวี**

ข้อมูลช่องจะถูกแทนที่ด้วยอินเตอร์เฟซผู้ใช้ของ TV App • การเปลี่ยนชื่อชองดาวเทียมและการโคลนจะถูกปดใชงาน

\* หมายเหตุ: M7 TV App มีใหบริการสำหรับผูสมัครสมาชิก M7 ในบางประเทศเทานั้น

# <span id="page-16-0"></span>**6.2. การติดตั้งเสาอากาศ**

### **อัพเดตชอง**

#### **อัพเดตชองอัตโนมัติ**

หากคุณรับชองดิจิตอล คุณสามารถตั้งคาทีวีใหอัพเดตชองเหลานี้ไดโดยอัตโนมัติ

ทีวีจะอัพเดตชองและจัดเก็บชองใหมวันละครั้งในเวลา 7.00 น. ช องใหมจะจัดเก็บไวในรายการสถานีและจะกำกับดวยเครื่องหมาย ชองที่ไมมีสัญญาณจะถูกลบออก ทีวีจะตองอยูในโหมดสแตน ดบายเพื่ออัพเดตชองอัตโนมัติ คุณสามารถปดอัพเดตชองอัตโนมัติได

ในการปดการอัพเดตอัตโนมัติ:

#### **1 - การตั้งคา** > **ชองและสัญญาณเขา** > **ชอง** > **การติดตั้งเสาอากาศ/เคเบิล** หรือ **การติดตั้งเสาอากาศ** และกด **OK**

- **2** ปอนรหัส PIN ของคุณ หากจำเปน
- **3** เลือก **อัพเดตชองอัตโนมัติ** แลวกด **OK**
- **4** เลือก **ปด** แลวกด **OK**
- **5** กด (ซาย) เพื่อยอนกลับไปหนึ่งขั้นตอน
- หรือกด **ยอนกลับ** เพื่อปดเมนู

เมื่อพบช่องใหม่ หรือหากอัพเดตหรือลบช่อง จะมีขอความปรากฏเมื่อทีวีเริ่มทำงาน ในการหลีกเลี่ยงการแสดงขอความหลังจากการอัพเดตทุกชอง คุณสามารถปดได

ในการปดขอความ:

#### $1 - 12$

**การตั้งคา** > **ชองและสัญญาณเขา** > **ชอง** > **การติดตั้งเสาอากาศ/เคเบิล** หรือ **การติดตั้งเสาอากาศ** และกด **OK**

- **2** ปอนรหัส PIN ของคุณ หากจำเปน
- **3** เลือก **ขอความการอัพเดตชอง** แลวกด **OK**
- **4** เลือก **ปด** แลวกด **OK**
- **5** กด (ซาย) เพื่อยอนกลับไปหนึ่งขั้นตอน
- หรือกด **ยอนกลับ** เพื่อปดเมนู

#### ในบางประเทศ

การอัพเดตชองอัตโนมัติจะเกิดขึ้นในระหวางการดูทีวี หรือชวงเวลาที่ทีวีอยูในโหมดสแตนดบาย

#### **อัพเดตชองดวยตนเอง**

คุณสามารถเริ่มการอัปเดตชองดวยตนเองไดทุกเมื่อ

ในการเริ่มการอัพเดตชองดวยตนเอง:

#### **1 - การตั้งคา** > **ชองและสัญญาณเขา** > **ชอง** > **การติดตั้งเสาอากาศ/เคเบิล** หรือ **การติดตั้งเสาอากาศ** และกด **OK 2 -** ปอนรหัส PIN ของคุณ หากจำเปน **3 -** เลือก **คนหาชอง** แลวกด **OK 4 -** เลือก **เริ่ม** และกด **OK 5 -** เลือก **อัพเดตชองดิจิตอล** เลือก **ถัดไป** แลวกด **OK 6 -** เลือก **เริ่ม** และกด **OK** เพื่ออัพเดตชองดิจิตอล

ซึ่งอาจใชเวลาสองสามนาที

**7 -** กด (ซาย) เพื่อยอนกลับไปหนึ่งขั้นตอน

หรือกด **ยอนกลับ** เพื่อปดเมนู

# **ติดตั้งชองอีกครั้ง**

#### **ติดตั้งชองทั้งหมดอีกครั้ง**

คุณสามารถติดตั้งชองทั้งหมดไดอีกครั้ง โดยไมเปลี่ยนแปลงการตั้งคาทีวีอื่นๆ ทั้งหมด

หากมิการตั้งรหัส PIN คุณจะตองใสรหัสนี้กอนจึงจะติดตั้งชองอีกครั้งได ในการติดตั้งช่องอีกครั้ง:

#### $1 - \frac{1}{2}$

#### **การตั้งคา** > **ชองและสัญญาณเขา** > **ชอง** > **การติดตั้งเสาอากาศ/เคเบิล หรือ การติดตั้งเสาอากาศ** และกด **OK**

- **2** ปอนรหัส PIN ของคุณ หากจำเปน
- **3** เลือก **คนหาชอง** แลวกด **OK**
- **4** เลือก **เริ่ม** และกด **OK**
- **5** เลือก **ติดตั้งชองอีกครั้ง** เลือก **ถัดไป** แลวกด **OK**
- **6** เลือกประเทศที่คุณอยูในขณะนี้ แลวกด **OK**
- **7** เลือก **ถัดไป** แลวกด **OK**
- **8** เลือกประเภทการติดตั้งที่คุณตองการ

**เสาอากาศ (DVB-T)** หรือ **เคเบิล (DVB-C)** แลวกด **OK**

- **7** เลือก **ถัดไป** แลวกด **OK**
- **10** เลือกประเภทชองที่คุณตองการ
- คือ

#### **ชองดิจิตอลและชองอะ**

**นาล็อก** หรือ **ชองดิจิตอลเทานั้น** แลวกด **OK**

**7 -** เลือก **ถัดไป** แลวกด **OK**

**12 -** เลือก **เริ่ม** และกด **OK** เพื่ออัพเดตชองดิจิตอล

ซึ่งอาจใชเวลาสองสามนาที

**13 -** กด (ซาย) เพื่อยอนกลับไปหนึ่งขั้นตอน

หรือกด **ยอนกลับ** เพื่อปดเมนู

#### **รีเซ็ตเปนคาจากโรงงาน**

คุณสามารถทำการติดตั้งทีวีแบบสมบูรณอีกครั้ง ทีวีจะไดรับการติดตั้งใหมอยางสมบูรณ

ในการทำการติดตั้งทีวีแบบสมบูรณอีกครั้ง:

**1 -** เลือก  **การตั้งคา** > **ระบบ** > **เกี่ยวกับ** > **รีเซ็ต** > **รีเซ็ตเปนคาจากโรงงาน** แลวกด **OK 2 -** ปอนรหัส PIN ของคุณ หากจำเปน **3 -** ทีวีจะติดตั้งใหมอีกครั้งจนเสร็จสมบูรณ การตั้งคาทั้งหมดจะถูกรีเซ็ต และชองที่ติดตั้งจะเปลี่ยนไป ึ การติดตั้งอาจใช้เวลาสองถึงสามนาที , **4 -** กด (ซาย) เพื่อยอนกลับไปหนึ่งขั้นตอน หรือกด **ยอนกลับ** เพื่อปดเมนู

# **การตั้งคา DVB**

#### **การรับสัญญาณ DVB-T หรือ DVB-C**

ในระหว่างการค้นหาช่อง ก่อนที่คุณจะค้นหาช่อง  $^{\rm o}$ ซึ่งคุณเลือกเสาอากาศ (DVB-T) หรือเคเบิล (DVB-C)  $^{\rm o}$ ไว้ เสาอากาศ DVB-T จะคนหาชองอะนาล็อกภาคพื้นดินและชอง DVB-T/T2 ดิจิตอล เคเบิล DVB-C จะคนหาชองอะนาล็อกและดิจิตอลจากผูใหบริการเคเบิล DVB- $\mathsf{C}$ 

#### **การติดตั้งชอง DVB-C**

เพื่องายตอการใชงาน การตั้งคา DVB-C ทั้งหมดจะตั้งคาเปนอัตโนมัติ ี หากผู้ให้บริการ DVB-C ให้ค่า DVB-C เฉพาะ, ID เครือข่าย หรือความถี่เครือขาย ใหปอนเมื่อทีวีขอคาเหลานี้ระหวางการติดตั้ง

#### **หมายเลขชองที่ขัดแยง**

ในบางประเทศ ชองทีวีที่แตกตางกัน (ผูออกอากาศ) อาจมีการใชหมายเลขชองเดียวกัน ในระหวางที่ทำการติดตั้ง ทีวีจะแสดงรายการหมายเลขช่องที่ขัดแย้ง คณจะต้องเลือกช่องที วีที่คุณต้องการติดตั้งบนหมายเลขช่องที่มีช่องทีวีมากกว่าหนึ่งช่อง

#### **รูปแบบความถี่เครือขาย**

หากคุณตองการใชวิธี **สแกนดวน** แบบรวดเร็วใน **สแกนความถี่** เพื่อคนหาชองตางๆ ใหเลือก **อัตโนมัติ** ี่ ทีวีจะใช้ค่า 1 ของความถี่เครือข่ายที่กำหนดไว้ล่วงหน้า (หรือ HC - homing channel)

ตามที่ใชโดยผูใหบริการเคเบิลสวนใหญในประเทศของคุณ

หากคุณได้รับค่าความถี่เครือข่าย เฉพาะสำหรับใช้ค้นหาช่อง ใหเลือก **กำหนดเอง**

#### **ความถี่เครือขาย**

เมื่อ **รูปแบบความถี่เครือขาย** ถูกตั้งคาเปน **กำหนดเอง** คุณ จะสามารถปอนคาความถี่เครือขายที่คุณไดรับจากผูใหบริการเคเ บิลไดที่นี่ หากตองการปอนคาดังกลาว ใหใชปุมตัวเลข

#### **สแกนความถี่**

เลือกวิธีการในการคนหาชอง คุณสามารถเลือกวิธี **สแกนดวน** ้ที่รวดเร็วขึ้น และใช้การตั้งค่าที่กำหนดไว้ล่วงหน้าซึ่งผู้ให้บริการเ คเบิลสวนใหญในประเทศของคุณใช

หากจากการดำเนินการนี้ พบวาไมมีชองติดตั้งอยู หรือหากบางชองหายไป คุณสามารถเลือกวิธี **สแกนสมบูรณแบบ** ที่ครอบคลุมได วิธีการนี้จะใช้เวลามากขึ้นในการค้นหาและติดตั้งช่อง

#### **ขนาดขั้นความถี่**

ทีวีจะคนหาชองเปนขั้นชวงละ **8 MHz**

หากพบวา ไมมีชองติดตั้งอยู หรือหากบางชองหายไป คุณสามารถคนหาไดแบบชวงสั้นลงเปนชวงละ **1 MHz** การคนหาทีละชวง 1 MHz ้จะใช้เวลานานขึ้นในการค้นหาและติดตั้งช่อง

#### **ชองดิจิตอล**

หากคุณทราบว่า ผูใหบริการเคเบิลของคุณไมมีการนำเสนอชองดิจิตอล คุณสามารถขามการคนหาชองดิจิตอลไปได

#### **ชองอะนาล็อก**

หากคุณทราบว่า ผูใหบริการเคเบิลของคุณไมมีการนำเสนอชองอะนาล็อก คุณสามารถขามการคนหาชองอะนาล็อกไปได

#### **ฟรี / มีสัญญาณรบกวน**

หากคุณสมัครเปนสมาชิกและมี CAM - Conditional Access Module สำหรับบริการโทรทัศนแบบตองเสียคาธรรมเนียม ใหเลือก **ฟรีและมีสัญญาณรบกวน** หากคุณไมไดสมัครเปนส มาชิกชองหรือบริการโทรทัศนแบบตองเสียคาธรรมเนียม คุณสามารถเลือก **เฉพาะชองฟรีเทานั้น**

สำหรับขอมูลเพิ่มเติม ใน **วิธีใช** ใหกดปุมสี  **คำหลัก** และคนหา **CAM, Conditional Access Module**

### **คุณภาพการรับ**

คุณสามารถตรวจสอบคุณภาพและความแรงของสัญญาณชองดิจิ ตอลได หากคุณมีเสาอากาศของคุณเอง คุณสามารถจัดตำแหนงเ สาอากาศเพื่อปรับปรุงการรับสัญญาณได

ในการตรวจสอบคุณภาพการรับสัญญาณชองดิจิตอล:

**1 -** จูนไปที่ชอง  $2 - \frac{1}{2}$ **การตั้งคา** > **ชองและสัญญาณเขา** > **ชอง** > **การติดตั้งเสาอากาศ/เคเบิล** หรือ **การติดตั้งเสาอากาศ** และกด **OK** ปอนรหัส PIN ของคุณ หากจำเปน

**3 -** เลือก **ดิจิตอล: การทดสอบการรับสัญญาณ** แลวกด **OK 4**

**-** เลือก **คนหา** แลวกด **OK** ความถี่ดิจิตอลจะแสดงสำหรับชองนี้ **5 -** เลือก **คนหา** อีกครั้ง

แลวกด **OK**

 ตรวจสอบคุณภาพสัญญาณของความถี่นี้ ผลการทดสอบจะแสดง บนหนาจอ คุณสามารถเปลี่ยนตำแหนงเสาอากาศ หรือตรวจสอบ การเชื่อมตอเพื่ออาจชวยปรับปรุงการรับสัญญาณได

**6**

**-** คุณยังสามารถเปลี่ยนความถี่ไดดวยตัวเอง เลือกตัวเลขความถี่ทีล ะตัว แลวใชปุม **ลูกศร / ปุมนำทาง** เพื่อเปลี่ยนคา เลือก **คนหา** แลวกด **OK** เพื่อทดสอบการรับสัญญาณอีกครั้ง **7 -** กด (ซาย) ซ้ำๆ หากจำเปน เพื่อปดเมนู

# **การติดตั้งดวยตนเอง**

สามารถติดตั้งช่องทีวีอะนาล็อกด้วยตนเองในแบบทีละช่อง ในการติดตั้งช่องอะนาล็อกด้วยตนเอง:

#### $1 - 12$

**การตั้งคา** > **ชองและสัญญาณเขา** > **ชอง** > **การติดตั้งเสาอากาศ/เคเบิล** หรือ **การติดตั้งเสาอากาศ** และกด **OK** ปอนรหัส PIN ของคุณ หากจำเปน **2 -** เลือก **อะนาล็อก: ติดตั้งดวยตนเอง** แลวกด **OK**

#### **ระบบ**

หากตองการตั้งคาระบบทีวี ใหเลือก**ระบบ** เลือกประเทศของคุณหรือตำแหนงบนโลกที่คุณอยูในขณะนี้แลว กด **OK**

#### **คนหาชอง**

ในการคนหาชอง ใหเลือก **คนหาชอง** แลวกด **OK** คุณสามารถปอนความถี่ดวยตัวคุณเองเพื่อคนหาชอง กด (ขวา)

เพื่อเลือก **คนหา** แลวกด **OK**เพื่อคนหาชองโดยอัตโนมัติ ชองที่พบจะแสดงบนหนาจอ

และหากการรับสัญญาณไมดี ใหกด **คนหา** อีกครั้ง

หากคุณตองการจัดเก็บชองที่พบ ใหเลือก **เสร็จ** และกด **OK**

#### • **จัดเก็บ**

คุณสามารถจัดเก็บชองบนหมายเลขชองปจจุบันหรือเปนหมายเล ขชองใหม

เลือก **จัดเก็บชองปจจุบัน** หรือ **จัดเก็บเปนชองใหม** แลวกด **OK** หมายเลขชองใหมจะแสดงขึ้นครูหนึ่ง

คุณสามารถทำซ้ำขั้นตอนเหลานี้จนกวาคุณจะพบชองทีวีอะนาล็ อกที่มีทั้งหมด

# <span id="page-18-0"></span>**6.3. การคัดลอกรายการสถานี**

# **ขอมูลเบื้องตน**

คัดลอกรายการสถานี เหมาะสำหรับตัวแทนจำหนายและผูใชที่มีความชำนาญ

ดวยคัดลอกรายการสถานี คุณสามารถคัดลอกชองที่ติดตั้งไวจากทีวีเครื่องหนึ่งไปยังทีวี Philips อิกเครื่องหนึ่งที่อยู่ในช่วงรุ่นเดียวกันได้ ด้วย คัดลอกรายการสถานี คุณจะสามารถหลีกเลี่ยงการคนหาชองที่ตองใชเวลานานได โดยการอัพโหลดรายการสถานีที่กำหนดไวลวงหนาบนทีวี

ใชแฟลชไดรฟ USB ที่มีพื้นที่อยางนอย 1 GB

#### **เงื่อนไข**

- ทีวีทั้งสองตองเปนรุนจากปเดียวกัน
- ทีวีทั้งสองเครื่องจะตองมีประเภทฮารดแวรที่เหมือนกัน ตรวจสอ
- บประเภทฮารดแวรบนแผนปายประเภททีวีที่ดานหลังของทีวี
- ทีวีทั้งสองเครื่องต้องมีเวอร์ชันซอฟต์แวร์ที่ใช้งานร่วมกันได้
- สำหรับประเทศเนเธอรแลนด หรือผูใหบริการเคเบิลเหลานี้ใดๆ (สวิตเซอรแลนด:Sunrise / ออสเตรีย:Magenta / โปแลนด:UPC / โรมาเนีย:Vodafone / ฮังการี:Vodafone / ไอรแลนด:VirginMedia) สำเนารายการชองจะจำกัดเฉพาะสำเนารายการชองดาวเทียม รายการชองภาคพื้นดินและชองเคเบิลจะไมถูกคัดลอกหรือลบ

#### **เวอรชันชองในปจจุบัน**

ในการตรวจสอบเวอรชันปจจุบันของรายการชอง:

**1 -** เลือก  **การตั้งคา** > **ชองและสัญญาณเขา** > **ชอง** แลวเลือก **การคัดลอกรายการชอง** จากนั้นเลือก**เวอรชันปจจุบัน** และกด **OK 2 -** กด **OK** เพื่อปด

**เวอรชันซอฟตแวรปจจุบัน**

คุณสามารถไปที่ **การตั้งคา** > **ระบบ** > **เกี่ยวกับ** > **เวอรชัน SW** เพื่อดูหมายเลขเวอรชันของซอฟตแวรทีวีในปจจุบัน

### **คัดลอกรายการชอง**

ในการคัดลอกรายการชอง:

- 1 เปิดทีวี ทีวีเครื่องนี้ควรมีการติดตั้งช่**อง**
- **2** เสียบแฟลชไดรฟ USB
- **3** เลือก
- **การตั้งคา** >

**ชองและสัญญาณเขา** > **ชอง** > **การคัดลอกรายการชอง** และกด **OK**

**4 -** เลือก **คัดลอกไปยัง USB** แลวกด **OK**

คุณอาจไดรับการขอใหปอนรหัส PIN

- ระบบปองกันเด็กเพื่อคัดลอกรายการสถานี
- **5** เมื่อเสร็จสิ้นการคัดลอก ใหถอดแฟลชไดรฟ USB
- **6** กด (ซาย) ซ้ำๆ หากจำเปน เพื่อปดเมนู

คุณสามารถอัพโหลดรายการชองที่คัดลอกไวไปที่ทีวี Philips เครื่องอื่น

### **เวอรชันรายการสถานี**

ตรวจสอบเวอรชันปจจุบันของรายการชอง:

**1 -** เลือก **การตั้งคา** > **ชองและสัญญาณเขา** > **ชอง**  และกด (ขวา) เพื่อเขาสูเมนู **2 -** เลือก **เลือกรายการชอง** และเลือก **เวอรชันปจจุบัน** แลวกด **OK 3 -** กด (ซาย) ซ้ำๆ หากจำเปน เพื่อปดเมนู

### **อัพโหลดรายการชองไปยังทีวี**

#### **หากไมตองการติดตั้งทีวี**

ขึ้นอยูกับวาทีวีของคุณมีการติดตั้งไวแลวหรือยัง คุณจะตองใชวิธีการที่แตกตางกันในการอัพโหลดรายการสถานี

#### **ไปยังทีวีที่ยังไมมีการติดตั้ง**

**1 -** เสียบปลั๊กไฟเพื่อเริ่มการติดตั้งและเลือกภาษาและประเทศ คุณสามารถขามการคนหาชอง สิ้นสุดการติดตั้ง **2 -** เสียบแฟลชไดรฟ USB ที่มีรายการสถานีของทีวีเครื่องอื่น 3 - หากต้องการเริ่มต้นการอัพโหลดรายการช่อง ให้เลือก **¤ การตั้งคา** > **ชองและสัญญาณเขา** > **ชอง** >

#### **การคัดลอกรายการชอง** > **คัดลอกไปยังทีวี** แลวกด **OK** ปอนรหัส PIN ของคุณ หากจำเปน

```
4
```
**-** ทีวีจะแจงเตือนหากรายการสถานีคัดลอกไปที่ทีวีเสร็จสมบูรณแล ว ใหถอดแฟลชไดรฟ USB

#### **ในการติดตั้งทีวี**

ขึ้นอยูกับวาทีวีของคุณมีการติดตั้งไวแลวหรือยัง คุณจะตองใชวิธีการที่แตกตางกันในการอัพโหลดรายการสถานี

#### **ไปที่ทีวีที่ไดรับการติดตั้งแลว**

```
1 - ตรวจสอบการตั้งคาประเทศของทีวี (ในการตรวจสอบการตั้งคานี้ โปรดดูเนื้อหาในสวน ติดตั้งชองทั้งหมดอีกครั้ง เริ่มขั้นตอนนี้จนกวาคุณจะไปถึงการตั้งคาประเทศ
กด  กลับ เพื่อยกเลิกการติดตั้ง) หากประเทศของคุณถูกตองใหทำตามขั้นตอนที่ 2 ตอ หากประเทศ ไม่ถูกต้อง คุณต้องเริ่มการติดตั้งใหม่อีกครั้ง
ดูเนื้อหาในสวน ติดตั้งชองทั้งหมดอีกครั้ง และเริ่มการติดตั้ง เลือกประเทศที่ถูกตองและขามการคนหาชอง สิ้นสุดการติดตั้ง เมื่อเสร็จสิ้น ให้ดำเนินการขั้นตอนที่ 2 ต่อ
2 - เสียบแฟลชไดรฟ USB ที่มีรายการสถานีของทีวีเครื่องอื่น
3 - หากต้องการเริ่มต้นการอัพโหลดรายการช่อง ให้เลือก ¤
การตั้งคา > ชองและสัญญาณเขา > ชอง >
การคัดลอกรายการชอง > คัดลอกไปยังทีวี แลวกด OK
ป้อนรหัส PIN ของคุณ หากจำเป็น
```
**4**

**-** ทีวีจะแจงเตือนหากรายการสถานีคัดลอกไปที่ทีวีเสร็จสมบูรณแล ว ใหถอดแฟลชไดรฟ USB

# <span id="page-20-0"></span>**7. ชอง**

# <span id="page-20-1"></span>**7.1. ติดตั้งชอง**

สำหรับขอมูลเพิ่มเติม ใน **วิธีใช** ใหกดปุมสี  **คำหลัก** และคนหา **ชอง, การติดตั้งเสาอากาศ** หรือ **ชอง, การติดตั้งเคเบิล**

### <span id="page-20-2"></span>7.2. รายการช่**อ**ง

### ้เกี่ยวกับรายการช่อง

หลังการติดตั้งชอง

ข้องทั้งหมดจะปรากฏขึ้นในรายการช่องทั้งหมด ช่องต่างๆ ที่แสดงในรายการชองทั้งหมดจะแสดงตามประเภท\* ตัวอยางเชน: พรีเมียม ขาวพรีเมียม ทองถิ่นพรีเมียม เด็ก กีฬา อื่นๆ ประเภท ี พรีเมียม คือช่องออกอากาศที่ได้รับความนิยมสูงสุดด้วยส่วนแบ่งก ารตลาดมากกวา 3%

จะแสดงชองพรอมชื่อและโลโกถามีขอมูลดังกลาว

เมื่อเลือกรายการช่องไว้ ให้กดลูกศร  $\boldsymbol{\gamma}$  (ขึ้น) หรือ  $\boldsymbol{\mathsf{v}}$  (ลง) เพื่อเลือกชอง แลวกด **OK** เพื่อดูชองที่เลือก คุณสามารถจูนหาชองในรายการดังกลาวไดเมื่อใชปุม  $+$  หรือ $= -$ 

 $*$  หมายเหตุ: ใชฟงกชั่นแสดงรายการตามประเภทไดในเยอรมนีเทานั้น

#### **ไอคอนชอง**

<span id="page-20-3"></span>หลังจากอัปเดตรายชื่อช่องอัตโนมัติแล้ว ชองใหมที่ระบบพบจะถูกทำเครื่องหมาย (ดาว) หากคุณล็อคชอง ชองดังกลาวจะถูกทำเครื่องหมาย (ล็อค)

#### **สถานีวิทยุ**

หากมีการกระจายเสียงระบบดิจิตอล สถานีวิทยุดิจิตอลจะถูกติดตั้งระหวางการติดตั้ง การเปลี่ยนชองวิทยุทำเชนเดียวกับการเปลี่ยนชองทีวี

ทีวีนี้สามารถรับ DVB มาตรฐานของทีวีดิจิตอลได ทีวีอาจทำงานไดไมปกติกับผูใหบริการทีวีดิจิตอลบางราย ซึ่งไมไดปฏิบัติตามขอกำหนดมาตรฐานอยางครบถวนทั้งหมด

### ้เปิดรายการช่อง

ถัดจากรายการที่มีชองทั้งหมด คุณสามารถเลือกรายการโปรดตัวใดตัวหนึ่งที่คุณสรางขึ้น

ในการเปดรายการชองในปจจุบัน:

- **1** กด เพื่อเปลี่ยนเปนทีวี
- **2** กด **OK** เพื่อเปด รายการสถานี
- ึ **3 หรือกด <b>≔ะ คู่มือที**่วิฺ ค้างเพื่อเปิดรายการสถานี
- **4** กด **ยอนกลับ** เพื่อปดรายการชอง

ในการเลือกหนึ่งในรายการช่อง:

- **1** ขณะเปดรายการชองบนหนาจอ ใหกด **OPTIONS**
- **2** เลือก **เลือกรายการชอง** แลวกด **OK**
- **3** ในเมนูรายการ ใหเลือกหนึ่งในชองที่มี แลวกด **OK**

หรือ คุณสามารถเลือกชื่อรายการที่ดานบนของรายการชอง แลวกด **OK** เพื่อเปดเมนูรายการ

### **คนหาชอง**

คุณสามารถคนหาชองที่คุณตองการในชองที่มีในรายการจำนวนม าก

้ทีวีสามารถค้นหาช่องภายในหนึ่งของรายการช่องหลัก ได้แก่ ้รายการช่องดาวเทียม เสาอากาศหรือเคเบิล

ในการดันหาช่อง:

- **1** กด
- **2** กด **OK** เพื่อเปด รายการสถานี
- **3** กด **OPTIONS**
- **4** เลือก **เลือกรายการชอง** แลวกด **OK**
- **5**

**-** เลือก **ฟลเตอรชองเสาอากาศ** หรือ **ฟลเตอรชองเคเบิล** แลวกด **OK**

**6 -** เลือก **คนหาชอง** แลวกด **OK** เพื่อเปดฟลดขอความ คุณสามารถใชแปนพิมพรีโมทคอนโทรล (หากมี) หรือแปนพิมพบนหนาจอเพื่อปอนขอความ **7 -** ปอนชื่อหรือบางสวนของชื่อ แลวเลือก **ใช** แลวกด **OK** ทีวีจะคนหาชองที่มีชื่อตรงกันในรายการที่คุณเลือก

ผลุการค้นหาจะอยู่ในรายการเป็นรายการช่อง – ดูชื่อของรายการที่ดานบน การคนหาจะแสดงชื่อชองที่ตรงกันโดย จะเรียงผลลัพธตามลำดับตัวอักษร ผลการคนหาจะหายไปเมื่อคุณไดเลือกรายการชองอื่น หรือปิดรายการที่มีผลการค้นหา

### **7.3. การจัดเรียงรายการชอง**

คุณสามารถทำการจัดเรียงรายการชองทั้งหมดได คุณสามารถตั้งร ายการชองเพื่อใหแสดงเฉพาะชองทีวีหรือเฉพาะสถานีวิทยุ สำหรับชองดาวเทียม/เสาอากาศ/เคเบิล คุณสามารถตั้งรายการใหแสดง Free-to-Air หรือ ชองที่มีสัญญาณรบกวน

ในการตั้งตัวกรองในรายการที่มีช่องทั้งหมด·

**1 -** กด **2 -** กด **OK** เพื่อเปด รายการสถานี **3 -** กด **OPTIONS 4 -** เลือก **เลือกรายการชอง** แลวกด **OK 5 -** เลือก **ฟลเตอรชองเสาอากาศ** หรือ ี**ฟิลเตอร์ช่องเคเบิล** ตามรายการที่คุณต้องการกรอง แล้วกด

**OK 6 -** ในเมนู **ตัวเลือก**

เลือกตัวกรองที่คุณตองการแลวกด **OK** เพื่อเปดใชงาน ชื่อของตั

วกรองปรากฏเปนสวนหนึ่งของชื่อรายการชองดานบนรายการชอ

ง **7 -** กด (ซาย) เพื่อกลับไปหนึ่งขั้น หรือกด เพื่อปดเมนู

### <span id="page-21-0"></span>**7.4. การดูชอง**

#### **จูนหาชอง**

ี หากต้องการเริ่มดูทีวีช่องต่างๆ ให้กด **เเข** ทีวีจะจูนไปยังชองทีวีที่คุณดูลาสุด

#### **การเปลี่ยนชอง**

หากต้องการเปลี่ยนช่อง ไห้กด  $\equiv$  + or  $\equiv$  –. หากคุณรู้หมายเลขช่อง ให้พิมพ์ด้วยปุ่มตัวเลข กด*ู* OK หลังจากปอนหมายเลขแลวเพื่อเปลี่ยนไปยังชองนั้นทันที

หากมีขอมูลจากอินเตอรเน็ต ทีวีจะแสดงชื่อโปรแกรมปจจุบันและรายละเอียด ตามดวยชื่อของโปรแกรมถัดไปและรายละเอียด

#### **ชองกอนหนา**

หากต้องการสลับกลับไปยังช่องที่จูนไว้ก่อนหน้า ใหกด **ยอนกลับ**

คุณสามารถจูนชองตางๆ จาก**รายการชอง**ไดอีกดวย

### **การล็อคชอง**

#### **การล็อคและปลดล็อคชอง**

ในการป้องกันไม่ให้เด็กดูช่องใดช่องหนึ่ง คุณสามารถล็อคช่องได้ ในการดูชองที่ล็อค คุณตองใสรหัส PIN **ระบบปองกันเด็ก** 4 หลักกอน ทั้งนี้ คุณไมสามารถล็อคโปรแกรมจากอุปกรณที่เชื่อมตอได

ในการล็อคชอง:

**1 -** กด **2 -** กด **OK** เพื่อเปด รายการสถานี ถาจำเปน ให้เปลี่ยนรายการช่อง **3 -** เลือกชองที่คุณตองการล็อค **4 -** กด **OPTIONS** แลวเลือก **ล็อคชอง** แลวกด **OK 5 -** ใสรหัส PIN 4 หลัก ถาทีวีถาม ช่องที่ล็อคจะกำกับด้วยเครื่องหมายกุญแจ **a** (ล็อค) **6 -** กด (ซาย) เพื่อยอนกลับไปหนึ่งขั้นตอน หรือกด **ยอนกลับ** เพื่อปดเมนู

#### ในการปลดล็อคชอง:

**1 -** กด **2 -** กด **OK** เพื่อเปด รายการสถานี ถาจำเปน ใหเปลี่ยนรายการชอง **3 -** เลือกชองที่คุณตองการปลดล็อค **4 -** กด **OPTIONS** แลวเลือก **ปลดล็อคชอง** แลวกด **OK 5 -** ใสรหัส PIN 4 หลัก ถาทีวีถาม **6 -** กด (ซาย) เพื่อยอนกลับไปหนึ่งขั้นตอน หรือกด **ยอนกลับ** เพื่อปดเมนู

ถ้าคุณล็อค หรือปลุดล็อคช่องในรายการช่อง คุณต้องใส่รหัส PIN เพียงครั้งเดียวเทานั้น จนกวาคุณจะปดรายการชอง

สำหรับขอมูลเพิ่มเติม ใน **วิธีใช** ใหกดปุมสี  **คำหลัก** และคนหา **ระบบปองกันเด็ก** เพื่อดูขอมูลเพิ่มเติม

#### **การจัดอันดับของผูปกครอง**

หากตองการปองกันไมใหเด็กดูโปรแกรมที่ไมเหมาะกับอายุ คุณสามารถใช ระดับอายุ ได

ชองดิจิตอลอาจมีการกำหนดระดับอายุสำหรับโปรแกรม เมื่อระดั บอายุของโปรแกรมเทากับหรือมากกวาอายุที่คุณตั้งไวสำหรับลูก ๆ ของคุณ โปรแกรมจะถูกล็อค ในการดูโปรแกรมที่ล็อคไว คุณตองปอนรหัส **การจัดอันดับของผูปกครอง** กอน (มีใหบริการในบางประเทศเทานั้น)

ในการตั้งคาระดับอายุ:

**1 - เลือก <del>な</del> → ระบบ > ระบบปองกันเด็ก** > **การจัดอันดับของผูปกครอง** และกด **OK 2 -** ปอนรหัสระบบปองกันเด็กที่เปนตัวเลข 4 หลัก หากคุณยังไมไดตั้งรหัส ใหเลือก **ตั้งรหัส** ใน **ระบบปองกันเด็ก** ปอนรหัสระบบปองกันเด็กที่เปนตัวเลข 4 หลักและยืนยัน ถึงตอนนี้คุณก็สามารถตั้งระดับอายุได **3 -** กลับไปยัง **การจัดอันดับของผูปกครอง** ใหคลิกที่อายุและกด **OK 4 -** กด (ซาย) ซ้ำๆ หากจำเปน เพื่อปดเมนู

ในการปดระดับอายุของผูปกครอง ใหเลือก **ไมมี** อยางไรก็ตาม ในบางประเทศ คณจะต้องตั้งระดับอาย

สำหรับสถานีถายทอด/ผูใหบริการบางราย ทีวีจะล็อคเฉพาะโปรแ ึ กรมที่มีระดับอายุสูงเท่านั้น ทั้งนี้จะมีการตั้งระดับอายุของผู้ปกคร องสำหรับทุกชอง

### **ตัวเลือกชอง**

#### **เปดตัวเลือก**

ขณะที่ดูชอง คุณสามารถตั้งคาตัวเลือกบางอยางได

จะมีตัวเลือกบางตัวที่พรอมใชงาน ทั้งนี้ขึ้นอยู่กับประเภทช่องที่คุณกำลังดู (อะนาล็อกหรือดิจิตอล) หรือขึ้นอยู่กับการตั้งค่าทีวีที่คุณตั้งไว้ ตัวอย่าง เช่น ตัวเลือก **ปดหนาจอ** นั้นมีใหใชสำหรับชองวิทยุเทานั้น แนะนำใหปดจอทีวีเพื่อประหยัดพลังงานและถนอมหนาจอ

ในการเปดเมนูตัวเลือก:

- **1** ขณะดูชอง ใหกด  **OPTIONS**
- **2** กด **OPTIONS** อีกครั้งเพื่อปด

#### **คำบรรยาย**

#### **เปด**

การถายทอดสัญญาณดิจิตอลจะมีคำบรรยายสำหรับโปรแกรมตาง ๆ

ในการแสดงคำบรรยาย:

กด **OPTIONS** และเลือก **คำบรรยาย**

คุณสามารถ **เปด** หรือ **ปด** คำบรรยายได หรือ คุณสามารถเลือก **อัตโนมัติ**

#### **อัตโนมัติ**

ถาขอมูลภาษาเปนสวนหนึ่งของการถายทอดรายการทีวีดิจิตอล และรายการที่ถายทอดไมมีในภาษาของคุณ (ตั้งภาษาที่ทีวี) ทีวีจะ สามารถแสดงบทบรรยายโดยอัตโนมัติในหนึ่งในภาษาที่คุณตองก าร หนึ่งในภาษาบทบรรยายนี้ตองเปนสวนของการถายทอด

คุณสามารถเล

ือกภาษาบทบรรยายที่คุณตองการใน **ภาษาคำบรรยาย**

#### **บทบรรยายจากขอความ**

หากคุณจูนช่องอะนาล็อก คุณจะต้องทำให้บทบรรยายพร้อมไข้งา นสำหรับแตละชองดวยตนเอง

- **1** เปลี่ยนไปที่ชองและกด **TEXT** เพื่อเปดขอความ
- **2** ใสหมายเลขหนาสำหรับคำบรรยาย
- **3** กด **TEXT** อีกครั้งเพื่อปดขอความ

#### หากคุณเลือก **เปด**

 ไวในเมนูคำบรรยายขณะที่ดูชองสัญญาณอนาล็อกนี้ คำบรรยายจะปรากฏขึ้นในกรณีที่มี

หากตองการทราบวาชองเปนแบบอะนาล็อกหรือดิจิตอล ใหเปลี่ยนไปที่ชองและเปด **ขอมูล** ใน **OPTIONS**

#### **ภาษาคำบรรยาย**

#### **ภาษาคำบรรยายที่ตองการ**

ชองดิจิตอลสามารถแสดงภาษาบทบรรยายสำหรับโปรแกรมไดส องถึงสามภาษา คุณตั้งคาภาษาบทบรรยายหลักและรองได หากมีบทบรรยายในหนึ่งภาษาเหลานี้ ทีวีจะทำการแสดงบทบรรยายที่คุณเลือก

ในการตั้งคาภาษาของคำบรรยายหลักและรอง:

- **1** ไปที่ **การตั้งคา** > **ชองและสัญญาณเขา** > **ชอง**
- **2** เลือก **คำบรรยายหลัก** หรือ **คำบรรยายรอง**
- **3** เลือกภาษาที่คุณตองการ แลวกด **OK**

**4 -** กด (ซาย) เพื่อยอนกลับไปหนึ่งขั้นตอน หรือกด **ยอนกลับ** เพื่อปดเมนู

#### **เลือกภาษาคำบรรยาย**

หากไม่มีบทบรรยายในภาษาที่ต้องการ คุณสามารถเลือกบทบรรยายภาษาอื่นไดในกรณีที่มี ถาไมมีภาษาคำบรรยาย คุณจะไมสามารถเลือกตัวเลือกนี้

ในการเลือกภาษาคำบรรยายเมื่อไม่มีภาษาที่คุณต้องการ:

**1 -** กด **OPTIONS**

- **2**
- เลือก **ภาษาคำบรรยาย**

แลวเลือกภาษาหนึ่งเปนคำบรรยายชั่วคราว

#### **ภาษาเสียงพากย**

#### **ภาษาเสียงพากยที่ตองการ**

รายการทีวีดิจิตอลสามารถให้ภาษาเสียงพากย์ต่างๆ (ภาษาพูด) สำหรับรายการหนึ่งๆ คุณสามารถตั้งคาภาษาเสียงหลักและรองได หากมีเสียงในหนึ่งภาษาเหลานี้อยู ทีวีจะเปลี่ยนไปใชเสียงนี้

ในการตั้งคาภาษาของเสียงหลักและรอง:

- **1** ไปที่ **การตั้งคา** > **ชองและสัญญาณเขา** > **ชอง**
- **2** เลือก **เสียงหลัก** หรือ **เสียงรอง**
- **3** เลือกภาษาที่คุณตองการ แลวกด **OK**
- **4** กด (ซาย) เพื่อยอนกลับไปหนึ่งขั้นตอน
- หรือกด **ยอนกลับ** เพื่อปดเมนู

#### **เลือกภาษาเสียงพากย**

หากไมมีเสียงในภาษาที่ตองการ คุณสามารถเลือกบทบรรยายภาษาอื่นไดในกรณีที่มี ถาไมมีภาษาเสียงพากย คุณจะไมสามารถเลือกตัวเลือกนี้

ในการเลือกภาษาของเสียงเมื่อไมมีภาษาที่คุณตองการ:

- **1** กด **OPTIONS 2**
	-

**-** เลือก **ภาษาเสียงพากย**แล้วเลือกหนึ่งภาษาเป็นเสียงพากย์ทั่วคราว

#### **การเขาถึงสากล**

#### **การตั้งคา** > **ชองและสัญญาณเขา** > **ชอง** > **การเขาถึงสากล**

เมื่อเปด การเขาใชทั่วไป ้ทีวีจะได้รับการเตรียมสำหรับผู้ที่หูหนวก บกพร่องทางการได้ยิน ตาบอด หรือมองเห็นบางสวน

#### **การเขาใชทั่วไปสำหรับผูที่มีระบบการไดยินบกพรอง**

#### **การตั้งคา** > **ชองและสัญญาณเขา** > **ชอง** > **การเขาถึงสากล** > **ระบบการไดยินบกพรอง**

- ชองทีวีดิจิตอลบางชองจะถายทอดเสียงพิเศษและบทบรรยายที่
- ี ปรับมาเพื่อผู้ที่บกพร่องทางการได้ยินหรือหูหนวก<br>• เมื่อเปิด

้ที่วีจะเปลี่ยนเป็นเสียงที่ปรับแล้วและคำบรรยายโดยอัตโนมัติ หากมี

**การเขาใชทั่วไปสำหรับผูที่ตาบอด หรือมองเห็นไดบางสวน การตั้งคา** >

#### **ชองและสัญญาณเขา** > **ชอง** > **การเขาถึงสากล** > **เสียงบรรยายภาพ**

ชองทีวีดิจิตอลอาจออกอากาศเสียงบรรยายพิเศษที่อธิบายถึงสิ่งที่ กำลังเกิดขึ้นบนหน้าจอ

#### **การตั้งคา** >

**ชองและสัญญาณเขา** > **ชอง** > **การเขาถึงสากล** > **เสียงบรรยายภาพ** > **การผสมเสียง**, **เอฟเฟกตเสียง**, **เสียงพูด**

#### • เลือก **การผสมเสียง**

คุณสามารถผสมเสียงปกติกับเสียงบรรยายพิเศษได

#### • เปด **เอฟเฟกตเสียง**

สำหรับเอฟเฟกตเสียงพิเศษในเสียงบรรยายพิเศษ เชน สเตอริโอ หรือการหรี่เสียง

• เลือก **เสียงพูด** เพื่อตั้งคาการกำหนดคาเสียงพูด, **คำอธิบาย** หรือ **คำบรรยาย**

#### **การปรับกลองโตตอบใหดีขึ้น**

 **การตั้งคา** > **ชองและสัญญาณเขา** > **ชอง** > **การเขาถึงสากล**

> **การปรับกลองโตตอบใหดีขึ้น** เพิ่มความเขาใจงายของกลองโตตอบและความคิดเห็น หากมี พรอมใชงานเมื่อการตั้งคาเสียง **Clear dialogue** นั้น **เปด** และสตรีมเสียงเปน AC-4 เทานั้น

#### **การตั้งคา HbbTV และแอปของผูใหบริการ**

ดูหรือปรับการตั้งคาสำหรับ HbbTV และแอปของผูใหบริการ

#### **เปดหรือปด HbbTV**

#### **การตั้งคา** > **ชองและสัญญาณเขา** > **ชอง** > **การตั้งคา HbbTV และแอปของผูใหบริการ** > **HbbTV**

หากต้องการหลีกเลี่ยงการเข้าใช้หน้า HbbTV เป็นบางช่อง คุณสามารถบล็อกหนา HbbTV เฉพาะชองนี้ได

#### **ปดการติดตามประวัติ**

#### **การตั้งคา** > **ชองและสัญญาณเขา** > **ชอง** > **การตั้งคา HbbTV และแอปของผูใหบริการ** > **การติดตาม**

หากเปิด หมายถึงคุณไม่มีการติดตามตามความต้องการของคุณ หากปิด หมายถึงค<sup>ุ</sup>ณไม่อนุญาตให้มีการติดตามจากหน้า HbbTV และแอปของผูใหบริการ (หากมี)

#### **ลบคุกกี้**

#### **การตั้งคา** > **ชองและสัญญาณเขา** > **ชอง** > **การตั้งคา HbbTV และแอปของผูใหบริการ** > **คุกกี้**

เปดหรือปดการจัดเก็บคุกกี้จากเพจ HbbTV และแอปของผูใหบริการ (หากมี)

#### **ลางรายการแอปที่อนุมัติ**

#### **การตั้งคา** > **ชองและสัญญาณเขา** > **ชอง** > **การตั้งคา HbbTV และแอปของผูใหบริการ** > **ลางรายการแอปที่อนุมัติ**

หากตองการลางแอปพลิเคชันที่ไดรับการอนุมัติของผูใชทั้งหมด

#### **การรีเซ็ต ID อุปกรณ HbbTV**

#### **การตั้งคา** > **ชองและสัญญาณเขา** > **ชอง** > **การตั้งคา HbbTV และแอปของผูใหบริการ** > **การรีเซ็ต ID อุปกรณ HbbTV**

คุณสามารถรีเซ็ตหมายเลขประจำเครื่องของคุณได ระบบจะสรางหมายเลขประจำเครื่องใหม การดำเนินการนี้จะแทนที่ ID อุปกรณของคุณดวยรายการใหม

#### **Common Interface**

หากคุณติดตั้ง CAM ในช่อง Common Interface คุณจะสามารถดูขอมูล CAM และผูใหบริการ ี่ หรือทำการตั้งค่าที่เกี้ยวกับ CAM ได้

ในการดูขอมูล CAM:

#### **1 -** กด **SOURCES**

- **2** คลิกประเภทชองที่คุณกำลังใช CAM
- อยูสำหรับ**รับชมรายการทีวี**
- **3** กด  **OPTIONS** และเลือก **อินเตอรเฟซทั่วไป**
- **4** เลือกผูใหบริการทีวีของ CAM แลวกด **OK**
- หนาจอตอไปนี้จะมาจากผูใหบริการรายการทีวี

#### **การตั้งคา CAM**

#### **ตั้งคาชื่อโปรไฟลสำหรับ CI+/CAM ที่ติดตั้ง**

 **การตั้งคา** > **ชองและสัญญาณเขา** > **ชอง** > **การตั้งคา CAM** > **ชื่อโปรไฟล CAM**

#### **เลือกประเภทของ CI+/CAM**

#### **การตั้งคา** > **ชองและสัญญาณเขา** > **ชอง** > **การตั้งคา CAM** > **อินเทอรเฟซ CAM**

เลือก **USB** เพื่อเปดใชงาน USB CAM จากนั้น PCMCIA CAM จะถูกปดใชงาน เลือก **PCMCIA** เพื่อเปดใชงาน PCMCIA CAM จากนั้น USB CAM จะถูกปิดใช้งาน

#### **รายละเอียดของโปรแกรม**

#### **ดูรายละเอียดโปรแกรม**

ในการดูรายละเอียดของโปรแกรมที่เลือก:

**1 -** จูนไปที่ชอง

**2 -** กด **OPTIONS** เลือก **รายละเอียดของโปรแกรม** แลวกด **OK 3 -** ในการปดหนาจอนี้ ใหกด **OK**

ใน **รายละเอียดของโปรแกรม** ใหกด ปุมสี  **OVERVIEW** เพื่อรับขอมูลภาพรวมชอง จะมีปุมสี  **OVERVIEW** ในรายการชองแบบเต็ม และไมมีในรายการโปรด

#### **ดูรายละเอียดของโปรแกรมจากรายการสถานี**

ในการดูขอมูลของโปรแกรมจากรายการชอง:

**1 -** จูนไปยังชอง แลวกด **OK** หรือ **รายการสถานี** เพื่อเปดรายการสถานี **2 -** กด **OPTIONS** แลวเลือก **รายละเอียดของโปรแกรม** และกด **OK** เพื่อดูขอมูลทั่วไปของโปรแกรม ่ 3 - หากต้องการปิดหน้าจอนี้ ให้กด **← ย้อนกลับ** เพื่อกลับไปยังรายการสถานี

#### **โมโน / สเตอริโอ**

คุณสามารถเปลี่ยนเสียงของชองอะนาล็อกใหเปนโมโน หรือสเตอริโอ

ในการเปลี่ยนเปนโมโน หรือสเตอริโอ:

**1 -** จูนหาชองอะนาล็อก

**2 -** กด **OPTIONS**, เลือก **โมโน/สเตอริโอ** แลวกด (ขวา)

**3 -** เลือก **โมโน** หรือ **สเตอริโอ** แลวกด **OK**

**4 -** กด (ซาย) เพื่อยอนกลับไปหนึ่งขั้นตอน หรือกด **ยอนกลับ** เพื่อปดเมนู

# <span id="page-24-0"></span>**7.5. ชองโปรด**

# **เกี่ยวกับชองโปรด**

ในรายการชองโปรด คุณสามารถรวบรวมชองที่คุณชอบ

คุณสามารถสรางรายการชองโปรดที่ตางกัน 8 รายการเพื่อการเปลี่ยนชองดวยรีโมทอยางงายดาย คุณสามารถตั้งชื่อแตละรายการโปรดได คุณสามารถจัดลำดับชองไดในรายการโปรดเทานั้น

เมื่อเลือกรายการช่องโปรดไว้ ให้กดลูกุศร  $\boldsymbol{\wedge}$  (ขึ้น) หรือ  $\boldsymbol{\vee}$  (ลง) เพื่อเลือกชอง แลวกด **OK** เพื่อดูชองที่เลือก คุณสามารถจูนไปยังชองในรายการดังกลาวไดโดยใชปุม หรือ เทานั้น

### **การสรางรายการโปรด**

ในการสรางรายการชองโปรด:

- **1** กด เพื่อเปลี่ยนเปนทีวี
- **2** กด **OK** เพื่อเปด รายการสถานี
- **3** กด **OPTIONS**
- **4** เลือก **สรางรายการโปรด** แลวกด **OK**

**5 -** ในรายการที่ดานซาย

ใหเลือกชองที่คุณตองการใหเปนชองโปรด แลวกด **OK** ชองจะเขามาอยูในรายการที่ดานขวาตามลำดับที่คุณเพิ่มเขามา เพื่อเลิกทำ ใหเลือกชองจากรายการที่ดานซาย

แลวกด **OK** อีกครั้ง **6 -** ถาจำเปน คุณสามารถทำการเลือก และเพิ่มชองเปนชองโปรด **7 -** เพื่อเสร็จสิ้นการเพิ่มชอง ใหกด **ยอนกลับ**

ทีวีจะขอใหคุณเปลี่ยนชื่อ **รายการโปรด** คุณสามารถใชแปนพิมพบนหนาจอ

**1 -** ใชแปนพิมพบนหนาจอเพื่อลบชื่อปจจุบันและปอนชื่อใหม **2 -** เมื่อคุณทำเสร็จ ใหเลือก **ปด** แลวกด **OK**

ทีวีจะเปลี่ยนเปน **รายการโปรด** ที่สรางใหม

คุณสามารถเพิ่มชองจำนวนหนึ่งไดในคราวเดียว หรือเริ่ม **รายการโปรด** ดวยการทำสำเนารายการชองทั้งหมด แลวลบชองที่คุณไมตองการ

ชองใน **รายการโปรด** จะถูกกำหนดหมายเลขใหม

# **แกไขรายการโปรด**

หากตองการเพิ่มชวงของชองที่ตอเนื่องกันลงใน **รายการโปรด** ในครั้งเดียว คุณสามารถใช **แกไขรายการโปรด**

ในการเพิ่มช่วงของช่อง·

- 1 เปิด **รายการไปรด** ทิคุณต้องการเพิ่มช่วงของช่อง
- **2** กด **OPTIONS** เลือก **แกไขรายการโปรด** แลวกด **OK**

**3 -** ที่รายการดานซาย ใหเลือกชองแรกของชวงที่คุณตองการเพิ่ม แลวกด **OK**

**4 -** กด (ลง) เพื่อเลือกชองสุดทายของชวงที่คุณตองการเพิ่ม ชองจะไดรับการทำเครื่องหมายที่ดานขวา

**5 -** กด **OK** เพื่อเพิ่มชวงของชองนี้ แลวกดยืนยัน

นอกจานี้คุณยังสามารถสราง **รายการโปรด** จาก **แกไขรายการโปรด**

# **เปลี่ยนชื่อรายการโปรด**

ในการเปลี่ยนชื่อ **รายการโปรด**:

- **1** เปด **รายการโปรด** ที่คุณตองการเปลี่ยนชื่อ
- **2** กด **OPTIONS**
- เลือก **เปลี่ยนชื่อรายการโปรด** แลวกด **OK**
- **3** ใชแปนพิมพบนหนาจอเพื่อลบชื่อปจจุบันและปอนชื่อใหม
- **4** เมื่อคุณทำเสร็จ ใหเลือก **ปด** แลวกด **OK**
- **5 กด ← ย้อนกลับ** เพื่อปิดรายการช่อง

# **การลบรายการโปรด**

ในการลบ **รายการโปรด**:

- **1** เปด **รายการโปรด** ที่คุณตองการลบ
- **2** กด **OPTIONS**
- แลวเลือก **ลบรายการโปรด** แลวกด **OK**
- **3** ยืนยันเพื่อลบรายการ
- **4** กด **ยอนกลับ** เพื่อปดรายการชอง

### **การเรียงลำดับชองใหม**

คุณสามารถเปลี่ยนลำดับของชองใน **รายการโปรด** เทานั้น (จัดลำดับใหม)

ในการเปลี่ยนลำดับช่อง:

- **1** เปด **รายการโปรด** ที่คุณตองการจัดลำดับใหม
- **2** กด  **OPTIONS** เลือก **เรียงลำดับชอง** แลวกด **OK 3 -** ใน **รายการโปรด**
- เลือกชองที่คุณตองการจัดลำดับใหมแลวกด **OK**
- **4 ปุ่ม ∧** (ขึ้น) หรือ ∨ (ลง)
- จะเลื่อนชองไปไวในตำแหนงที่คุณตองการ
- **5** กด **OK** เพื่อยืนยันตำแหนงใหม
- **6** คุณสามารถจัดลำดับชองใหมดวยวิธีนี้จนกวาคุณจะปด **รายการโปรด** ดวยปุม **ยอนกลับ**

# <span id="page-25-0"></span>**7.6. ขอความ / เทเลเท็กซ**

### **หนาขอความ**

หากรีโมทคอนโทรลของคุณนั้นมีปุม **TEXT** คุณสามารถกด **TEXT** เพื่อเปดขอความ/เทเลเท็กซ ขณะที่คุณกำลังรับชมชองทีวี ในการปดขอความ ใหกดปุม **TEXT** อีกครั้ง

หากรีโมทคอนโทรลของคุณนั้นไมมีปุม **TEXT** ใหกด **OPTIONS** ขณะที่คุณกำลังรับชมชองทีวี เลือก **Teletext** เพื่อเปดขอความ/เทเลเท็กซ

#### **การเลือกหนาขอความ**

ในการเลือกหนา:

- **1** ปอนหมายเลขหนาดวยปุมตัวเลข
- **2** ใชปุมลูกศรในการเลื่อนดู
- **3** กดปุมสีเพื่อเลือกรหัสสีตามดานลางของจอภาพ

#### <span id="page-25-1"></span>หบ้าข้อดาามย่อย

หมายเลขหนาขอความอาจจะมีอีกหลายหนายอยได หมายเลขหนายอยจะปรากฏขึ้นบนแถบถัดจากหมายเลขหนาหลัก หากต้องการเลือกหน้าย่อย ให้กด  $\boldsymbol\zeta$  หรือ  $\boldsymbol\zeta$ 

#### **T.O.P. หนาขอความ**

บางสถานีถายทอดนำเสนอขอความแบบ T.O.P. หากตองการเปด T.O.P. ในหนาขอความภายในขอความ ใหกด **OPTIONS** และเลือก **T.O.P. ภาพรวม**

#### **ขอความจากอุปกรณเชื่อมตอ**

อุปกรณ์บางชนิดที่รับช่องทีวีก็อาจจะมีข้อความได้ หากต้องการเปิดข้อความจากอปกรณ์ที่เชื่อมต่อ

- **1** กด **SOURCES** เลือกอุปกรณ และกด **OK**
- **2** ในระหวางที่ดูชองบนอุปกรณ ใหกด  **OPTIONS** เลือก **แสดงปุมอุปกรณ** และเลือกปุม และกด **OK 3 -** กด **ยอนกลับ** เพื่อซอนปุมอุปกรณ
- **4** ในการปดขอความ ใหกด **ยอนกลับ** อีกครั้ง

\* คุณจะสามารถดูเทเลเท็กซไดก็ตอเมื่อติดตั้งชองโดยตรงบนอุป กรณรับสัญญาณภายในของทีวีและตั้งคาเปนโหมดทีวีเทานั้น หากใช้กล่องรับสัญญาณ คุณจะดูเทเลเท็กซ์ผ่านทีวีไม่ได้ ในกรณีดังกลาว จะใชเทเลเท็กซของกลองรับสัญญาณแทน

### **ตัวเลือกขอความ**

ในขอความ/เทเลเท็กซ

ใหกด **OPTIONS** เพื่อเลือกตัวเลือกตอไปนี้:

- **หยุดหนา/ยกเลิกการหยุดหนา**
- เพื่อหยุดการหมุนเวียนของหนายอยโดยอัตโนมัติ
- **สองจอภาพ/เต็มหนาจอ**
- เพื่อแสดงชองทีวีและขอความควบคูกันไป
- **T.O.P. โดยรวม**
- หากตองการเปด T.O.P. ขอความ
- **ขยาย/มุมมองปกติ**
- เพื่อขยายหนาขอความเพื่อใหอานไดสะดวกยิ่งขึ้น
- **เปดเผย**
- เพื่อยกเลิกการซอนขอมูลในหนาที่ซอนไว
- **ภาษา**
- เพื่อเปลี่ยนกลุมตัวอักษรที่ขอความใชในการแสดงอยางถูกตอง

# **ตั้งคาขอความ**

#### **ภาษาขอความ**

การถายทอดสัญญาณทีวีดิจิตอลบางประเภทมีขอความภาษาตาง ๆ มากมาย

ในการตั้งภาษาหลักและรองของขอความ:

- **1** เลือก **การตั้งคา** > **ชองและสัญญาณเขา** > **ชอง**
- **2** เลือก **ขอความหลัก** หรือ **ขอความรอง** แลวกด **OK**
- **3** เลือกภาษาขอความที่ตองการ
- **4** กด (ซาย) ซ้ำๆ หากจำเปน เพื่อปดเมนู

# **7.7. อินเตอรแอคทีฟทีวี**

# **เกี่ยวกับ iTV**

ดวยอินเตอรแอคทีฟทีวี สถานีถายทอดดิจิตอลบางสถานีผนวกโป รแกรมทีวีปกติเข้ากับหน้าข้อมูลหรือความบันเทิง ในบางหน้า คุณสามารถตอบสนองกับโปรแกรมหรือการโหวต ทำการเลือกซื้อ แบบออนไลนหรือชำระเงินสำหรับโปรแกรมแบบ Video-On-Demand ได

#### **HbbTV**

ี สถานีถ่ายทอดใช้ระบบอินเตอร์แอคทีฟทีวีต่างๆ เช่น HbbTV (Hybrid Broadcast Broadband TV) ในบางครั้ง อินเตอรแอคทีฟทีวีจะถูกเรียกวาขอความดิจิตอลหรือปุมสีแดง (Red Button) โดยแตละระบบจะแตกตางกันอยางชัดเจน

เขาชมเว็บไซตอินเตอรเน็ตของสถานีถายทอดสำหรับขอมูลเพิ่มเ ติม

# **สิ่งที่คุณตองมี**

้อินเตอร์แอคทีฟทีวีจะมีอยู่ในช่องทีวีดิจิตอลเท่านั้น เพื่อให้คุณ¦ได้ เพลิดเพลินกับคุณประโยชนของอินเตอรแอคทีฟทีวีอยางเต็มที่ คุณจำเปนตองเชื่อมตออินเตอรเน็ตแบบความเร็วสูง (บรอดแบนด) เขากับทีวี

#### **HbbTV**

หากชองทีวีมีหนา HbbTV คุณตองเปด HbbTV ในการตั้งคาทีวีกอนเพื่อใหดูหนานี้ได

**การตั้งคา** > **ชองและสัญญาณเขา** > **ชอง** > **การตั้งคา HbbTV และแอปของผูใหบริการ** > **HbbTV** > **เปด**

# **ใช iTV**

#### **การเปดหนา iTV**

ชองสวนใหญที่นำเสนอ HbbTV หรือ iTV จะเชิญชวนใหคุณกดปุมสี (แดง) หรือปุม **OK** เพื่อเปดโปรแกรมอินเตอรแอคทีฟ

#### **การเลื่อนดูหนา iTV**

คุณสามารถใชปุมลูกศรและปุมสี ปุมหมายเลขและปุม **ยอนกลับ** เพื่อนำทางไปยังหนา iTV คุณยังสามารถใชปุมเลนบนรีโมทคอนโทรลเพื่อรับชมวิดีโอภายใ  $\mathring{\mathbf{u}}$ หน้า iTV

#### **การปดหนา iTV**

หนา iTV สวนใหญจะบอกคุณวาปุมใดที่ใชในการปด หากต้องการบังคับไห้หน้า iTV ปิด ใหเปลี่ยนไปยังชองทีวีถัดไปแลวกด **ยอนกลับ**

# <span id="page-27-0"></span>**8. TV Guide (คูมือทีวี)**

# <span id="page-27-1"></span>**8.1. ขอมูลคูมือทีวี**

ดวยคูมือทีวี คุณสามารถดูรายการของโปรแกรมทีวีปจจุบันและตา ้ รางการออกอากาศของช่องของคุณได้ ขึ้นอยู่กับว่าข้อมูลคู่มือทีวี (ขอมูล) มาจากที่ใด ชองอะนาล็อกและชองดิจิตอล หรือเฉพาะชองดิจิตอลจะปรากฏขึ้น บางชองอาจไมมีขอมูลคูมือทีวี ้ทีวีสามารถรวบรวมข้อมูลคู่มือทีวีสำหรับช่องที่ติดตั้งไว้บนทีวีได้<br>ทีวีจะไม่สามารถรวบรวมข้อมลคู่มือทีวีสำหรับช่องที่มีการรับชมจ

ากเครื่องรับสัญญาณดิจิตอลหรือเครื่องถอดรหัสได

# <span id="page-27-2"></span>**8.2. การใชคูมือทีวี**

### **เปดคูมือทีวี**

หากตองการเปดคูมือทีวี ใหกด  **TV GUIDE** ้ ค่มือทีวีจะแสดงช้องของตัวปรับสัญญาณที่เลือก

กด  **TV GUIDE** อีกครั้งเพื่อปด

ครั้งแรกที่คุณเปดคูมือทีวี ทีวีจะสแกนชองทีวีทั้งหมดเพื่อหาขอมูลโปรแกรม ซึ่งอาจใชเวลาสองถึงสามนาที ขอมูลของคูมือทีวีจะถูกจัดเก็บไวบนทีวี

# **จูนโปรแกรม**

จากคูมือทีวี คุณสามารถปรับชองไปดูโปรแกรมปจจุบันได

หากต้องการเปลี่ยนไปดูโปรแกรม (ช่อง) เลือกโปรแกรมและกด **OK**

#### **ดูรายละเอียดโปรแกรม**

ในการดูรายละเอียดของโปรแกรมที่เลือก:

**1 - กด OPTIONS เลือก รายละเอียดของโปรแกรม แลวกด OK 2 -** กด **ยอนกลับ** เพื่อปด

### **เปลี่ยนวัน**

คูมือทีวีสามารถแสดงกำหนดการฉายโปรแกรมในวันตอๆ ไปได (สูงสุด 8 วัน) กดปุมสี **วัน** และเลือกวันที่คุณตองการ

### **คนหาตามประเภท**

หากมีขอมูลอยู คุณสามารถคนหากำหนดการโปรแกรมไดตามประเภท เชน ภาพยนตร กีฬา ฯลฯ

ในการคนหาโปรแกรมตามประเภท:

#### **1 -** กด **TV GUIDE**

- **2** กด **OPTIONS**
- **3** เลือก **คนหาตามประเภท** แลวกด **OK**
- **4** เลือกประเภทที่คุณตองการ แลวกด **OK**
- รายการพรอมโปรแกรมที่พบจะปรากฏขึ้น
- **5** กด **ยอนกลับ** เพื่อปดเมนู

 $*$  หมายเหต $:$ ใช้ฟังก์ชั่นค้นหาตามประเภทได้ในบางประเทศเท่านั้น

# <span id="page-28-0"></span>**9. เชื่อมตออุปกรณ**

# <span id="page-28-1"></span>**9.1. เกี่ยวกับการเชื่อมตอ**

### **คูมือการเชื่อมตอ**

เชื่อมตออุปกรณกับทีวีดวยการเชื่อมตอคุณภาพสูงที่สุดเสมอ นอกจากนี้ ใหใชสายเคเบิลคุณภาพดีเพื่อการถายโอนภาพและเสี ยงที่ยอดเยี่ยม

เมื่อเชื่อมต่ออุปกรณ์ ทีวีจะแยกแยะประเภทของอุปกรณ์และตั้ง ี่ชื่อประเภทที่ถูกต้องของอปกรณ์แต่ละเครื่อง คุณสามารถเปลี่ยน ชื่อประเภทได้หากต้องการ

หากตั้งค่าชื่อประเภทที่ถูกต้องของอุปกรณ์แล้ว ทีวีจะเปลี่ยนไปยั งการตั้งทีวีที่เหมาะสมโดยอัตโนมัติเมื่อคุณเปลี่ยนไปเปนอุปกร ณนี้ในเมนูแหลงสัญญาณ

### **พอรตเสาอากาศ**

หากคุณมีกลองรับสัญญาณ (เครื่องรับสัญญาณดิจิตอล) หรือเครื่องบันทึก

ใหเชื่อมตอสายเคเบิลเสาอากาศเพื่อรันสัญญาณเสาอากาศ ผ่านกล่องรับสัญญาณและ/หรือเครื่องบันทึ๊กก่อนเข้าสู่ทีวี ดวยวิธีนี้ เสาอากาศและกลองรับสัญญาณจะสามารถสงชองสัญ ญาณเสริมที่อาจมีใหกับเครื่องบันทึกเพื่อทำการบันทึกได

### **พอรต HDMI**

#### **คุณภาพ HDMI**

การเชื่อมตอ HDMI ใหคุณภาพของภาพและเสียงที่ดีที่สุด สายเคเบิล HDMI

หนึ่งสายสามารถใช้ได้ทั้งสัญญาณภาพและเสียง ใช้สาย HDMI สำหรับสัญญาณทีวีความละเอียดสูง (HD)

สำหรับการถายโอนที่ใหสัญญาณคุณภาพดีที่สุด ใหใชสายเคเบิล HDMI ที่ไดรับการรับรอง Ultra High Speed และใชสายเคเบิล HDMI ที่ยาวไมเกิน 5 ม.

หากอุปกรณ์ที่เชื่อมต่อกับ HDMI ทำงานอย่างไม่ถูกต้อง ใหตรวจสอบวาการตั้งคา **HDMI Ultra HD** ้ แบบอื่นสามารถแก้ปัญหานี้ได้หรือไม่ ใน วิธีใช้ ใหกดปุมสี  **คำหลัก** และคนหา **HDMI Ultra HD**

#### **การปองกันการคัดลอก**

พอร์ต HDMI รองรับ HDCP (High-bandwidth Digital Contents Protection) HDCP เปนสัญญาณปองกันการคัดลอกที่ปองกันการ คัดลอกขอมูลจากแผนดิสก DVD หรือแผนดิสก Blu-ray หรือเรียกวา DRM (Digital Rights Management)

#### **HDMI ARC และ eARC**

#### เฉพาะ **HDMI 2** บนทีวีเทานั้นที่รองรับ **HDMI ARC** (Audio Return Channel) และ **HDMI eARC**

หากอุปกรณ ซึ่งโดยสวนใหญคือระบบโฮมเธียเตอร (HTS) ซาวดบาร หรือเครื่องรับสัญญาณ AV มีการเชื่อมตอ HDMI ARC ดวย ใหเชื่อมตอกับ **HDMI 2** บนทีวีเครื่องนี้ ดวยการเชื่อมตอ HDMI ARC คุณไมจำเปนตองเชื่อมตอสายเคเบิลเสียงเพิ่มเติมส ำหรับสงสัญญาณเสียงของภาพทีวีไปยัง HTS การเชื่อมตอ HDMI ARC จะมีทั้งสองสัญญาณ

ี คุณสามารถใช้การเชื่อมต่อ HDMI ใดๆ บนทีวีเครื่องนี้ในการเชื่อมตอ HTS ได แต ARC จะมีให้ใช้งานสาหรับอุปกรณ์/การเชื่อมต่อใด้เพียงครั้งละเครื่อง

**HDMI eARC** (Enhanced Audio Return Channel) คือการพัฒนาที่เหนือกวา ARC รุนกอนหนา ซึ่งมีคุณสมบัติ ARC ทั้งหมด แตมีแบนดวิธและความเร็วที่สูงกวา eARC รองรับการสงสัญญาณเสียงคุณภาพสูงสุดถึง 192kHz 24 บิต และ 5.1 และ 7.1 แบบไมบีบอัด และเสียงแบบไมบีบอัด 32 แชนเนล

หมายเหตุ: **HDMI eARC** พรอมใชงานบน **HDMI 2** เทานั้น ใช **สายเคเบิล Ultra High Speed HDMI** กับ eARC อุปกรณ eARC ใชงานไดครั้งละเครื่องเทานั้น

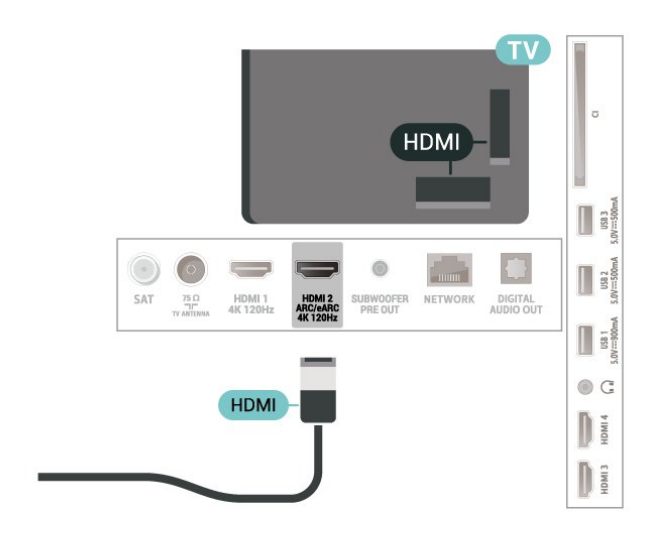

#### **HDMI CEC - EasyLink**

ู้เชื้อมต่ออุปกรณ์ที่ใช้ร่วมกับ HDMI CEC ได้เข้ากับทีวีของคุณ คุณสามารถควบคุมอุปกรณนั้นไดดวยรีโมทคอนโทรลทีวี EasyLink HDMI CEC จะต้องเปิดอยู่บนทีวีและอุปกรณ์ที่เชื่อมต่อ

#### **เปด EasyLink**

 **การตั้งคา** > **ชองและสัญญาณเขา** > **สัญญาณเขา** > **EasyLink** > **EasyLink** > **เปด**

**ควบคุมอุปกรณที่ใชรวมกับ HDMI CEC ไดดวยรีโมทคอนโทรลทีวี**

 **การตั้งคา** > **ชองและสัญญาณเขา** > **สัญญาณเขา** >

#### **EasyLink** > **EasyLink รีโมทคอนโทรล** > **เปด**

การเปดหรือปดฟงกชัน EasyLink รีโมทคอนโทรล โปรดทราบวาคุ ณสามารถควบคุมระดับเสียงของอุปกรณที่สามารถใชงานรวมกับ HDMI CEC ที่เชื่อมตอไดเสมอ ไมวาจะตั้งคานี้อยางไรก็ตาม

#### **ปดอุปกรณ HDMI พรอมกับทีวี**

 **การตั้งคา** > **ชองและสัญญาณเขา** > **สัญญาณเขา** > **EasyLink** > **ปดอุปกรณอัตโนมัติของ EasyLink**

เลือก **เปด** เพื่ออนุญาตใหทีวีทำใหอุปกรณ HDMI เขาสูสแตนดบาย เลือก **ปด** เพื่อปดใชฟงกชันนี้

#### **เปดทีวีดวยอุปกรณ HDMI**

#### **การตั้งคา** > **ชองและสัญญาณเขา** > **สัญญาณเขา** > **EasyLink** > **เปดทีวีอัตโนมัติของ EasyLink**

เลือก **เปด** เพื่ออนุญาตใหอุปกรณ HDMI สามารถปลุกทีวีจากสถานะสแตนดบาย เลือก **ปด** ้เพื่อปิดใช้ฟังก์ชันนี้

#### **เปดระบบเสียง HDMI กับทีวี**

#### **การตั้งคา** > **ชองและสัญญาณเขา** > **สัญญาณเขา** > **EasyLink** > **เปด ARC อัตโนมัติของ EasyLink**

เลือก **เปด** เพื่ออนุญาตใหทีวีสามารถปลุกระบบเสียง HDMI ที่เชื่อมตอจากสถานะสแตนดบาย เลือก **ปด** เพื่อปดใชฟงกชันนี้

#### **การควบคุมเสียงของ EasyLink 2.0**

#### **การตั้งคา** > **ชองและสัญญาณเขา** > **สัญญาณเขา** > **EasyLink** > **การควบคุมเสียงของ EasyLink 2.0**

เลือก **เปด** เพื่อควบคุมการตั้งคาเสียงของระบบเสียง HDMI คุณสามารถปรับการตั้งคาเหลานี้ไดผาน **การตั้งคาที่ใชบอย** หรือ **การตั้งคา** > **การแสดงผลและเสียง** > **เสียง** ซึ่งสามารถใชไดกับระบบเสียง HDMI ที่รองรับ EasyLink 2.0 เทานั้น

#### **หมายเหตุ**:

• EasyLink ที่เชื่อมต่อ โดย EasyLink อาจใชงานไมไดกับอุปกรณจากยี่หออื่น • ฟงกชันการทำงานของ HDMI CEC ้มีหลากหลายชื่อในแบรนด์ต่างๆ กัน ตัวอย่างเช่น: ยกตัวอย่างเช่น Anynet, Aquos Link, Bravia Theatre Sync, Kuro Link, Simplink ี และ Viera Link โดยอาจไม่สามารถใช้ร่วมกับ EasyLink ไดทุกแบรนด ชื่อแบรนด HDMI CEC ตัวอย่างนี้เป็นทรัพย์สินของเจ้าของรายนั้นๆ

#### **HDMI Ultra HD**

ทีวีนี้สามารถแสดงสัญญาณ Ultra HD ได อุปกรณบางอยางซึ่งเชื่อมตอกับ HDMI จะไมแยกแยะทีวีกับ Ultra HD และอาจทำงานอยางไมถูกตอง หรือแสดงภาพหรือเสียงที่ผิดเพี้ยนจากเดิม

คุณสามารถปรับการตั้งคา **HDMI Ultra HD** เมื่อทีวีใชแหลงสัญญาณ HDMI ี ได้เพื่อหลีกเลี่ยงการทำงานผิดพลาดของอุปกรณ์ดังกล่าว การตั้งคาที่แนะนำสำหรับอุปกรณรุนเกาคือ **มาตรฐาน**

#### **ตั้งคาคุณภาพสัญญาณสำหรับแตละชองตอ HDMI**

 **การตั้งคา** > **ชองและสัญญาณเขา** > **สัญญาณเขา** > **อุปกรณอินพุต** > **HDMI (พอรต)** > **HDMI Ultra HD** > **มาตรฐาน**, **มีประสิทธิภาพมากที่สุด** หรือ **มีประสิทธิภาพมากที่สุด (เกม Auto) / มีประสิทธิภาพมากที่สุด (Auto Game xxxHz Pro)**

หากตองการเปลี่ยนการตั้งคา ใหเปลี่ยนไปที่แหลงสัญญาณ HDMI กอน เลือก **มีประสิทธิภาพมากที่สุด** เพื่อเปดใชงานสัญญาณ HDMI คุณภาพสูงสุดสำหรับการรับชมรายการหรือภาพยนตร 4K (เชน กลองรับสัญญาณ Ultra HD 4K, เครื่องเลน Blu-ray 4K หรือกลองสตรีมมิ่ง)

• การตั้งคา **มีประสิทธิภาพมากที่สุด** อนุญาตใหมีการเปดการ ใชงานสัญญาณไดสูงสุดคือสัญญาณแบบ Ultra HD (100Hz# or 120Hz#) RGB 4:4:4 หรือ YCbCr 4:4:4/4:2:2/4:2:0

• การตั้งค่า **มาตรฐาน** อนุญาตให้มีการเปิดการใช้งานสัญญาณ ไดสูงสุดคือสัญญาณแบบ Ultra HD (50 Hz หรือ 60Hz) YCbCr  $4:2:0$ 

รูปแบบความถี่วิดีโอสูงสุดที่รองรับสำหรับตัวเลือก HDMI Ultra HD:

- ความละเอียด: 3840 x 2160
- เฟรมเรต (Hz): 50Hz, 59.94Hz, 60Hz, 100Hz#, 120Hz#
- ขอมูลวิดีโอซับแซมปลิ้ง (ความลึกของบิต)
- 8 บิต: YCbCr 4:2:0, YCbCr 4:2:2\*, YCbCr 4:4:4\*, RGB 4:4:4\*
- 10 บิต: YCbCr 4:2:0\*, YCbCr 4:2:2\*, RGB 4:4:4\*

- 12 บิต: YCbCr 4:2:0\*, YCbCr 4:2:2\*

\* รองรับเมื่อตั้งคา **HDMI Ultra HD** เปน **มีประสิทธิภาพมากที่สุด** หรือ **มีประสิทธิภาพมากที่สุด (เกม Auto)** หรือ **มีประสิทธิภาพมากที่สุด (เกม Auto 120Hz Pro)** เทานั้น

**หมายเหตุ:** รองรับ # 4K2K 100Hz เมื่อตั้งคา **HDMI Ultra HD** เปน **มีประสิทธิภาพมากที่สุด** ใน **HDMI 1** และ **HDMI 2** เทานั้น รองรับ 4K2K 120Hz เมื่อตั้งคา **HDMI Ultra HD** เปน **มีประสิทธิภาพมากที่สุด**, **มีประสิทธิภาพมากที่สุด (เกม Auto)** หรือ **มีประสิทธิภาพมากที่สุด (เกม Auto 120Hz Pro)** ใน **HDMI 1** และ **HDMI 2** เทานั้น

เลือก **มาตรฐาน** หากภาพหรือเสียงผิดเพี้ยน

• ตั้งคา **มีประสิทธิภาพมากที่สุด (เกม Auto)**

เพื่อทำใหทีวีรองรับวิดีโอ อัตรารีเฟรชที่เปลี่ยนแปลงไดของ HDMI\* / FreeSync Premium\* / G-Sync\*

(ในบางรุนเทานั้น) ตัวเลือกนี้ยังทำใหทีวีตั้งคาสไตล **ภาพ**/**เสียง** เปน **เกมส** โดยอัตโนมัติ เมื่อมีอุปกรณ HDMI เชื่อมตอกับทีวี

- เลือก **มีประสิทธิภาพมากที่สุด (เกม Auto xxxHz Pro)**
- เพื่อเปดใชงานการเลนเกม HDR10+

#### นอกเหนือไปจากคุณสมบัติทั้งหมดที่รองรับใน **มีประสิทธิภาพมากที่สุด (เกม Auto)**

\* หากมีการรองรับอัตรารีเฟรชที่เปลี่ยนแปลงไดของ HDMI / FreeSync Premium / G-Sync ทีวีจะเปลี่ยนอัตราการรีเฟรชตามเว ลาจริงขึ้นอยูกับสัญญาณเฟรมเรต เพื่อซิงโครไนซกับทุกๆ ภาพ ซึ่งนำมาใชเพื่อลดความลาชา การสั่นไหว และการขาดของเฟรม เพื่อประสบการณการเลนเกมที่ดีขึ้น

**หมายเหตุ**: รองรับ G-Sync ในทีวีบางรุนและการดกราฟก Nvidia GTX 30 หรือ 40 series เทานั้น

#### **หมายเหตุ:**

หากตองการรับชมเนื้อหา HDR10+ หรือ Dolby Vision จากแหลงสัญญาณ HDMI คุณอาจตองปดเครื่องเลนแลวเปดใหมอีกครั้ง เมื่อเชื่อมตอเครื่อง เลนเขากับทีวีเพื่อเลนเนื้อหาดังกลาวเปนครั้งแรก ระบบจะรองรับเนื้อหา HDR10+ เมื่อตั้งคา **HDMI Ultra HD** เปน **มีประสิทธิภาพมากที่สุด** หรือ **มีประสิทธิภาพมากที่สุด (เกม Auto 120Hz Pro)** เทานั้น ระบบจะรองรับเนื้อหา Dolby Vision เมื่อตั้งคา **HDMI Ultra HD** เปน **มีประสิทธิภาพมากที่สุด** หรือ **มีประสิทธิภาพมากที่สุด (เกม Auto)** หรือ **มีประสิทธิภาพมากที่สุด (เกม Auto 120Hz Pro)** เทานั้น สำหรับทีวีรุนที่รองรับเทานั้น ในการเพลิดเพลินกับเกม FreeSync

 $\overrightarrow{P}$ remium  $\overrightarrow{I}$  G-Sync คุณต้องเชื่อมต่อคอมพิวเตอร์หรือเครื่องเล่นเ กมเขากับทีวีผานสายเคเบิล Ultra High Speed HDMI จากนั้นเปลี่ยน **HDMI Ultra HD** เปน

#### **มีประสิทธิภาพมากที่สุด (เกม Auto)** หรือ

<span id="page-30-1"></span>**มีประสิทธิภาพมากที่สุด (เกม Auto 120Hz Pro)** หลังจาก นั้นคุณอาจตองปดเครื่องคอมพิวเตอรเกมหรือเครื่องเลนเกมของ คุณแลวเปดเครื่องอีกครั้งเพื่อทำการตั้งคาครั้งแรกใหเสร็จสมบูร ้ณ์

# <span id="page-30-0"></span>**9.2. ระบบโฮมเธียเตอร - HTS**

### **เชื่อมตอกับ HDMI ARC/eARC**

ใชสาย HDMI ในการเชื่อมตอระบบโฮมเธียเตอร (HTS) กับทีวี คุณสามารถเชื่อมตอ Philips SoundBar หรือ HTS ดวยเครื่องเลนแผนดิสกในตัว

#### **HDMI ARC**

**HDMI 2** บนทีวีสามารถสงสัญญาณ Audio Return Channel (ARC) ใด้เท่านั้น เมื่อคุณเชื่อมต่อระบบโฮมเธียเตอร์แล้ว ทีวีจะสามารถสงเฉพาะสัญญาณ ARC ไปยังการเชื่อมตอ HDMI นี้เทานั้น ดวย HDMI ARC คุณไมจำเปนตองเชื่อมตอสายสัญญาณเสียงเพิ่มเติม การเชื่อมตอ HDMI ARC จะมีสัญญาณทั้งสอง

#### **HDMI eARC**

<span id="page-30-2"></span>HDMI eARC (Enhanced Audio Return Channel) คือการพัฒนาที่เหนือกวา ARC รุนกอนหนา รองรับรูปแบบเสียงอัตราบิตสูงลาสุดถึง 192kHz 24 บิต และ 5.1 และ 7.1 แบบไมบีบอัด และเสียงแบบไมบีบอัด 32 แชนเนล HDMI eARC พร้อมใช้งานบน HDMI 2 เท่านั้น

#### **การซิงโครไนซเสียงกับวิดีโอ (ซิงค)**

หากเสียงไม่ตรงกับวิดีโอบนหน้าจอ คุณสามารถตั้งค่าดีเลย์บนระ บบโฮมเธียเตอรสวนใหญกับเครื่องเลนแผนดิสกเพื่อใหเสียงและ วิดีโอตรงกันได

### **ปญหาที่เกิดกับเสียง HTS**

#### **เสียงที่มีสัญญาณรบกวนดัง**

หากคุณดูวิดีโอจากแฟลชูไดรฟ์ USB ที่เสียบเข้ากับเครื่อง หรือจากคอมพิวเตอรที่เชื่อมตอ เสียงจากระบบโฮมเธียเตอรของคุณอาจผิดเพี้ยน โดยอาจมีสัญญาณรบกวนดังกลาวเมื่อไฟลเสียงหรือวิดีโอมีเสียง DTS แต่ระบบโฮมเธียเตอูร์ไม่มีระบบประมวลผลเสียง DTS คุณสามารถแกไขปญหานี้ไดโดยการตั้งคา **รูปแบบสัญญาณดิจิตอลออก** ของทีวีเปน **สเตอริโอ**

เลือก ่ื่ืิα **การตั้งคา** > **การแสดงผลและเสียง** > **สัญญาณเสียงออก** > **รูปแบบสัญญาณดิจิตอลออก**

#### **ไมมีเสียง**

หากคุณไมไดยินเสียงจากทีวีในระบบโฮมเธียเตอรของคุณ ใหตรวจสอบวาคุณเชื่อมตอสาย HDMI กับชองตอ HDMI ARC/eARC บนระบบโฮมเธียเตอรหรือไม HDMI ARC/eARC พรอมใชงานบน **HDMI 2** เทานั้น

### **9.3. สัญญาณเสียงออกดิจิตอล - ออปติคัล**

สัญญาณเสียงออก - ออปติคัล คือ การเชื่อมตอเสียงคุณภาพสูง

การเชื่อมตอออปติคัลนี้สามารถรองรับชองออดิโอ 5.1 ได หากอุปกรณของคุณซึ่งโดยทั่วไปแลวเปนระบบโฮมเธียเตอร (HTS) ไมมีการเชื่อมตอ HDMI ARC คุณสามารถใชการเชื่อมตอนี้กับการการเชื่อมตอ เสียงเขา - ื่ออปติคัลของ HTS ได้ โดยที่การเชื่อมต่อเสียงออก -ออปติคัลจะสงเสียงจากทีวีไปยัง HTS

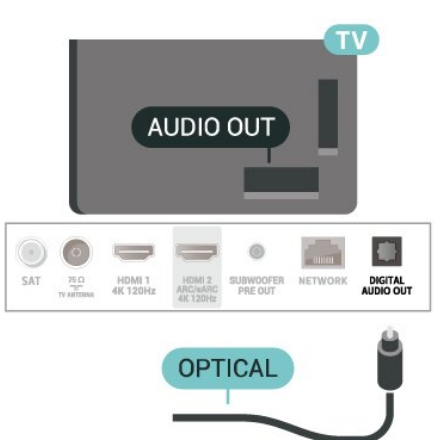

### **9.4. CAM พรอมสมารทการด - CI+**

#### **CI+**

ทีวีเครื่องนี้สามารถใชงาน CI+ **Conditional** Access ได

ด้วย CI+ คุณสามารถดูรายการทีวี HD แบบพรีเมียม เช่น ภาพยนตรและกีฬา

จากผูใหบริการรายการทีวีแบบดิจิตอลในภูมิภาคของคุณได โปรแ กรมเหลานี้ไดรับการเขารหัสโดยผูดำเนินรายการโทรทัศนและถ ้อดรหัสด้วยโมดูล CI+ แบบจ่ายเงินล่วงหน้า

ผูประกอบการโทรทัศนระบบดิจิทัลมีโมดูล CI + (Conditional Access Module - CAM) และบัตรสมารทการดที่ไดรับเมื่อคุณสมั ครสมาชิกโปรแกรมพิเศษของผูประกอบการดังกลาว รายการเหลานี้จะมีการปองกันการคัดลอกในระดับสูง

ดวยการรองรับ CI+ 2.0 ทีวีเครื่องนี้สามารถรองรับ CAM ไดทั้งในรูปแบบ PCMCIA และ USB (สำหรับพอรต USB ทั้งหมด)

ติดตอผูใหบริการรายการทีวีแบบดิจิตอลสำหรับขอมูลเพิ่มเติมเกี่ย วกับขอกำหนดและเงื่อนไข

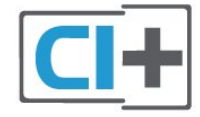

### **สมารทการด**

ผูใหบริการรายการทีวีแบบดิจิตอลจะใหโมดูล CI+ (Conditional Access Module - CAM) พรอมดวยสมารทการด เมื่อคุณสมัครเปนสมาชิกรายการทีวีแบบพรีเมียม

เสียบสมารทการดเขาไปในโมดูล CAM ดูคำแนะนำที่คุณไดรับจากผูใหบริการ

<span id="page-31-0"></span>ในการเสียบ CAM เขาไปในทีวี:

<span id="page-31-1"></span>**1 -** ดูขอมูลเกี่ยวกับวิธีการเสียบ CAM ที่ถูกตอง การเสียบอยางไมถูกวิธีอาจทำให CAM และทีวีชำรุดได **2 -** ขณะที่ดูที่ดานหลังของทีวี โดยที่ดานหนาของ CAM หันเขาหาตัวคุณ ใหคุณคอยๆ เสียบ CAM เขาไปในชองเสียบ **COMMON INTERFACE 3 -** กด CAM เขาไปใหลึกที่สุด แลวปลอยทิ้งไวในชองเสียบ

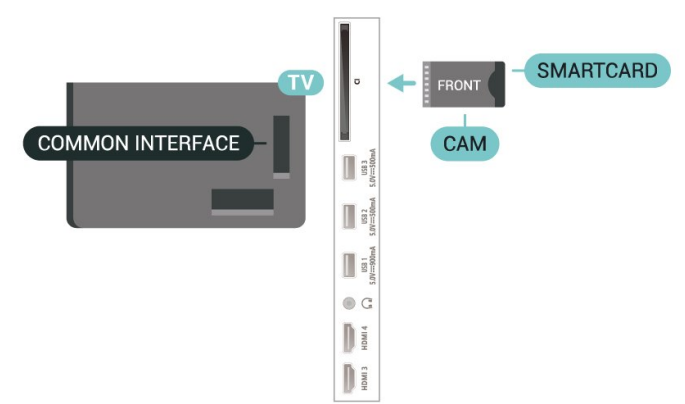

เมื่อคุณเปดทีวี อาจตองใชเวลาในการเปดใชงาน CAM สักสองสามนาที หากเสียบ CAM และชำระค่าธรรมเนียมการสมัครสมาชิกแล้ว (วิธีการสมัครอาจแตกตางกันไป) คุณจะสามารถดูชองที่มีสัญญาณรบกวนที่สมารทการด CAM รองรับได

**CAM** 

และสมารทการดสามารถใชไดเฉพาะกับทีวีของคุณเทานั้น หากคุณถอด CAM ออก คุณจะไมสามารถดูชองที่มีสัญญาณรบกวนที่ CAM รองรับไดอีก

### **รหัสผานและรหัส PIN**

ี สำหรับ CAM บางร่น คุณต้องป้อนรูหัส PIN เพื่อดูชองของผูใหบริการ เมื่อคุณตั้งรหัส PIN สำหรับ CAM เราขอแนะนำใหคุณใชรหัสเดียวกันกับที่คุณใชปลอดล็อคทีวี

ในการตั้งรหัส PIN สำหรับ CAM:

**1 -** กด  **SOURCES**

- **2** คลิกประเภทชองที่คุณกำลังใช CAM อยูสำหรับ **รับชมรายการทีวี**
- **3** กด  **OPTIONS** และเลือก **อินเตอรเฟซทั่วไป**
- **4** เลือกผูใหบริการทีวีของ CAM

หนาจอตอไปนี้จะมาจากผูใหบริการรายการทีวี ทำตามคำสั่งบนจอภาพเพื่อหาการตั้งคารหัส PIN

# **9.5. สมารทโฟนและแท็บเล็ต**

หากตองการเชื่อมตอสมารทโฟนหรือแท็บเล็ตกับทีวี คุณสามารถเชื่อมตอแบบไรสาย สำหรับการเชื่อมตอแบบไรสาย บนสมารทโฟนหรือแท็บเล็ต ใหดาวนโหลด Philips TV Remote App from จาก app store โปรดของคุณ

# **9.6. เครื่องเลน Blu-ray Disc**

ใชสายเคเบิล **HDMI ความเร็วสูง** ในการเชื่อมตอเครื่องเลนแผนดิสก Blu-ray เขากับทีวี

หากเครื่องเลน Blu-ray Disc มี EasyLink HDMI CEC คุณจะสามารถควบคุมเครื่องเลนดวยรีโมทคอนโทรลของทีวีได

ใน **วิธีใช** ใหกดปุมสี  **คำหลัก** และคนหา **EasyLink HDMI CEC** สำหรับขอมูลเพิ่มเติม

### <span id="page-32-0"></span>**9.7. หูฟง**

คุณสามารถเชื่อมต

อชุดหูฟงเขากับชองเสียบ ที่ดานหลังของทีวี ชองเสียบนี้เปน mini-jack 3.5 มม. คุณสามารถปรับระดับเสียงของหูฟงแยกกันได

ในการปรับระดับเสียง:

**1 -** กด  **ระดับเสียง** เลือกไอคอนหูฟงตามลูกศร (ซาย) หรือ  $\lambda$  (ขวา)

**2 -** กดลูกศร (ขึ้น) หรือ (ลง) เพื่อปรับระดับเสียง

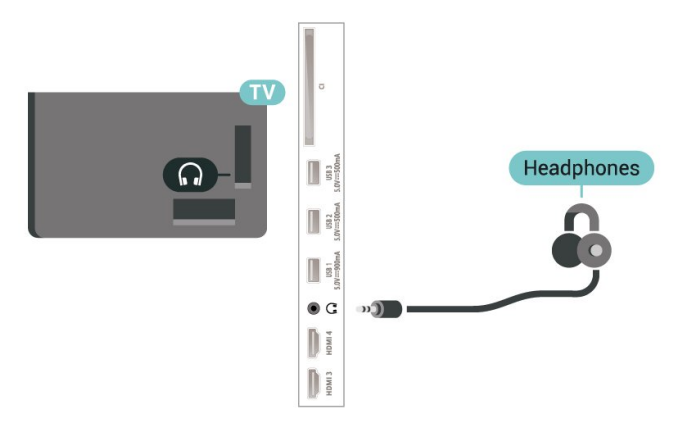

<span id="page-32-1"></span>**9.8. เครื่องเลนเกม**

#### **HDMI**

เพื่อคุณภาพที่ดีที่สุด ใหเชื่อมตอเครื่องเลนเกมเขากับทีวีดวยสายเคเบิล HDMI ความเร็วสูง

<span id="page-32-3"></span><span id="page-32-2"></span>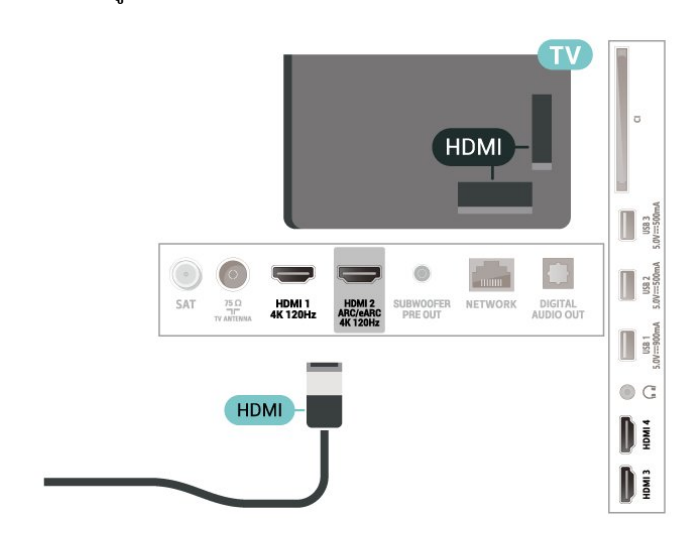

# **9.9. แปนพิมพ USB**

## **เชื่อมตอ**

เชื่อมตอแปนพิมพ USB (ชนิด USB-HID) เพื่อปอนขอความลงบนทีวีของคุณ ใชชองเสียบ **USB** ชองใดชองหนึ่งเพื่อเชื่อมตอ

### **การกำหนดคา**

#### **ติดตั้งแปนพิมพ**

ในการติดตั้งแปนพิมพ USB ใหเปดทีวีและเชื่อมตอแปนพิมพ USB เขากับชองเสียบ **USB** ชองใดชองหนึ่งบนทีวี เมื่อทีวีตรวจพบแปนพิมพเปนครั้งแรก คุณสามารถเลือกแบบของ แป้นพิมพ์และทดสอบการเลือกของคุณได้ หากคุณเลือกแบบขอ งแปนพิมพ Cyrillic หรือ Greek ไวกอนแลว คุณสามารถเลือกแบบแปนพิมพ Latin ไวเปนแบบรองได

ในการเปลี่ยนการตั้งคาแบบของแปนพิมพเมื่อเลือกแบบไปแลว:

**1 -** เลือก **การตั้งคา** > **ระบบ** > **แปนพิมพ**

**2 -** เลือก **การตั้งคาแปนพิมพ USB**

และกด **OK** เพื่อเริ่มการตั้งคาแปนพิมพ

### **ปุมพิเศษ**

#### **ปุมสำหรับปอนขอความ**

- $\cdot$  ปุ่ม Enter = ตกลง
- Backspace = ลบตัวอักษรที่อยู่ด้านหน้าเคอร์เซอร์
- ปุมลูกศร = เลื่อนดูภายในฟลดขอความ
- ในการสลับรูปแบบแปนพิมพ หากตั้งคาแบบรองไว ใหกดปุม **Ctrl + สเปซบาร** พรอมกัน
- 

#### **ปุมสำหรับแอปพลิเคชันและหนาอินเตอรเน็ต**

- $\cdot$  Tab และ Shift + Tab = ถัดไปและก่อนหน้า
- Home = เลื่อนไปยังดานบนของหนา
- End = เลื่อนไปยังดานลางของหนา
- $\bullet$  Page  $Up =$  ไปยังหน้าถัดไป
- Page Down = ไปยังหน้าก่อนหน้านี
- \* = ปรับเว็บเพจใหพอดีกับความกวางของหนาจอ

### **9.10. อุปกรณเก็บขอมูลแบบ USB**

คุณสามารถดูภาพถายหรือเลนเพลงและวิดีโอไดจากแฟลชไดรฟ USB หรือฮารดไดรฟ USB ที่เชื่อมตอ

เสียบอุปกรณเก็บขอมูลแบบ USB เขากับชองเสียบ **USB**ชองใดชองหนึ่งบนทีวีในขณะที่ทีวีเปดอยู

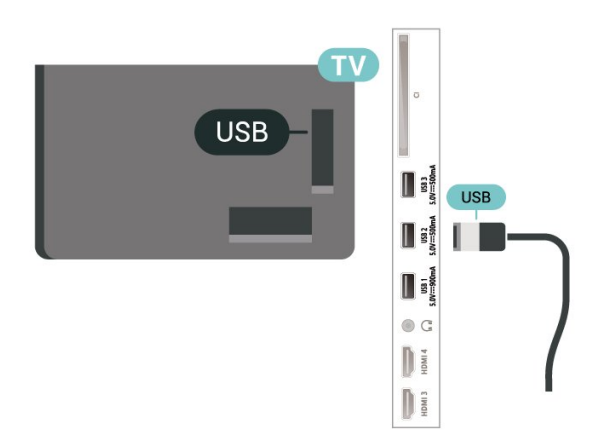

ทีวีจะตรวจจับอุปกรณและเปดรายการที่แสดงเนื้อหา หากไมมีการแสดงรายการเนื้อหาโดยอัตโนมัติ ใหกด  **SOURCES** และเลือก **USB**

ในการหยุดดูเนื้อหาอุปกรณเก็บขอมูลแบบ USB ใหกด  **EXIT** หรือเลือกกิจกรรมอื่น

ในการถอดอุปกรณเก็บขอมูลแบบ USB อยางปลอดภัย:

#### **1 -** กด **HOME**

<span id="page-33-1"></span>**2 -** เลือก **ไดรฟ USB** ภายใต **แดชบอรด** > **การแจงเตือน** จากมุมบนขวา แลวกด **OK**

- **3** เลือกอุปกรณของคุณและกด **OK**
- **4** เลือก **ออก** แลวกด **OK**
- **5**

**-** รอจนกวาขั้นตอนการถอดออกจะเสร็จสมบูรณแลวจึงดึงอุปกรณเ ก็บขอมูลแบบ USB ออก

#### **Ultra HD จาก USB**

คุณสามารถดูภาพถายดวยความละเอียด Ultra HD ไดจากอุปกรณเก็บขอมูลแบบ USB ที่เชื่อมตอ ทีวีจะลดความละเอียดลงใหเทากับ Ultra HD หากภาพถ่ายมีความละเอียดสูงกว่า

สำหรับขอมูลเพิ่มเติมเกี่ยวกับการชมหรือเลนเนื้อหาจากอุปกรณเ ก็บขอมูลแบบ USB ใน **วิธีใช** ใหกดปุมสี  **คำหลัก** และคนหา **ภาพถาย วิดีโอ และเพลง**

# <span id="page-33-0"></span>**9.11. กลองถายรูป**

<span id="page-33-2"></span>ในการดูภาพถายที่เก็บไวใน กลองถายรูป คุณสามารถเชื่อมตอกลองถายรูปเขากับทีวีไดโดยตรง

ใชชองเสียบ **USB** ชองใดชองหนึ่งบนทีวีในการเชื่อมตอ เปดกลองหลังจากที่คุณไดเชื่อมตอแลว

หากไมมีการแสดงรายการเนื้อหาโดยอัตโนมัติ ใหกด  **SOURCES** และเลือก **USB** กลองของคุณอาจตองตั้งคาโอนเนื้อหาดวย PTP (Picture Transfer Protocol) โปรดอานคูมือผูใชของกลองถายรูปดิจิตอล

#### **Ultra HD จาก USB**

คุณสามารถดูภาพถายดวยความละเอียด Ultra HD ไดจากอุปกรณ USB หรือแฟลชไดรฟที่เชื่อมตอ

ทีวีจะลดความละเอียดลงใหเทากับ Ultra HD หากภาพถ่ายมีความละเอียดสูงกว่า คุณไมสามารถเลนวิดีโอที่มีความละเอียดดั้งเดิมสูงกวา Ultra HD ่ ในการเชื่อมต่อ USB ใดๆ

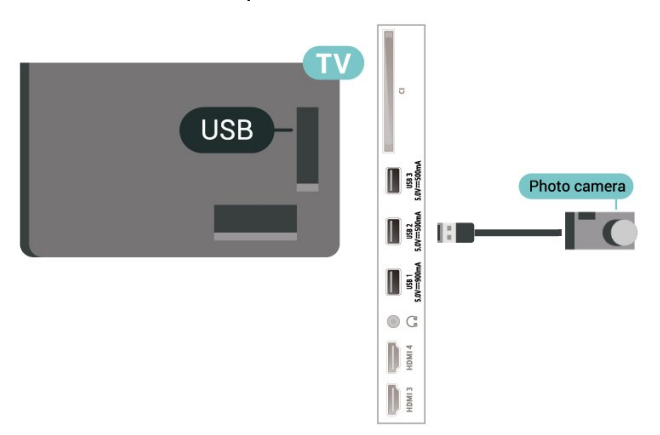

สำหรับขอมูลเพิ่มเติมเกี่ยวกับการดูภาพถาย ใน **วิธีใช** ใหกดปุมสี  **คำหลัก** และคนหา **ภาพถาย วิดีโอ และเพลง**

# **9.12. กลองวิดีโอ**

เพื่อคุณภาพทิติทิสุด ให้ไข้สาย HDMI ในการเชื่อมตอกลองวิดีโอเขากับทีวี

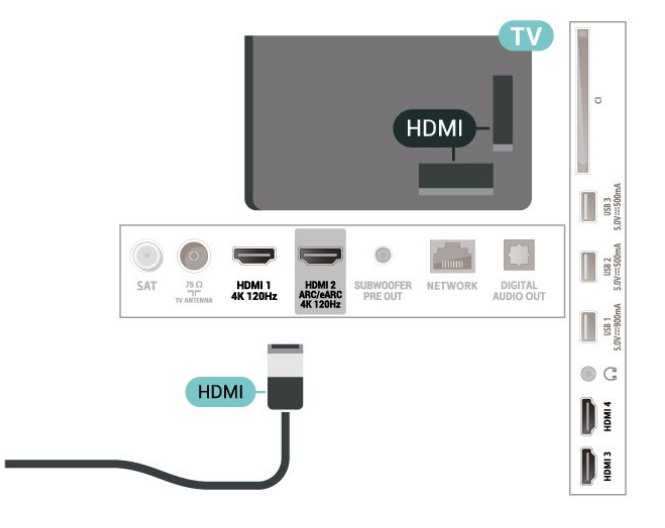

# **9.13. ซับวูฟเฟอร**

เชื่อมต่อซับวูฟเฟอร์เพื่อเพิ่มเสียงเบสและเพิ่มประสบการณ์การ ฟงของคุณ

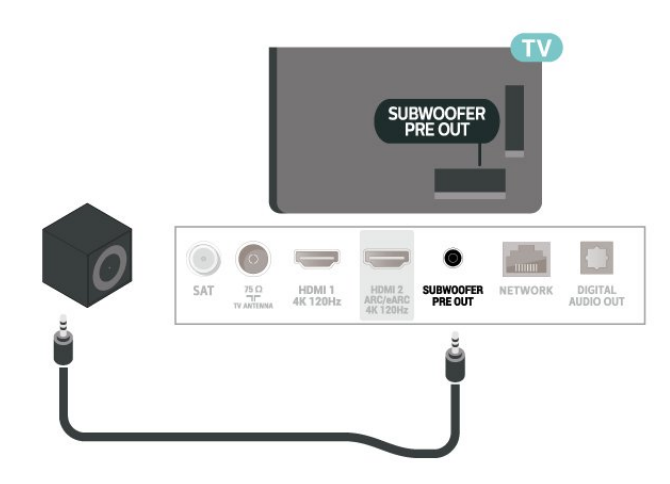

#### **หมายเหตุ**:

Pre-Out ของซับวูฟเฟอรมีการตั้งคาความถี่ครอสโอเวอรที่ตั้งไวลวงหนา ครอสโอเวอรคือ 30Hz at -3dB เพื่อใหไดประสบการณที่ดีสุด โปรดเชื่อมตอซับวูฟเฟอรโดยไมใชฟลเตอรครอสโอเวอรใดๆ หรือตั้งคาความถี่ฟลเตอร Low Pass ใหเปนคาสูงสุดที่มี

### <span id="page-34-0"></span>**9.14. คอมพิวเตอร**

คุณสามารถเชื่อมตอคอมพิวเตอรของคุณเขากับทีวีดวยสายเคเบิ ล HDMI ที่ไดรับการรับรอง Ultra High Speed และใชทีวีเปนหนาจอ PC ได

 $*$  หมายเหตุสำหรับผู้ใช้การ์ด Nvidia Graphics: หากคุณเชื่อมตอคอมพิวเตอรของคุณเขากับทีวีผาน HDMI การด Nvidia อาจสงขอมูลวิดีโอ Variable Refresh Rate (VRR) ไปยังทีวีโดยอัตโนมัติ เมื่อ **HDMI Ultra HD** ของทีวีถูกตั้งคาเปน **มีประสิทธิภาพมากที่สุด (เกม Auto)** หรือ **มีประสิทธิภาพมากที่สุด (เกม Auto 120Hz Pro)** โปรดตรวจสอบให้แน่ใจอยู่เสมอว่าได้ปิดฟังก์ชัน VRR ในการดกราฟก กอนที่คุณจะเปลี่ยน **HDMI Ultra HD** ของทีวีของคุณใหเปน **มีประสิทธิภาพมากที่สุด** หรือ **มาตรฐาน** การเลือก TV UI **มีประสิทธิภาพมากที่สุด** หรือ **มาตรฐาน** จะปดการรองรับ VRR ในทีวี

 $*$  หมายเหตุสำหรับผู้ใช้การ์ด AMD Graphics: หากคุณเชื่อมตอคอมพิวเตอรของคุณเขากับทีวีผาน HDMI โปรดตรวจสอบการตั้งคาตอไปนี้ในการดกราฟกที่ใช เพื่อใหมีประสิทธิภาพที่เหมาะสม - หากวิดีโอเอาต์พุตการ์ดกราฟิกเป็นแบบ 4096 x 2160p หรือ 3840 x 2160p และใชรูปแบบพิกเซล RGB จะมีการกำหนดรูปแบบ RGB 4:4:4 พิกเซล (RGB แบบจำกัด) ในการดกราฟกคอมพิวเตอร

- หากวิดีโอเอาต์พูตการ์ดกราฟิกเป็นแบบ 2560 x 1440p 120Hz และใชรูปแบบพิกเซล RGB จะมีการกำหนดรูปแบบ RGB 4:4:4 พิกเซลมาตรฐานพีซี (RGB แบบเต็ม) ในการดกราฟกคอมพิวเตอร

**3 -** ขอความจะปรากฏเมื่อการเชื่อมตอเสร็จสมบูรณ

# <span id="page-35-0"></span>**10. เชื่อมตอทีวีของคุณ**

### <span id="page-35-1"></span>**10.1. เครือขายและอินเตอรเน็ต เครือขายภายในบาน**

เพื่อเพลิดเพลินไปกับความสามารถทั้งหมดของ Philips Google TV ทีวีของคุณตองเชื่อมตออินเตอรเน็ต

เชื่อมตอทีวีกับเครือขายภายในบานดวยการเชื่อมตออินเตอรเน็ต แบบความเร็วสูง คุณสามารถเชื่อมตอทีวีของคุณแบบไรสายหรือ แบบมีสายเขากับเราเตอรเครือขาย

# **เชื่อมตอกับเครือขาย**

### **การเชื่อมตอไรสาย**

#### **สิ่งที่คุณตองมี**

ในการเชื่อมตอทีวีกับอินเตอรเน็ตแบบไรสาย คุณตองใชเราเตอร Wi-Fi ที่มีการเชื่อมตออินเตอรเน็ต ใชการเชื่อมตออินเตอรเน็ตความเร็วสูง (บรอดแบนด)

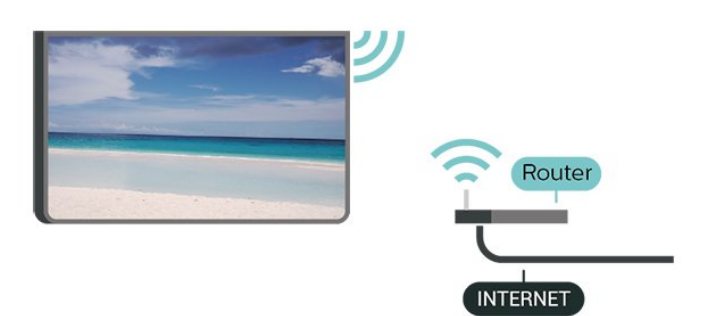

#### **เปดหรือปด Wi-Fi**

 **การตั้งคา** > **เครือขายและอินเตอรเน็ต** > **Wi-Fi** > **เปด/ปด**

#### **ทำการเชื่อมตอ**

#### **การตั้งคา** > **เครือขายและอินเตอรเน็ต** > **Wi-Fi** > **เปด/ปด**

**1 -** ในรายการเครือขายที่พบ ใหเลือกที่เครือขายไรสาย หากเครือขายของคุณไมอยูในรายการ เนื่องจากชื่อเครือขายซอนอยู (คุณปดการถายทอด SSID ของเราเตอร) ใหเลือก ปอนเครือขายใหม เพื่อปอนชื่อเครือขายดวยตัวเอง **2 -** ปอนคียการเขารหัสแบบ WPA2 หรือ WPA3 โดยขึ้นอยูกับประเภทเราเตอรของคุณ หากคุณป้อนคีย์การเข้ารหัสสำหรับเครือข่ายนี้มาก่อนแล้ว คุณสามารถเลือก OK เพื่อทำการเชื่อมตอไดทันที

#### **ปญหา**

#### **ไมพบเครือขายไรสายหรือภาพผิดเพี้ยน**

- เตาอบไมโครเวฟ โทรศัพท์ DECT หรืออปกรณ์ Wi-Fi 802.11b/g/n/ac
- ในบริเวณใกลเคียงของคุณอาจรบกวนเครือขายไรสาย
- ตรวจดว่าไฟร์วอลล์ในเครือข่ายของคณยอมให้เข้าใช้งานการเชื่ อมตอไรสายของทีวีหรือไม
- หากเครือขายไรสายยังไมทำงานอยางถูกตองในบานของคุณ ใหลองติดตั้งเครือขายแบบใชสาย

#### **อินเตอรเน็ตไมทำงาน**

- หากการเชื่อมตอกับเราเตอรเปนปกติ
- ใหตรวจสอบการเชื่อมตอเราเตอรกับอินเตอรเน็ต

#### **ความเร็วในการเชื่อมตอ PC กับอินเตอรเน็ตต่ำ**

- ดูขอมูลเกี่ยวกับชวงสัญญาณ อัตราถายโอนและปจจัยอื่นๆ
- เกี่ยวกับคุณภาพสัญญาณในคูมือผูใชของเราเตอรไรสาย
- ใช้การเชื่อมต่ออินเตอร์เน็ตความเร็วสูง (บรอดแบนด์)

#### สำหรับเราเตอรของคุณ

#### **DHCP**

• หากการเชื่อมตอลมเหลว คุณสามารถตรวจสอบการตั้งคา DHCP (Dynamic Host Configuration Protocol) ของเราเตอร โดยที่ควรเปด DHCP อยู

#### ใน วิธีใช

ใหกดปุมสี  **คำหลัก** แลวคนหา **การแกปญหา** สำหรับขอมูลเพิ่มเติม

#### **การเชื่อมตอแบบใชสาย**

#### **สิ่งที่คุณตองมี**

ในการเชื่อมตอทีวีกับอินเตอรเน็ต คุณตองมีเราเตอรเครือขายที่มี การเชื่อมตออินเตอรเน็ต ใชการเชื่อมตออินเตอรเน็ตความเร็วสูง (บรอดแบนด)

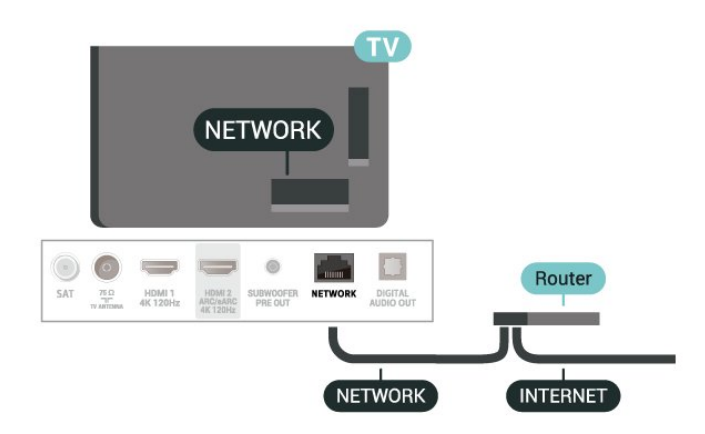
## **การตั้งคาเครือขายและอินเตอรเน็ต**

#### **ดูการตั้งคาเครือขาย**

#### **การตั้งคา** > **เครือขายและอินเตอรเน็ต** > **ดูการตั้งคาเครือขาย**

คุณสามารถดูการตั้งคาเครือขายปจจุบันทั้งหมดที่นี่ IP และ MAC แอดเดรส, ความแรงของสัญญาณ, ความเร็ว, วิธีการเขารหัส, แอดเดรส/เน็ตมาสก/เกตเวย/DNS ของ IPv4 หรือ IPv6 ฯลฯ

#### **เปดดวย Wi-Fi (WoWLAN)**

#### **การตั้งคา** > **เครือขายและอินเตอรเน็ต** > **เปดดวย Wi-Fi (WoWLAN)**

คุณสามารถเปดทีวีเครื่องนี้จากสมารทโฟนหรือแท็บเล็ตของคุณไ ดหากทีวีอยูในโหมดสแตนดบาย โดยที่การตั้งคา เปดดวย Wi-Fi (WoWLAN) ต้องปิดอย่

#### **เปดดวย Chromecast**

#### **การตั้งคา** > **เครือขายและอินเตอรเน็ต** > **เปดดวย Chromecast**

ตั้งเปน **เปด** เพื่อใหเปดทีวีเครื่องนี้จากแอป Chromecast ในโทรศัพทมือถือได พลังงานที่ทีวีใช้ในระหว่างสแตนด์บายจะสูงกว่าขณะที่เปิด คุณควรเปิดการตั้งคู่า Wi-Fi (WoWLAN) กอนจะเปลี่ยนการตั้งคาของการ **เปดดวย Chromecast**

#### **Digital Media Renderer - DMR**

#### **การตั้งคา** > **เครือขายและอินเตอรเน็ต** > **Digital Media Renderer - DMR**

หากไฟลสื่อของคุณไมสามารถเลนบนทีวี ี ตุรวจสอบใหู้แน่ใจว่าเปิด Digital Media Renderer อยู่ ซึ่งตามการตั้งคาจากโรงงานจะเปด DMR

## **10.2. Google Account**

## ้ลงชื่อเข้าใช้

เพื่อเพลิดเพลินไปกับความสามารถเต็มรูปแบบของ Philips Google TV คุณสามารถลงชื่อเขาใช Google ดวย Google Account ของคุณ

การลงชื่อเขาใชจะชวยใหคุณสามารถเลนเกมโปรดผานโทรศัพท แท็บเล็ต และทีวีได คุณยังจะไดรับคำแนะนำเกี่ยวกับวิดีโอและ เพลงที่ปรับแต่งแล้วบนหน้าจอหน้าหลักของทีวี รวมทั้งการเข้าถึง YouTube, Google Play และแอปพลิเคชันอื่นๆ

#### **ลงชื่อเขาใช**

ใช **Google Account** ที่คุณมีอยูในการลงชื่อเขาใช Google บนทีวีของคุณ Google Account ประกอบดวยอีเมลแอดเดรสและรหัสผาน หากคุณยังไมมีบัญชี Google ใหใชคอมพิวเตอรหรือแท็บเล็ตของคุณในการสรางบัญชี

(accounts.google.com) หากคุณไมลงชื่อเขาใชระหวางการติดตั้งทีวีครั้งแรก คุณสามารถลงชื่อเขาใชในภายหลังไดเสมอ

ในการลงชื่อเข้าใช้หลังจากที่คุณทำการติดตั้งทีวีแล้ว:

#### **1 -** เลือก **การตั้งคา** > **บัญชีและการลงชื่อเขาใช** แลวกด **OK**

- **2** เลือก **ลงชื่อเขาใช** แลวกด **OK**
- **3** เลือก **ใชรีโมทของคุณ** แลวกด **OK**
- **4** ดวยแปนพิมพบนหนาจอ ปอนอีเมลแอดเดรสของคุณแลวกด **OK**
- **5** กรอกรหัสผานของคุณแลวกด **OK** เพื่อลงชื่อเขาใช
- **6** กด (ซาย) ซ้ำๆ หากจำเปน เพื่อปดเมนู

# **11. อินเตอรเน็ต**

# **11.1. เริ่มใชอินเตอรเน็ต**

คุณสามารถเรียกดูอินเตอรเน็ตบนทีวีของคุณ คุณสามารถดูเว็บไ ซตทางอินเตอรเน็ตได

แตเว็บไซตสวนใหญไมไดปรับมาเพื่อใหเหมาะกับหนาจอทีวี

- บางปลั๊กอิน (เชน ในการดูหนาหรือวิดีโอ) จะไมมีในทีวีของคุณ
- คุณไมสามารถสงหรือดาวนโหลดไฟลได
- หนาอินเตอรเน็ตจะแสดงเปนหนาเดียวตอครั้งและเต็มจอ

ในการเริ่มใชเบราเซอรอินเตอรเน็ต:

#### **1 -** กด **HOME**

- **2** เลือก **แอปของคุณ** > **เว็บเบราเซอร**
- (ไอคอนแถวที่สองในโหมดพื้นฐาน) แลวกด **OK**
- **3** ปอนแอดเดรสอินเตอรเน็ต และเลือกเพื่อยืนยัน **4 -** หากตองการปดอินเตอรเน็ต ใหกด **ยอนกลับ**

แลวยืนยันเพื่อออกจากหนาจอขอความ

\* หมายเหตุ: หาก **เว็บเบราเซอร** ไมไดอยูในแถว **แอปของคุณ** คุณสามารถเพิ่มแอปดวยตนเองได

# **12. ไอคอนอุปกรณ**

# **12.1. เปลี่ยนไปยังอุปกรณ**

จากรายการแหลงสัญญาณ

คุณสามารถเปลี่ยนเปนอุปกรณที่เชื่อมตอตัวใดก็ได คุณสามารถสลับไปยังอุปกรณรับสัญญาณเพื่อรับชมรายการทีวี หรือเปิดเนื้อหาจากอุปกรณ์เก็บข้อมูลแบบ USB ที่เชื่อมต่อ คุณส ามารถเปลี่ยนเปนอุปกรณที่เชื่อมตอของคุณเพื่อดูโปรแกรมในนั้ น เครื่องรับสัญญาณดิจิตอล หรือเครื่องเลนดิสก Blu-ray

ในการเปลี่ยนไปยังอุปกรณที่เชื่อมตอ:

**1 -** กด **SOURCES** เพื่อเปดเมนูแหลงสัญญาณ

- **2**
- 

เลื อกรายการใดรายการหนึ่งในรายการแหลงสัญญาณ แลวกด **OK** ทีวีจะแสดงโปรแกรมหรือเนื้อหาของอุปกรณ

\* หมายเหตุ: อุปกรณ HDMI ที่แสดงอยูในรายการแหลงสัญญาณเ ปนไมไดลงทะเบียนนั้นจะไมสามารถควบคุมดวยรีโมทคอนโทรล ของทีวี เพราะวาโปรโตคอลการสื่อสารนั้นมีขีดจำกัด

# **13. เมนูดวนและการตั้ งคาที่ใชบอย**

ใน **เมนูดวน** และ **การตั้งคาที่ใชบอย**, คุณจะพบวิธีเพื่อเขาถึงฟงกชันทีวีหรือเมนูการตั้งคาอยางรวดเร็ว ในการเปดเมนูดวน / การตั้งคาที่ใชบอยและเปดรายการ:

**1 -** กด **เมนูดวน / MENU** เพื่อเปด **เมนูดวน 2 -** กดลูกศร (ซาย) หรือ (ขวา) เพื่อสลับระหวาง **เมนูดวน** และ **การตั้งคาที่ใชบอย 3 -** เลือกรายการหนึ่งแลวกด **OK** เพื่อเปด หรือเริ่ม **4 -** กด **ยอนกลับ** เพื่อปด **เมนูดวน** หรือ **การตั้งคาที่ใชบอย** โดยไมเริ่มสิ่งใด

\* หมายเหตุ: แอปทีวีของบุคคลที่สามนั้นจะไมมี **เมนูดวน** ีและ **การตั้งค่าที่ไข้บ่อย** ให้ไข้งาน

# **14. การแสดงผลและเสียง**

## **14.1. ภาพ**

## **การตั้งคาภาพ**

#### **เกี่ยวกับเมนูการตั้งคาภาพ**

เมนูการตั้งคาภาพจะชวยใหสามารถเขาถึงการตั้งคาภาพแบบหลา ยระดับ ตั้งแต่ทั่วไปจนถึงขั้นสูงได้ไดยง่าย สำหรับการตั้งคาภาพบางอยาง จะสามารถเปลี่ยนคาโดยเมนูที่แย กตัวออกมาเพื่อใหคุณดูคาการตั้งคาทั้งหมด และแสดงตัวอยางเอฟเฟกตที่จะถูกนำไปใช

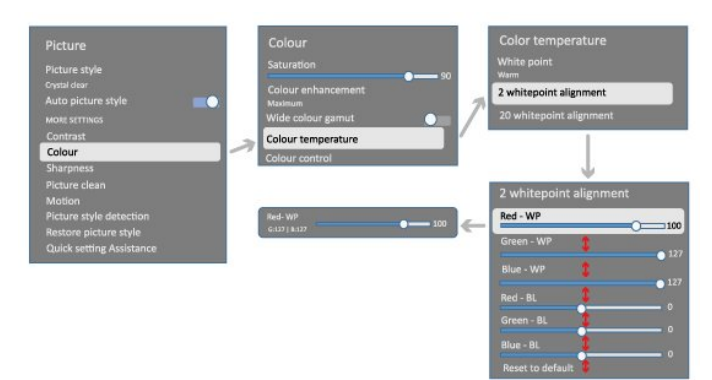

ที่ระดับแรกของเมนูการตั้งคาภาพ คุณจะสามารถเลือกรายการหนึ่งเสมอ แลวกดปุม **OK** เพื่อไปยังตัวเลือกระดับตอไป ถาแสดงเมนูที่แยกตัวออกมาใหเห็น คุณสามารถเลื่อน หรือคำเครื่ องหมายเพื่อเลือกคาการตั้งคาและแสดงตัวอยางเอฟเฟกต จากนั้นกด **OK** เพื่อยืนยันการเปลี่ยนแปลง ถามีตัวเลือกการตั้งคาอื่นบนระดับเดียวกัน คุณสามารถกดปุ่ม  $\boldsymbol{\mathsf{\sim}}$  (ขึ้น) หรือ  $\boldsymbol{\mathsf{\succ}}$  (ลง) เพื่อเลื่อนไปที่ตัวเลือกการตั้งคาอื่น แลวทำการตั้งคาตอไปโดยไ มตองออกจากเมนูที่แยกตัวออกมาใหเห็น ้เมื่อเปลี่ยนแปลงการตั้งค่าทั้งหมดแล้ว คุณสามารถกดปุม **ยอนกลับ** ตอไปเพื่อออกจาก หรือปดเมนูการตั้งคา

#### **AI สไตลภาพ**

### **เลือกสไตล**

#### ≎

#### **การตั้งคา** > **การแสดงผลและเสียง** > **ภาพ** > **สไตลภาพ AI**

หรือเลือกจาก **HOME** > **แดชบอรด** > **ภาพ** > **สไตลภาพ AI**

สาหรับการปรับตั้งภาพอย่างง่าย คุณสามารถเลือกสไตลภาพที่ตั้งคาไวลวงหนาได • ส่วนบุคคล - การตั้งค่าภาพที่คุณตั้งไว้เมื่อเริ่มใช้งานครั้งแรก

- คมชัด เหมาะสำหรับการรับชมในตอนกลางวัน
- โรงภาพยนตร์ในบ้าน เหมาะสำหรับประสบการณ์ความบันเทิง
- ของการรับชมภาพยนตรที่บาน
- ECO การตั้งคาที่ประหยัดพลังงานมากที่สุด
- โหมดผูผลิตภาพยนตร -
- เหมาะอย่างยิ่งสำหรับการดูภาพยนตร์ด้วยเอฟเฟ็กต์สตูดิโอดั้งเดิม
- เกม\* เหมาะสำหรับการเลนเกม
- หน้าจอ\*\* -

เหมาะอยางยิ่งสำหรับการแสดงผลแอปพลิเคชันคอมพิวเตอร วิดีโอตนฉบับจะแสดงดวยการประมวลผลต่ำสุด

- Calman สำหรับการปรับแตงสี Calman
- \* สไตลภาพ มีเกมเฉพาะในการใชงานวิดีโอ HDMI

และแอปการสตรีมวิดีโอ<br>\*\* ส<sup>ู</sup>ไตล์ภาพ -\*\* สไตลภาพ -

หน้าจอพร้อมไข้งานเมื่อสามารถไข้แหล่งสัญญาณวิดีโอ HDMI ใน PC ไดเทานั้น

เมื่อทีวีไดรับสัญญาณ HDR (Hybrid Log Gamma, HDR10 และ HDR10+) ให้เลื้อกสไตล์ภาพด้านล่างนี้:

- HDR Personal
- HDR คมชัด
- HDR Home Cinema
- HDR Filmmaker Mode
- HDR IMAX Enhanced
- HDR เกม
- HDR Monitor
- HDR Calman สำหรับการปรับแต่งสี Calman

เมื่อทีวีไดรับสัญญาณ Dolby Vision HDR ใหเลือกสไตลภาพดานลางนี้:

- HDR Personal
- HDR คมชัด
- Dolby Vision สวาง
- ผูผลิต Dolby Vision
- เกม Dolby Vision

### **เรียกคืนสไตลภาพ**

 $\mathbf{\hat{a}}$ **การตั้งคา** >

**การแสดงผลและเสียง** > **ภาพ** > **เรียกคืนสไตลภาพ** เลือกเพื่อเรียกคืนสไตลภาพ

## **สไตลภาพฟลมอัตโนมัติ**

#### **สไตลภาพฟลมที่ตองการ**

 **การตั้งคา** > **การแสดงผลและเสียง** > **ภาพ** > **สไตลภาพฟลมอัตโนมัติ** > **สไตลภาพฟลมที่ตองการ**

```
คุณสามารถเลือกวาจะตั้ง AI สไตลภาพ ใดโดยอัตโนมัติเมื่อตรวจพบเนื้อหาภาพยนตร ตัวเลือกสไตลภาพ ฟิลัมทิตองการนั้นขึ้นกับความพร้อมไข้งานของ ¤
 การตั้งคา > การแสดงผลและเสียง > ภาพ > สไตลภาพ
AI
```
\*หมายเหตุ: เพื่อตรวจจับเนื้อหาภาพยนตรโดยอัตโนมัติและตั้งคาสไตลภาพ AI ที่คุณตองการ คุณจะตองเปด **สไตลภาพฟลมอัตโนมัติ** จาก  **การตั้งคา** > **การแสดงผลและเสียง** > **ภาพ** > **สไตลภาพฟลมอัตโนมัติ** > **สไตลภาพฟลมอัตโนมัติ**

#### **เปด/ปดสไตลภาพฟลมอัตโนมัติ**

 **การตั้งคา** > **การแสดงผลและเสียง** > **ภาพ** > **สไตลภาพฟลมอัตโนมัติ** > **สไตลภาพฟลมอัตโนมัติ**

เปดหรือปด เพื่อตรวจจับเนื้อหาภาพยนตรโดยอัตโนมัติและตั้งคว ามตองการของคุณใน **การตั้งคา** > **การแสดงผลและเสียง** > **ภาพ** > **สไตลภาพฟลมอัตโนมัติ** > **สไตลภาพฟลมที่ตองการ**

#### **วิธีการตรวจจับฟลม**

 **การตั้งคา** > **การแสดงผลและเสียง** > **ภาพ** > **สไตลภาพฟลมอัตโนมัติ** > **วิธีการตรวจจับฟลม**

ทีวีจะตั้งเป็นสไตล์ภาพ AI ที่คุณต้องการเมื่อตรวจพบเนื้อหาภาพยนตร์ คุณสามารถตั้งวิธีตรวจจับเนื้อหาภาพยนตรไดโดย **การใช AI** หรือ **การใชการสงสัญญาณเนื้อหา**.

## **ระบบแสงโดยรอบอัจฉริยะ**

#### **การปรับระดับแสงใหเหมาะสม**

 **การตั้งคา** > **การแสดงผลและเสียง** > **ภาพ** > **การปรับระดับแสงใหเหมาะสม**

เปดเพื่อลดความเมื่อยลาของดวงตาโดยอัตโนมัติภายใตสภาพแส งโดยรอบตางๆ

#### **การปรับแตงรายละเอียดในที่มืด**

 **การตั้งคา** > **การแสดงผลและเสียง** > **ภาพ** > **การปรับแตงรายละเอียดในที่มืด**

เลือกเปดเพื่อเพิ่มรายละเอียดในที่มืดโดยอัตโนมัติ ตามสภาพแสงโดยรอบ

#### **การปรับแตงอุณหภูมิสี**

 **การตั้งคา** > **การแสดงผลและเสียง** > **ภาพ** > **การปรับแตงอุณหภูมิสี**

เลือกเปดเพื่อปรับแตงอุณหภูมิสีโดยอัตโนมัติ ตามสภาพแสงโดยรอบ

### **การตั้งคาภาพเพิ่มเติม**

#### **ความเขม**

**ความสวาง**

**การปรับระดับแสงโดยรอบใหเหมาะสม**

 **การตั้งคา** > **การแสดงผลและเสียง** > **ภาพ** > **ความเปรียบตาง** > **ความสวาง** > **การปรับระดับแสงโดยรอบใหเหมาะสม** ้เปิด เพื่อปรับการตั้งค่าภาพโดยอัตโนมัติตามสภาพแสงของห้อง

#### **ความเขมของ OLED**

 **การตั้งคา** > **การแสดงผลและเสียง** > **ภาพ** > **ความเปรียบตาง** > **ความสวาง** > **ความเขมของ OLED**

ปรับคาความเขมของภาพ คุณสามารถลดคาความเขมเพื่อลดพลังงานที่ใช

#### **เพิ่มแสง**

 **การตั้งคา** > **การแสดงผลและเสียง** > **ภาพ** > **ความเขม** > **ความสวาง** > **เพิ่มแสง**

เลือก **ปด**, **ต่ำสุด**, **กลาง** หรือ **สูงสุด** เพื่อตั้งคาใหทีวีลดความเขมโดยอัตโนมัติ เพื่อภาพที่โดดเดน หรือเพื่อประสบการณภาพดีที่สุด

#### **ระดับวิดีโอ**

 **การตั้งคา** > **การแสดงผลและเสียง** > **ภาพ** > **ความเปรียบตาง** > **ความสวาง** > **ระดับวิดีโอ**

ปรับระดับความเขมวิดีโอ

#### **รายละเอียดในที่มืด**

#### **การปรับแตงรายละเอียดในที่มืดโดยรอบ**

 **การตั้งคา** > **การแสดงผลและเสียง** > **ภาพ** > **ความเปรียบตาง** > **รายละเอียดในที่มืด** > **การปรับรายละเอียดในที่มืดโดยรอบใหเหมาะสม**

เพื่อเพิ่มรายละเอียดในที่มืดโดยอัตโนมัติ ตามสภาพแสงโดยรอบ

#### **แกมมา**

#### **การตั้งคา** > **การแสดงผลและเสียง** > **ภาพ** > **ความเขม** > **รายละเอียดในที่มืด** > **แกมมา**

เพื่อตั้งการตั้งคาความสวางและความเขมของภาพแบบนอนลิเนีย ร

#### **หมายเหตุ: ไ**ม่พร้อมไช้งานไนบางรุ่นเมื่อตั้งค่า **การปรับแตงรายละเอียดในที่มืดโดยรอบ** หรือ **การปรับแตงรายละเอียดในที่มืด** ถูกตั้งเปน **เปด**

#### **ระดับสีดำ**

#### **การตั้งคา** > **การแสดงผลและเสียง** > **ภาพ** > **ความเขม** > **รายละเอียดในที่มืด** > **ระดับสีดำ**

การตั้งระดับสีดำของภาพ

**หมายเหตุ**: การตั้งคาระดับสีดำหางจากคาอางอิงมาก (50) อาจทำใหความเขมลดลง (รายละเอียดในที่มืดหายไปหรือภาพสีดำกลายเปนสีเทา)

#### **การเพิ่มระดับความเขม**

#### **Perfect Natural Reality**

#### **การตั้งคา** >

**การแสดงผลและเสียง** > **ภาพ** > **ความเขม** > **การเพิ่มระดับความเขม** > **Perfect Natural Reality**

Perfect Natural Reality ปรับปรุงความเข้มภาพและความสว่างเพื่อสร้างเอฟเฟกต์ HDR สำหรับแหลงสัญญาณมาตรฐาน ไมพรอมใชงานเมื่อเนื้อหาวิดีโอเปน HDR (High-Dynamic Range) และไมไดตั้ง **สไตลภาพ** เปนจอภาพ

#### **ระดับการเพิ่มประสิทธิภาพแบบไดนามิก**

 **การตั้งคา** > **การแสดงผลและเสียง** > **ภาพ** > **ความเขม** > **การเพิ่มระดับความเขม** > **ระดับการเพิ่มประสิทธิภาพแบบไดนามิก**

เลือก **ปด สูงสุด ปานกลาง** หรือ **ต่ำสุด** เพื่อตั้งระดับที่ทีวีจะปรับเสริมรายละเอียดในพื้นที่ของภาพที่มืด ปานกลาง และสวางโดยอัตโนมัติ

**หมายเหตุ:** ไมพรอมใชงานเมื่อตรวจพบสัญญาณ HDR ไมพรอมใชงานในโหมด **หนาจอ**

#### **การควบคุม HDR**

#### **การแมปโทน HDR**

#### **การตั้งคา** > **การแสดงผลและเสียง** > **ภาพ** > **ความเขม** > **การควบคุม HDR** > **การแมปโทน HDR**

ตั้งคาวิธีที่ใชในการประมวลผลการแมปโทน HDR **ปด**, **ปด/HGiG** เพื่อปดใชงานการแมปโทนภายในของทีวี หรือทำตามมาตรฐาน HDR สำหรับการเลนเกมของ HGiG (HDR Gaming Interest Group) เพื่อจับคูอุปกรณเลนเกม **มาตรฐาน** เพื่อทำตามเมตาดาตามาตรฐาน HDR

**หมายเหตุ**: พรอมใชงานเมื่อตรวจพบสัญญาณ HDR10 หรือ HDR10+

#### **การตั้งคาเอฟเฟกต HDR**

#### **การตั้งคา** > **การแสดงผลและเสียง** > **ภาพ** > **ความเขม** > **การควบคุม HDR** > **เอฟเฟกต HDR10 / เอฟเฟกต HDR10+ / เอฟเฟกต HLG**

เมื่อตรวจพบสัญญาณ HDR10 / HDR10+ / HLG และไมไดตั้งให **การแมปโทน HDR** เปน **ปด** หรือ **ปด/HGiG** คุณจะสามารถปรับระดับเอฟเฟกต HDR ใหเปน **คาต่ำสุด**, **ปานกลาง** หรือ **สูงสุด** สำหรับเนื้อหา HDR แตละประเภท

#### **สี**

**การตั้งคา** > **การแสดงผลและเสียง** > **ภาพ** > **สี**

#### **ความอิ่มตัว**

 **การตั้งคา** > **การแสดงผลและเสียง** > **ภาพ** > **สี** > **ความอิ่มตัว**

การปรับคาความอิ่มตัวสำหรับสี

**หมายเหตุ:** ไมมีใหใชเมื่อสไตลภาพเปน **จอภาพ** หรือ **จอภาพ HDR**

#### **ปรับการปรับสีใหดีขึ้น**

 **การตั้งคา** > **การแสดงผลและเสียง** > **ภาพ** > **สี** > **การปรับสีใหดีขึ้น**

เลือก **สูงสุด ปานกลาง ต่ำสุด** หรือ **ปด** เพื่อตั้งคาระดับของความเขมสี และรายละเอียดในสีสวาง

**หมายเหตุ:** ไมสามารถใชไดเมื่อตรวจพบสัญญาณ Dolby Vision และสไตลภาพเปน **จอภาพ** / **จอภาพ HDR**

#### **ปรับชวงความกวางของสีที่กวาง**

 **การตั้งคา** > **การแสดงผลและเสียง** > **ภาพ** > **สี** > **ชวงความกวางของสีที่กวาง**

การเปิด/ปิดช่วงความกว้างของสีที่กว้าง ใชไดกับทีวีบางรุนเทานั้น

#### **ปรับอุณหภูมิสี**

 **การตั้งคา** > **การแสดงผลและเสียง** > **ภาพ** > **สี** > **อุณหภูมิสี** > **การปรับแตงอุณหภูมิสีโดยรอบ**

ตั้งเพื่อปรับแตงอุณหภูมิสีโดยอัตโนมัติ ตามสภาพแสงโดยรอบ

 **การตั้งคา** > **การแสดงผลและเสียง** > **ภาพ** > **สี** > **อุณหภูมิสี** > **จุดสีขาว**

เลือก **สีอุน, ปกติ, สีเย็น** หรือ **กำหนดเอง** เพื่อตั้งอุณหภูมิสีตามความตองการของคุณ

 **การตั้งคา** > **การแสดงผลและเสียง** > **ภาพ** > **สี** > **อุณหภูมิสี** > **การปรับแตงจุดสีขาว 2 จุด**

#### หรือ **การปรับแตงจุดสีขาว 20 จุด**

กำหนดการปรับแตงจุดสีขาวตามอุณหภูมิสีที่เลือกสำหรับรูปภาพ

#### **ควบคุมสี**

#### **การตั้งคา > การแสดงผลและเสียง > ภาพ > สี > ควบคุมสี**

จะสามารถตั้งคา **การควบคุมสี** เมื่อตั้ง **การปรับสีใหดีขึ้น** เปน **ปด** เทานั้น เพื่อปรับหรือรีเซ็ต **สีสัน**, **ความอิ่มตัว** และ **ความเขม** ของสี **แดง**, **เหลือง**, **เขียว**, **ฟา**, **น้ำเงิน** และ **ชมพู** ตามลำดับไห้เป็นคุำเริ่มต้น หากคุ้ณต้องการรีเซ็ตค่าทั้งหมดให้เป็นดีฟอลต์ ใหเลือก **รีเซ็ตเปนดีฟอลตทั้งหมด**

#### **ความคมชัด**

**การเพิ่มคุณภาพ**

 **การตั้งคา** > **การแสดงผลและเสียง** > **ภาพ** > **ความคมชัด** > **การเพิ่มคุณภาพ**

การปรับคาความคมชัดของรูปภาพ

#### **การปรับปรุงเนื้อผิวใหดีขึ้น**

#### **การตั้งคา** > **การแสดงผลและเสียง** > **ภาพ** > **ความคมชัด** > **การปรับปรุงเนื้อผิวใหดีขึ้น**

เปด เพื่อความคมชัดในขอบเสนและรายละเอียดที่ดีขึ้น ไมสามารถใชไดเมื่อตั้ง **รูปแบบไฟลภาพ** ใหเปน **เต็มหนาจอ**

#### **ความชัดของภาพ**

#### **การลดสัญญาณรบกวน**

#### **การตั้งคา** > **การแสดงผลและเสียง** > **ภาพ** > **ความชัดของภาพ** > **การลดสัญญาณรบกวน**

เลือก **ปด สูงสุด ปานกลาง** หรือ **ต่ำสุด**

 เพื่อตั้งคาระดับของการลบสัญญาณรบกวนในเนื้อหาวิดีโอ สัญญาณรบกวนมักปรากฏเปนจุดเคลื่อนไหวขนาดเล็กในภาพบน จอ

#### **การลดจุดรบกวน MPEG**

#### **การตั้งคา** > **การแสดงผลและเสียง** > **ภาพ** > **ความชัดของภาพ** > **การลดจุดรบกวน**

#### เลือก **ปด สูงสุด ปานกลาง** หรือ **ต่ำสุด**เพื่อเปลี่ยนระดับของการลดจุดรบกวนในเนื้อหาวิดีโอดิจิตอลสว

นใหญแลวจะสามารถเห็นจุดรบกวน เปนชองเล็กๆ หรือขอบหยักในภาพบนจอ

#### **เคลื่อนไหว**

### **สไตลการเคลื่อนไหว**

#### **การตั้งคา** > **การแสดงผลและเสียง** > **ภาพ** > **การเคลื่อนไหว** > **สไตลการเคลื่อนไหว**

สไตลการเคลื่อนไหวมีโหมดการตั้งคาการเคลื่อนไหวที่ผานการป รับสำหรับเนื้อหาวิดีโอตางๆ

เลือกหนึ่งในสไตลการเคลื่อนไหวเพื่อประสบการณการรับชมที่ต างกันในวิดีโอภาพเคลื่อนไหว (**ปด**, **ภาพยนตรเนนอารมณ**, **ภาพยนตร**, **มาตรฐาน**, **สบายตา**, **สวนตัว**)

ไม่พร้อมใช้งานสำหรับกรณีด้านล่าง:

• **การตั้งคา** > **การแสดงผลและเสียง** > **ภาพ** > **สไตลภาพ** > **หนาจอ**

•

**การตั้งคา** > **การแสดงผลและเสียง** > **ภาพ** > **สไตลภาพ** > **เกม**

#### **ความเรียบเนียน**

#### **การตั้งคา** > **การแสดงผลและเสียง** > **ภาพ** > **การเคลื่อนไหว** > **ความเรียบเนียน**

การทำใหการเคลื่อนไหวของภาพนุมนวลโดยลดการสั่นไหว

เลือกตั้งแต **0** ถึง **10** เพื่อเปลี่ยนระดับของการลดการสั่นไหว ซึ่งเห็นไดในภาพยนตรในทีวี เลือก **0** เมื่อสัญญาณรบกวนปรากฏในการเลนภาพเคลื่อนไหวบนหนาจอ

หมายเหตุ: พรอมใชงานเมื่อตั้งคา**สไตลการเคลื่อนไหว**เปน **สวนตัว** เทานั้น

#### **การลดความพรามัว**

#### **การตั้งคา** > **การแสดงผลและเสียง** > **ภาพ** > **การเคลื่อนไหว** > **การลดความพรามัว**

การลดความพรามัวเพื่อทำใหการเคลื่อนไหวของภาพชัดเจนและ คมชัด

เลือกตั้งแต **0** ถึง **10** เพื่อเปลี่ยนระดับของการลดความพรามัวของภาพเคลื่อนไหว ซึ่งเห็นไดในภาพยนตรในทีวี เลือก **0** เมื่อสัญญาณรบกวนปรากฏในการเลนภาพเคลื่อนไหวบนหนาจอ

**หมายเหตุ:** พรอมใชงานเมื่อตั้งคาสไตลการเคลื่อนไหวเปน

สวนตัว เทานั้น

#### **การตั้งคาภาพดวน**

ในระหวางการติดตั้งครั้งแรก คุณสามารถตั้งคุกภาพได้ภายใน ไม่กี่ขั้นตอน คุณสามารถทำซ้ำขั้นตอนเหลานี้กับ **การตั้งคาภาพดวน** ได ในการตั้งคาภาพภายในไมกี่ขั้นตอน:

- **1** เลือก **การตั้งคา** > **การแสดงผลและเสียง** > **ภาพ**
- **2** เลือก **การตั้งคาภาพดวน** แลวกด **OK**

**3 -** ใชปุมนำทางเพื่อเลือกแหลงสัญญาณที่ตองการ ความคมชัด, ี ความเปรียบต่าง, สี และการตั้งค่าการเคลื่อนไหวที่คุณต้องการ **4 -** เลือก **เสร็จสิ้น** หรือกด (ซาย) ซ้ำๆ หากจำเปน เพื่อปดเมนู

## **14.2. หนาจอ**

### **รูปแบบภาพ**

หากภาพไมเต็มหนาจอทั้งหมด หากมีแถบสีดำปรากฏที่ด้านบนหรือด้านล่างหรือทั้งสองด้าน คุณสามารถปรับภาพใหเต็มหนาจออยางสมบูรณได

ในการเลือกการตั้งค่าพื้นฐานข้อใดข้อหนึ่งเพื่อให้เต็มหน้าจอ:

#### **1 -** กด **การตั้งคา** > **การแสดงผลและเสียง** > **หนาจอ** > **รูปแบบภาพ** > **เต็มหนาจอ**, **พอดีกับหนาจอ, จอกวาง** และ **ตนฉบับ**, และกด **OK**

**2 -** กด (ซาย) ซ้ำๆ หากจำเปน เพื่อปดเมนู

• **เต็มหนาจอ** – ขยายภาพอัตโนมัติเพื่อใหเต็มหนาจอ ความผิดเพี้ยนของภาพจะไมมีมาก บทบรรยายจะยังสามารถมองเห็นได ไมเหมาะกับอินพุต PC บางเนื้อหาที่เปนภาพอาจยังคงแสดงแถบสีดำอยู อัตราสวนของภาพอาจมีการเปลี่ยนแปลง

#### • **พอดีกับหนาจอ** –

ซูมภาพเขา เต็มหนาจอโดยอัตโนมัติไมมีผิดเพี้ยน อาจเห็นแถบสีดำ ไมเหมาะกับอินพุต PC • **จอกวาง** – ซูมภาพเขาเต็มจอแบบ 16:9 โดยอัตโนมัติ อัตราสวนของภาพอาจมีการเปลี่ยนแปลง • **ตนฉบับ** - ซูมภาพเขาใหพอดีกับหนาจอโดยอัตโนมัติดวยอัตรา สวนภาพตนฉบับ ไมมีเนื้อหาที่สูญเสียไป

ในการจัดรูปแบบภาพดวยตนเอง:

**1 -** กด **การตั้งคา** > **การแสดงผลและเสียง** > **หนาจอ** > **รูปแบบไฟลภาพ** > **ขั้นสูง** แลวกด **OK 2 -** ใช **ยายซูม** และ **ยืด** เพื่อปรับภาพ **3 -** หรือเลือก **เลิกทำ** เพื่อกลับไปยังการตั้งคาของภาพในตอนที่คุณเปด **รูปแบบภาพ** • **ขยับ** – คลิกที่ลูกศรเพื่อขยับภาพ

ทั้งนี้คุณสามารถขยับภาพไดเมื่อซูมเขาเทานั้น

• **ซูม** – คลิกที่ลูกศรเพื่อซูมเขา

- **ยืด** คลิกที่ลูกศรเพื่อยืดภาพในแนวตั้งหรือแนวนอน
- **เลิกทำ** คลิกเพื่อกลับไปยังรูปแบบภาพที่คุณเริ่มตน

อาจไมมีการเลือกบางรูปแบบภาพในบางเงื่อนไข ตัวอยาง เชน ในการสตรีมวิดีโอ, การใชงานแอป Android, โหมดการเลนเกม, ฯลฯ

## **การตั้งคาหนาจอ OLED**

#### **การปองกันภาพนิ่ง**

#### **การตั้งคา** > **การแสดงผลและเสียง** > **หนาจอ** > **การปองกันภาพนิ่ง**

ตั้งระดับการปองกันเมื่อแสดงภาพนิ่ง การแสดงภาพนิ่งเป็นระยะเวลานานอาจทำให้ภาพค้างอยู่ได้

ปรากฏการณนี้เปนคุณลักษณะตามปกติสำหรับจอแสดงผล OLED

หลีกเลี่ยงการแสดงภาพนิ่งบนหนาจอทีวีเปนระยะเวลานาน

#### **การยายพิกเซลอัตโนมัติ**

#### **การตั้งคา** > **การแสดงผลและเสียง** > **หนาจอ** > **การยายพิกเซลอัตโนมัติ**

เปดเพื่อยายตำแหนงพิกเซล เพื่อลดความเครียดของพิกเซล เพื่อปองกันไมใหหนาจอ OLED แสดงภาพนิ่ง

#### **ลบภาพที่คางอยู**

#### **การตั้งคา** > **การแสดงผลและเสียง** > **หนาจอ** > **ลบภาพที่คางอยู**

เมื่อคุณพบภาพที่คางอยูบนทีวี คุณสามารถลบภาพดังกลาวไดโดยเปดใชงานฟงกชันนี้

- **1** เลือก  **การตั้งคา** > **การแสดงผลและเสียง** > **หนาจอ**
- **2** เลือก **ลบภาพที่คางอยู**
- **3** เลือก **ยืนยัน**

ทีวีจะปดจนกวาการดำเนินการจะเสร็จสมบูรณ หากคุณเปดทีวีในระหวางประมวลผล การประมวลผลจะหยุดลงแ ละจะรีสตารทโดยอัตโนมัติในภายหลังเมื่อทีวีสลับไปเปนสแตนด

บาย<br>ขุณะปุระมวลผูล เส้นสีขาวอาจปรากฏขึ้นบนหน้าจอ นี่เป็นสิ่งที่เกิดขึ้นตามปกติในขณะทำการลบภาพค้างบนหน้าจอ **ลบภาพที่คางอยู** นั้นเปนกระบวนการรีเฟรชขั้นสูง แตไมใชการปองกันภาพที่คาง

มันเปนขั้นตอนที่ตองทำเองเทานั้นเมื่อพบวามีภาพคางบนหนาจอ แมวาทีวีจะอยูในโหมดสแตนดบายมาเปนเวลาอยางนอย 8 ชั่วโมงแล้ว

## **14.3. เสียง**

## **สไตลเสียง**

#### **เลือกสไตล**

#### **การตั้งคา** > **การแสดงผลและเสียง** > **เสียง** > **สไตลเสียง**

สำหรับการปรับตั้งเสียงอย่างง่าย คุณสามารถเลือกการตั้งคาที่ตั้งไวลวงหนาดวยสไตลเสียง

- โหมด AI ปรับเสียงใหเหมาะสมโดยอัตโนมัติโดย Dolby
- ตนฉบับ โหมดอเนกประสงคสำหรับการฟงในชีวิตประจำวัน
- ความบันเทิง Dolby Atmos

ที่จะใหการรับชมภาพยนตรและการเลนเกมที่นาตื่นตาตื่นใจ • เพลง – เสียงดนตรีที่ปรับแตงสำหรับ True Sound โดย Bowers & Wilkins • เสียงดนตรีที่มีมิติ – Dolby Atmos Music ที่จะใหเสียงดนตรีที่นาตื่นตาตื่นใจ • กลองโตตอบ - ใหเสียงที่คมชัดยิ่งขึ้น • สวนตัว – ปรับเสียงใหตรงตามความตองการของคุณ **ปรับแตงการตั้งคาสวนตัว 1 -** ตั้งสไตลเสียงเปน **สวนตัว 2 -** ไปที่ **การตั้งคา** > **การแสดงผลและเสียง** > **เสียง** > **การตั้งคาสวนตัว** เพื่อเปลี่ยนการตั้งคาเสียงสวนตัว **เรียกคืนการตั้งคาสวนตัว การตั้งคา** >

**การแสดงผลและเสียง** > **เสียง** > **การตั้งคาสวนตัว** > **เรียกคืนโหมดสวนตัว** เลือกเพื่อเรียกคืนการตั้งคาเสียงสวนตัว

## **การตั้งคาสวนตัว**

**เวอรชวลไลเซอรสำหรับลำโพง**

 **การตั้งคา** > **การแสดงผลและเสียง** > **เสียง** > **การตั้งคาสวนตัว** > **เวอรชวลไลเซอรสำหรับลำโพง**

เลือก **เปด** หรือ **อัตโนมัติ (Dolby Atmos)** เพื่อเปดใช Dolby Atmos ซึ่งเพิ่มมิติใหกับเสียงได ดวยการเพิ่มมิติ ระบบสามารถกำหนดตำแหนงเสียงไปมาในพื้นที่แบบสามมิติได เลือก **ปด** เพื่อปดฟงกชั่น

#### **Clear dialogue**

 **การตั้งคา** > **การแสดงผลและเสียง** > **เสียง** > **การตั้งคาสวนตัว** > **Clear dialogue**

เลือก **เปด** เพื่อรับคุณภาพเสียงที่ดียิ่งขึ้นสำหรับเสียงพูดในรายการ

#### **อีควอไลเซอร AI**

 **การตั้งคา** > **การแสดงผลและเสียง** > **เสียง** > **การตั้งคาสวนตัว** > **อีควอไลเซอร AI**

เลือก **เปด** เพื่อเปดใชการปรับอีควอไลเซอรอัจฉริยะตามเนื้อหา ของเสียงและการตั้งคาที่กำหนดเอง

**อีควอไลเซอร AI ที่กำหนดเอง การตั้งคา** > **การแสดงผลและเสียง** > **เสียง** > **การตั้งคาสวนตัว** > **อีควอไลเซอร AI ที่กำหนดเอง** กดปุม **ลูกศร / ปุมนำทาง** เพื่อปรับระดับอีควอไลเซอร AI **เรียกคืนการตั้งคาสวนตัว**

 **การตั้งคา** > **การแสดงผลและเสียง** > **เสียง** > **การตั้งคาสวนตัว** > **เรียกคืนโหมดสวนตัว**

เลือกเพื่อเรียกคืนการตั้งคาเสียงสวนตัว

### **การจัดวางทีวี**

**การจัดวางทีวี**

 **การตั้งคา** > **การแสดงผลและเสียง** > **เสียง** > **การจัดวางทีวี**

เลือก **บนแทนวางทีวี** หรือ **บนผนัง** เพื่อใหเกิดการสรางเสียงที่ดีที่สุดตามการตั้งคา

### **DTS Play-Fi**

#### **DTS Play-Fi Wireless Surround**

#### **DTS Play-Fi**

 **การตั้งคา** > **การแสดงผลและเสียง** > **เสียง** > **DTS Play-Fi**

เมื่อมี DTS Play-Fi ใน Philips TV คุณสามารถเชื่อมตอกับลำโพง ที่ใชงานรวมกันไดเพื่อสตรีมเสียงไปยังหองอื่นๆ ในบานของคุณไดโดยไมตองใชสาย

หมายเหตุ: การตั้งค่าเสียงของที่วิแบบมัลติรูมไม่สามารถไข้ได้ข ณะเชื่อมตอกับแอป DTS Play-Fi Headphones หรือระหวางกำลังเลนเพลงจากแอป DTS Play-Fi

หากต้องการสตรีมเสียงไปยังลำโพงโดยไม่ต้องใช้สาย คุณจะตองมี:

- Philips Smart TV ที่รองรับ DTS Play-Fi
- อุปกรณ์ที่ใช้งานร่วมกับ DTS Play-Fi ได้
- แอปพลิเคชัน DTS Play-Fi ใน Philips TV ของคุณ
- อุปกรณเคลื่อนที่ เชน โทรศัพท หรือแท็บเล็ต
- มีแอป Philips Sound
- ติดตั้งอยูบนโทรศัพทหรือแท็บเล็ตของคุณแลว
- เครือขาย Wi-Fi

#### **ตั้งคาเพื่อเชื่อมตออุปกรณที่ใชงานรวมกับ DTS Play-Fi ได**

**1 -** ดาวนโหลดแอป Philips Sound เพื่อติดตั้งบนโทรศัพทหรือแท็บเล็ตของคุณ **2 -** ใชแอป Philips Sound เพื่อคนหาและตั้งคาอุปกรณที่รองรับ DTS Play-Fi ตรวจสอบใหแนใจวาอุปกรณ DTS Play-Fi นั้นเชื่อมตอกับเครือขาย Wi-Fi เดียวกับทีวีของคุณ **3 -** ใน Philips TV ของคุณ ใหเปดแอปพลิเคชัน DTS Play-Fi ที่ติดตั้งไวลวงหนาและเลือก **เชื่อมตอลำโพง** ้เพื่อคุ้นหาอุปกรณ์ที่ไข้งานร่วมกับ DTS Play-Fi ได้ ี 4 - เมื่ออปกรณ์ DTS Play-Fi เชื่อมต่อกับที*่*วี่ของคุณเรียบร้อยแล้ว คุณจะสามารถเลือกอุปกรณจากรายการอุปกรณและปรับระดับเส

#### ียงได

**5 -** ตอนนี้คุณสามารถเริ่มสตรีมเสียงจากทีวีของคุณไปยังอุปกรณ DTS Play-Fi หลายๆ อุปกรณ์ได้แล้ว

#### **DTS Play-Fi Wireless Surround**

แอป Play-Fi บนทีวีของคุณจะชวยใหคุณตั้งคาเสียงรอบทิศทางให ้กับลำโพงของทีวี, ซาวด์บาร์ และซับวูฟเฟอร์

**1 -** เปดแอป DTS Play-Fi บนทีวี

**2 -** เลื่อนไปที่แท็บ **DTS Play-Fi Wireless Surround** แลวเลือก '**Begin Setup...**'

**3**

**-** ปฏิบัติตามคำแนะนำบนหนาจอเพื่อตั้งใหลำโพงของทีวีและอุปก รณที่ใชงานรวมกับ DTS Play-Fi ไดเปนระบบเสียงรอบทิศทาง

#### **โฮมเธียเตอร DTS Play-Fi**

สัมผัสเสียงระดับโฮมเธียเตอร์อันน่าตื่นตาตื่นใจด้วยวูฟเฟอร์ไร้ส าย Play-Fi, ซาวดบาร, ลำโพงดานหนา, ลำโพงรอบทิศทาง หรือเครื่องรับสัญญาณ Play-Fi ที่ขับเคลื่อนลำโพงของโฮมเธียเตอร

#### **ใชลำโพง Play-Fi เปนลำโพงดานหนาของทีวี**

• คุณสามารถเลนเสียงจากทีวีไปยังลำโพง Play-Fi คูหนึ่ง เชน TAW6205, TAW6505 หรือ TAFW1

• ลำโพงทีวีจะถูกปดเสียงเมื่อเชื่อมตอกับลำโพง Play-Fi

• ไข้แอป Play-Fi บนทิวิเพื่อตั้งค่าลำไพง Play-Fi

**1 -** เลือก **โฮมเธียเตอรไรสาย Play-Fi**

**2 -** เลือก **สอง** เปนลำโพงดานหนา

3 - ทาตามตัวชูวยการติดตั้งเพื่อทำให้การตั้งค่าเสร็จส<u>ิ้</u>น **ตั้งคาระบบโฮมเธียเตอรใหเขากับทีวีและลำโพง Play-**

#### **Fi ของคุณ**

**1 -** บนแอป Play-Fi ใหเลือก **โฮมเธียเตอร DTS Play-Fi** > **ตั้งคา** > **เชื่อมตอลำโพง** เพื่อเชื่อมตออุปกรณ Play-Fi ของคุณทั้งหมด ถ้าอุปกรณ์เชื่อมต่ออยู่แล้ว คุณสามารถเลือก **ลำโพงของฉันเชื่อมตออยูแลว…** เพื่อไปยังขั้นตอนถัดไป **2 -** ตั้งคาเพี่อกำหนดให **ลำโพงดานหนา**,

**ลำโพงรอบทิศทาง**, **ซับวูฟเฟอร** เชื่อมตอกับอุปกรณ Play-Fi กราฟกดานซายจะแสดงตำแหนงของลำโพง

**3 -** แนะนำใหใช**ทีวี+ สอง**

เพราะจะใหชองกลางเฉพาะเพื่อความคมชัดของบทสนทนา **4 -** เมื่อกำหนดอุปกรณแลว ใหเลือก **ตอไป…** เพื่อเสร็จสิ้นการตั้งคาระบบโฮมเธียเตอร

ในเมนู **การตั้งคา** ของระบบโฮมเธียเตอร คุณสามารถเลือก **ระยะทางถึงลำโพง** เพื่อเลือกระยะทางที่เหมาะสม หรือเลือก **ปดโฮมเธียเตอร**, **ยกเลิกการตั้งคา** ถาจำเปน

#### หมายเหตุ:

1.

รอบทิศทางไรสาย/คูสเตอริโอควรดำเนินการภายใตโฮมเธียเตอร Play-Fi

่ 2. คุณสมบัติเหล่านี้ขึ้นอยู่กับรุ่นของทีวีและลำโพง Play-Fi ที่ใช้

#### **EasyLink 2.0**

**ควบคุมการตั้งคาเสียงของระบบเสียง HDMI ผาน EasyLink 2.0**

 **การตั้งคา** > **การแสดงผลและเสียง** > **เสียง** > **EasyLink 2.0**

คุณสามารถปรับการตั้งคาเสียงแตละรายการของระบบเสียง HDMI ผาน **การตั้งคาที่ใชบอย** หรือ

#### **การแสดงผลและเสียง** > **เสียง**

ซึ่งสามารถใชไดกับระบบเสียง HDMI ที่รองรับ EasyLink 2.0 เทานั้น ในการเปดการควบคุม ตรวจสอบใหแนใจวารายการเมนู **การควบคุมเสียงของ EasyLink 2.0** ถูกตั้งเปน **เปด** ภายใต **ชองและสัญญาณเขา** > **สัญญาณเขา**

#### **เลือกสไตลเสียง**

#### **การตั้งคา** > **การแสดงผลและเสียง** > **เสียง** > **EasyLink 2.0** > **สไตลเสียง**

ี สลับระหว่างสไตล์ของเสียงที่ตั้งไว้ล่วงหน้า ซึ่งจะมีสไตลที่เหมาะอยางยิ่งสำหรับการดูภาพยนตร ฟงเพลง หรือเนื้อหาด้านเสียงอื่นๆ

- ภาพยนตร สไตลเสียงที่เหมาะอยางยิ่งสำหรับการดูภาพยนตร
- เพลง เหมาะอยางยิ่งสำหรับการฟงเพลง
- เสียง เพิ่มคุณภาพเสียงในเนื้อเสียงรอง
- สนามกีฬา ให้ความรู้สึกุของสนามกีฬากลางแจ้งขนาดใหญ่

• กำหนดเอง - โหมดเสี้ยงที่ปรับแต่งเอง จะมีการตั้งค่านี้ให้ใช้เมื่อ ้ อุปกรณ์ที่เชื่อมต่อนั้นสามารถใช้งานได้กับทีวีที่มีความสามารถนี้

#### **ปรับระดับเสียงเบส**

 **การตั้งคา** > **การแสดงผลและเสียง** > **เสียง** > **EasyLink 2.0** > **เบส** กดปุม **ลูกศร / ปุมนำทาง** เพื่อปรับระดับเบส

#### **ปรับระดับเสียงแหลม**

### **การตั้งคา** >

**การแสดงผลและเสียง** > **เสียง** > **EasyLink 2.0** > **เสียงแหลม**

กดปุม **ลูกศร / ปุมนำทาง** เพื่อปรับระดับเสียงแหลม

#### **อีควอไลเซอรที่กำหนดเอง**

#### **การตั้งคา** > **การแสดงผลและเสียง** > **เสียง** > **EasyLink 2.0** > **อีควอไลเซอรที่กำหนดเอง**

ชวงความถี่แบบปรับไดเมื่อ **สไตลเสียง** ตั้งคาเปน **กำหนดเอง** กดปุม **ลูกศร / ปุมนำทาง** เพื่อปรับระดับอีควอไลเซอร AI จะมี การตั้งค่านิไห้ไช้เมื่ออุปกรณ์ที่เชื่อมต่อนั้นสามารถไช้งาน ได้กับที วีที่มีความสามารถนี้

#### **เสียงรอบทิศทาง**

#### **การตั้งคา** > **การแสดงผลและเสียง** > **เสียง** > **EasyLink 2.0** > **เสียงรอบทิศทาง**

เลือกเอฟเฟกตเสียงรอบทิศทางจากประเภทที่ตั้งไวลวงหนา • อัพมิกซ์ -

อัพมิกซเพื่อใชประโยชนจากลำโพงทุกตัวไดอยางเต็มที่ • มาตรฐาน - เอาตพุตลำโพงจะเปนไปตามชองดั้งเดิม

• AI รอบทิศทาง -

เอฟเฟกตเสียงรอบทิศทางที่เหมาะสมที่สุดโดยใชการวิเคราะห AI

#### **DRC**

#### **การตั้งคา** > **การแสดงผลและเสียง** > **เสียง** > **EasyLink 2.0** > **DRC**

เลือกการควบคุมชวงเสียงไดนามิค (DRC) ที่ตองการ

- อัตโนมัติ ชวงเสียงไดนามิคจะถูกปรับโดยอัตโนมัติ
- เปด ปรับชวงเสียงไดนามิคใหเหมาะสม

• ปิด - ปิดการปรับช่วงเสียงไดนามิค

#### **ลำโพงแบบติดตั้งบนผนัง**

#### **การตั้งคา** > **การแสดงผลและเสียง** > **เสียง** > **EasyLink 2.0** > **ลำโพงแบบติดตั้งบนผนัง**

เลือกการเคลื่อนที่ของลำโพงแบบติดตั้งบนผนังที่ตองการ จะมีกา รตั้งค่านิไห้ใช้เมื่ออุปกรณ์ที่เชื่อมต่อนั้นสามารถไข้งาน ได้กับทีวีที มีความสามารถนี้

- อัตโนมัติ การเคลื่อนใหวแบบใดนามิคตามเนื้อหา
- เปด ยกขึ้นเสมอ
- ปิด ตำแหน่งราบ

#### **เลือกเวทีเสียง**

#### **การตั้งคา** > **การแสดงผลและเสียง** > **เสียง** > **EasyLink 2.0** > **เวทีเสียง**

เลือกประสบการณการรับฟง จะมีการตั้งคานี้ใหใชเมื่ออุปกรณที่เ ชื่อมต่อนั้นสามารถไข้งาน ได้กับทีวีที่มีความสามารถนี

• อัตโนมัติ - การตั้งคาแบบไดนามิคตามเนื้อหา

- เปด เวทีเสียงอันนาตื่นตาตื่นใจ เหมาะสำหรับชมภาพยนตร
- ปด เวทีเสียงคมชัด เหมาะสำหรับฟงเพลงและบทสนทนา

#### ้รีเซ็ตทั้งหมดเป็นด่าเริ่มต้น

#### **การตั้งคา** > **การแสดงผลและเสียง** > **เสียง** > **EasyLink 2.0** > **รีเซ็ตทั้งหมดเปนคาเริ่มตน**

รีเซ็ตการตั้งคาเสียงของ EasyLink 2.0 ทั้งหมดกลับเปนการตั้งคาดั้งเดิมจากโรงงาน

## **การตั้งคาเสียงขั้นสูง**

#### **การควบคุมระดับเสียง**

#### **ระดับเสียงอัตโนมัติ**

#### **การตั้งคา** > **การแสดงผลและเสียง** > **เสียง** > **ขั้นสูง** > **ระดับเสียงอัตโนมัติ**

เลือก **เปดหรือปด** เพื่อเปดหรือปดการปรับระดับเสียงอัตโนมัติ เลือก **โหมดกลางดื่น** เพื่อประสบการณ์ฟังที่เงียบสบายยิ่งขึ้น

#### **ชดเชยระดับเสียง**

#### **การตั้งคา** > **การแสดงผลและเสียง** > **เสียง** > **ขั้นสูง** > **ชดเชยระดับเสียง**

การตั้งคาเดลตาสามารถใชเพื่อปรับสมดุลของระดับเสียงที่ตางกัน ระหวางชองทีวีและแหลงสัญญาณเขา HDMI กดปุม **ลูกศร / ปุมนำทาง** เพื่อปรับคาชดเชยระดับเสียงของลำโพงทีวี

\* หมายเหตุ: คาเดลตาสำหรับระดับเสียงจะใชงานไดเมื่อตั้งคาแ หลงสัญญาณเขาเปน HDMI หรืออะนาล็อก และตั้งคาสัญญาณเสียงออกเปน **ลำโพงทีวี** หรือ **ระบบเสียง HDMI**

#### **ระดับเสียงของลำโพงกลาง**

 **การตั้งคา** > **การแสดงผลและเสียง** > **เสียง** > **ขั้นสูง** > **ระดับเสียงของลำโพงกลาง**

ปรับระดับเสียงของลำโพงกลางของทีวี หากทีวีของคุณมีลำโพงกลาง

### **การแจงเตือน Dolby Atmos**

#### **การตั้งคา** >

**การแสดงผลและเสียง** > **เสียง** > **การแจงเตือน Dolby Atmos**

**เปด** หรือ **ปด** การแจงเตือน Dolby Atmos เมื่อเริ่มเลนเนื้อหา Dolby Atmos บนทีวี

## **14.4. เอาตพุตเสียง**

## **ลำโพงและ eARC**

#### **สัญญาณเสียงออก**

 **การตั้งคา** > **การแสดงผลและเสียง** > **สัญญาณเสียงออก**

ตั้งใหทีวีเลนเสียงบนทีวีหรือบนระบบเสียงที่เชื่อมตอ

คุณสามารถเลือกไดวาคุณตองการฟงเสียงทีวีจากที่ใด และคุณตองการควบคุมอยางไร • หากคุณเลือก **ลา โพงทิวิปิด โช้งาน** คุณจะปดลำโพงทีวีโดยถาวร • หากคุณเลือก **ลำโพงทีวี** ลำโพงทีวีจะเปดตลอด

เมื่อเชื่อมตออุปกรณเสียงกับ HDMI CEC ใหเลือก**ระบบเสียง HDMI**โดยทีวีจะปดลำโพงทีวีเมื่ออุปกรณดังกลาวเลนเสียง

เมื่อกำหนดค่าอุปกรณ์ที่ใช้งานร่วมกับ DTS Play-Fi ไดไวถูกตองและเปดใชงานแลว คุณจะสามารถเลือก **โฮมเธียเตอรไรสาย Play-Fi** เพื่อตั้งใหเปนอุปกรณสัญญาณเสียงออก

#### **eARC**

 **การตั้งคา** > **การแสดงผลและเสียง** > **เอาตพุตเสียง** > **eARC** ตั้งคาโหมด eARC เปน **อัตโนมัติ** หรือ **ปด**

## **การตั้งคาสัญญาณดิจิตอลออก**

การตั้งคาสัญญาณดิจิตอลออกพรอมใชงานสำหรับสัญญาณเสียง ออปติคัลและ HDMI ARC

**รูปแบบเอาตพุตดิจิตอล**

#### ✿ **การตั้งคา** > **การแสดงผลและเสียง** > **เอาตพุตเสียง** > **รูปแบบสัญญาณดิจิตอลออก**

ตั้งคาสัญญาณเสียงออกของทีวีเพื่อใหเหมาะกับความสามารถทา งเสียงของระบบโฮมเธียเตอร์ทิเชื่อมต่อ

• **สเตอริโอ (ไมมีการบีบอัด)**: หากอุปกรณเลนเสียงของคุณไ มมีการประมวลผลเสียงแบบมัลติแชนเนล ใหเลือกเอาตพุตเนื้อห าแบบสเตอริโอเทานั้นใหกับอุปกรณเลนเสียงของคุณ

• **มัลติแชนเนล**: เลือกเอาตพุตที่มีเนื้อหาเสียงมัลติแชนเนล (สัญญาณเสียงมัลติแชนเนลแบบบีบอัด)

หรือเนื้อหาเสียงแบบสเตอริโอใหกับอุปกรณเลนเสียงของคุณ • **มัลติแชนเนล (บายพาส**): เลือกเอาตพุตเนื้อหา Dolby

Digital Plus หรือ DTS ใหกับอุปกรณเลนเสียงหรือระบบโฮมเธียเตอรของคุณ

- ตรวจสอบใหแนใจวาอุปกรณเลนเสียงของคุณรองรับคุณสมบัติ Dolby Atmos

#### **การปรับระดับสัญญาณดิจิตอลออก**

 $\mathbf{\dot{\alpha}}$ 

#### **การตั้งคา** > **การแสดงผลและเสียง** > **เอาตพุตเสียง** > **การปรับระดับสัญญาณดิจิตอลออก**

ปรับความดังของระบบเสียง HDMI

- เลือก มากขึ้น เพื่อเพิ่มระดับเสียง
- เลือก นอยลง เพื่อลดระดับเสียง

#### **ดีเลยสัญญาณดิจิตอลออก**

### **การตั้งคา** >

✿

**การแสดงผลและเสียง** > **เอาตพุตเสียง** > **ดีเลยสัญญาณดิจิตอลออก**

สำหรับระบบโฮมเธียเตอร์บางระบบ คุณอาจต้องปรับดีเลย์การซิ งคเสียงเพื่อซิงโครไนซเสียงกับวิดีโอ เลือก ปด หากตั้งคาเสียงดีเลยไวบนระบบโฮมเธียเตอรของคุณ

#### **ชดเชยสัญญาณดิจิตอลออก (พรอมใชงานเมื่อตั้งคาเสียงดีเลยเปน เปด เทานั้น)**

#### $\mathbf{\dot{\alpha}}$ **้<del>⊁</del><br>การตั้งค่า >**

#### **การแสดงผลและเสียง** > **เอาตพุตเสียง** > **ชดเชยสัญญาณดิจิตอลออก**

หากคุณไมสามารถตั้งคาดีเลยบนระบบโฮมเธียเตอร คุณสามารถตั้งคาใหทีวีซิงคเสียงได คุณสามารถตั้งคาออฟเซ็ตที่ ชดเชยเวลาที่จำเปนสำหรับระบบโฮมเธียเตอรในการประมวลผล เสียงของภาพบนทีวี คุณสามารถตั้งคาชดเชยไดครั้งละ 5 มิลลิวินาที การตั้งคาสูงสุดคือ 60 มิลลิวินาที

#### **ซับวูฟเฟอรออก**

#### **การตั้งคา** > **การแสดงผลและเสียง** > **เอาตพุตเสียง** > **ซับวูฟเฟอรออก**

ู ปรับชดเชยระดับเสียงของซับวูฟเฟอร์ใช้สายที่ใช้งานอยู่

## **14.5. Ambilight**

### **เปดหรือปด Ambilight**

#### **เปด Ambilight**

กด **AMBILIGHT** เพื่อเปด หรือคุณสามารถเปดไดโดยเลือก **การตั้งคา** > **การแสดงผลและเสียง** > **Ambilight** > **สไตลของ Ambilight** > **เปดใช**

ในการปด Ambilight:

- **1** กด **AMBILIGHT**
- **2** กด **OK** บนตัวเลือก **เปดใชงาน** เพื่อเปดหรือปด Ambilight
- **3** กด (ซาย) เพื่อยอนกลับไปหนึ่งขั้นตอน

## **สไตลของ Ambilight**

#### **ทำตามวิดีโอ**

คุณสามารถตั้งคา Ambilight ใหเปนไปตามไดนามิกของวิดีโอหรือเสียงของโปรแกรมทีวี หรือคุณสามารถตั้งค่า Ambilight ใหแสดงสไตลสีที่ตั้งคาไวลวงหนา หรือสามารถปด Ambilight ได

หากคุณเลือก **ทำตามวิดีโอ** คุณสามารถเลือกสไตลอยางใดอยา งหนึ่งที่เปลี่ยนไปตามไดนามิกของภาพบนหนาจอทีวีของคุณ

ในการตั้งคาสไตลของ Ambilight:

**1 -** กด **AMBILIGHT**

**2 -** เลื่อนไปที่ **ทำตามวิดีโอ**

- **3** เลือกสไตลที่คุณตองการ แลวกด **OK**
- **4** กด (ซาย) เพื่อยอนกลับไปหนึ่งขั้นตอน หรือกด **ยอนกลับ** เพื่อปดเมนู

สไตล **ทำตามวิดีโอ** ที่มีอยู ไดแก:

- **มาตรฐาน** เหมาะอยางยิ่งสำหรับการดูทีวีในแตละวัน
- **ธรรมชาติ** ทำตามภาพหรือเสียงใหสมจริงมากที่สุด
- **กีฬา** เหมาะอยางยิ่งสำหรับโปรแกรมกีฬา
- **สดใส** เหมาะอยางยิ่งสำหรับการรับชมในตอนกลางวัน
- **การเลนเกมส** เหมาะอยางยิ่งสำหรับการเลนเกมส

#### **ทำตามเสียง**

คุณสามารถตั้งคา Ambilight

ใหเปนไปตามไดนามิกของวิดีโอหรือเสียงของโปรแกรมทีวี หรือคุณสามารถตั้งค่า Ambilight

ใหแสดงสไตลสีที่ตั้งคาไวลวงหนา หรือสามารถปด Ambilight ได

หากคุณเลือก **ทำตามเสียง** คุณสามารถเลือกสไตลอยางใดอยา งหนึ่งที่ทำตามไดนามิกของเสียง

ในการตั้งคาสไตลของ Ambilight:

#### **1 -** กด **AMBILIGHT**

- **2** เลื่อนไปที่ **ทำตามเสียง**
- **3** เลือกสไตลที่คุณตองการ แลวกด **OK 4 -** กด (ซาย) เพื่อยอนกลับไปหนึ่งขั้นตอน
- หรือกด **ยอนกลับ** เพื่อปดเมนู

#### สไตล **ทำตามเสียง** ที่มีอยู ไดแก:

- **สวาง** เหมาะอยางยิ่งสำหรับดูวิดีโอเพลง
- **ดิสโก** เหมาะอยางยิ่งสำหรับฟงเพลงยอนยุคที่เสียงดังๆ
- **จังหวะ** เหมาะอยางยิ่งสำหรับฟงเพลงที่มีจังหวะ

#### **ทำตามสี**

คุณสามารถตั้งคา Ambilight ใหเปนไปตามไดนามิกของวิดีโอหรือเสียงของโปรแกรมทีวี หรือคุณสามารถตั้งค่า Ambilight ใหแสดงสไตลสีที่ตั้งคาไวลวงหนา หรือสามารถปด Ambilight ได

#### หากคุณเลือก **ทำตามสี**

คุณสามารถเลือกหนึ่งในสไตลสีที่ตั้งคาไวลวงหนาได

ในการตั้งคาสไตลของ Ambilight:

- **1** กด **AMBILIGHT**
- **2** เลื่อนไปที่ **ทำตามสี**
- **3** เลือกสไตลที่คุณตองการ แลวกด **OK**
- **4** กด (ซาย) เพื่อยอนกลับไปหนึ่งขั้นตอน
- หรือกด **ยอนกลับ** เพื่อปดเมนู

สไตล **ทำตามสี** ที่มีอยู ไดแก:

- **ลาวาแดง** สีแดงคงที่
- **มหาสมุทรสีฟา** สีฟาคงที่
- **เขียวธรรมชาติ** สีเขียวคงที่
- **ขาวนวล** สีขาวนวลคงที่
- **ขาวอมฟา** สีขาวอมฟาคงที่
- **สีสวนตัว** สีคงที่ที่คุณเลือกเอง

ในการตั้งค่าสีสำหรับแสงคงที่ของ Ambilight ให้ไปที่ �� **การตั้งคา** > **การแสดงผลและเสียง** > **Ambilight** > **สีสวนตัว** แลวเลือกสีที่คุณชอบ

#### **สนับสนุนทีมของคุณ**

คุณสามารถตั้ง Ambilight ใหเปนไปตามธงทีมที่เลือกได ในการตั้งคาสไตลของ Ambilight:

- **1** กด **AMBILIGHT**
- **2** เลือก **สนับสนุนทีมของคุณ** แลวกด **OK**
- **3 -** ไปที่ **การตั้งคา** >

**การแสดงผลและเสียง** > **Ambilight** > **สนับสนุนทีมของคุณ**, เลือกธงที่คุณตองการ แลวกด **OK 4 -** กด (ซาย) เพื่อยอนกลับไปหนึ่งขั้นตอน หรือกด **ยอนกลับ** เพื่อปดเมนู

#### **ทำตามแอปพลิเคชัน**

จะใชการตั้งคา **ทำตามแอปพลิเคชัน** ไดก็ตอเมื่อคุณควบคุม Ambilight ดวยแอปพลิเคชัน **Philips TV Remote**

### **สีสวนตัว**

#### **สีสวนตัว**

#### **การตั้งคา** > **การแสดงผลและเสียง** > **Ambilight** > **สีสวนตัว**

หากต้องการตั้งค่าสีสำหรับแสงคงที่ของ Ambilight ที่คุณต้องการ คุณสามารถเลือกสีที่คุณชอบไดจากพาเลตสี จะมีการตั้งคานี้ใหใชเมื่อตั้งสไตลของ Ambilight เปน **ทำตามสี** แลวเลือก **สีสวนตัว**

#### **Ambisleep**

Ambisleep จำลองพระอาทิตย์ตกเพื่อช่วยให้คุณรู้สึกผ่อนคลายก่อ นที่คุณจะหลับ ในชวงทายของการจำลอง ทีวีจะเปลี่ยนเปนแสตนดบายโดยอัตโนมัติ

#### **เปด Ambisleep**

 **การตั้งคา** > **การแสดงผลและเสียง** > **Ambilight** > **Ambisleep** > **Start Ambisleep**

เลือกเพื่อเปด Ambisleep

#### **ระยะเวลา**

 **การตั้งคา** > **การแสดงผลและเสียง** > **Ambilight** > **Ambisleep** > **ระยะเวลา** ตั้งระยะเวลา (เปนนาที) ของ Ambisleep

#### **ความสวาง**

 **การตั้งคา** > **การแสดงผลและเสียง** > **Ambilight** > **Ambisleep** > **ความสวาง** ตั้งความสวางเริ่มตนของ Ambisleep

#### **สี**

 **การตั้งคา** > **การแสดงผลและเสียง** > **Ambilight** > **Ambisleep** > **สี** เลือกสีของแสงที่คุณชอบ

#### **เสียง**

 **การตั้งคา** > **การแสดงผลและเสียง** > **Ambilight** > **Ambisleep** > **เสียง** เลือกเสียงธรรมชาติที่คุณชอบใชขณะเปด Ambisleep เสียงธรรมชาติที่มีใหใชคือ:

- **กองไฟที่จุดในแคมป**
- **ฝนตก**
- **ปาฝน**
- **หาดเขตรอน**
- **น้ำตก**
- **เงียบ**

### **โหมด Lounge Light**

โหมด Lounge Light ของทีวีใหคุณเปด Ambilight ไดเมื่อทีวีอยูในโหมดสแตนดบาย คุณจึงสามารถทำใหหองสวางไดดวย Ambilight

#### **เปดใชงานโหมด Lounge Light**

#### **การตั้งคา** > **การแสดงผลและเสียง** > **Ambilight** > **Lounge light** > **เปดใชในโหมดสแตนดบาย**

เปดใชงาน เพื่อใหสามารถเปดใชงานโหมด Lounge Light เมื่อทีวีกำลังอยูในโหมดสแตนดบาย

หลังจากคุณได้ตั้งให้ที่วิของคุณอยู่ในโหมดสแตนดับายและต้องก ารเปด Lounge Light ของ Ambilight ใหทำตามขั้นตอนดังนี้:

**1 -** กดปุม **AMBILIGHT** บนรีโมทคอนโทรลเพื่อเปดใชงาน Ambilight Lounge Light **2 -** กดปุมนำทาง (ซาย) หรือ (ขวา) เพื่อเปลี่ยนเอฟเฟกตแสงตางๆ **3 -** กดปุมนำทาง (ขึ้น) หรือ (ลง) เพื่อปรับความสวาง **4 -** กดปุม **AMBILIGHT** อีกครั้งเพื่อปด Ambilight Lounge Light

#### **ระยะเวลา**

 **การตั้งคา** > **การแสดงผลและเสียง** > **Ambilight** > **Lounge Light** > **ระยะเวลา** ตั้งระยะเวลาของโหมด Lounge Light (เปนนาที)

## **การตั้งคา Ambilight ขั้นสูง**

#### **ความสวาง**

 **การตั้งคา** > **การแสดงผลและเสียง** > **Ambilight** > **ขั้นสูง** > **ความสวาง** กดปุม **ลูกศร / ปุมนำทาง** เพื่อตั้งระดับความสวางของ Ambilight

#### **ความอิ่มตัว**

 **การตั้งคา** > **การแสดงผลและเสียง** > **Ambilight** > **ขั้นสูง** > **ความอิ่มตัว**

กดปุม **ลูกศร / ปุมนำทาง** เพื่อตั้งระดับความอิ่มตัวของ **Ambilight** 

**ปรับสมดุลของผลกระทบจากสีของผนังตอสี Ambilight**

 **การตั้งคา** > **การแสดงผลและเสียง** > **Ambilight** > **ขั้นสูง** > **สีผนัง** ใหเลือกสีของผนังดานหลังทีวี และทีวีจะแกไขสี Ambilight ใหปรากฏตามที่กำหนด

**ตั้งคา Ambilight ใหปดทันทีหรือหายไปอยางชาๆ เมื่อคุณปดทีวี**

 **การตั้งคา** > **การแสดงผลและเสียง** > **Ambilight** > **ขั้นสูง** > **ปดทีวี** > **คอยๆ หรี่ลง/ปดทันที**

**การปรับโทนแสงสีขาวนวล**

 **การตั้งคา** > **การแสดงผลและเสียง** > **Ambilight** > **ขั้นสูง** > **การปรับโทนแสงสีขาวนวล**

**การปรับโทนแสงสีขาวนวล** จะปรับและล็อคสีที่คุณตองการสำหรับ Ambilight เมื่อปลดล็อค **สไตลของ Ambilight** > **ทำตามสี** > **ขาวนวล** คุณจะสามารถปรับและล็อคเฉดสีขาวของ Ambilight ได

#### **ประเภทรัศมี**

 **การตั้งคา** > **การแสดงผลและเสียง** > **Ambilight** > **ขั้นสูง** > **ประเภทรัศมี**

เลือกประเภทเอฟเฟกตรัศมี

• **ความละเอียดสูง** - มีการควบคุมไฟ LED แตละดวง ทำใหแสดงสีในรัศมีไดอยางละเอียดยิ่งขึ้น • **แสงแบบคลาสสิก** - การจัดกลุม LED เพื่อประสบการณที่ราบรื่นยิ่งขึ้น

## **สวนเพิ่มเติม Ambilight**

#### **Philips Wireless Home Speakers**

#### **หมายเหตุ: กอนเริ่มตั้งคา ดูใหแนใจวาทีวีและ Philips Wireless Home Speakers นั้นเชื่อมตอกับเครือขาย Wi-Fi เดียวกัน**

ส่วนเพิ่มเติม Ambilight ช่วยให้คุณสามารถตั้งค่า Philips Wireless Home Speakers ใหเปนไปตามสีของ Ambilight กอนเริ่มการตั้งคา อยาลืมตรวจสอบวา Philips Wireless Home Speakers ของคุณเปดอยู และเชื่อมตออยูกับเครือขาย Wi-Fi เดียวกันกับทีวี โปรดใหเวลาสักครูเพื่อใหลำโพงพรอมทำงานหาก คุณเพิ่งเปดกอนเริ่มดำเนินการ

จากนั้นกดปุมเชื่อมโยง LED บนลำโพงคางไว 3 วินาทีเพื่อเริ่มการเชื่อมต่อ ถ้าคณมีลำโพงมากกว่า 1 ตัว ใหทำซ้ำสำหรับลำโพงแตละตัวแลวกดปุม **ยอนกลับ** เมื่อเสร็จแลว ปุมเชื่อม LED จะอยูที่ Philips Wireless Home Speakers

**เปด/ปดการทำงานของ Philips Wireless Home Speakers รวมกับ Ambilight การตั้งคา** >

**การแสดงผลและเสียง** > **Ambilight** > **Philips Wireless Home Speakers** > **เปดใช/ปดใช**

#### **การกำหนดคา**

#### **การตั้งคา** > **การแสดงผลและเสียง** > **Ambilight** > **Philips Wireless Home Speakers** > **กำหนดคา**

กำหนดคา Philips Wireless Home Speakers ใหทำงานรวมกับ Ambilight ปฏิบัติตามคำแนะนำบนหน้าจอเพื่อเชื่อมโยงลำโพง LED สูงสุด 10 ลำโพงกับทีวีของคุณ สำหรับลำโพง LED ที่เชื่อมโยงแตละตัว คุณสามารถเลือกโซนสีเพื่อใหมีสีสันตามทีวี และปรับความสวางของแสงได

#### **ดูการกำหนดคา**

#### **การตั้งคา** > **การแสดงผลและเสียง** > **Ambilight** > **Philips Wireless Home Speakers** > **ดูการกำหนดคา**

ดูการตั้งคาปจจุบันของ Philips Wireless Home Speakers ้<br>ที่ทำงานกับ Ambilight, เครือข่าย, และ LED ของลำโพง

#### **รีเซ็ตการกำหนดคา**

 **การตั้งคา** > **การแสดงผลและเสียง** > **Ambilight** > **Philips Wireless Home Speakers** > **รีเซ็ตการกำหนดคา**

รีเซ็ตการตั้งคาปจจุบันของ Philips Wireless Home Speakers

### **เสียงเตือนตอนเชา**

แอปเสียงเตือนตอนเชาใช Ambilight, ขอมูลเพลง และขอมูลสภ าพอากาศเพื่อมอบประสบการณในการปลุกแบบใหม

- ทีวีจะเริ่มทำงานในเวลาและวันที่คุณตั้งคาไว
- Ambilight
- จะติดโดยมีหนาจอแสดงสีแบบเฟดเขามาพรอมกับเพลง
- ค่อยๆ เปลี่ยนไปเป็นพยากรณ์อากาศพร้อมด้วยพื้นหลังที่เข้ากัน

ในการไปที่เมนูการตั้งคาเสียงเตือนตอนเชา:

- **1** กด **เมนูดวน / MENU** เพื่อเปด **เมนูดวน**
- **2** เลือก **เสียงเตือนตอนเชา** แลวกด **OK** เพื่อเปด
- **เสียงเตือน**: ตั้งเสียงเตือนไมเกิน 5 รายการ
- สำหรับวันที่เลือก/การเตือนซ้ำในวัน การตั้งคาเปด/ปด
- **แบ็คดรอป**: ตามสภาพอากาศหรือหมวดหมูภาพที่เลือก
- **เพลง**: เพลงที่ใชเพื่อปลุก
- **เปดเสียง**: ระดับเสียงที่ใชเพื่อปลุก
- **สภาพอากาศ**: การตั้งคาสำหรับการพยากรณอากาศทองถิ่น
- **แสดงตัวอยาง**: แสดงตัวอยางการปลุก

หากทีวีอยูในชวงสแตนดบายและถึงเวลาเตือน ทีวีจะปลุกจากโหมดสแตนด์บาย หน้าจอปลุกเฟดเข้ามา, Ambilight ถูกเปิด, เพลงเฟดเข้ามา จากนั้นแสดงขอมูลสภาพอากาศพรอมกับแบ็คดรอป

หากต้องการออกจากเสียงเตือนตอนเช้า ให้กดป่ม **O สแตนดบาย** / **เปด**,  **ยอนกลับ** หรือ  **HOME** บนรีโมทคอนโทรล

- **สแตนดบาย / เปด**: ออกจากแอปเสียงเตือนตอนเชาและเ ปลี่ยนทีวีใหอยูในโหมดสแตนดบาย

-  **ยอนกลับ**: ออกจากแอปเสียงเตือนตอนเชาและเปลี่ยนไปยั งแหลงสัญญาณทีวีที่รับชมลาสุด

#### -  **HOME**:

้ออกจากแอปเสียงเตือนตอนเช้าและเปลี่ยนไปที่ตัวเปิดใช้งาน -หากไมไดออกจากเสียงเตือนตอนเชาไปยังแอปพลิเคชันอื่นๆ หลัง 30 นาทีนับตั้งแตเสียงเตือนเชา ทีวีจะปดโดยอัตโนมัติเพื่อสแตนดบาย

#### **หมายเหตุ:**

คงการเชื่อมตอเครือขายไวเพื่อใหเสียงเตือนตอนเชาทำงานไดเ ปนปกติ แอปเสียงเตือนตอนเชาไมสามารถทำงานไดเมื่อโหมดน าฬิกาของทีวีถูกตั้งคาเปนกำหนดเอง ไปที่เมนูการตั้งคาแลวเปลี่ยนโหมดนาฬิกาเปนอัตโนมัติ การเตือนจะไมทำงานหากตั้งที่ตั้งเปนรานคา

#### **Aurora**

แอป Aurora นั้นเป็นแอปพลิเคชันที่จะช่วยปรับปรุงสภาพแวดล้ อมที่ตั้งทีวีดวยอุปกรณประดับและ Ambilight สีสดใส Aurora ใชประโยชนจากรูปภาพ แอนิเมชั่น เสียง และ Ambilight ที่เปนเอกลักษณของ Philips

เพื่อเสริมพื้นที่อยูอาศัยใหเหมาะกับไลฟสไตลใหมของคุณ

ในการเริ่มแอป Aurora:

**1 -** กด **เมนูดวน / MENU** เพื่อเปด **เมนูดวน**, เลือก **Aurora** แลวกด **OK** เพื่อเปด

**2 -** หรือกด **HOME** เพื่อไปที่หนาแรก เลือกแอป **Aurora** จากแถว **แอปของคุณ** แลวกด **OK** เพื่อเปด

#### **ประเภท**

มีธีม 4 ประเภท: **สภาพแวดลอม**, **ฉาก**, **แกลเลอรี**, และ **นาฬิกา** คุณสามารถดาวนโหลดธีมเพิ่มเมื่อคุณเชื่อมตอทีวีเขากั บอินเตอรเน็ต ใชปุมนำทางเพื่อเรียกดูตามแนวนอน / แนวตั้งบนเมนู กด **ตกลง** บนธีมเพื่อเริ่มเลน กดปุม **ตกลง** บน **เลนทั้งหมด** เพื่อเลนทุกรายการในประเภทนี้ โดยเริ่มที่รายการแรก กด **ยอนกลับ** เพื่อออกจากแอปพลิเคชัน Aurora

#### **ทำใหทีวีเขาสูสแตนดบาย**

คุณสามารถกำหนดระยะเวลาการเลนธีม Aurora ทีวีจะเขาสูสแตนดบายเมื่อถึงเวลาที่กำหนด

ในการทำให้ทีวีเข้าส่สแตนด์บาย:

**1 -** เมื่อเปดใชงานแอป Aurora แลว ใหกดปุม **OPTIONS 2 -** เลือก **1 ชั่วโมง**, **2 ชั่วโมง**, หรือ **4 ชั่วโมง** เพื่อทำใหทีวีเขาสูสแตนดบาย **3 -** ที่สองนาทีกอนหมดเวลา ทีวีจะแสดงกลองโตตอบเพื่อใหเลือก วาจะเขาสูสแตนดบายในทันที หรือเลื่อนเปนอีก 1 หรือ 2 ชั่วโมง ไมสามารถตั้งตัวตั้งเวลาใหนับถอยหลังหรือเลื่อนเวลาไดนานกวา 4 ชั่วโมง

# **15. แอปพลิเคชัน**

# **15.1. เกี่ยวกับแอปพลิเคชัน**

คุณสามารถคนหาแอปโปรดไดบนแถว **แอปของคุณ** ในเมนูหน้าแรก

ทั้งนี้แอปพลิเคชันบนทีวีจะเหมือนกับแอปพลิเคชันบนสมารทโฟ นหรือแท็บเล็ต ซึ่งจะมีฟงกชันเฉพาะเพื่อใหคุณไดรับประสบกา รณทางทีวีอยางเต็มเปยม คุณสามารถใชแอป **เว็บเบราเซอร** เพื่อทองอินเตอรเน็ต

แอปพลิเคชันอาจมาจาก Google Play ™ Store เพื่อใหคุณเริ่มตนใชงาน แอปพลิเคชันที่สามารถใชไดบางตัวจะ ้ติดตั้งบนทีวีของคุณไว้ก่อนแล้ว

ในการติดตั้งแอปพลิเคชันจาก Google Play™ Store ้ที่วิจะต้องเชื่อมต่ออินเตอร์เน็ต คุณต้องลงชื่อเข้าใช้ด้วย Google Account เพื่อใชแอปพลิเคชัน Google Play และ Google Play™ Store เลือกแอปที่คุณตองการติดตั้ง แลวเลือกปุม **ติดตั้ง** เพื่อเริ่มการติดตั้ง เมื่อติดตั้งแอปเสร็จแลว คุณสามารถเลือกปุม **เปด** เพื่อเปดแอป หรือปุม **ยกเลิกการติดตั้ง** เพื่อยกเลิกการติดตั้งแอป

### **15.2. Google Play**

### **ภาพยนตรและทีวี**

ดวยแอป **Google TV** คุณสามารถเชาหรือซื้อภาพยนตรและรายการทีวีเพื่อดูบนทีวีได

#### **สิ่งที่คุณตองมี**

- ทีวีของคุณต้องเชื่อมต่อกับอินเตอร์เน็ต
- คุณตองลงชื่อเขาใชดวย Google Account ของคุณบนทีวี
- เพิ่มบัตรเครดิตลงใน Google Account
- เพื่อซื้อภาพยนตรและรายการทีวี

#### **ในการเชาหรือซื้อภาพยนตรหรือรายการทีวี:**

- **1** กด **HOME** แลวเลือกแท็บ **Apps**
- 2 เลือกแอป **Google TV** แล้วเปิด
- **3** เลือกภาพยนตรหรือรายการทีวี แลวกด **OK**
- **4** เลือกการซื้อที่คุณตองการ แลวกด **OK**
- คุณจะเขาสูขั้นตอนการซื้อ

#### **ในการดูภาพยนตรหรือรายการทีวีที่เชาหรือซื้อมา:**

- **1** กด **HOME** แลวเลือกแท็บ **Apps**
- 2 เลือกแอป **Google TV** แล้วเปิด
- **3**

**-**  เลือกภาพยนตรหรือรายการทีวีจากไลบรารีของคุณในแอปพลิเค ชัน เลือกชื่อ แลวกด **OK**

**4 -** คุณสามารถใชปุม **หยุด**, **หยุดชั่วคราว**, **กรอกลับ** หรือ **กรอไปขางหนา** บนรีโมทคอนโทรล

**5 -** ในการหยุดแอป Movies & TV ใหกด **ยอนกลับ** ซ้ำๆ หรือกด **EXIT**

\* หมายเหตุ: ถาไมมี **Google TV** อยูบนแถว **แอปของฉัน** คุณสามารถคนหาในชองคนหาเพื่อ **เปด** หรือ **ติดตั้ง** ได

คนหาขอมูลเพิ่มเติมใน www.support.google.com/googletv

#### **เพลง**

#### **Google Play Music**

ชวยใหคุณสามารถเลนเพลงโปรดบนทีวีได

คุณสามารถซื้อเพลงใหมๆ บนคอมพิวเตอรหรืออุปกรณมือถือของคุณได หรือคุณสามารถลงทะเบียนเขาใช All Access ที่เปนการสมัครสมาชิก Google Play Music บนทีวีของคุณ หรือคุ ณสามารถเลนเพลงที่มีอยูแลวที่จัดเก็บในคอมพิวเตอรของคุณ

#### **สิ่งที่คุณตองมี**

- ทีวีของคุณต้องเชื่อมต่อกับอินเตอร์เน็ต
- คุณต้องลงชื่อเข้าใช้ด้วย Google Account ของคุณบนทีวี<br>• ใส่บัตรเครดิตลงใน Google Account เพื่อสมัครสมาชิกเพลง
- 
- **ในการเริ่ม YouTube Music:**
- **1** กด **HOME** แลวเลือกแท็บ **Apps**
- **2** เลือกแอป **YouTube Music** แลวเปด
- **3** เลือกเพลงที่คุณตองการ แลวกด **OK**
- **4** ในการหยุดแอป YouTube Music ใหกด **ยอนกลับ** ซ้ำๆ หรือกด **EXIT**

\* หมายเหตุ: ถาไมมี **YouTube Music** อยูบนแถว **แอปของฉัน** คุณสามารถคนหาในชองคนหาเพื่อ **เปด** หรือ **ติดตั้ง** ได

คนหาขอมูลเพิ่มเติมใน www.support.google.com/googletv หรือ support.google.com/youtubemusic

#### **เกม**

Google Play Games ชวยใหคุณสามารถเลนเกมสบนทีวีได ออนไลนหรือออฟไลน

คุณสามารถดูสิ่งที่เพื่อนของคุณกำลังเลนอยูในขณะนี้ ่ หรือสามารถเข้าร่วมเล่นเกมส์จนจบได้ คุณสามารถติดตามความ สำเร็จของคุณหรือเริ่มจากจุดที่คุณหยุดเลนได

#### **สิ่งที่คุณตองมี**

- 
- ทีวีของคุณต้องเชื่อมต่อกับอินเตอร์เน็ต<br>• คุณต้องลงชื่อเข้าใช้ด้วย Google Account ของคุณบนทีวี
- $\cdot$  เพิ่มบัตรเครดิตลงใน Google Account เพื่อซื้อเกมส์ใหม่

เริ่มแอปพลิเคชัน Google Play Games เพื่อเลือกและติดตั้งแอปพลิเคชันเกมสใหมบนทีวีของคุณ บางเกมสไมมีคาใชจาย ขอความจะปรากฏขึ้นหากเกมสนั้นตองใ ชัเกมแพดในการเล่นเกมส์

#### **ในการเริ่มหรือหยุด Google Play Game:**

- **1** กด **HOME** แลวเลือกแท็บ **Apps**
- **2** เลือกแอป **Google Play Games** แลวเปด

**3 -** เลือกเกมสเพื่อเลน หรือเลือกเกมสใหมเพื่อติดตั้ง แลวกด **OK**

**4 -** เมื่อทำเสร็จ ใหกด **ยอนกลับ** ซ้ำๆ หรือกด **EXIT** หรือหยุดแอปดวยปุมออก/หยุดโดยเฉพาะ

\* หมายเหตุ: ถาไมมี **Google Play Games** อยูบนแถว **แอปของฉัน** คุณสามารถคนหาในชองคนหาเพื่อ **เปด** หรือ **ติดตั้ง** ได

คนหาขอมูลเพิ่มเติมใน www.support.google.com/googletv

#### **Google Play Store**

จาก Google Play Store คุณสามารถดาวนโหลดและติดตั้งแอปพลิเคชันใหม บางแอปพลิเคชันไม่มีค่าใช้จ่าย

#### **สิ่งที่คุณตองมี**

• ทีวีของคุณต้องเชื้อมต่อกับอินเตอร์เน็ต

• คุณตองลงชื่อเขาใชดวย Google Account ของคุณบนทีวี

• เพิ่มบัตรเครดิตลงใน Google Account เพื่อซื้อแอปพลิเคชัน **ในการติดตั้งแอปใหม:**

**1 -** กด **HOME** แลวเลือกแท็บ **Apps**

**2 -** เลือกแอป **Google Play Store** แลวเปด

 $\,$  3 - เลือกแอปพลิเคชั้นที่คุณต้องการติดตั้ง แล้วกด **OK** ู

**4 -** ในการปด **Google Play Store** ใหกด **ยอนกลับ** ซ้ำๆ หรือกด **EXIT**

#### **การควบคุมโดยผูปกครอง**

ใน Google Play Store คุณสามารถซอนแอปพลิเคชันตามชวงอายุของผูใช/ผูซื้อ คุณจำเปนตองใชรหัส PIN เพื่อเลือกหรือเปลี่ยนระดับชวงอายุ

#### **ในการตั้งคาการควบคุมโดยผูปกครอง:**

**1 -** กด **HOME** แลวเลือกแท็บ **Apps**

- 2 เลือกแอป Google Play Store แล้วเปิด
- **3** เลือก **การตั้งคา** > **การควบคุมโดยผูปกครอง**
- ี 4 เลือกระดับช่วงอายุที่คุณต้องการ
- **5** ปอนรหัส PIN ตามการรองขอ

**6 -** ในการปด **Google Play Store** ใหกด **ยอนกลับ** ซ้ำๆ หรือกด **EXIT**

\* หมายเหตุ: ถาไมมี **Google Play Store** อยูบนแถว **แอปของฉัน** คุณสามารถคนหาในชองคนหาเพื่อ **เปด** หรือ **ติดตั้ง** ได

คนหาขอมูลเพิ่มเติมใน www.support.google.com/googletv

### **การชำระเงิน**

ในการชำระเงินใน Google Play บนทีวี คุณตองเพิ่มรูปแบบการชำระเงินหรือบัตรเครดิต (เมื่ออยูนอกสหรัฐอเมริกา) ลงใน Google Account เมื่อคุณซื้อภาพยนตรหรือรายการทีวี คุณจะถูกเรียกเก็บเงินจากบัตรเครดิตนี้

#### **ในการเพิ่มบัตรเครดิต:**

**1 -** บนคอมพิวเตอร ใหไปที่ accounts.google.com ี และลงชื่อเข้าใช้ด้วย Google Account ที่คุณจะใช้กับ Google Play บนทีวี

**2 -** ไปที่ wallet.google.com เพื่อใสบัตรลงใน Google Account ของคุณ

**3 -** 

ปอนขอมูลบัตรเครดิตของคุณและยอมรับขอกำหนดและเงื่อนไข

### **15.3. เริ่มหรือหยุดแอปพลิเคชัน**

คุณสามารถเริ่มตนใชงานแอปพลิเคชันไดจากหนาแรก ในการเริ่มต้นใช้งานแอป:

#### **1 -** กด **HOME**

ี่ 2 - <sup>ไ</sup>ปที่แถว **แอปของคุณ** เลือกแอปที่คุณต้องการ แล้วกด **OK**

**3 -** คุณสามารถคนหาในชองคนหาเพื่อ **เปด** หรือ **ติดตั้ง** ได

**4 -** หรือคุณสามารถไปที่ **การตั้งคา** > **แอป** >

**ดูแอปทั้งหมด** หรือ **แสดงแอประบบ** เพื่อเลือกแอปที่ตองการเปด

**5 -** ในการหยุดแอปพลิเคชัน ใหกด **ยอนกลับ** หรือกด **EXIT** หรือหยุดแอปพลิเคชันดวยปุมออก/หยุดโดยเฉพาะ

## **15.4. แอปพลิเคชัน,** หน่วยความจ<sup>ำ</sup>ที่ใช้ได้

#### **การตั้งคา** > **แอป**

หากคุณหยุดแอปพลิเคชันและย้อนกลับไปยังเมนูหน้าหลัก แอปพลิเคชันจะไมไดหยุดจริงๆ แอปพลิเคชันจะยังคงทำงานอยูเ ้บื้องหลังเพื่อให้พร้อมใช้งานเสมอเมื่อคุณเริ่มใช้อีกครั้ง เพื่อใหทำงานไดคลอง แอปพลิเคชันสวนใหญจำเปนตองบันทึกข อมูลบางสวนไวในหนวยความจำแคชของทีวี ้อาจเป็นเรื่องดีที่หยดแอปพลิเคชันโดยสมบูรณ์ หรือลางหนวยความจำแคชของแอปพลิเคชันนั้น เพื่อใหมีประสิทธิภาพการทำงานโดยรวมของแอปพลิเคชันสูงสุด ้<br>"และรักษาการใช้หน่วยความจำบนทีวีให้ต่ำไว้ นอกจากนี้ ้สิ่งที่ดีที่สุดคือยกเลิกการติดตั้งแอปพลิเคชันที่คุณไม่ได้ใช้อีกแล้ว คุณสามารถเลือก **แอป** > **ดูแอปทั้งหมด** หรือ ี **แอปที่ ไม่ ได้ ไข้งาน** เพื่อแสดงรายชื่อแอปที่ติดตั้งหรือที่ไข้งาน สำหรับแตละแอปที่ติดตั้ง คุณยังสามารถตั้งการอนุญาตสำหรับ **จัดการการอัปเดต**, **การอนุญาตแอป**,

**การเขาถึงแอปแบบพิเศษ** และ **การรักษาความปลอดภัย**

ค้นหาข้อมูลเพิ่มเติมใน www.support.google.com/googletv

## **16. ระบบ**

## **16.1. การเขาถึง**

#### **การตั้งคา** > **ระบบ** > **การเขาถึง**

เมื่อเปด **การเขาถึง** ทีวีจะไดรับการเตรียมสำหรับผูที่หูหนวก บกพรองทางการไดยิน ตาบอด หรือมองเห็นบางสวน

### **ขอความที่มีความเปรียบตางสูง**

#### **การตั้งคา** > **ระบบ** > **การเขาถึง** > **ขอความที่มีความเปรียบตางสูง**

เปิดเพื่อทำให้ข้อความที่แสดงมีความเปรียบต่างสงขึ้นเพื่อให้อ่าน ้าได้ง่ายขึ้น

#### **การอานออกเสียง**

#### **การตั้งคา** > **ระบบ** > **การเขาถึง** > **การอานออกเสียง**

ตั้งค่าเพื่อแปลงข้อความเป็นเสียงพดสำหรับผ้ที่ตาบอดหรือมองเห็ นบางส่วน

#### **ทางลัดการเขาถึง**

### **การตั้งคา** > **ระบบ** > **การเขาถึง** > **ทางลัดการเขาถึง**

เขาถึงการตั้งคาการเขาถึงแบบดวน

Google ยังมีบริการอื่นๆ อีก เชน **Captions**, **TalkBack**, **Switch Access** เพื่อชวยใหคุณเขาถึงทีวีของคุณไดมากยิ่งขึ้น ดูข้อมูลเพิ่มเติมเกี่ยวกับบริการ ได้ที่ www.support.google.com/googletv/answer/10070337

# **16.2. เกี่ยวกับ**

### **อัพเดตซอฟตแวรระบบ**

#### **อัพเดตจากอินเตอรเน็ต**

หากทีวีเชื่อมตออินเตอรเน็ต คุณอาจไดรับขอความใหอัพเดตซอฟตแวรทีวี คุณอาจตองมีการเชื่อมตออินเตอรเน็ตความเร็วสูง (บรอดแบนด) หากคุณไดรับขอความ เราขอแนะนำใหคุณดำเนินการอัพเดต

เมื่อขอความปรากฏบนหนาจอ ใหเลือก **อัพเดต** และปฏิบัติตามคำแนะนำบนหนาจอ

คุณยังสามารถค้นหาอัพเดตซอฟต์แวร์ด้วยตัวเองได้อีกด้วย

ระหว่างอัพเดตฑอฟต์แวร์

จะไมมีภาพและทีวีจะปดและเปดอีกครั้ง โดยอาจเกิดขึ้นหลายครั้ง การอัพเดตอาจใชเวลาสองถึงสามนาที รอจนกวาภาพบนทีวีจะกลับคืนมา อย่ากดสวิตช์ปิด/เปิด ฝ บนทีวีหรือบนรีโมทคอนโทรลระหวางอัพเดตซอฟตแวร

ในการค้นหาการอัพเดตซอฟต์แวร์ด้วยตนเอง:

#### **1 -** เลือก **การตั้งคา** > **ระบบ** > **เกี่ยวกับ** > **การอัปเดตระบบ** > **อินเตอรเน็ต (แนะนำ)** แลวกด **OK**

- 
- **2** ทีวีจะคนหาอัพเดตบนอินเตอรเน็ต
- **3** หากมีการอัพเดต คุณสามารถอัพเดตซอฟตแวรไดทันที
- **4** อัพเดตซอฟตแวรอาจใชเวลาหลายนาที
- อย่ากดป่ม **o** บนทีวีหรือรีโมทคอนโทรล
- **5** เมื่ออัพเดตเสร็จ ทีวีจะยอนกลับไปยังชองที่คุณกำลังดูอยู

#### **อัพเดตจาก USB**

คุณอาจจำเปนตองอัพเดตซอฟตแวรทีวี

คุณตองใชคอมพิวเตอรที่มีการเชื่อมตออินเตอรเน็ตความเร็วสูงแ ละแฟลชไดรฟ USB ในการอัพโหลดซอฟตแวรบนทีวี ไห้ไข้แฟลช ไดรฟ์ USB ที่มีพื้นที่ว่างอย่างน้อย 2Gb โปรดตรวจสอบใหแนใจวาการปองกันการเขียนปดอยู

ในการอัพเดต<sub>์</sub>ชาดีฟต์แวร์ทีวี·

**1 -** เลือก

**การตั้งคา** > **ระบบ** > **เกี่ยวกับ** > **การอัพเดตระบบ**

**2 -** เลือก **USB** แลวกด **OK**

#### **ระบุทีวี**

**1 -** เสียบแฟลชไดรฟ USB เขากับชองเสียบ USB ชองใดชองหนึ่งของทีวี

**2 -** เลือก **เขียนไปที่ USB** แลวกด **OK**

ไฟลระบุจะเขียนลงในแฟลชไดรฟ USB

- **ดาวนโหลดซอฟตแวร**
- **1** เสียบแฟลชไดรฟ USB เขาไปในคอมพิวเตอร
- **2** ในแฟลชไดรฟ USB

ใหคนหาไฟล **update.htm** และดับเบิลคลิกที่ไฟลนั้น

- **3** คลิก **สง ID**
- ี <sup>5 -</sup> ...... ... ...<br>4 หากมีซอฟต์แวร์ใ<u>ห</u>ม่ ให้ดาวน์โหลดไฟล์ .zip
- **5** หลังจากการดาวนโหลด ให unzip

ไฟลและคัดลอกไฟล **autorun.upg** ลงบนแฟลชไดรฟ

USB โปรดอยางวางไฟลนี้ไวในโฟลเดอร

#### **อัพเดตซอฟตแวรทีวี**

**1 -** เสียบแฟลชไดรฟ USB เขากับทีวีอีกครั้ง

การอัพเดตจะเริ่มโดยอัตโนมัติ

**2 -** อัพเดตซอฟตแวรอาจใชเวลาหลายนาที

อยากดปุม บนทีวีหรือรีโมทคอนโทรล อยาถอดแฟลชไดรฟ USB

**3 -** เมื่ออัพเดตเสร็จ ทีวีจะยอนกลับไปยังชองที่คุณกำลังดูอยู

หากเกิดไฟฟาดับระหวางการอัพเดต หามถอดแฟลชไดรฟ USB ้ออกจากทีวี เมื่อไฟฟ้ากลับเป็นปกติ การอัพเดตจะดำเนินการต่อ

เพื่อปองกันไมใหมีการอัพเดตซอฟตแวรทีวีโดยไมเจตนา ใหลบไฟล autorun.upg ออกจากแฟลชไดรฟ USB

#### **อัพเดตซอฟตแวรอัตโนมัติ**

หากต้องการเปิดการอัพเดตซอฟุต์แวร์อัตโนมัติเพื่ออัพเดตซอฟต์ ้ แวร์ทีวีของคุณโดยอัตโนมัติ ให้ตั้งค่าทีวีในโหมดสแตนด์บาย

#### **1 -** เลือก

#### **การตั้งคา** > **ระบบ** > **เกี่ยวกับ** > **การอัพเดตระบบ** > **อัพเดตซอฟตแวรอัตโนมัติ**

**2 -** ปฏิบัติตามคำแนะนำบนหนาจอ **3 -** กด (ซาย) ซ้ำๆ หากจำเปน เพื่อปดเมนู

เมื่อเปดใชงานการตั้งคานี้

การอัปเกรดจะถูกดาวนโหลดเมื่อเปดทีวีอยู และติดตั้งหลังจากทีวีไดสแตนดบายไปแลว 15 นาที (ตราบเทาที่ไมมีการเตือนอื่นๆ ที่ตั้งเวลาไวในตารางที่กำหนด) เมื่อการตั้งคานี้ถูกปดใชงาน OSD "อัพเกรดตอนนี้" / "ภายหลัง" จะปรากฏขึ้น

#### **ดูประวัติการอัพเดตซอฟตแวร**

แสดงรายการเวอรชันซอฟตแวรที่ไดรับการอัพเดตลงในทีวีเรียบร อยแล้ว

ในการดูประวัติการอัพเดตซอฟตแวร:

#### **1 -** เลือก **การตั้งคา** > **ระบบ** > **เกี่ยวกับ** > **การอัพเดตระบบ** > **ดูประวัติการอัพเดตซอฟตแวร 2**

**-** ระบบจะแสดงรายการประวัติการอัพเดตซอฟตแวรในทีวีเครื่องนี้

#### **รีเซ็ต**

#### **ติดตั้งทีวีใหม การตั้งคา** > **ระบบ** > **เกี่ยวกับ** > **รีเซ็ต** > **รีเซ็ตเปนคาจากโรงงาน** รีเซ็ตและดำเนินการติดตั้งทีวีใหสมบูรณอีกครั้ง

#### **รีเซ็ตการตั้งคาทั้งหมดเปนการตั้งคาทีวีดั้งเดิม การตั้งคา** > **ระบบ** > **เกี่ยวกับ** > **รีเซ็ต** > **การตั้งคาจากโรงงาน** รีเซ็ตการตั้งคาทั้งหมดเปนการตั้งคาจากโรงงาน

#### **สถานะ**

#### **แสดงขอมูลสถานะทีวี**

#### **การตั้งคา** > **ระบบ** > **เกี่ยวกับ** > **สถานะ**

เพื่อแสดงสถานะทีวีเกี่ยวกับ IP แอดเดรส, อปกรณ์, MAC แอดเดรส, Bluetooth® แอดเดรส, หมายเลข์ประจำเครื่อง ฯลฯ

#### **ขอมูลทางกฎหมาย**

#### **ซอฟตแวรโอเพนซอรส**

โทรทัศนรุนนี้มีซอฟตแวรโอเพนซอรส เมื่อมีการรองขอ TP Vision Europe B.V. จึงจะสงสำเนาซอรสโคดที่สอดคลองโดยสมบู รณสำหรับชุดซอฟตแวรโอเพนซอสที่ไดรับลิขสิทธิ์ที่ใชในผลิตภั ณฑ์นี้สำหรับการร้องขอการอนุญาตดังกล่าว

ข้อเสนอนี้มีผลเป็นเวลาสามปีหลังจากการซื้อผลิตภัณฑ์ตามข้อมู ลที่ปรากฏในใบเสร็จรับเงิน ในการรับซอรสโคด โปรดสงคำขอเปนภาษาอังกฤษไปที่...

#### **open.source@tpv-tech.com**

#### **การอนุญาตใหใชสิทธิโอเพนซอรส**

#### **เกี่ยวกับการอนุญาตใหใชสิทธิโอเพนซอรส**

README สำหรับซอรสโคดของอะไหลจาก TP Vision Europe B.V. ซอฟตแวรทีวีที่อยูภายใตสิทธิโอเพนซอรส

นี่คือเอกสารที่อธิบายถึงการเผยแพรซอรสโคดที่ใชในทีวี TP Vision Europe B.V. ซึ่งเปนของ GNU General Public License (the GPL) หรือ GNU Lesser General Public License (the LGPL) หรือสิทธิการใชงานโอเพนซอรสอื่นๆ คุณสามารถดูคำแน ะนำในการรับซอฟต์แวร์นี้ได้ในคำแนะนำการใช้งาน

TP Vision Europe B.V. ไมรับประกันไมวากรณีใด ทั้งโดยชัดแจงหรือโดยปริยาย รวมถึงการรับประกันใดๆ ในการจำหน่ายสินค้า ความเหมาะสมตอวัตถุประสงคที่เฉพาะเจาะจง เกี่ยวกับซอฟตแวรนี้ TP Vision Europe B.V. ไมมีบริการสนับสนุนซอฟตแวรนี้ ขอความกอนหนานี้ไมมีผลตอ การรับประกันและสิทธิโดยธรรมเกี่ยวกับผลิตภัณฑใดๆ ของ TP Vision Europe B.V. ที่คุณซื้อ ขอความกอนหนานี้มีผลกับซอรสโคดนี้ที่นำเสนอตอคุณเทานั้น

#### **ขอมูลระบบ**

ในการดูเวอรชันปจจุบันของซอฟตแวรทีวี:

**1 -** เลือก **การตั้งคา** > **ระบบ** > **เกี่ยวกับ** > **รุน**, **เวอรชัน Android TV OS**, **ระดับของแพทชความปลอดภัย Android**, **เวอรชันเคอรเนล**, **บิลด Android TV OS**, **เวอรชัน SW**, **Netflix ESN**, **ID อุปกรณของ Nagra 2 -** เวอรชัน บันทึกรีลีส และวันที่สรางจะแสดงขึ้น นอกจากนี้ หมายเลข ESN ของ Netflix และขอมูลอื่นๆ จะแสดงขึ้นดวย หากมี

**3 -** กด (ซาย) ซ้ำๆ หากจำเปน เพื่อปดเมนู

## **16.3. วันที่และเวลา**

**การตั้งคา** > **ระบบ** > **วันที่และเวลา**

**วันที่และเวลาอัตโนมัติ**

 **การตั้งคา** > **ระบบ** > **วันที่และเวลา** > **วันที่และเวลาอัตโนมัติ**

ตั้งคาเพื่อใชเวลาที่เครือขายมีให หรือ **ปด** เพื่อใชเวลาของระบบ

**ตั้งคาวันที่ การตั้งคา** > **ระบบ** > **วันที่และเวลา** > **ตั้งคาวันที่** ตั้งคาวันที่ปจจุบัน

**ตั้งคาเวลา การตั้งคา** > **ระบบ** > **วันที่และเวลา** > **ตั้งคาเวลา** ตั้งคาเวลาปจจุบัน

**ตั้งคาโซนเวลา การตั้งคา** > **ระบบ** > **วันที่และเวลา** > **ตั้งคาโซนเวลา** ตั้งคาโซนเวลาปจจุบัน

**ใชรูปแบบ 24 ชั่วโมง การตั้งคา** > **ระบบ** > **วันที่และเวลา** > **ใชรูปแบบ 24 ชั่วโมง** ตั้งคาเพื่อใชรูปแบบ 24 ชั่วโมงในการแสดงเวลา

### **16.4. ภาษา**

**เปลี่ยนภาษาของเมนูและขอความบนทีวี การตั้งคา** > **ระบบ** > **ภาษา** เลือกภาษาในการแสดงเมนูและขอความบนทีวี

# **16.5. การตั้งคาแปนพิมพ USB**

**ตั้งคาการจัดวางแปนพิมพสำหรับแปนพิมพ USB ที่ติดตั้ง**

 **การตั้งคา** > **ระบบ** > **แปนพิมพ** > **การตั้งคาแปนพิมพ USB**

เชื่อมต่อแป้นพิมพ์ USB เข้ากับหนึ่งในช่องต่อ USB บนทีวี เมื่อทีวีตรวจพบแปนพิมพเปนครั้งแรก คุณสามารถเลือกแ บบของแปนพิมพและทดสอบการเลือกของคุณได

# **16.6. พื้นที่จัดเก็บ**

### **พื้นที่จัดเก็บขอมูลที่แบงปนภายใน**

คุณสามารถดูปริมาณพื้นที่จัดเก็บอยางหนวยความจำทีวีภายในที่คุ ณใชสำหรับแอปพลิเคชัน วิดีโอ เพลง ฯลฯ คุณสามารถดูปริมาณ พื้นที่วางที่ยังคงมีอยูสำหรับติดตั้งแอปพลิเคชันใหม ตรวจสอบพื้น ที่จัดเก็บหากแอปพลิเคชันเริ่มทำงานชาหรือในกรณีแอปพลิเคชั นมีปัญหา

เลือก **การตั้งคา** > **ระบบ** > **พื้นที่จัดเก็บ** เพื่อดูวาคุณใชพื้นที่จัดเก็บไปเทาใด

## **16.7. โหมด Ambient**

#### **การตั้งคาสำหรับโหมด Ambient การตั้งคา** > **ระบบ** > **โหมด Ambient**

โหมด Ambient คือภาพพักหนาจอเพื่อหลีกเลี่ยงการแสดงภาพนิ่งเปนเวลานาน คุณสามารถตั้งคาแหลงที่มาภาพถาย แสดงขอมูลสภาพอากาศหรือเวลา ปรับความเร็วของภาพสไลดได

### **16.8. การเปดปดเครื่องและพลังงาน**

**ตั้งคาลักษณะเมื่อเปดเครื่อง**

 **การตั้งคา** > **ระบบ** > **การเปดปดเครื่องและพ ลังงาน** > **ลักษณะเมื่อเปดเครื่อง**

ตั้งคาทีวีใหแสดง **หนาแรก** หรือ **สัญญาณทีวีที่รับชมลาสุด** เมื่อเปดทีวี

#### **ตั้งคาตัวประหยัดพลังงาน**

 **การตั้งคา** > **ระบบ** > **การเปดปดเครื่องและพลังงาน** > **ตัวประหยัดพลังงาน**

ตั้งคาเวลาปดหนาจอทีวีโดยอัตโนมัติเพื่อประหยัดพลังงาน คุณสามารถตั้งคาเวลาไดตั้งแต **15 นาที**, **30 นาที**, **1 ชั่วโมง**, **4 ชั่วโมง**, **8 ชั่วโมง**, **12 ชั่วโมง**, **24 ชั่วโมง** หรือ **ไมเลย**

**ตั้งคาปดหนาจอเพื่อประหยัดการใชพลังงาน เมนูดวน / MENU** > **การตั้งคาที่ใชบอย** > **ปดหนาจอ** หรือไปที่ **การตั้งคา** > **ระบบ** > **การเปดปดเครื่องและพลังงาน** > **ปดหนาจอ**

คุณยังสามารถกดปุม  **ตัวเลือก** เพื่อเขาถึง **ปดหนาจอ** ภายใตแหลงสัญญาณทีวีและ HDMI

เลือก **ปดหนาจอ** หนาจอทีวีจะปด ้ เพื่อเปิดหน้าจอทีวีกลับขึ้นมาอีกครั้ง ให้กดปุ่มใดๆ (ยกเว้น **AMBILIGHT**\*,  **Volume +** หรือ **-** และปุม **นำทาง** ) บนรีโมทคอนโทรล

#### **ตั้งคาทีวีใหเปลี่ยนเปนสแตนดบายโดยอัตโนมัติหลังจา กเวลาที่ระบุไว**

**เ**±ะ เมนูดวน / **MENU** > **การตั้งคาที่ใชบอย** > **ตัวตั้งเวลาปด** หรือไปที่ **การตั้งคา** > **ระบบ** > **การเปดปดเครื่องและพลังงาน** > **ตัวตั้งเวลาปด**

ทีวีจะสลับไปที่โหมดสแตนด์บายโดยอัตโนมัติหลังจากเวลาที่ตั้งไ ว้ล่วงหน้า คุณจะหยุดตัวตั้งเวลาได้เมื่อแจ้งเตือนได้แสดงขึ้นไนช่ วงสองนาทีที่ผานมา

#### **ตั้งคาตัวจับเวลาปดทีวี**

#### **การตั้งคา** > **ระบบ** > **การเปดปดเครื่องและพลังงาน** > **ปดตัวตั้งเวลา**

กดปุม **ลูกศร / ปุมนำทาง** เพื่อปรับคา ทั้งนี้คา 0 (ปด) จะปดการทำงานของตัวจับเวลาปดอัตโนมัติ

เลือกตัวจับเวลาปด ทีวีจะปดโดยอัตโนมัติเพื่อประหยัดพลังงาน

• ทีวีจะปดแมไดรับสัญญาณทีวี แตคุณไมกดปุมบนรีโมทคอนโทรลระหวางชวง 4 ชั่วโมง • ทีวีจะปดหากไมไดรับสัญญาณทีวี หรือคำสั่งรีโมทคอนโทรลนาน 10 นาที • หวัดการเงินที่การแรกราช กรรม กรรม<br>• หากคุณใช้ทีวีเป็นหน้าจอคอมพิวเตอร์ หรือเครื่องรับสัญญาณดิจิตอลในการดูทีวี (กลองรับสัญญาณ - STB) และคุณไมไดใชรีโมทคอนโทรลของทีวี คุณควรปดการทำงานของตัวจับเวลาปดอัตโนมัติ เพื่อตั้งคาใหเปน **0**

## **16.9. แคสต**

## **สิ่งที่คุณตองมี**

หากแอปพลิเคชันบนอุปกรณมือถือของคุณมี Google Cast คุณสามารถแคสตแอปพลิเคชันของคุณบนทีวีนี้ ในแอปพลิเคชันมือถือ ใหคนหาไอคอน Google Cast คุณสามารถไข้อุปกรณ์มือถือเพื่อควบคุมสิ่งที่อยู่บนทีวี Google Cast ทำงานบน Android และ iOS

อุปกรณมือถือของคุณตองเชื่อมตอกับเครือขาย Wi-Fi ภายในบานเดียวกันกับทีวีของคุณ

#### **แอปพลิเคชันที่มี Google Cast**

แอปพลิเคชัน Google Cast ใหมมีใหใชงานทุกวัน คุณสามารถลองใชไดแลวกับ YouTube, Chrome, Netflix, Photowall … หรือ Big Web Quiz สำหรับ

Chromecast โปรดดูที่ google.com/cast ดวย

ผลิตภัณฑและคุณสมบัติ Google Play บางตัวไมมีใหใชงานในบางประเทศ

คนหาขอมูลเพิ่มเติมใน www.support.google.com/googletv

## **แคสตไปยังทีวีของคุณ**

ในการแคสตแอปพลิเคชันไปยังหนาจอทีวี:

**1 -** บนสมารทโฟนหรือแท็บเล็ต ใหเปดแอปพลิเคชันที่รองรับ Google Cast

- **2** แตะที่ไอคอน Google Cast
- 3 เลือกทีวีที่คุณอาจต้องการแคสต์ไป
- **4** กดเลนบนสมารทโฟนหรือแท็บเล็ตของคุณ
- สิ่งที่คุณเลือกจะเริ่มเลนบนทีวี

## **16.10. เสียงระบบ**

**การตั้งคาเสียงระบบ การตั้งคา** > **ระบบ** > **เสียงระบบ** เปิดหรือปิดใช้เสียงระบบ

## **16.11. ระบบปองกันเด็ก**

## **ตั้งคารหัสและเปลี่ยนรหัส**

#### **ตั้งคารหัสใหมหรือรีเซ็ตการเปลี่ยนรหัส**

#### **การตั้งคา** > **ระบบ** > **รบบปองกันเด็ก** > **ตั้งรหัส** / **เปลี่ยนรหัส**

รหัสระบบป้องกันเด็กนั้นใช้สำหรับการล็อคและปลดล็อคช่องหรื อรายการ

#### **หมายเหตุ**:

หากคุณลืมรหัส PIN คุณสามารถยกเลิกรหัสปจจุบันโดยใชรหัส **8888** และปอนรหัสใหมได

### **ล็อคสำหรับรายการ**

**กำหนดอายุขั้นต่ำในการดูโปรแกรมที่มีการกำหนดอายุ (มีใหบริการในบางประเทศเทานั้น)**

 **การตั้งคา** > **ระบบ** > **ระบบปองกันเด็ก** > **การจัดอันดับของผูปกครอง**

# **16.12. การตั้งคาโหมดรานคา**

## **บานหรือรานคา**

#### **เลือกตำแหนงของทีวีของคุณ**

 **การตั้งคา** > **ระบบ** > **การตั้งคาโหมดรานคา** > **ตำแหนง**

เลือก **รานคา** การตั้งคาสไตลภาพจะคืนคาเปนคาเริ่มตน และสามารถปรับการตั้งคาของรานคา โหมดรานคามีไวสำหรับการโปรโมตในราน

## **การตั้งคาทีวีสำหรับรานคา**

#### **ปรับการตั้งคาของรานคา**

 **การตั้งคา** > **ระบบ** > **การตั้งคาโหมดรานคา** > **การกำหนดคารานคา**

หากคุณตั้งคาทีวีเปน **รานคา** คุณสามารถำหนดความพรอมใชงา นของการสาธิตที่ต้องการสำหรับการใช้งานในร้านค้า

#### **ปรับภาพและเสียง**

 **การตั้งคา** > **ระบบ** > **การตั้งคาโหมดรานคา** > **การกำหนดคารานคา** > **ภาพและเสียง**

เลือก **ปรับแตงเพื่อรานคา** หรือ **กำหนดเอง** สำหรับการตั้งคาภาพและเสียง

#### **Demo Me เริ่มอัตโนมัติ**

 **การตั้งคา** > **ระบบ** > **การตั้งคาโหมดรานคา** > **การกำหนดคารานคา** > **Demo Me เริ่มอัตโนมัติ**

เปด/ปด Demo Me เริ่มอัตโนมัติ

#### **ขั้นตอนการรีเฟรชของ OLED**

 **การตั้งคา** > **ระบบ** > **การตั้งคาโหมดรานคา** > **การกำหนดคารานคา** > **ขั้นตอนการรีเฟรชของ OLED**

เปดใชงานเพื่อรีเฟรชหนาจอทีวี OLED ของคุณทุก 4 ชั่วโมง การเลื่อนขั้นตอนดังกลาวนี้ออกไปเรื่อยๆ อาจทำใหเกิดภาพคาง ซึ่งอาจทำให้การรับประกันเป็นไมฆะได้

#### **เริ่มการสาธิต AI Picture โดยอัตโนมัติ**

 **การตั้งคา** > **ระบบ** > **การตั้งคาโหมดรานคา** > **การกำหนดคารานคา** > **เริ่มการสาธิต AI Picture โดยอัตโนมัติ**

เปด/ปด Demo Me เริ่มอัตโนมัติ

ในโหมดการสาธิต AI Picture คุณจะสามารถเห็นไดวาการประมวลผล AI Picture ปรับปรุงคุณภาพของภาพตามเวลาจริงอยางไร โหมดการสาธิตมีสามขั้นตอนซึ่งจะแสดงแบบวนซ้ำ

**ขั้นตอนแรก**: วิดีโอเอฟเฟกตที่ปรับปรุงดวย P5 AI จะแสดงกลางหนาจอพรอมการวัดและการวิเคราะหดวย AI แบบสด

การสาธิตการวัดด้านซ้ำย:

- มุมมองหนาตางขนาดเล็กแสดงซับแซมปลิ้งของวิดีโอสด
- เครื่องวัดรูปเสี้ยวพระจันทรจะแสดงสถานะของความคมชัด สัญญาณรบกวน การเคลื่อนไหว สีของวิดีโอ
- และสภาพแสงโดยรอบ
- เครื่องวัดความเขม:
- แผนภูมิแบบแทงของการกระจายระดับวิดีโอ

ผลการวิเคราะห AI ดานขวา:

การจัดประเภทภาพพื้นหลัง: เอาตพุตหมวดหมูการจัดประเภทภาพพื้นหลัง AI แบบสด (วงกลม ที่เติมสีจะแสดงระดับความเชื่อมั่นสำหรับแตละหมวดหมูตามสัด สวน)

**ขั้นตอนที่สอง**: แยกหนาจอเพื่อแสดงวิชวลเอฟเฟกตแบบสด หน้าจอคริ่งซ้ายคือเนิ้อหาวิดีโอต้นฉบับที่ปิดการปรับปรุง AI Picture และหนาจอครึ่งขวาจะมีการใชการตั้งคา AI Picture แบบเต็มรูปแบบ

โดยจะแสดงความแตกตางหลังจากการประมวลผล AI Picture

**ขั้นตอนที่สาม**: วิดีโอเอฟเฟกตที่ปรับปรุงดวย P5 AI แบบเต็มหนาจอจะแสดงบนหนาจอ

#### **POS Sound**

 **การตั้งคา** > **ระบบ** > **การตั้งคาโหมดรานคา** > **การกำหนดคารานคา** > **เสียง POS**

**เปด**/**ปด**เสียง POS คุณสมบัตินี้มีไวสำหรับตัวแทนจำหนาย

## **16.13. เปดใหม**

#### **การตั้งคา** > **ระบบ** > **เปดใหม**

#### **หมายเหตุ:**

- ถอดฮาร์ดดิสก์ USB ภายนอกก่อนรีบูต
- รอ 2-3 วินาที ทีวีจะเปดเครื่องใหมอัตโนมัติ

การดำเนินการนี้จะลบขอมูลและสารสนเทศที่ไมจำเปนออกจาก หนวยความจำ

หากทีวีมีประสิทธิภาพการทำงานต่ำขณะใชงานแอปพลิเคชัน เชน ภาพและเสียงในวิดีโอไมตรงกันหรือแอปพลิเคชันทำงานชา ใหรีบูตทีวีของคุณเพื่อประสิทธิภาพการทำงานที่ดีขึ้น

# **17. รีโมทและอุปกรณเ สริม**

## **17.1. เปดหรือปด Bluetooth®**

## **จับคูอุปกรณเสริม**

ทั้งนี้ ใหจัดตำแหนงอุปกรณ Bluetooth® หางจากทีวีในระยะ 5 เมตร อานคูมือผูใชของอุปกรณเพื่อดูขอมูลเฉพาะเกี่ยวกับการจั บคูและระยะไรสาย ตรวจสอบวาการตั้งคา Bluetooth® บนทีวีเปดอยู

ู้เมื่อจับคู่อุปกรณ์ Bluetooth® แล้ว คุณจะสามารถเลือกอุปกรณนั้นเพื่อเลนเสียงทีวีได เมื่อจับคูอุปกรณแลว คุณไมจำเปนตองจับคูอีกครั้ง เวนแตคุณจะลบอุปกรณ

ในการจับคูอุปกรณ Bluetooth® กับทีวี:

**1 -** เปดอุปกรณ Bluetooth® แลววางไวในระยะของทีวี

#### **2 -** เลือก **การตั้งคา** >

#### **รีโมทและอุปกรณเสริม** > **จับคูอุปกรณเสริม**

**3 -** เลือก **คนหา** และกด **OK** ปฏิบัติตามคำแนะนำบนหนาจอ คุณจะจับคูอุปกรณกับทีวี และทีวีจะจัดเก็บการเชื่อมตอไว คุณอ าจต้องยกเลิ๊กการจับคู่อุปกรณ์ที่จับคู่แล้วเสียก่อนหากมีอุปกรณ์ที่ จับคูแลวครบจำนวนสูงสุด

**4 -** กด (ซาย) ซ้ำๆ หากจำเปน เพื่อปดเมนู

## **การใชงานอุปกรณ**

ในการเชื่อมตอหรือยกเลิกการเชื่อมตออุปกรณ Bluetooth®:

**1 -** เลือก **การตั้งคา** > **รีโมทและอุปกรณเสริม**

**2 -** เลือกอุปกรณ Bluetooth® ในรายการ

**3 -** เลือก **เชื่อมตอ** หรือ **ยกเลิกการเชื่อมตอ**

เพื่อเชื่อมตอหรือยกเลิกการเชื่อมตออุปกรณ Bluetooth® **4 -** กด (ซาย) ซ้ำๆ หากจำเปน เพื่อปดเมนู

ในการเปลี่ยนชื่ออุปกรณ Bluetooth®:

#### **1 -** เลือก **การตั้งคา** > **รีโมทและอุปกรณเสริม**

- **2** เลือกอุปกรณ Bluetooth® ในรายการ
- **3** เลือก **เปลี่ยนชื่อ** เพื่อเปลี่ยนชื่ออุปกรณ Bluetooth®
- **4** กด (ซาย) ซ้ำๆ หากจำเปน เพื่อปดเมนู

คุณสามารถเชื่อมตอหรือยกเลิกการเชื่อมตออุปกรณ Bluetooth® ไรสาย คุณยังสามารถลบอุปกรณ Bluetooth® ไดเชนกัน หากคุณลบอุปกรณ์ Bluetooth® อุปกรณ์จะถูกยกเลิกการจับคู่

ในการลบอุปกรณ Bluetooth®:

#### **1 -** เลือก **การตั้งคา** > **รีโมทและอุปกรณเสริม**

- **2** เลือกอุปกรณ Bluetooth® ในรายการ
- **3** เลือก **ลืม** เพื่อลบอุปกรณ Bluetooth®

**4 -** กด (ซาย) ซ้ำๆ หากจำเปน เพื่อปดเมนู

ในการดูขอมูลของอุปกรณ Bluetooth®:

- **1** เลือก **การตั้งคา** > **รีโมทและอุปกรณเสริม**
- **2** เลือกอุปกรณ Bluetooth® ในรายการ
- **3** จะแสดงขอมูลของอุปกรณ Bluetooth® ดานลาง
- **4** กด (ซาย) ซ้ำๆ หากจำเปน เพื่อปดเมนู

# **17.2. รีโมทคอนโทรล**

## **จับคูรีโมทคอนโทรล**

### **การจับคูหรือการจับคูอีกครั้ง**

เมื่อคุณเริ่มการติดตั้งทีวีครั้งแรก ทีวีจะแนะนำใหคุณกดปุม **หนาแรก** + **ยอนกลับ** เพื่อจับคูรีโมทคอนโทรล หากการจับคูกับรีโมทคอนโทรลขาดหาย คุณสามารถจับคูทีวีกับรีโมทคอนโทรลอีกครั้งไดดวยการกดปุม **หนาหลัก** + **ยอนกลับ**

หรือไปที่ **การตั้งคา** > **รีโมทและอุปกรณเสริม** > **การตั้งคารีโมทคอนโทร**

> **จับคูรีโมทคอนโทรล** แลวทำตามคำแนะนำบนหนาจอ

จะมีขอความปรากฏขึ้นเมื่อการจับคูเสร็จ

## **ขอมูลรีโมทคอนโทรล**

### **ดูขอมูลรีโมทคอนโทรล**

 **การตั้งคา** > **รีโมทและอุปกรณเสริม** > **การตั้งคารีโมทคอนโทรล** > **ขอมูลรีโมทคอนโทรล**

คุณสามารถเลือก **เวอรชัน** เพื่อตรวจสอบเวอรชันซอฟตแวรที่มีอยูของรีโมทคอนโทรล หรือเลือก **ระดับแบตเตอรี่** เพื่อดูเปอรเซ็นตแบตเตอรี่ในปจจุบัน

## **อัพเดตซอฟตแวรรีโมทคอนโทรล**

#### **อัพเดตซอฟตแวรรีโมทคอนโทรล**

#### **การตั้งคา** > **รีโมทและอุปกรณเสริม** > **รีโมทคอนโทรล** > **อัพเดตซอฟตแวรรีโมทคอนโทรล**

ิตรวจสอบซอฟต์แวร์รีโมทคอนโทรลที่พร้อมใช้งานเพื่ออัพเดต ห ากมีการอัพเดตซอฟตแวรใหมพรอมใหดาวนโหลดสำหรับรีโมทค อนโทรลของคุณ คุณสามารถเริ่มการอัพเดตซอฟตแวรได โปรดใสแบตเตอรี่กอนใหมหรือชารจแบตเตอรี่จนเต็ม และจัดวางรีโมทคอนโทรลของคุณใหอยูในระยะ 1 เมตรจากทีวีเพื่ออัพเดตซอฟตแวร

# **18. วิดีโอ, ภาพถาย และเพลง**

## **18.1. จากคอมพิวเตอรหรือ NAS**

คุณสามารถดูภาพถายหรือเลนเพลงและวิดีโอไดจากคอมพิวเตอร หรือ NAS (Network Attached Storage) ในเครือขายภายในบานของคุณ

ทีวีและคอมพิวเตอรหรือ NAS จะตองอยูในเครือขายภายในบานเ ครือขายเดียวกัน บนคอมพิวเตอรหรือ NAS

คุณจะตองติดตั้งซอฟตแวร Media Server โดยคุณจะตองตั้งคา Media Server ใหแชรไฟลของคุณกับทีวี ทีวีจะแสดงไฟลและโฟลเดอรของคุณตามที่ Media Server

จัดระเบียบไวหรือตามโครงสรางบนคอมพิวเตอรหรือ NAS

ทีวีไมรองรับคำบรรยายในการสตรีมวิดีโอจากคอมพิวเตอรหรือ NAS

หาก Media Server รองรับการค้นหาไฟล์ จะมีฟิลด์การค้นหา

ในการเรียกดูและเลนไฟลบนคอมพิวเตอรของคุณ:

#### **1 - SOURCES** เลือก **เครือขาย** และกด **OK**

2 - เลือก **อุปกรณ์เครือข่าย** แล้วกด **>** (ขวา)

เพื่อเลือกอุปกรณที่คุณตองการ

**3 -** เมื่อเชื่อมตออุปกรณเครือขายแลว รายการ

**อุปกรณเครือขาย** จะถูกแทนที่ดวยชื่ออุปกรณที่เชื่อมตอ

**4 -** คุณสามารถเรียกดูและเลนไฟลของคุณ

**5 -** ในการหยุดเลนวิดีโอ ภาพถาย และเพลง ใหกด **EXIT**

# **18.2. เมนูโปรด**

#### **เพิ่มโฟลเดอรหรือไฟลไปยังเมนูโปรด**

**1 -** กด **SOURCES** เลือก **USB** และกด **OK**

- **2** เลือก **อุปกรณ USB** แลวเลือกโฟลเดอรหรือไฟล
- **3** กด **ทำเปนรายการโปรด** (เขียว)

เพื่อเพิ่มโฟลเดอรหรือไฟลที่เลือกไปยังเมนูรายการโปรด

**ดูไฟลรายการโปรด**

- **1** กด **SOURCES** เลือก **USB** และกด **OK**
- **2** เลือก **รายการโปรด**
- **3** คุณสามารถดูไฟลรายการโปรดทั้งหมดในรายการ

## **18.3. เมนูยอดนิยมและเมนูที่เ ลนลาสุด**

#### **ดูไฟลยอดนิยมหรือลบรายการ**

**1 -** กด **SOURCES** เลือก **USB** และกด **OK**

- **2** เลือก **อุปกรณ USB** แลวเลือก **ยอดนิยม**
- **3** เลือกไฟลใดไฟลหนึ่ง แลวกด **OK** เพื่อดูไฟล

หรือกด **ลบทั้งหมด** เพื่อลบรายการ

**ดูไฟลที่เลนลาสุด**

- **1** กด **SOURCES** เลือก  **USB** แลวกด **OK**
- **2** เลือก **อุปกรณ USB** แลวเลือก **เลนครั้งลาสุด**
- **3** เลือกไฟลใดไฟลหนึ่ง

แลวกด **OK** เพื่อดูไฟล หรือกด **ลบทั้งหมด** เพื่อลบรายการ

# **18.4. จากการเชื่อมตอ USB**

คุณสามารถดูภาพถายหรือเลนเพลงและวีดีโอจากหาแฟลชไดรฟ USB หรือ ฮารดไดรฟ USB ที่เชื่อมตอ

เมื่อเปดทีวีแลว ใหเสียบแฟลชไดรฟ USB หรือฮารดไดรฟ USB เขากับชองตอ USB ชองใดชองหนึ่ง

ทีวีจะตรวจพบอุปกรณและจะแสดงรายการไฟลสื่อของคุณ

หากรายการไฟลไมปรากฏโดยอัตโนมัติ:

**1 -** กด **SOURCES** เลือก **USB** และกด **OK**

**2 -** เลือก **อุปกรณ USB** แลวกด (ขวา) เพื่อเลือกอุปกรณ USB ที่คุณต้องการ

**3**

**-** คุณสามารถเรียกดูไฟลของคุณในโครงสรางโฟลเดอรที่จัดเรียงไว บนไดรฟ

**4 -** กด **เลนทั้งหมด** เพื่อเลนไฟลทั้งหมดในโฟลเดอร USB หรือกด **ทำเปนรายการโปรด**

เพื่อเพิ่มโฟลเดอรที่เลือกไปยังเมนูรายการโปรด

ื**♥ รายการ**โปรด

**5 -** ในการหยุดเลนวิดีโอ ภาพถาย และเพลง ใหกด **EXIT**

# **18.5. เลนวิดีโอของคุณ**

## **การเลนวิดีโอ**

- **การเปดโฟลเดอรวิดีโอ**
- **1** กด **SOURCES** เลือก **USB** และกด **OK**
- 2 เลือก **อุปกรณ์ USB** แล้วกด **>** (ขวา) เพื่อเลือกอุปกรณ์ USB ที่คุณต้องการ
- **3** เลือก **วิดีโอ**
- คุณสามารถ กด
- **ทำเปนรายการโปรด**
- เพื่อเพิ่มโฟลเดอรวิดีโอไปยังเมนูรายการโปรด
- **รายการโปรด**

### **การเลนวิดีโอ**

**1 -** กด **SOURCES** เลือก **USB** และกด **OK 2 -** เลือก **อุปกรณ USB** แลวกด (ขวา) เพื่อเลือกอุปกรณ USB ทิคุณต์องูการ **3 -** เลือก **วิดีโอ** แลวเลือกวิดีโอใดวิดีโอหนึ่ง คุณสามารถ กด **เลนทั้งหมด**เพื่อเลนไฟลทั้งหมดในโฟลเดอร

#### หรือกด **ทำเครื่องหมายเปนราย การโปรด** เพื่อเพิ่มวิดีโอที่เลือกไปยังเมนูรายการโปรด - **รายการโปรด**

#### **แถบควบคุม**

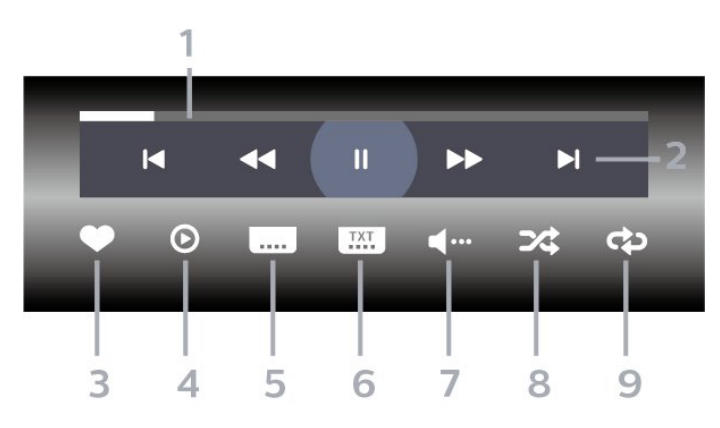

- **1** แถบแสดงความคืบหนา
- **2** แถบควบคุมการเลน
- : ขามไปยังวิดีโอกอนหนาในโฟลเดอร
- : ขามไปยังวิดีโอถัดไปในโฟลเดอร
	- $\overline{\mathcal{A}}$   $\overline{\mathcal{A}}$  กรอกลับ
	- : กรอไปขางหนา
	- : หยุดการเลนชั่วคราว
- **3** ทำเครื่องหมายเปนรายการโปรด
- **4** เลนวิดีโอทั้งหมด
- **5** คำบรรยาย: เปดคำบรรยาย ปด หรือเปดระหวางปดเสียง
- **6** ภาษาคำบรรยาย: เลือกภาษาคำบรรยาย
- **7** ภาษาเสียงพากย: เลือกภาษาเสียงพากย
- **8** สุม: เลนไฟลของคุณตามลำดับแบบสุม
- **9** เลนซ้ำ: เลนวิดีโอทั้งหมดในโฟลเดอรนี้หนึ่งครั้งหรือตอเนื่อง

### **ตัวเลือกวิดีโอ**

เรียกดูไฟลวิดีโอ:

- **รายการ/ภาพขนาดเล็ก** มุมมองรายการหรือภาพขนาดเล็ก
- **สับเปลี่ยน** เลนไฟลของคุณตามลำดับแบบสุม
- **เลนซ้ำ** เลนวิดีโอทั้งหมดในโฟลเดอรนี้หนึ่งครั้งหรือตอเนื่อง

เลนไฟลวิดีโอ:

- **ทำเครื่องหมายเปนรายการโปรด** –
- ทำเครื่องหมายเพลงเปนรายการโปรด
- **การตั้งคาคำบรรยาย** ตั้งคาขนาดตัวอักษร สี ตำแหนงคำบรรยาย ฯลฯ

## **18.6. ดูภาพถายของคุณ**

### **ดูภาพถาย**

**การเปดโฟลเดอรภาพถาย 1 -** กด **SOURCES** เลือก **USB** และกด **OK 2 -** เลือก **อุปกรณ USB** แลวกด (ขวา) เพื่อเลือกอุปกรณ USB ที่คุณต้องการ **3 -** เลือก **ภาพถาย** คุณสามารถกด **ทำเปนรายการโปรด**เพื่อเพิ่มโฟลเดอรภาพถายไปยังเมนูรายการโปรด

#### **ดูภาพถาย**

**1 -** กด **SOURCES** เลือก  **USB** แลวกด **OK 2 -** เลือก **อุปกรณ USB** แลวกด (ขวา) เพื่อเลือกอุปกรณ USB ที่คุณต้องการ **3 -** เลือก **ภาพถาย** แลวเลือกภาพใดภาพหนึ่ง คุณสามารถ กด **สไลดโชว** เพื่อเลนไฟลทั้งหมดในโฟลเดอร หรือกด **ทำเปนรายการโปรด** เพื่อเพิ่มภาพถายที่เลือกไปยังเมนูรายการโปรด - **รายการโปรด**

#### **แถบควบคุม**

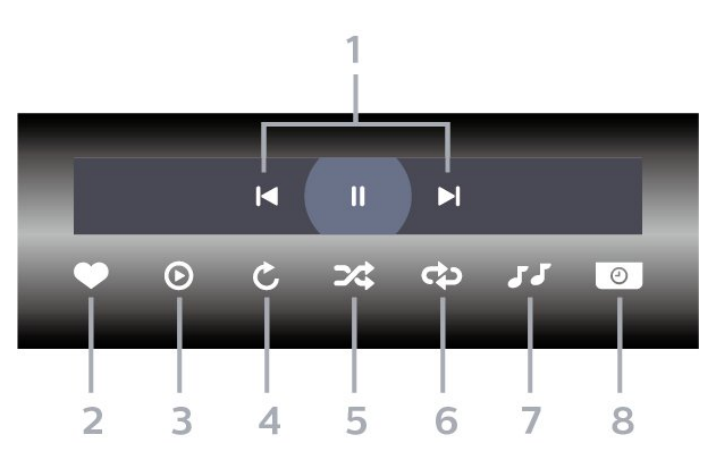

- **1** แถบควบคุมการเลน
- : ขามไปยังภาพถายกอนหนาในโฟลเดอร
- : ขามไปยังภาพถายถัดไปในโฟลเดอร
	- : หยุดการเลนภาพสไลดชั่วคราว
- **2** ทำเครื่องหมายเปนรายการโปรด
- **3** เริ่มภาพสไลด
- **4** หมุนภาพถาย
- **5** สุม: เลนไฟลของคุณตามลำดับแบบสุม
- **6 -** เลนซ้ำ: เลนภาพถายทั้งหมดในโฟลเดอรนี้หนึ่งครั้งหรือตอเนื่อง
- **7** หยุดเลนเพลงที่เลนอยูในพื้นหลัง
- **8** ตั้งคาความเร็วของภาพสไลด

### **ตัวเลือกภาพถาย**

เรียกดูไฟลภาพถาย:

- **สับเปลี่ยน** เลนไฟลของคุณตามลำดับแบบสุม
- **เลนซ้ำ** เลนการแสดงสไลดหนึ่งครั้งหรือตอเนื่อง
- **หยุดเลนเพลง** หยุดเลนเพลงพื้นหลัง
- **ความเร็ว ภาพสไลด** ตั้งความเร็วในการแสดงสไลด
- **ขอมูล** แสดงขอมูลรูปถาย
- เลนไฟลภาพถาย:
- **ทำเครื่องหมายเปนรายการโปรด** ทำเครื่องหมายภาพถายเปนรายการโปรด
- **ขอมูล** แสดงขอมูลรูปถาย

### **ดูภาพถาย 360**

**เปดโฟลเดอรภาพถาย 360 1 -** กด **SOURCES** เลือก **USB** และกด **OK** 2 - เลือก **อุปกรณ์ USB** แล้วกด **>** (ขวา) เพื่อเลือกอุปกรณ์ USB ที่คุณต้องการ **3 -** เลือก **ภาพถาย 360** คุณสามารถกด ้<sup>ง</sup><br>ทำเป็นรายการโปรด เพื่อเพิ่มโฟลเดอร์ภาพถ่าย 360 ไปยังเมนูรายการโปรด

#### **ดูภาพถาย 360**

**1 -** กด **SOURCES** เลือก **USB** และกด **OK** 2 - เลือก **อุปกรณ์ USB** แล้วกด **>** (ขวา) เพื่อเลือกอุปกรณ์ USB ที่คุณต้องการ **3 -** เลือก **ภาพถาย 360** และเลือกภาพถาย คุณยังสามารถกด **เลนทั้งหมด** เพื่อเลนไฟลทั้งหมดใน โฟลเดอรหรือกด **ทำเปนรายการโปรด** เพื่อเพิ่มภาพถายที่เลือกไปยังเมนูรายการโปรด - **รายการโปรด**

#### **แถบควบคุม**

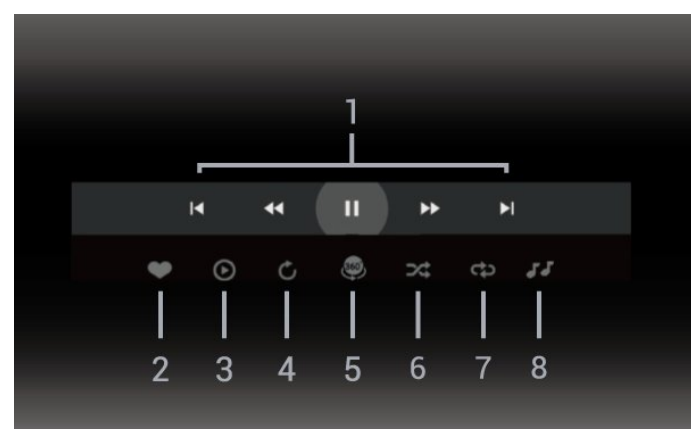

- **1** แถบควบคุมการเลน
- **⊦ :** ข้าม<sup>ู</sup>่ไปยั้งภาพถ่ายก่อนหน้าในโฟลเดอร์
- ► : ข้ามไปยังภาพถ่ายถัดไปในโฟลเดอร์
- : กรอไปขางหนาดวยความเร็ว 2x, 4x, 32x  $\blacktriangleright$  :
- : หยุดการเลนชั่วคราว
- **2** ทำเครื่องหมายเปนรายการโปรด **3 -** เลนรายการเดียว / เลนทั้งหมด: เลนภาพถายเดียวหรือภาพถายทั้งหมดในโฟลเดอรนี้ **4 -** โหมดกำหนดเอง / โหมดอัตโนมัติ: เมื่อเริ่มตัวเลน 360 แลว ระบบจะแพนภาพถาย 360 ที่เลือกโดยอัตโนมัติจากซายไปขวา (0 ถึง 360 องศา) ในมุมมองแบบ 360 เมื่อใชโหมดกำหนดเอง ตัวเลน 360 จะหยุดแพน/หมุนโดยอัตโนมัติเพื่อใหคุณแพน/หมุน ดวยตนเองโดยใชปุมที่รีโมทคอนโทรล **5 -** มุมมอง Little Planet: Little Planet คือมุมมองทางเลือกที่สนุกๆ ี สำหรับภาพถ่าย 360 เมื่อใช้มุมมอง Little Planet ภาพ 360 จะ<sup>9</sup>ได้ รับการประมวลผลในมุมมองแบบหมุนรอบเหมือนกับดาวเคราะห **6 -** สุม: เลนไฟลของคุณตามลำดับแบบสุม **7 -** เลนซ้ำ: เลนภาพถายทั้งหมดในโฟลเดอรนี้หนึ่งครั้งหรือตอเนื่อง **8 -** หยุดเลนเพลงที่เลนอยู

\* หมายเหตุ: เมื่อเบราสหรือดูไฟลรูปถาย 360 ในโปรแกรมดูภาพถายแบบปกติ มันจะถูกปฏิบัติเสมือนเปนภาพปกติ และแสดงเปน Equirectangular (หรือ "แบน") เมื่อเปด

### **ตัวเลือกภาพถาย 360**

เรียกดูไฟลภาพถาย 360:

- **รายการ/ภาพขนาดเล็ก** มุมมองรายการหรือภาพขนาดเล็ก
- **สับเปลี่ยน** เลนไฟลของคุณตามลำดับแบบสุม
- **เลนซ้ำ** เลนไฟลของคุณอีกครั้งหรือตอเนื่อง
- **หยุดเลนเพลง** หยุดเลนเพลงพื้นหลัง

เลนไฟลภาพถาย 360:

• **รีเซ็ตมุมมอง** – รีเซ็ตองศาของมุมมอง

## **18.7. เลนเพลงของคุณ**

### **เลนเพลง**

**เปดโฟลเดอรเพลง 1 -** กด **SOURCES** เลือก **USB** และกด **OK** 2 - เลือก **อุปกรณ์ USB** แล้วกด **>** (ขวา) เพื่อเลือกอุปกรณ์ USB ที่คุณต้องการ **3 -** เลือก **เพลง** คุณสามารถ กด **ทำเปนรายการโปรด** เพื่อเพิ่มโฟลเดอรเพลงไปยังเมนูรายการโปรด - **รายการโปรด** ี 4 - คุณสามารถค้นหาเพลงได้อย่างรวดเร็วโดยใช้การจัดหมวดหมู่

#### - **ประเภท ศิลปน อัลบั้ม แทร็ค**

```
เลนเพลง
1 - กด  SOURCES เลือก USB และกด OK
2 - เลือก อุปกรณ USB แลวกด  (ขวา) เพื่อเลือกอุปกรณ USB ที่คุณตองการ
3 - เลือก
เพลง แลวเลือกการจัดหมวดหมูแบบใดแบบหนึ่งเพื่อดูไฟลเพลง
4 - เลือกเพลง
แลวคุณสามารถ กด  เลนทั้งหมด เพื่อเลนไฟลทั้งหมดในโฟลเดอร
หรือกด  ทำเปนรายการโปรด เพื่อเพิ่มเพลงที่เลือกไปยังเมนูรายการโปรด
-  รายการโปรด
```
#### **แถบควบคุม**

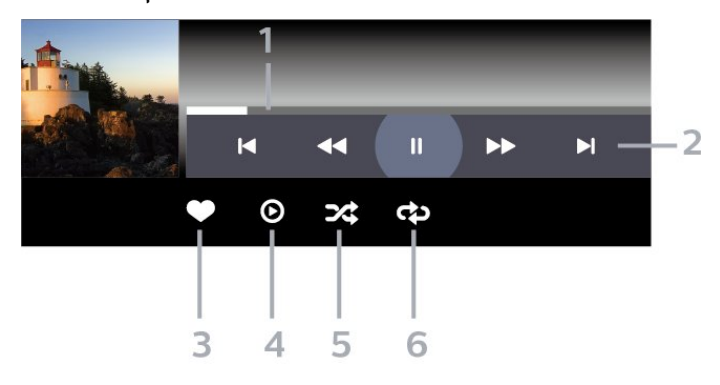

- **1** แถบแสดงความคืบหนา
- **2** แถบควบคุมการเลน
- : ขามไปยังเพลงกอนหนาในโฟลเดอร
- : ขามไปยังเพลงถัดไปในโฟลเดอร
	- : กรอกลับ
	- : กรอไปขางหนา
	- : หยุดการเลนชั่วคราว
- **3** ทำเครื่องหมายเปนรายการโปรด
- **4** เลนเพลงทั้งหมด
- **5** สุม: เลนไฟลของคุณตามลำดับแบบสุม
- **6** เลนซ้ำ: เลนเพลงทั้งหมดในโฟลเดอรนี้หนึ่งครั้งหรือตอเนื่อง

### **ตัวเลือกเพลง**

เรียกดูไฟลเพลง:

- **รายการ/ภาพขนาดเล็ก** มุมมองรายการหรือภาพขนาดเล็ก
- **สุม** เลนไฟลของคุณตามลำดับแบบสุม

• **เลนซ้ำ** – เลนเพลงทั้งหมดในโฟลเดอรนี้หนึ่งครั้งหรือตอเนื่อง เลนไฟลเพลง:

• **ทำเครื่องหมายเปนรายการโปรด** – ทำเครื่องหมายเพลงเปนรายการโปรด

# **19. สมารทโฟนและแ ท็บเล็ต**

### **19.1. Philips TV Remote App**

**Philips TV Remote App** บนสมารทโฟนหรือแท็บเล็ตของคุณ จะเปนคูหูใหมของทีวีของคุณ ้<br>- แอปนี้จะช่วยให้คุณสามารถเปลี่ยนช่องและปรับระดับเสียง — เหมือนเปนรีโมทคอนโทรล

ดาวนโหลด Philips TV Remote App จาก App Store โปรดของคุณไดแลววันนี้

Philips TV Remote App มีให้ใช้งานสำหรับ iOS สำหรับ Android ู และไม่มีค่าใช้จ่าย

หรือ คุณสามารถไปที่ **การตั้งคา** > **เครือขายและอินเทอรเน็ต** > **รหัส QR ของแอปรีโมท** แล้วกด OK จะแสดงรหัส QR บนหน้าจอทีวี สแกนรหัส QR ดวยอุปกรณเคลื่อนที่ของคุณ แลวทำตามคำแนะนำเพื่อดาวนโหลดและติดตั้ง Philips TV

Remote App เมื่อไข้งานแอป อุปกรณ์เคลื่อนที่ของคุณและ Philips TV จะตองเชื่อมตอกับเครือขาย Wi-Fi เดียวกัน

# **20. เกม**

# **20.1. สิ่งที่คุณตองมี**

บนทีวีเครื่องนี้ คุณสามารถเลนเกมไดจาก:

- จาก Google Play Store ในเมนูหนาหลัก
- จากเครื่องเลนเกมสที่เชื่อมตอ

เกมจาก Google Play Store ตองไดรับการดาวนโหลดและติดตั้งลงบนทีวีกอนที่คุณจะเลนได เกมสบางตัวจำเปนตองใชเกมแพดในการเลน

หากตองการติดตั้งแอปเกมจาก Google Play Store ทีวีจะตองเชื่อมตอกับอินเตอรเน็ต และคุณตองยอมรับเงื่อนไขการใชเพื่อใชแอป คุณตองลงชื่อเขาใชดวย Google Account เพื่อใชแอปพลิเคชัน Google Play และ Google Play Store

### **20.2. เกมแพด**

ในการเลนเกมจากอินเตอรเน็ตบนทีวีเครื่องนี้ คุณสามารถเชื่อมตอเกมแพดไรสายที่คัดสรรไว ทั้งนี้ ทีวีสามารถรองรับเกมแพดที่เชื่อมตอได 2 เครื่องพรอมกัน เมื่อคุณเชื่อมตอเกมแพด คุณก็สามารถใชไดทันที

## **20.3. เลนเกมจากเครื่องเลนเก มหรือคอมพิวเตอร**

ในการเริ่มเลนเกมจากเครื่องเลนเกมหรือคอมพิวเตอรในครั้งแรก: **1**

**-** เชื่อมตอเครื่องเลนเกมหรือคอมพิวเตอรเขากับทีวีผานสายเคเบิล Ultra High Speed HDMI กอนเปดเครื่องเลนเกมหรือคอมพิวเตอร **2**

#### **-** กด **SOURCES**

้ และเลือกเครื่องเล่นเกมหรือชื่อของการเชื่อมต่อ **3 -** ตั้งคา **HDMI Ultra HD** เปน **มีประสิทธิภาพมากที่สุด** สำหรับการเลนเกมมาตรฐาน หรือเปน **มีประสิทธิภาพมากที่สุด (เกม Auto)** สำหรับอัตรารีเฟรชที่เปลี่ยนแปลงไดของ HDMI (ในบางรุนเทานั้น) **4 -** เปดเครื่องเลนเกมหรือคอมพิวเตอร **5 -** เริ่มเลนเกม สำหรับขอมูลเพิ่มเติมเกี่ยวกับการเชื่อมตอเครื่องเลนเกมส ใน **วิธีใช** ใหกดปุมสี  **คำหลัก** และคนหา **เครื่องเลนเกมส, เชื่อมตอ**

## **20.4. แถบควบคุมการเลนเกม**

แถบควบคุมการเลนเกมนั้นเปนศูนยรวมการแสดงขอมูลและการ ควบคุมการตั้งคาขณะเลนเกม ใชไดกับแหลงสัญญาณ HDMI ตราบใดที่ตั้งคา **สไตลภาพ** เปน **เกมส/HDR เกม/เกม Dolby Vision/หนาจอ/หนาจอ HDR**

เมื่อทีวีสลับเขาสูโหมดเกมโดยอัตโนมัติ (ดวยการตรวจจับเกม) ทีวีจะแสดงขอความเพื่อใหผูใชทราบวาเปดใชงานโหมดเกมแลว และจะสามารถเปดใชงานแถบควบคุมการเลนเกมไดดวยการกด ปุม **MENU** คางไว

#### **การเปดและปดใชงาน**

#### กดปุม **MENU**

คางไวเพื่อเริ่มแถบควบคุมการเลนเกมขณะที่อยูในโหมด **เกม** หรือ **หนาจอ** ในการปดใชงานแถบควบคุมการเลนเกม คุณสามารถกดปุม  **ยอนกลับ** หรือจะปดโดยอัตโนมัติหลังจาก ่ 20 วินาทิที่ไม่มีการไข้งาน

แถบควบคุมการเลนเกมนั้นประกอบดวยแถบขอมูล หรือแถบการ ตั้งคาและปุมเปดปดเพื่อสลับระหวางแถบขอมูลและแถบการตั้ง คา

#### **แถบขอมูล**

แถบขอมูลจะแสดงขอมูลสำคัญสำหรับการเลนเกม:

#### **ความลาชาในการแสดงผล**:

สถานะความลาชาในการแสดงผลปจจุบัน **เฟรมเรต**: FPS ในปจจุบัน (เฟรมตอวินาที) **ความละเอียด**: ความละเอียดแหลงสัญญาณวิดีโอ **ประเภทเนื้อหา**: เนื้อหาวิดีโอคือทั่วไปหรือภาพยนตรหรือ VRR/Freesync/G-Sync

**รูปแบบ SDR/HDR**: ประเภท HDR หรือ SDR แหลงสัญญาณที่รองรับ **พื้นที่สี**: ประเภทพื้นที่สีแหลงสัญญาณที่รองรับ

#### **แถบการตั้งคา**

แถบการตั้งคานั้นประกอบดวยการตั้งคาที่เกี่ยวของที่สามารถปรับ ปรุงประสบการณ์การเล่นเกุมของคุณ เลือกแล้วกด **ตกลง** บนไอคอนการตั้งคาเพื่อเปลี่ยนการตั้งคาตอไปนี้:

**Crosshair**: เลือก **เปด**/**ปด** เพื่อแสดงหรือซอน Dial Point **การควบคุมเงา**: เลือก **ปด** เพื่อใชระดับสีดำปจจุบันใน **การตั้งคาภาพ** เลือก **เปด** เพื่อเปลี่ยนการตั้งคาเปนระดับสีดำที่สูงขึ้น **จุดสีขาว**: เลือกอุณหภูมิสีตามความตองการของคุณ **ลำโพง**: เลือกอุปกรณเพื่อเลนเสียง **สไตลของ Ambilight\***: เลือก **เปด** เพื่อเปด Ambilight ตามสไตลการเลนเกม เลือก **ปด** เพื่อปด Ambilight

\* คุณสามารถตั้งคา Ambilight ไดในรุนที่รองรับฟงกชัน Ambilight เทานั้น

หากคุณสมัครเป็นสมาชิก Netflix คุณสามารถเพลิดเพลินไปกับ Netflix บนทีวีนี้ได ทีวีของคุณตองเชื่อมตอกับอินเตอรเน็ต ในภูมิภาคของคุณ อาจสามารถใชงาน Netflix ไดจากการอัพเดทซอฟตแวรในอนาคต

้ไนการเปิด Netflix ให้กด <mark>NETFLIX</mark> เพื่อเปิดแอปพลิเคชัน Netflix คุณสามารถเปด Netflix ไดทันทีจากทีวีในโหมดสแตนดบาย

www.netflix.com

#### **หมายเหตุสำหรับ Netflix Spatial Audio**

เนื้อหาบางอยางของ Netflix นั้นมีเอฟเฟกตเสียง Spatial Audio โ ปรดปฏิบัติตามขั้นตอนตอไปนี้เพื่อใหทีวีของคุณรองรับคุณสมบัติ นี้:

```
1
- ไปที่  การตั้งคา > 
การแสดงผลและเสียง > เอาตพุตเสียง
> รูปแบบสัญญาณดิจิตอลออก แลวกำหนดตัวเลือกเปน สเตอริโอ (ไมมีการบีบอัด).
2 - ไปที่  การตั้งคา > การแสดงผลและเสียง > เสียง
> สไตลเสียง แลวกำหนดสไตลใหเปน สวนตัว
3
- ไปที่  การตั้งคา > 
การแสดงผลและเสียง > เสียง > การตั้งคาสวนตัว > เวอรชวลไลเซอรสำหรับลำโพง
แลวเลือก ปด เพื่อปดเวอรชวลไลเซอรสำหรับลำโพง
```
# **22. Alexa**

# **22.1. เกี่ยวกับ Alexa**

ทีวีของคุณรองรับการควบคุมดวยเสียง Amazon Alexa\*

#### **เกี่ยวกับ Alexa**

Alexa เปนบริการเสียงที่มีขอมูลจาก Cloud ที่ใชงานไดในอุปกรณ Alexa Echo จาก Amazon และผูผลิตอุปกรณ ดวยการทำงานของ Alexa ในทีวี คุณสามารถปด/เปดทีวี เปลี่ยนชอง ปรับระดับเสียง และอื่นๆ

ในการใช Alexa ในการควบคุมทีวีของคุณ คุณจะตองมี:

• Philips Smart TV ที่รองรับ Alexa

- อุปกรณ์ Amazon Echo
- บัญชี Google
- อุปกรณเคลื่อนที่ เชน โทรศัพท หรือแท็บเล็ต
- เครือข่าย Wi-Fi

#### **เกี่ยวกับความสามารถ Alexa**

Alexa ใช้ความสามารถ Alexa เพื่อเพิ่มการรับรู้คำสั่งการด้วยเสียง ความสามารถเหลานี้ชวยเพิ่มสิ่งที่ Alexa ทำได ้ซึ่งช่วยเพิ่มประสบการณ์การใช้งานที่เหมาะกับคุณในทีวีที่ใช้งาน Alexa ความสามารถ "การสั่งการดวยเสียง Philips Smart TV" พบได้ในร้านค้าความสามารถ Alexa ซึ่งมีคำสั่งการด้วยเสียงต่างๆ ทิไข้งานกับ Philips Smart TV ได้

 $\,^*$  Alexa ไม่พร้อมใช้งานในทุกประเทศและภาษา Amazon, Alexa และโลโกที่เกี่ยวของทั้งหมดเปนเครื่องหมายการคาของ Amazon.com, Inc. หรือบริษัทในเครือ

**หมายเหตุ:** สไตลของ Ambilight ที่รองรับอาจขึ้นอยู่กับทีวีเฉพาะรุ่น โปรดดูคูมือผูใชของทีวีของคุณเพื่อดูสไตลของ Ambilight ที่รองรับ

## **22.2. การใช Alexa**

หากตองการใช Alexa คุณจะตองติดตั้งบริการ Alexa ใน Philips Smart TV กอน ทำตามขั้นตอนตอไปนี้ใหเสร็จสิ้น:

- เลือกชื่อของ Smart TV เพื่อให Alexa จดจำ

- เลือกแอคเคาท์ Google แล้วลงชื่อเข้าใช้

- กลับมาที่ความสามารถนี้ในแอป Alexa

ในโทรศัพท์แล้วเปิดใช้งาน เชื่อมโยงบัญชี

และคนหาอุปกรณของคุณ

- กลับไปยังทีวีของคุณเพื่อทำการติดตั้งใหเสร็จสิ้น

**ติดตั้งบนทีวีสำหรับ Alexa 1 -** ไปที่ **การตั้งคา** > **เครือขายและอินเทอรเน็ต** > **ขั้นสูง** > **ควบคุมทีวีดวย Amazon Alexa** เพื่อเริ่มกระบวนการตั้งคา **2 -** คุณตองมีอุปกรณ Amazon Echo และแอปเสริม Alexa

(ในอุปกรณ์เคลื่อนที่หรือเวอร์ชันใช้งานบนเว็บ) เพื่อใหพรอมในการเริ่มตนติดตั้ง **3**

**-** ปฏิบัติตามคำแนะนำบนหนาจอเพื่อยอมรับนโยบายความเปนสว นตัว ตั้งชื่อทีวี แลวลงชื่อเขาใชในบัญชี Google ของคุณ คุณตองใชบัญชี Google ในการจับคูกับอุปกรณ Alexa **4 -** ลงชื่อเขาใชบัญชี Google เดียวกันในอุปกรณเคลื่อนที่ของคุณผานแอปเสริม Alexa **5 -** ทำตามขั้นตอนตอไปนี้ในแอปเสริม Alexa กอนอื่นใหเปดใชความสามารถ "Philips Smart TV Control" จากนั้นเชื่อมโยงบัญชี Google แลวคนหาอุปกรณ **6 -** เลือก **เปดใชงาน** หรือ **ปดใชงาน** สำหรับการตั้งคาใหเปดทีวี คุณใช Alexa เพื่อเปด/ปดทีวีโดยใชคำสั่งเสียงได **7 -** ในหนาสุดทายของการติดตั้ง คุณสามารถเลือก **เสร็จสิ้น** เพื่อเริ่มตนใชงาน Alexa เลือก **จัดการทีวี** เพื่อจัดการทีวีที่จับคูกับ Alexa แลวหรือยกเลิกการจับคูทีวีกับ Alexa

ไปที่ alexa.amazon.com แลวคลิกที่ความสามารถ และคนหาคำวา "การสั่งการดวยเสียง Philips SAPHI Smart TV" ความสามารถจะแสดงอยูในผลลัพธ

# **23. ขอมูลจำเพาะผลิต ภัณฑ**

# **23.1. ดานสิ่งแวดลอม**

### **European Energy Label**

#### **European Energy Label**

้มีข้อมูลเกี่ยวกับประเภทการประหยัดพลังงานของผลิตภัณฑ์นี้ หากประเภทการประหยัดพลังงานของผลิตภัณฑมีสีเขียว ี แสดงว่าผลิตภัณฑ์นี้ใช้พลังงานน้อย บนปายกำกับ คุณสามารถดูขอมูลประเภทการประหยัดพลังงาน คาเฉลี่ยการสิ้นเปลืองพลังงานของผลิตภัณฑนี้ที่ใชอยู นอกจากนี้ คุณสามารถดูขอมูลเกี่ยวกับคาการสิ้นเปลืองพลังงานของผลิตภัณ ฑนี้ไดในเว็บไซตของ Philips

สำหรับประเทศของคุณที่ **[www.philips.com/TVsupport](http://www.philips.com/TVsupport)**

### **หมายเลขลงทะเบียน EPREL**

#### **หมายเลขลงทะเบียน EPREL**

55OLED908 : 1574569 65OLED908 : 1574585 77OLED908 : 1574600

## **หมดอายุการใชงาน**

#### **การทิ้งผลิตภัณฑและแบตเตอรี่เกาของคุณ**

ผลิตภัณฑของคุณไดรับการออกแบบ และผลิตดวยวัสดุ และสวนประกอบที่มีคุณภาพสูงซึ่งสามารถนำมารีไซเคิล และใชใหมได

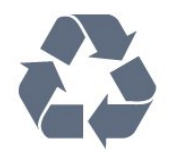

ผลิตภัณฑที่มีสัญลักษณรูปถังขยะและมีกากบาทขีดทับอยู คือผลิตภัณฑที่อยูภายใตขอบังคับ European Directive 2012/19/EU

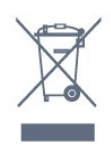

โปรดศึกษาระเบียบการในทองถิ่นวาดวยการแยกเก็บผลิตภัณฑไ ฟฟาและอิเล็กทรอนิกส

โปรดปฏิบัติตามขอบังคับของทองถิ่น และห้ามีทิ้งผลิตภัณฑ์เก่าของคุณรวมกับขยะภายในบ้าน การกำ จัดผลิตภัณฑเกาของคุณอยางถูกตองจะชวยปองกันผลสืบเนื่องท

#### างลบที่อาจเกิดขึ้นกับสิ่งแวดลอม และสุขภาพของมนุษย

ผลิตภัณฑของคุณมีแบตเตอรี่ภายใต European Directive 2006/66/EC ซึ่งไมสามารถทิ้งรวมกับขยะจากครัวเรือนทั่วไปได

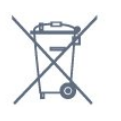

โปรดทราบถึงกฎในทองถิ่นวาดวยการแยกเก็บแบตเตอรี่เนื่องจาก การกำจัดที่ถูกตองจะชวยปองกันมิใหเกิดผลกระทบดานลบตอสิ่ง แวดลอมและสุขภาพของมนุษย

### **ใบรับรองขอมูลการตรวจสอบยอนกลับ ของอังกฤษ**

TP Vision Europe B.V. ขอประกาศให้ทราบว่าโทรทัศน์รุ่นนี้ได้ม าตรฐานตามขอกำหนดที่สำคัญและเงื่อนไขที่เกี่ยวของอื่นๆ ของ Directives Radio Equipment Regulations 2017 และ Ecodesign for Energy-Related Products and Energy Information (Amendment) (EU Exit) Regulations 2019 และ Restriction of the Use of Certain Hazardous Substances in Electrical and Electronic Equipment Regulations 2012

## **23.2. กำลังไฟ**

ข้อมูลจำเพาะของผลิตภัณฑ์อาจเปลี่ยนแปลงได้โดยไม่ต้องแจ้งใ หทราบลวงหนา สำหรับรายละเอียดขอมูลจำเพาะเพิ่มเติมของผลิตภัณฑนี้

โปรดดูที่ [www.philips.com/TVsupport](http://www.philips.com/TVsupport)

#### **กำลังไฟ**

- แหลงจายไฟหลัก : AC 220-240V +/-10%
- $\bullet$  อุณหภูมิแวดล้อม : 5°C ถึง 35°C
- คุณสมบัติประหยัดพลังงาน : โหมด Eco, ปิดเสียงภาพ
- (สำหรับวิทยุ), ตั้งเวลาปดอัตโนมัติ, เมนูการตั้งคา Eco

## **23.3. ระบบปฏิบัติการ**

ระบบปฏิบัติการ Android:

Android 12

## **23.4. การรับสัญญาณ**

- อินพุตสายอากาศ: โคแอกเชียล 75 โอหม (IEC75)
- คลื่นที่รับสัญญาณได : Hyperband, S-Channel, UHF, VHF
- DVB : DVB-T2, DVB-C (เคเบิล) QAM
- อะนาล็อก: SECAM, PAL
- สนับสนุนสัญญาณตัวจูนภาคพื้นดิน
- การเลนวิดีโอแบบดิจิตอล : MPEG2 SD/HD (ISO/IEC
- 13818-2), MPEG4 SD/HD (ISO/IEC 14496-10), , HEVC\*
- การเลนระบบเสียงดิจิตอล (ISO/IEC 13818-3)
- อินพุตสายอากาศดาวเทียม : 75 ohm F-type
- ชวงความถี่อินพุต : 950 ถึง 2150MHz
- ชวงระดับอินพุต : 25 ถึง 65 dBm

• DVB-S/S2 QPSK, การจัดอันดับสัญลักษณ์ 2 เป็นสัญลักษณ์ 45M, SCPC และ MCPC

• LNB : รองรับ DiSEqC 1.0, 1 ถึง 4 LNBs, การเลือกให้ถูกต้อง 13/18V, การเลือกชวงความถี่ 22kHz, โหมด Tone burst, LNB current 300mA สูงสุด

### **23.5. ประเภทการแสดงผล**

#### **ขนาดจอวัดตามเสนทแยงมุม**

- 105 ซม. / 42 นิ้ว
- 108 ซม. / 43 นิ้ว
- 121 ซม. / 48 นิ้ว
- 126 ซม. / 50 นิ้ว
- 139 ซม. / 55 นิ้ว
- 164 ซม. / 65 นิ้ว
- 189 ซม. / 75 นิ้ว
- 194 ซม. / 77 นิ้ว
- 215 ซม. / 85 นิ้ว
- **ความละเอียดของจอ**
- 3840 x 2160

### **23.6. ความละเอียดอินพุตของ จอแสดงผล**

#### **ความละเอียดคอมพิวเตอร/วิดีโอที่รองรับ**

ความละเอียด — อัตรารีเฟรช

- 640 x 480 60Hz
- 576p 50Hz
- 720p 50 Hz, 60 Hz

• 1920 x 1080p - 24Hz, 25Hz, 30Hz, 50Hz, 60Hz, 100Hz,  $120H<sub>z</sub>$ 

• 2560 x 1440 - 60Hz, 120Hz

• 3840 x 2160p - 24Hz, 25Hz, 30Hz, 50Hz, 60Hz, 100Hz, 120Hz

\* หมายเหตุ: รองรับ 100Hz เมื่อตั้งให **HDMI Ultra HD** เปน **มีประสิทธิภาพมากที่สุด** ใน **HDMI 1** และ **HDMI 2** เทานั้น รองรับ 120Hz เมื่อตั้งให **HDMI Ultra HD** เปน **มีประสิทธิภาพมากที่สุด** หรือ **มีประสิทธิภาพมากที่สุด** (เกม Auto 120Hz Pro) ใน **HDMI 1** และ **HDMI 2**

#### **ความละเอียดวิดีโอเทานั้นที่รองรับ**

ความละเอียด — อัตรารีเฟรช

- 480i 60Hz (เมื่อตั้งคา **HDMI Ultra HD** เปน **มาตรฐาน**)
- 576i 50Hz (เมื่อตั้งคา **HDMI Ultra HD** เปน **มาตรฐาน**)
- 1080i 50 Hz, 60 Hz

• วิดีโออัตรารีเฟรชที่เปลี่ยนแปลงได 1080p, 1440p, 2160p ที่มีเฟรมเรตสูงถึง 40-120Hz เมื่อตั้งคา **HDMI Ultra HD** ใหเปน **มีประสิทธิภาพมากที่สุด (เกม Auto)**

\* หมายเหตุ: อาจไมรองรับความละเอียดและเฟรมเรตบางคาในแ หลงสัญญาณเขาบางแหลง

## **23.7. การเชื่อมตอ**

#### **ดานขางของทีวี**

- ชองเสียบการดสำหรับการเชื่อมตอแบบปกติ: CI+/CAM
- USB 3 USB 2.0
- USB 2 USB 2.0
- USB 1 USB 3.0
- หูฟง Stereo mini-jack 3.5 มม.
- HDMI 4 in Ultra HD HDR
- HDMI 3 in Ultra HD HDR

#### **ดานลางของทีวี**

- อุปกรณรับสัญญาณดาวเทียม
- เสาอากาศ (75 โอหม)
- HDMI 1 in Ultra HD High Frame Rate HDR
- HDMI 2 ใน ARC/eARC Ultra HD High Frame Rate **HDR**
- ซับวูฟเฟอร Pre Out
- LAN เครือขาย RJ45
- สัญญาณเสียงออกดิจิตอล ออปติคัล Toslink

## **23.8. เสียง**

- พลังขับเสียง (RMS) : 80W
- Dolby MS12 V2.6.1
- Dolby Atmos
- DTS Play-Fi
- DTS:X
- เวอรชวลไลเซอรรอบทิศทาง + เวอรชวลไลเซอรความสูง
- การปรับ Dolby Bass
- การปรับ Dolby Dialogue
- ระดับเสียง Dolby (AVL/โหมดกลางคืน)
- AI Sound
- AI EQ
# **23.9. มัลติมีเดีย**

**การเชื่อมตอ** • USB 2.0 / USB 3.0 • Ethernet LAN RJ-45 • Wi-Fi 802.11a/b/g/n/ac/ax, Dual Band • Bluetooth® 5.2 **ระบบไฟล USB ที่รองรับ** • FAT 16, FAT 32, NTFS, exFAT **รูปแบบการเลน** • รูปแบบ: PS, TS, M2TS, TTS, AVCHD, MP4, M4V, MKV, ASF, AVI, 3GP, Quicktime • การเข้ารหัสวิดีโอ : AVI, MKV, H.264/MPEG-4 AVC, MPEG1, MPEG2, MPEG4, VP9, HEVC (H.265), AV1 • การเข้ารหัสออดิโอ : MP3, WAV, AAC, WMA (v2 สูงถึง v9.2), WMA-PRO (v9 และ v10), FLAC • คำบรรยาย : – รูปแบบ: SRT, SMI, SSA, SUB, ASS, TXT – การเข้ารหัสอักขระ : UTF-8, ยุโรปกลางและยุโรปตะวันออก (Windows-1250), ซีริลลิค (Windows-1251), กรีก (Windows-1253), ตุรกี (Windows-1254), ยุโรปตะวันตก (Windows-1252), ฮีบรู (CP-1255), อาหรับ (CP-1256), บอลติก (CP-1257), เกาหลี (Windows-949) • อัตราขอมูลที่รองรับสูงสุด : – รองรับ MPEG-4 AVC (H.264) ถึง High Profile @ L5.2 80Mbps – รองรับ H.265 (HEVC) ถึง Main 10 High Profile L5.1 ดวย 100Mbps – รองรับ AV1 ถึง Main Profile L5.1 ดวย 80Mbps • การเข้ารหัสภาพ : JPEG, GIF, PNG, BMP, HEIF, ภาพ 360 **ใบรับรอง WiFi**

ทีวีนี้คืออุปกรณ Wi-Fi Certified

# <span id="page-73-0"></span>**24. วิธีใชและความชว ยเหลือ**

# **24.1. ลงทะเบียนทีวี**

ลงทะเบียนเพื่อรับสิทธิประโยชนตางๆ

รวมทั้งข้อมูลสนับสนุนผลิตภัณฑ์ (และดาวน์ไหลดข้อมูล) สิทธิในการดูขอมูลผลิตภัณฑใหม ขอเสนอและสวนลดพิเศษ การจับรางวัล

และโอกาสเขารวมการสำรวจความคิดเห็นเกี่ยวกับผลิตภัณฑใหม

ไปที่ **[www.philips.com/TVsupport](http://www.philips.com/TVsupport)**

# **24.2. การใชวิธีใช**

### **เปด วิธีใช**

กดปุม (สีฟา) เพื่อเปดวิธีใชทันที ในการคนหาหัวขอเรียงตามลำดับอักษร ใหกดปุมสี  **คำหลัก** ในการอานวิธีใชในรูปแบบหนังสือ ใหเลือก **หนังสือ** คุณยังสามารถเปด  **วิธีใช** ในเมนูดวนไดดวย ก่อนจะทำตามคำแนะนำในวิธีใช้ ให้ปิด วิธีใช้ หากต้องการปิดวิธีใช้ ให้กดป่มสี **— ปิด** 

สำหรับบางกิจกรรม เชน ขอความ (เทเลเท็กซ) ปุมสีตางๆ จะมีฟงกชันเฉพาะและไมสามารถเปดวิธีใชได

### **วิธีใชทีวีบนแท็บเล็ต สมารทโฟน หรือคอมพิวเตอร**

ในการจัดลำดับเพิ่มเติมของคำแนะนำใหงายขึ้น คุณสามารถดาวนโหลดวิธีใชทีวีในรูปแบบ PDF เพื่ออานบนสมารทโฟน แท็บเล็ต หรือคอมพิวเตอรของคุณได หรื อคุณอาจพิมพหนาวิธีใชที่เกี่ยวของจากคอมพิวเตอร เพื่อดาวนโหลดวิธีใช (คูมือผูใช) ไปที่ **[www.philips.com/TVsupport](http://www.philips.com/TVsupport)**

### **เม** $\mathbf{a}^{\alpha}$  **>**  $\mathbf{a}^{\gamma}$ **วิธีใช้**

คุณสามารถไข้ฟังก์ขันวิธีใช้อินๆ เพื่อวินิจฉัยและรับขอมูลเพิ่มเติมเกี่ยวกับทีวีของคุณ

• **ขอมูลทีวี - ดูชื่อรุน หมายเลขผลิตภัณฑ และเวอรชันซอฟตแวรของทีวี** • **วิธีการ - คุณสามารถดูคำแนะนำในการติดตั้งชอง จัดเรียงชอง อัพเดตซอฟตแวรทีวี เชื่อมตออุปกรณภายนอก และใชฟงกชัน Smart บนทีวีของคุณได** • **การวิเคราะหทีวี** -

ใชการวิเคราะหทีวีเพื่อตรวจสอบสภาพทีวีของคุณ • **การวิเคราะหดวยตนเอง** - คุณสามารถตรวจสอบวาภาพ เสียง เครือขาย และการตั้งคาอื่นๆ ทำงานตามปกติหรือไม • **อัพเดตซอฟตแวร** - ตรวจสอบการอัพเดตซอฟตแวรที่มีอยู

- **คูมือผูใช** อานคูมือผูใชเพื่อดูขอมูลเพิ่มเติมเกี่ยวกับทีวี
- **คัดลอกรายการการตั้งคา** -
- คัดลอกการตั้งคาทีวีบนแฟลชไดรฟ USB
- **การแก้ปัญหา -** ค้นหาไซลูชันสาหรับคำถามทิพบบ่อย
- **การตั้งคาจากโรงงาน** รีเซ็ตการตั้งคาทั้งหมดเปนการตั้งคาจากโรงงาน
- **ติดตั้งทีวีใหม**:
- ติดตั้งและดำเนินการติดตั้งทีวีใหสมบูรณอีกครั้ง • **ขอมูลการติดตอ** - แสดงหมายเลขโทรศัพท

หรือที่อยูเว็บสำหรับประเทศหรือภูมิภาคของคุณ

# **24.3. การวิเคราะหทีวีและการ วิเคราะหดวยตนเอง**

#### **การวิเคราะหทีวี**

คุณสามารถใชการทดสอบวิเคราะหทีวีเพื่อตรวจสอบสภาพทีวีขอ งคุณได้ เมื่อสิ้นสุดการวิเคราะห์ ทีวีจะล้างหน่วยความจำแคชแล ะปดแอปพลิเคชันที่ไมไดใชเพื่อการทำงานอยางราบรื่นของทีวีต อไป

หากต้องการใช้การทดสอบวิเคราะห์ทีวี:

- **1** เลือก **เมนูดวน / MENU** >  **วิธีใช** >
- **การวิเคราะหทีวี** และกด **OK**
- **2** เลือก **เริ่ม** เพื่อใชชุดการทดสอบวิเคราะห
- **3** เมื่อการทดสอบเสร็จสมบูรณ
- คุณสามารถดูสถานะของรายการตอไปนี้ได
- รีโมทคอนโทรล
- กำลังไฟ
- ภาพ
- เสียง
- อปกรณ์ภายนอก
- เครือขาย
- อุปกรณรับสัญญาณ
- ตัวเก็บขอมูล
- ลางหนวยความจำแคช
- แอปพลิเคชัน
- ฉอยพละกรม<br>4 เลือก ป**ิด** เพื่อปิดหน้าผลลัพธ์และกลับไปที่ตัวช่วย **การวิเคราะหทีวี**

**5 -** เลือก **เสร็จ** เพื่อออกจาก **การวิเคราะหทีวี** เลือก

**การวิเคราะหดวยตนเอง** เพื่อทำการตรวจสอบวิเคราะหอื่นๆ เลือก **ดูผลลัพธ** เพื่อดูหนาผลลัพธอีกครั้ง

#### **การวิเคราะหดวยตนเอง**

การวิเคราะหดวยตนเองสามารถชวยคุณแกไขปญหาทีวีของคุณโ ดยการตรวจสอบการกำหนดคาของทีวี

หากต้องการใช้การวิเคราะห์ด้วยตนเอง:

- **1** เลือก **เมนูดวน / MENU** >  **วิธีใช** >
- **การวิเคราะหดวยตนเอง** และกด **OK**
- **2** เลือกรายการตอไปนี้เพื่อตรวจสอบการกำหนดคา
- **ตรวจสอบทีวี** คุณสามารถตรวจสอบวาภาพ เสียง และการตั้งคาอื่นๆ ทำงานตามปกติหรือไม
- **ตรวจสอบเดิริอขาย ต**รวจสอบการเชื่อมต่อเครือข่าย
- **ตรวจสอบรีโมทคอนโทรล** ทำการทดสอบเพื่อตรวจสอบกา รทำงานของรีโมทคอนโทรลรวมของทีวี

<span id="page-74-0"></span>• **แสดงประวัติของสัญญาณออน** - แสดงรายการของชองที่ไ ดรับการบันทึกโดยอัตโนมัติเมื่อสัญญาณออน

• **ปรับตัวเก็บขอมูลภายในใหเหมาะสม** - เพิ่มพื้นที่วางในตั วเก็บขอมูลภายในของทีวีเพื่อประสิทธิภาพที่ดีที่สุด

# **24.4. การแกปญหา**

# **การเปดและรีโมทคอนโทรล**

#### **ทีวีไมเปดเครื่อง**

• ถอดปลักสายไฟจากเต้ารับ รอหนิงนาทิแล้วเสียบปลักอิกครั้ง

• ตรวจสอบวาสายไฟเสียบแนนหนาดีแลว

### **เสียงเอี๊ยดเมื่อเปดเครื่องหรือปดเครื่อง**

เมื่อคุณเปด ปด หรือปรับทีวีเปนสแตนดบาย คุณจะไดยินเสียงเอี๊ยดจากโครงเครื่องทีวี เสียงเอี๊ยดนั้นมาจากการหดและขยายตัวตามปกติของทีวี เมื่อเย็นตัวหรืออุนเครื่อง ซึ่งไมมีผลตอประสิทธิภาพการทำงาน

#### **ทีวีไมตอบสนองกับรีโมทคอนโทรล**

ทีวีจะใชเวลาสักครูในการเริ่มทำงาน ในระหวางนี้ ทีวีจะไมตอบสนองรีโมทคอนโทรลหรือการควบคุมทีวี ้ซึ่งถือเป็นเรื่องปกติ

คุณสามารถตรวจสอบไดวารีโมทคอนโทรลทำงานหรือไม โดยใชกลองโทรศัพทมือถือ ใชโหมดกลองของโทรศัพท และชี้รีโมทคอนโทรลไปที่เลนสกลอง

หากคุณกดปุมบนรีโมทคอนโทรล และคุณสังเกตเห็น LED ้อินฟราเรดสั่นไหวผ่านกล้อง แสดงว่ารีโมทคอนโทรลทำงานอยู่ ใหตรวจสอบทีวี

หากคุณไมสังเกตเห็นการสั่นไหว รีโมทคอนโทรลอาจชำรุด หรือแบตเตอรี่ออน

วิธีการตรวจสอบรีโมทคอนโทรลนี้ไมสามารถใชกับรีโมทคอนโทร ลที่จับค่กับทีวีแบบไร้สายได้

### **ไฟสแตนดบายกะพริบไมหยุด**

ถอดปลักสายไฟจากเต้ารับ รอ 5 นาทิก่อนจะเสียบสายไฟอิกครั้ง หากการกะพริบเกิดขึ้นอีก ใหติดตอฝายบริการลูกคาทีวีของ Philips

## ู้ช่อง

#### **ไมพบชองดิจิตอลระหวางการติดตั้ง**

ดูข้อมูลทางเทคนิคเพื่อตรวจสอบว่าทีวีของคุณรองรับ DVB-T<br>หรือ DVB-C ในปุระเทศของคุณ หรือ ออยาว กรรมที่ อาจารณ์ ตอบวงถูกต้อง และเลือกเครือข่ายที่ถูกต้องแล้ว

### **ชองที่ติดตั้งไวกอนหนาจะไมอยูในรายการชอง**

ตรวจสอบว่าเลือกรายการช่องที่ถูกต้องแล้ว

### **ภาพ**

#### **ไมมีภาพ / ภาพผิดเพี้ยน**

- ตรวจสอบว่าเชื่อมต่อเสาอากาศกับทีวีอย่างถูกต้อง
- ตรวจสอบวาเลือกอุปกรณที่ถูกตองเปนแหลงการแสดงผล
- ตรวจสอบวาอุปกรณภายนอก
- หรือแหล่งการแสดงผลเชื่อมต่ออย่างถูกต้อง

#### **มีเสียงแตไมมีภาพ**

• เปลี่ยนเปนแหลงสัญญาณวิดีโออื่นแลวเปลี่ยนกลับเปนแหลงสั ้ญญาณปัจจุบัน จากนั้นให้คินค่าสไตล์ภาพในการตั้งค่าภาพ หรือรีเซ็ตเปนการตั้งคาจากโรงงานในตัวเลือกการตั้งคาทั่วไป

#### **การรับสัญญาณเสาอากาศไมดี**

- ตรวจสอบวาเชื่อมตอเสาอากาศกับทีวีอยางถูกตอง
- ลำโพง อุปกรณเสียงที่ไมไดติดตั้งบนพื้น ไฟนีออน ตึกสูง และวัตถุขนาดใหญอื่นๆ อาจมีผลตอคุณภาพของการรับสัญญาณ หากเปนไปได ใหลองปรับปรุงคุณภาพของการรับสัญญาณโดยก ารเปลี่ยนทิศทางของเสาอากาศ หรือขยับอุปกรณออกหางจากทีวี • หากการรับสัญญาณไมดีบนชองเดียวเทานั้น
- ใหคนหาคลื่นชองนั้น

#### **ภาพจากอุปกรณไมดี**

• ตรวจสอบวาเชื่อมตออุปกรณอยางถูกตอง ตรวจสอบวาการตั้งค าเอาตพุตวิดีโอของอุปกรณถูกตั้งเปนความละเอียดสูงสุดหากสาม ารถทำได

• คืนคาสไตลภาพหรือเปลี่ยนเปนสไตลภาพอื่น

#### **การตั้งคาภาพจะเปลี่ยนหลังจากผานไปสักครู**

ตรวจสอบวาตั้งคา **ตำแหนง** เปน **บาน** แลว คุณสามารถเปลี่ยนและบันทึกการตั้งคาในโหมดนี้ได

#### **แบนเนอรโฆษณาปรากฏขึ้น**

ตรวจสอบวาตั้งคา **ตำแหนง** เปน **บาน** แลว

#### **ภาพไมเต็มหนาจอ**

- เปลี่ยนเปนรูปแบบภาพอื่น
- เปลี่ยน **รูปแบบภาพ** เปน **ตนฉบับ**
- **ตำแหนงภาพไมถูกตอง**
- สัญญาณภาพจากบางอปกรณ์อาจไม่เต็มหน้าจอ
- ให้ตรวจสอบเอาต์พุตสัญญาณของอุปกรณ์ที่เชื่อมต่อ
- เปลี่ยน **รูปแบบภาพ** เปน **ตนฉบับ**
- **ภาพจากคอมพิวเตอรไมเสถียร**

ตรวจสอบวา PC ของคุณใชความละเอียดและอัตรารีเฟรชที่รองรับ

## **เสียง**

## **ไมมีเสียงหรือคุณภาพเสียงไมดี**

หากไมพบสัญญาณเสียง ทีวีจะปดเอาตพุตเสียงโดยอัตโนมัติ ซึ่งไมใชการทำงานผิดปกติ

- ตรวจสอบว่าตั้งค่าการตั้งค่าเสียงอย่างถูกต้อง
- ตรวจสอบว่าเชื่อมต่อสายทั้งหมดอย่างถูกต้อง
- ตรวจสอบว่าไม่ได้ปิดเสียง หรือตั้งค่าระดับเสียงเป็นศูนย์
- ตรวจสอบว่าเอาต์พตเสียงทีวีเชื่อมต่อกับอินพตเสียงบ<sup>ั</sup>นระบบโ ฮมเธียเตอร
- เสียงควรดังออกจากลำโพง HTS

• บางอุปกรณอาจตองการใหคุณเปดใชเอาตพุตเสียง HDMI ดวยตนเอง หากเปดใชเสียง HDMI อยูแลว

<span id="page-75-0"></span>แตคุณยังไมไดยินเสียง

ใหลองเปลี่ยนรูปแบบเสียงดิจิตอลของอุปกรณเปน PCM (Pulse Code Modulation)

ให้ดูคำแนะนำจากเอกสารที่มาพร้อมกับอุปกรณ์ของคุณ

## **HDMI และ USB**

#### **HDMI**

• โปรดทราบวาการรองรับ HDCP (High-bandwidth Digital Content Protection)

อาจดีเลย์เวลาที่ทีวีใช้เพื่อแสดงเนื้อหาจากอปกรณ์ HDMI • หากทีวีไมแยกแยะอุปกรณ HDMI และไมแสดงภาพ

ใหสลับแหลงสัญญาณจากอุปกรณหนึ่ง ไปอีกอุปกรณ และสลับกลับอีกครั้งหนึ่ง

• หากสัญญาณภาพและเสียงของอุปกรณ์ที่เชื่อมต่อกับ HDMI ผิดเพี้ยน ใหเชื่อมตออุปกรณพอรต HDMI อื่นของทีวี แลวเปดอุปกรณแหลงสัญญาณใหมอีกครั้ง

• หากภาพและเสียงของอปุกรณที่เชื่อมตอกับ HDMI ผิดเพี้ยนไป ใหตรวจสอบวาการตั้งคา **HDMI Ultra HD** อื่นสามารถแก้ไขปัญหานี้ได้หรือไม่ ใน วิธีใช้ ใหกดปุมสี  **คำหลัก** และคนหา **HDMI Ultra HD**

• หากเสียงมีการหยุดชะงักเปนระยะๆ

ให้ตรวจสอบว่าการตั้งค่าเอาต์พุตจากอุปกรณ์ HDMI ถูกต้อง • หากคุณใชอะแดปเตอร HDMI-to-DVI หรือสาย HDMI-to-DVI ใหตรวจสอบวาสายสัญญาณเสียงเพิ่มเติมเชื่อมตอกับ AUDIO IN (mini-jack เทานั้น) หากมี

#### **HDMI EasyLink ไมทำงาน**

• ตรวจสอบว่าอุปกรณ์ HDMI ของคุณใช้ร่วมกับ HDMI-CEC ได้ คุณสมบัติ EasyLink ทำงานรวมกับอุปกรณที่ใชรวมกับ HDMI- CEC ไดเทานั้น

## **HDMI eARC ทำงานไดไมดี**

• ตรวจดูใหแนใจวาสายเคเบิล HDMI เชื่อมตออยูกับ **HDMI 2** • ตรวจสอบใหแนใจวาใช **สายเคเบิล Ultra High-speed HDMI** ไนการเชื่อมต่อ eARC

• อุปกรณ์ eARC ไข้งานได้ครั้งละเครื่องเท่านั้น

#### **ไอคอนเสียงไมแสดง**

• เมื่ออุปกรณเสียง HDMI-CEC เชื่อมตอแลว และคุณใชรีโมทค อนโทรลของทีวีในการปรับระดับเสียงจากอุปกรณ ลักษณะเชนนี้ถือเปนเรื่องปกติ

## **ภาพ วิดีโอ และเพลงจากอุปกรณ USB ไมแสดง**

• ตรวจสอบวาตั้งคาอุปกรณเก็บขอมูลแบบ USB เปนใชรวมกับกลุมอุปกรณเก็บขอมูลได

ตามที่อธิบายในเอกสารของอุปกรณเก็บขอมูล

- ตรวจสอบว่าอุปกรณ์เก็บข้อมูลแบบ USB ใช้ร่วมกับทีวีได้
- ตรวจสอบวาทีวีรองรับรูปแบบไฟลเสียงและภาพ

### **การเลนไฟล USB กระตุก**

• ประสิทธิภาพการถายโอนของอุปกรณเก็บขอมูลแบบ USB ้อาจจำกัดอัตราการถ่ายโอนข้อมูลไปยังทีวี ซึ่งทำให้การเล่นไม่ดี

## **เครือขาย**

## **ไมพบเครือขาย Wi-Fi หรือผิดเพี้ยน**

• เตาอบไมโครเวฟ โทรศัพท DECT หรืออุปกรณ Wi-Fi 802.11b/g/n/ac

ในบริเวณใกลเคียงของคุณอาจรบกวนเครือขายไรสาย • ตรวจดูวาไฟรวอลลในเครือขายของคุณยอมใหเขาใชงานการเชื่

- อมตอไรสายของทีวีหรือไม
- หากเครือข่ายไร้สายยังไม่ทำงานอย่างถูกต้องในบ้านของคุณ ใหลองติดตั้งเครือขายแบบใชสาย

### **อินเตอรเน็ตไมทำงาน**

• หากการเชื่อมตอกับเราเตอรเปนปกติ

ใหตรวจสอบการเชื่อมตอเราเตอรกับอินเตอรเน็ต

### **ความเร็วในการเชื่อมตอ PC กับอินเตอรเน็ตต่ำ**

• ดูขอมูลเกี่ยวกับชวงสัญญาณ อัตราถายโอนและปจจัยอื่นๆ เกี่ยวกับคุณภาพสัญญาณในคูมือผูใชของเราเตอรไรสาย

• ใช้การเชื่อมต่ออินเตอร์เน็ตความเร็วสูง (บรอดแบนด์) สำหรับเราเตอรของคุณ

#### **DHCP**

• หากการเชื่อมตอลมเหลว คุณสามารถตรวจสอบการตั้งคา DHCP (Dynamic Host Configuration Protocol) ของเราเตอร โดยที่ควรเปด DHCP อยู

#### **คุณภาพไมดีขณะรับชมสตรีมมิ่งวิดีโอ**

• •้คุณภาพของภาพ/เสียงการสตรีมวิดีโอนั้นขึ้นอยู่กับตัววิดีโอต้นฉ บับที่ไดจากแอปสตรีมวิดีโอ

• เพื่อประสบการณรับชมการสตรีมวิดีโอที่ดีที่สุด

การเชื่อมตอเครือขายที่รวดเร็วและเสถียรนั้นเปนสิ่งสำคัญ ความ เร็วของการเชื่อมตอเครือขายที่แนะนำสำหรับการสตรีมวิดีโอมีดั งตอไปนี้:

- ภาพคุณภาพมาตรฐาน (SD): 5 Mbps
- ภาพคุณภาพสูง (HD): 10 Mbps
- 4K/Ultra HD (UHD): 25 Mbps

## **Bluetooth®**

#### **ไมสามารถจับคู**

• ตรวจสอบวาอุปกรณอยูในโหมดจับคู

- โปรดอานคูมือผูใชอุปกรณ
- ใหคุณวางเราเตอรและลำโพงไรสายไวใกลกับทีวีใหมากที่สุด
- อาจไม่สามารถจับคู่หลายอุปกรณ์เข้ากับทีวีพร้อมๆ กันได้

#### **การเชื่อมตอ Bluetooth® ขาดหาย**

- วางลำโพงไรสายใหอยูในระยะ 5 เมตรจากทีวีเสมอ
- **การซิงโครไนซเสียงและวิดีโอแบบ Bluetooth®**

• กอนคุณจะซื้อลำโพง Bluetooth® ไรสาย ใหหาขอมูลเกี่ยวกับ คุณภาพของการซิงโครไนซเสียงกับวิดีโอที่เรียกกันทั่วไปวา 'ลิปซิงค์' อุปกรณ์ Bluetooth® บางตัวอาจทำงานไม่ถูกต้อง ขอคำแนะนำจากตัวแทนจำหนายของคุณ

# <span id="page-76-0"></span>**ภาษาเมนูไมถูกตอง**

## **ภาษาเมนูไมถูกตอง**

เปลี่ยนภาษากลับเปนภาษาของคุณในโหมด Google TV

**1 -** กดปุม **แดชบอรด** บนรีโมทคอนโทรลเพื่อเริ่มเมนู **แดชบอรด**

- **2** เลือกไอคอน และกด **OK** เพื่อเปดเมนู **การตั้งคา**
- **3** กด 6 ครั้ง (ลง) และกด **OK** เพื่อเขาสูเมนู **ระบบ**
- **4** กด 3 ครั้ง (ลง) และกด **OK** เพื่อเขาสูเมนู **ภาษา 5 -** เลือกภาษาของคุณและกด **OK**
- **6** กด  **ยอนกลับ** เพื่อปดเมนู

เปลี่ยนภาษากลับเปนภาษาของคุณในโหมดพื้นฐาน

**1 -** กดปุม **แดชบอรด** บนรีโมทคอนโทรลเพื่อเริ่มเมนู **แดชบอรด**

- **2** เลือกไอคอน และกด **OK** เพื่อเปดเมนู **การตั้งคา**
- **3** กด 7 ครั้ง (ลง) และกด **OK** เพื่อเขาสูเมนู **ระบบ**
- **4** กด 3 ครั้ง (ลง) และกด **OK** เพื่อเขาสูเมนู **ภาษา**
- **5** เลือกภาษาของคุณและกด **OK**
- **6** กด  **ยอนกลับ** เพื่อปดเมนู

# 24.5. วิธีใช้ออนไลน์

ในการแกปญหาเกี่ยวกับทีวี Philips คุณสามารถปรึกษาฝายสนับสนุนออนไลนของเราได โดยเลือกภาษาของคุณและป้อนหมายเลขร่นผลิตภัณฑ์

ไปที่ **[www.philips.com/TVsupport](http://www.philips.com/TVsupport)**

บนเว็บไซตสนับสนุน

คุณจะสามารถคนหาหมายเลขโทรศัพทของประเทศของคุณได เพื่อติดตอกับเราและสามารถอานคำตอบสำหรับคำถามที่พบบอย (FAQ) ในบางประเทศ

คุณอาจสนทนากับผูรวมงานคนหนึ่งของเราและสอบถามโดยตรง หรือสงคำถามผานทางอีเมล

คุณอาจดาวนโหลดซอฟตแวรทีวีใหมหรือคูมือในคอมพิวเตอรมา อานได

## **24.6. การสนับสนุนและซอมแซม**

สำหรับการสนับสนนและซ่อมแซม ใหติดตอสายดวนฝายดูแลลูกคาในประเทศของคุณ ้วิศวกรซ่อมบำรุงจะดูแลการซ่อมแซม หากจำเป็น

คนหาหมายเลขโทรศัพทในเอกสารที่มาพรอมกับทีวี หรือปรึกษาเว็บไซตของเรา **[www.philips.com/TVsupport](http://www.philips.com/TVsupport)** และเลือกประเทศของคุณหากจำเปน

#### **หมายเลขรุนทีวีและหมายเลขผลิตภัณฑ**

คุณอาจไดรับการขอใหระบุหมายเลขรุนทีวีและหมายเลขผลิตภั

ุณฑ์ ดูหมายเลขเหล่านี้ได้บนฉลากของผลิตภัณฑ์ หรือบนปายพิมพดานหลังหรือขางใตทีวี

#### **คำเตือน**

อยาพยายามซอมแซมทีวีดวยตนเอง เนื่องจากอาจทำใหเกิดการบาดเจ็บรุนแรง ทำใหทีวีเสียหายจนซอมแซมไมได หรือทำใหการรับประกันของคุณเปนโมฆะ

# <span id="page-77-0"></span>**25. ความปลอดภัยและ การดูแลรักษา**

# **25.1. ปลอดภัย**

## **ขอสำคัญ**

้อ่านและทำความเข้าใจคำแนะนำด้านความปลอดภัยทั้งหมดก่อน ใชทีวี

หากเกิดความเสียหายอันเนื่องมาจากการไมปฏิบัติตามคำแนะนำ จะไมถือรวมในการรับประกัน

## **ความเสี่ยงของการเกิดไฟฟาช็อตหรือเ พลิงไหม**

• ห้ามไม่ให้ทีวีเปียกฝนหรือน้ำ ห้ามวางภาชนะที่มีของเหลว เช่น<br>แจกัน ใกล้กับทีวี หากของเหลวหกรดหรือน้ำเข้าทีวี ให้ถอดสายทีวีออกจากเต้าเสียบไฟทันที ติดต่อฝ่ายบริการลูกค้าทีวีของ Philips เพื่อตรวจสอบทีวีกอนเริ่มใช • หามไมใหทีวี รีโมทคอนโทรล หรือแบตเตอรี่สัมผัสกับความร้อนสง ห้ามวางใกล้เปลวเทียน เปลวไฟ รวมถึงแสงอาทิตยโดยตรง • หามใสวัตถุใดๆ ลงในชองระบายความรอนหรือชองที่เปดไดอื่นๆ ใน TV • หามวางวัตถุที่มีน้ำหนักมากทับบนสายไฟ • ระวังอยาใหมีแรงดึงที่ปลั๊กไฟ ปลั๊กไฟที่เสียบไมแนนอาจทำให เกิดประกายไฟหรือไฟลุกไหมได ระวังไมใหสายตึงมากเกินไปเมื่อคุณหมุนจอทีวี • ในการถอดสายทีวีออกจากแหลงจายไฟหลัก จะตองถอดปลั๊กไฟของทีวีออก โดยในการถอดสาย ควรดึงที่ตัวปลั๊กไฟเสมอ หามถึงที่สายโดยเด็ดขาด ตรวจสอบใหแนใจวาคุณสามารถเขาถึงปลั๊กไฟ สายไฟ และเตารับไดตลอดเวลา

## **ความเสี่ยงของการบาดเจ็บหรือความเสี ยหายที่มีตอทีวี**

• เมื่อตองการยกและเคลื่อนยายทีวีที่มีน้ำหนักเกิน 25 กิโลกรัมหรือ 55 ปอนด ตองมีผูยกสองคน

• หากคุณติดตั้งทีวีบนแทนวางทีวี

ให้ใช้เฉพาะขาตั้งที่ให้มาเท่านั้น ยึดขาตั้งเข้ากับทีวีให้แน่น<br>วางทีวีบนพื้นราบูและได้ระดับสม่ำเสมอที่สามารถรองรับน้ำหนัก

ทีวีและแทนวางได

• เมื่อติดตั้งบนผนัง

ใหมั่นใจวาตัวยึดติดผนังสามารถรับน้ำหนักของชุดทีวีได TP Vision ไมรับผิดชอบตอการติดตั้งบนผนังที่ไมเหมาะสมซึ่งทำใหเ กิดอุบัติเหตุ การบาดเจ็บ หรือความเสียหาย

• สวนประกอบของผลิตภัณฑทำจากแกว โยกทีวีดวยความระมัดร ะวังเพื่อหลีกเลี่ยงการไดรับบาดเจ็บหรือความเสียหาย

### **ความเสี่ยงตอความเสียหายที่มีตอทีวี!**

ก่อนที่คุณจะเชื่อมต่อทีวีกับเต้าเสียบไฟ ตรวจดูให้แน่ใจว่าแรงดั นไฟฟาตรงกับคาที่พิมพบนดานหลังของทีวี ้อย่าเสียบปลั๊กทีวีหากค่าแรงดันไฟฟ้าแตกต่างกัน

# **อันตรายจากการวางในที่ไมปลอดภัย**

ุชดทีวีอาจตกและทำให้เกิดความบาดเจ็บร้ายแรงต่อบคคลหรือเสี ยชีวิตได คุณสามารถหลีกเลี่ยงการบาดเจ็บตางๆ โดยเฉพาะกับเด็กไดโดยปฏิบัติตามขอควรระวัง เชน:

- ตรวจสอบใหแนใจเสมอวาชุดทีวีไมไดยื่นออกมาจากขอบของเ ฟอรนิเจอรรองรับ
- ใชตัวทีวี ขาตั้ง หรือวิธีติดตั้งที่ผูผลิตชุดทีวีแนะนำเสมอ
- ใชเฟอรนิเจอรที่สามารถรองรับชุดทีวีไดอยางปลอดภัยเสมอ
- ใหความรูเด็กๆ เกี่ยวกับอันตรายจากการปนเฟอรนิเจอรเพื่อเอื้อ
- มถึงทีวีหรือสวนควบคุมของทีวีเสมอ
- วางทางสายไฟและสายเคเบิลที่เชื่อมตอกับทีวีของคุณใหไมสา
- มารถสะดุด กระชาก หรือดึงออกไดเสมอ
- อยาวางชุดทีวีในตำแหนงที่ไมมั่นคง
- อยาวางชุดทีวีบนเฟอรนิเจอรที่สูง (เชน ตูหรือชั้นหนังสือ) โดยไ มมีการยึดทั้งเฟอรนิเจอรและชุดทีวีเขากับสวนรองรับที่เหมาะสม
- อยาวางชุดทีวีบนผาหรือวัสดุอื่นๆ
- ที่อาจวางระหวางชุดทีวีและเฟอรนิเจอรรองรับ
- อยาวางสิ่งของที่อาจหลอกลอใหเด็กปนปาย เชน
- ของเลนหรือรีโมทคอนโทรล
- บนดานบนของทีวีหรือเฟอรนิเจอรที่วางทีวี

หากจะเก็บรักษาหรือเคลื่อนย้ายชุดทีวีที่มีอย่ โปรดพิจารณาปฏิบัติตามขอดานบน

# **ความเสี่ยงของแบตเตอรี่**

- หามกลืนกินแบตเตอรี่ อันตรายจากการเผาไหมของสารเคมี • รีโมทคอนโทรลอาจมีแบตเตอรี่แบบเหรียญ/กระดุม หากกลืนกินแบตเตอรี่เซลล์แบบเหรียญ/กระ้ดมเข้าปาก อาจเกิดการเผาไหมภายในอวัยวะอยางรายแรงในเวลาเพียง 2 ชั่วโมง และอาจทำใหเสียชีวิตได
- เก็บแบตเตอรี่ใหมและที่ใชแลวใหหางจากเด็ก
- หากชองใสแบตเตอรี่ปดไมสนิท
- ์<br>ให้หยุดใช้ผลิตภัณฑ์และเก็บให้ห่างจากเด็ก
- หากคุณสงสัยวาอาจมีการกลืนกินแบตเตอรี่เขาปาก
- หรืออยูในสวนใด ๆ ของรางกาย ใหพบแพทยโดยทันที
- มีความเสี่ยงตอไฟไหมหรือการระเบิดหากเปลี่ยนดวยแบตเตอรี่ ประเภทที่ไม่ถูกต้อง
- การเปลี่ยนดวยแบตเตอรี่ประเภทที่ไมถูกตองอาจไปลบลางการ ป้องกันได้ (เช่น ไนกรณีของแบตเตอรี่ลิเทียมบางชนิด)
- การทิ้งแบตเตอรี่ลงในกองไฟหรือเตาอบรุ้อน หรือโดยการบีบอัดหรือตัดแบตเตอรี่ดวยเครื่องจักร ซึ่งอาจสงผลใหเกิดการระเบิดได
- การวางแบตเตอรี่ไวในสภาพแวดลอมที่มีอุณหภูมิสูงมากซึ่งอาจ สงผลใหเกิดการระเบิดหรือการรั่วไหลของของเหลวหรือกาซไวไ ฟ
- แบตเตอรี่อย่ภายใต้ความดันอากาศต่ำมากที่อาจทำให้เกิดการร ้ะเบิดหรือการรั่วไหลของของเหลวหรือก๊าซไวไฟ

# <span id="page-78-0"></span>**ความเสี่ยงดานความรอนสูงเกินไป**

หามติดตั้งทีวีในพื้นที่ที่จำกัด ควรใหมีพื้นที่เหลือรอบตัวเครื่องอยางนอย 10 ซม. หรือ 4 นิ้วรอบๆ ทีวีเพื่อระบายอากาศ ตรวจดูใหแนใจวาผามานหรือวัตถุอื่นๆ ไมบังชองระบายอากาศของทีวี

## **พายุฝนฟาคะนอง**

ถอดสายทีวีออกจากเตาเสียบไฟและเสาอากาศกอนที่จะมีพายุฝ ้นฟ้าคะนอง<br>ขณะเกิดพายุฝนฟ้าคะนอง อย่าสัมผัสส่วนหนึ่งส่วนใดของทีวี สายไฟ หรือสายของเสาอากาศ

# **ความเสี่ยงตออันตรายตอการไดยิน**

หลีกเลี่ยงการใชหูฟงหรือเฮดโฟนในระดับเสียงที่สูงหรือฟงตอเนื่ องนานๆ

## **อุณหภูมิต่ำ**

หากมีการขนยายทีวีในอุณหภูมิที่ต่ำกวา 5°C หรือ 41°F ใหยกทีวีออกจากบรรจุภัณฑ และรอจนกวาอุณหภูมิของทีวีจะเทากับอุณหภูมิหอง กอนที่จะเชื่อมตอทีวีเขากับเตาเสียบ

# **ความชื้น**

้อาจมีหยูดน้ำเล็กน้อยภายในกระจกด้านหน้าของทีวี (บางรุ่น) ซึ่งเกิดขึ้นไมบอยนักขึ้นอยูกับอุณหภูมิและความชื้น เพื่อเปนการปองกันไมใหเกิดหยดน้ำ ไห้วางทีวิหางจากการโดนแสงแดดโดยตรง ความร้อน หรือความชื้นสูง หากมีหยดน้ำ หยดน้ำนั้นจะหายไปเองเมื่อเปิดทีวีสองสามชั่วโมง<br>ความชื้นซึ่งทำให้เกิดหยดน้ำจะไม่เป็นอันตรายต่อทีวีหรือทำให้ที วีทำงานผิดปกติ

# **25.2. การดูแลรักษาจอภาพ**

- หามสัมผัส ดัน ถู หรือกระแทกที่หนาจอดวยวัตถุใดๆ ก็ตาม
- ถอดปลั๊กออกจากทีวีกอนทำความสะอาด

• ทำความสะอาดที่วีและกรอบด้วยผ้าน่มหมาดๆ หลีกเลี่ยงการสัมผัส Ambilight\* LED ที่ดานหลังของทีวี หามใชสาร เชน แอลกอฮอล สารเคมี

หรือน้ำยาทำความสะอาดภายในบานทำความสะอาดทีวี

- ในการหลีกเลี่ยงการเปลี่ยนรูปรางหรือสีซีดจาง
- ใหเช็ดหยดน้ำบนเครื่องออกโดยเร็วที่สุด

• หลีกเลี่ยงไมใหมีภาพนิ่ง

ภาพนิ่งคือภาพที่หยุดนิ่งบนหนาจอเปนระยะเวลานาน

ภาพนิ่งบนจอประกอบดวยเมนูบนหนาจอ, แถบสีดำ, การแสดงเวลา ฯลฯ หากคุณตองใชภาพนิ่ง ให้ลดความเข้มและความสว่างของหน้าจอ เพื่อให้ได้ภาพที่คมชัด

 $\,^*$  คุณสามารถตั้งค่า Ambilight LED ได้ในร่นที่รองรับฟังก์ชัน Ambilight เทานั้น

# <span id="page-79-0"></span>**26. เงื่อนไขการใช**

# **26.1. เงื่อนไขการใช - ทีวี**

2023 © TP Vision Europe B.V. สงวนลิขสิทธิ์

ผลิตภัณฑนี้จัดจำหนายโดย TP Vision Europe B.V. หรือหนึ่งในบริษัทในเครือ ซึ่งจะเรียกวา TP Vision ซึ่งเปนผูผลิตผลิตภัณฑนี้ TP Vision เปนผูรับรองทีวีที่มาพรอมกับคูมือฉบับนี้ Philips และ Philips Shield Emblem เปนเครื่องหมายการคาจดทะเบียนของ Koninklijke Philips N.V.

ขอมูลจำเพาะอาจเปลี่ยนแปลงไดโดยไมตองแจงใหทราบลวงหน า เครื่องหมายการคาเปนทรัพยสินของ Koninklijke Philips N.V หรือเจาของรายนั้น TP Vision

้ ขอสงวนสิทธิในการเปลี่ยนแปลงผลิตภัณฑ์ได้ตลอดเวลา โดยไม่ มีข้อผูกพันที่จะต้องดำเนินการปรับเปลี่ยนผลิตภัณฑ์ก่อนหน้านั้น ใหเหมือนกัน

เอกสารที่เปนลายลักษณอักษรซึ่งอยูในบรรจุภัณฑทีวี และคูมือที่จัดเก็บอยูในหนวยความจำของทีวี หรือคูมือที่ดาวนโหลดจากเว็บไซตของ

Philips <u>[www.philips.com/TVsupport](http://www.philips.com/tvsupport)</u><br>"ไดุ้รับความเชื่อมั่นว่าเพียงพอสำหรับการใช้ระบบตามวัตถุประส งคที่กำหนด

ข้อมูลในคู่มือการใช้งานนี้ถือว่าเพียงพอสำหรับการใช้ระบบตามวั ี = = " …… " ………<br>ตถุประสงค์ หากผลิตภัณฑ์ หรือระบบหรือกระบวนใดๆ ของผลิตภัณฑถูกใชนอกเหนือจากวัตถุประสงคที่กลาวไวในที่นี้ จะตองไดรับการยืนยันถึงความถูกตองและความเหมาะสมในการ ใชตามวัตถุประสงคดังกลาว TP Vision

ขอรับประกันวาเอกสารฉบับนี้ไมไดละเมิดสิทธิบัตรใดๆ ของสหรัฐอเมริกา และจะไมมีการรับประกันใดๆ

นอกเหนือจากนี้ ทั้งโดยการแสดงออกอย่างชัดแจ้งหรือโดยนัย TP Vision <sup>ไ</sup>ม่มีส่วนรับผิดชอบต่อข้อผิดพลาดใดๆ ในเนื้อหาของเอกสารนี้ รวมทั้งปญหาใดๆ

ก็ตามที่เปนผลของเนื้อหาในเอกสารนี้ ขอผิดพลาดที่รองเรียนถึง Philips

จะไดรับการแกไขและตีพิมพในเว็บไซตฝายสนับสนุนของ Philips โดยเร็วที่สุด

เงื่อนไขการรับประกันความเสี่ยงตอการบาดเจ็บ ความเสียหายตอทีวี หรือการรับประกันเปนโมฆะ! อยาพยายามซอมแซมทีวีดวยตัวคุณเอง ใชทีวีและอุปกรณเสริมตามที่ผูผลิตตั้งใจไวเทานั้น สัญลักษณขอ ควรระวังที่พิมพอยูดานหลังของทีวีบงบอกถึงความเสี่ยงตอการถูก ์ไฟฟ้าช็อต ห้ามเปิ้ดฝาครอบทีวีโดยเด็ดขาด และติดต่อตัวแทนฝ่ายบริการลูกค้าของ Philips ทุกครั้งสำหรับบริการหรือการซ่อมแซม ค้นหาหมายเลขโทรศัพท์ ไดในเอกส ารที่มาพรอมกับทีวี หรื ือดูเว็บไซต์ของเรา <u>[www.philips.com/TVsupport](http://www.philips.com/tvsupport)</u> และเลือกประเทศของคุณหากจำเปน

ทุกการทำงานที่หามอยางชัดเจน หรือการปรับแตง และกระบวนการประกอบที่ไมไดแนะนำ หรือไดรับอนุญาตในคูมือนี้จะทำใหการรับประกันเปนโมฆะ

ลักษณะของพิกเซล

ผลิตภัณฑทีวีนี้มีจำนวนพิกเซลสีในปริมาณสูง แม้ว่าประสิทธิภาพของพิกเซลจะอยู่ที่ 99.999% หรือมากกว่า แตจุดดำหรือจุดสวาง (แดง, เขียว หรือฟา) อาจปรากฏขึ้นอยางตอเนื่องบนหนาจอ นี่ถือเปนคุณสมบัติทางโครงสรางของจอแสดงผล (ในมาตรฐานอุตสาหกรรมทั่วไป) และไมใชการทำงานที่ผิดปกติแตอยางใด ดังนั้น โปรดทราบวาปญหาดังกลาวไมเขาขายการซอมแซม เปลี่ยนเครื่อง หรือคืนเงิน ทั้งในและ/หรือนอกระยะเวลาประกัน

#### ลักษณะของแสงพื้นหลัง

ทีวี Philips ทุกรุนผานการทดสอบที่เขมงวดและการตรวจสอบกอ นจัดส่งให้กับคุณ คุณสามารถวางใจได้ว่า เราถือคุณภาพของทีวีของเราเปนสิ่งสำคัญที่สุด เพื่อที่คุณจะไมต องประสบกับความไมพึงพอใจในการรับชมทีวีของคุณ อยางไรก็ตามโปรดทราบวาอาการแสงรั่วจากจอ ("Mura effect") และ / หรือความไมสม่ำเสมอของแสงพื้นหลัง ที่สังเกตไดเฉพาะในภาพมืดหรือในหองที่มืดมากและสลัว ้ จะถือว่าอุยู่ในข้อมูลจำเพาะของทีวี เหตุการณ์ดังกล่าวไม่ได้แสด งถึงการเสื่อมสภาพหรือถือวาเปนขอบกพรองของทีวี ดังนั้น เราขออภัยที่การเรียกรองตามเงื่อนไขนี้สำหรับการรับประกัน ้บริการโดยไม่เสียค่าใช้จ่าย การเปลี่ยนสินค้าหรือการคืนเงินจะไ มสามารถยอมรับไดภายในและ/หรือนอกระยะเวลาการรับประกั น

#### การปฏิบัติตามขอบังคับ CE

TP Vision Europe B.V. ขอประกาศใหทราบวาโทรทัศนรุนนี้ไดม าตรฐานตามขอกำหนดที่สำคัญ และเงื่อนไขที่เกี่ยวของอื่นๆ ของ Directives 2014/53/EU (RED), 2009/125/EC (ขอกำหนด (EU) 2019/2021) (การออกแบบเพื่อสิ่งแวดลอม) และ 2011/65/EC (RoHS)

TP Vision Europe B.V. ผลิตและจำหนายผลิตภัณฑจำนวนมากที่ ้มีผู้บริโภคเป็นกลุ่มเป้าหมาย โดยผลิตภัณฑ์ดังกล่าวสามารถปล่อ ียและรับคลื่นแม่เหล็กไฟฟ้าได้เช่นเดียวกันกับอปกรณ์อิเล็กทรอ นิกส์ทั่วไป

โดยปฏิบัติตามมาตรฐาน EMF

หนึ่งในหลักการดำเนินธุรกิจที่สำคัญของ TP Vision คือการกำหน ดมาตรการดานสุขภาพและความปลอดภัยที่จำเปนทั้งหมดสำหรับ ผลิตภัณฑของเรา การปฏิบัติตามขอกำหนดกฎหมายทั้งหมด และมาตรฐาน Electro Magnetic Field (EMF) ที่ตองใชในชวงเวลาผลิตสำหรับผลิตภัณฑนั้นๆ

TP Vision มุงมั่นในการพัฒนา ผลิต

้าการเรียกซุ้งแรงแก่ว่ากันการกันการ<br>และทำการตลาดผลิตภัณฑ์ที่ไม่ก่อให้เกิดผลทางลบต่อสุขภาพ TP Vision ยืนยันวา

้ตราบใดที่ผลิตภัณฑ์ถูกใช้อย่างเหมาะสมตามวัตถุประสงค์ ผู้ใช้จ ้ ะสามารถใช้ผลิตภัณฑ์ได้อย่างปลอดภัยตามข้อพิสูจน์ทางวิทยาศ าสตรในปจจุบัน TP Vision มีบทบาทสำคัญในการพัฒนา EMF และมาตรฐานความปลอดภัยสากล ซึ่งทำให TP Vision มีสวนรวม ในการพัฒนามาตรฐานเพิ่มเติมเพื่อนำมาใช้กับผลิตภัณฑ์ได้อย่า งรวดเร็ว

# 26.2. เงื่อนไขการใช้ - Smart **TV**

คุณสามารถดูเงื่อนไขการใช นโยบายคุมครองขอมูลสวนบุคคล รวมถึงตั้งคาการตั้งคาความเปนสวนตัวของ Smart TV ของคุณได ในการเปิดหน้าเงื่อน<sup>ู</sup>่ไขการใช้ของ Smart TV:

- **1** กด  **HOME** เพื่อเปดเมนูหนาแรก
- **2** เลือก **แอปพลิเคชัน** เพื่อเปดแอปพลิเคชัน

# **27. ลิขสิทธิ์**

## **27.1. Google TV**

Google TV

เปนชื่อของประสบการณการใชซอฟตแวรของอุปกรณนี้ และเปนเครื่องหมายการคาของ Google LLC Google, YouTube และเครื่องหมายอื่นๆ เปนเครื่องหมายการคาของ Google LLC

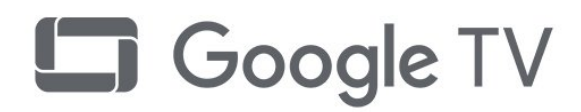

## **27.2. HDMI**

คำวา HDMI, HDMI High-Definition Multimedia Interface, เครื่องหมายรูปลักษณ HDMI และโลโก HDMI เปนเครื่องหมายการคาหรือเครื่องหมายการคาจดทะเบียนของ HDMI Licensing Administrator, Inc.

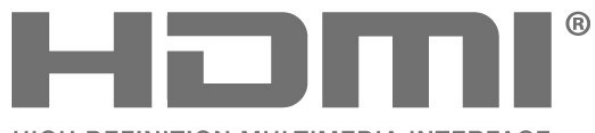

HIGH-DEFINITION MULTIMEDIA INTERFACE

# **27.3. HEVC ขั้นสูง**

ผลิตภัณฑนี้อยูภายใตการเรียกรองของสิทธิบัตร HEVC ที่แสดงที่ patentlist.accessadvance.com รองรับอนาคตดวยการถอดรหัส HEVC ขั้นสูง

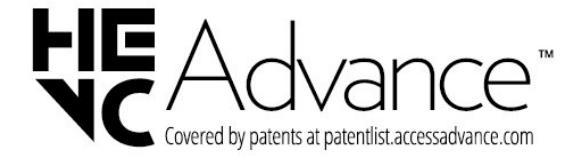

## **27.4. NVIDIA G-SYNC**

NVIDIA® G-SYNC® สรางมาเพื่อเกมเมอร

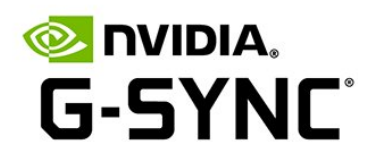

## **27.5. AMD FreeSync Premium**

ไมมีกระตุก ไมมีภาพขาด เลนเกมลื่นไหล

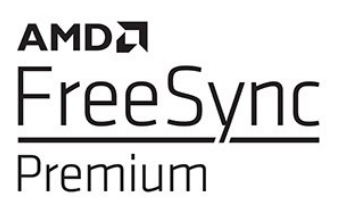

## **27.6. Dolby Vision and Dolby Atmos**

Dolby, Dolby Vision, Dolby Atmos และสัญลักษณ์ double-D เปนเครื่องหมายการคาจดทะเบียนของ Dolby Laboratories Licensing Corporation ผลิตภายใตลิขสิทธิ์จาก Dolby Laboratories งานที่ไมไดเผยแพร ที่เปนความลับ ลิขสิทธิ์ © 2012-2022 Dolby Laboratories สงวนลิขสิทธิ์

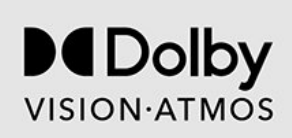

## **27.7. IMAX Enhanced**

ผลิตภายใตสิทธิจาก IMAX Corporation IMAX® เปนเครื่องหมายการคาจดทะเบียนของ IMAX Corporation ในสหรัฐอเมริกา และ/หรือในประเทศอื่นๆ สำหรับสิทธิบัตรของ DTS โปรดดู http://patents.dts.com ผลิตภายใตสิทธิจาก DTS Licensing Limited DTS และโลโก DTS เปนเครื่องหมายการคาจดทะเบียนหรือเครื่องหมายการคาของ

DTS, Inc. ในสหรัฐอเมริกาและ/หรือประเทศอื่น © 2022 DTS, Inc. สงวนลิขสิทธิ์

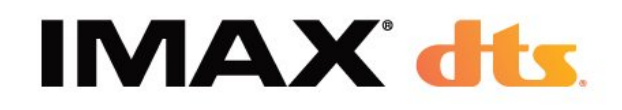

## **27.8. DTS:X**

สำหรับสิทธิบัตรของ DTS โปรดดู http://patents.dts.com ผลิตภายใตสิทธิจาก DTS Licensing Limited DTS, DTS:X และโลโก DTS:X เปนเครื่องหมายการคาจดทะเบียนหรือเครื่องหมายการคาของ DTS, Inc. ในสหรัฐอเมริกาและประเทศอื่นๆ © 2021 DTS, Inc. สงวนลิขสิทธิ์

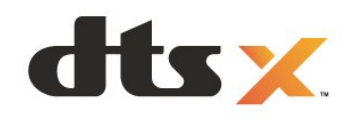

## **27.10. Wi-Fi CERTIFIED 6**

Wi-Fi CERTIFIED 6™ และโลโก Wi-Fi CERTIFIED 6™ เปนเครื่องหมายการคาของ Wi-Fi Alliance®

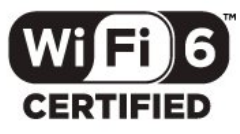

## **27.11. Kensington**

(ถามี)

Kensington และ Micro Saver

เปนเครื่องหมายการคาจดทะเบียนในสหรัฐอเมริกาของ ACCO World Corporation ซึ่งออกการจดทะเบียน และรอการดำเนินการการขอรับการจดทะเบียนในประเทศอื่นๆ ทั่วโลก

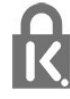

# **27.12. เครื่องหมายการคาอื่น**

เครื่องหมายการคาอื่นทั้งที่จดทะเบียนและไมไดจดทะเบียนถือเป นทรัพยสินของเจาของเครื่องหมายการคานั้นๆ

## **27.9. DTS Play-Fi**

สำหรับสิทธิบัตรของ DTS โปรดดู http://patents.dts.com ผลิตภายใตสิทธิจาก DTS Licensing Limited DTS, สัญลักษณ์, DTS ที่ปรากฏพร้อมเครื่องหมาย, Play-Fi และโลโก้ DTS Play-Fi เปนเครื่องหมายการคาจดทะเบียนหรือเครื่องหมายการคา ของ DTS, Inc. ในสหรัฐอเมริกาและ/หรือประเทศอื่น © DTS, Inc. สงวนลิขสิทธิ์

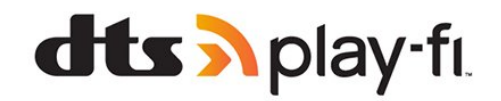

# **28. ขอความปฏิเสธคว ามรับผิดชอบเกี่ยวกับก ารบริการและ/หรือซอ ฟตแวรที่เสนอขายโดย บุคคลอื่น**

การบริการและ/หรือซอฟตแวรที่เสนอขายโดยบุคคลอื่นอาจมีการ เปลี่ยนแปลง ระงับใหบริการชั่วคราว หรือยกเลิกโดยไม่มีการแจ้งให้ทราบล่วงหน้า TP Vision จะไมรับผิดชอบใดๆ หากเกิดกรณีเชนนี้ขึ้น

# **ดัชนี**

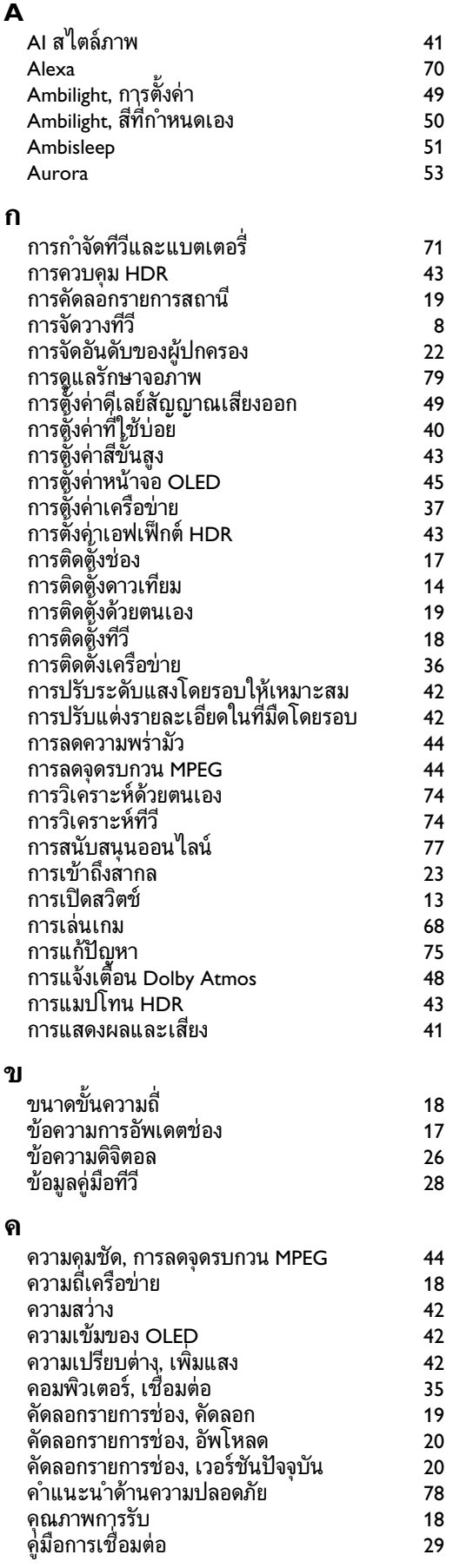

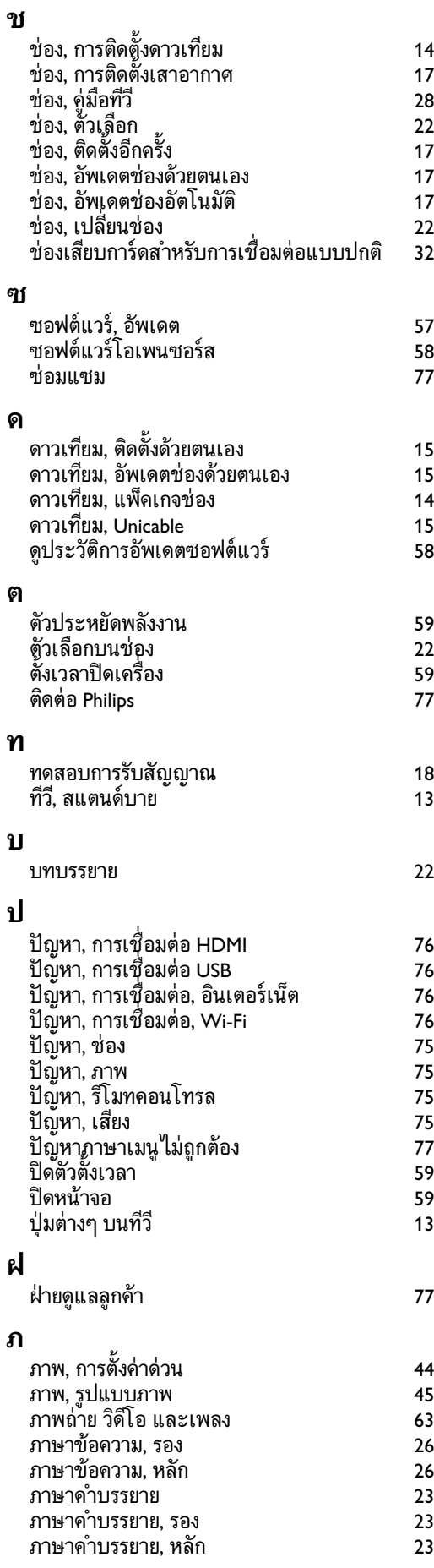

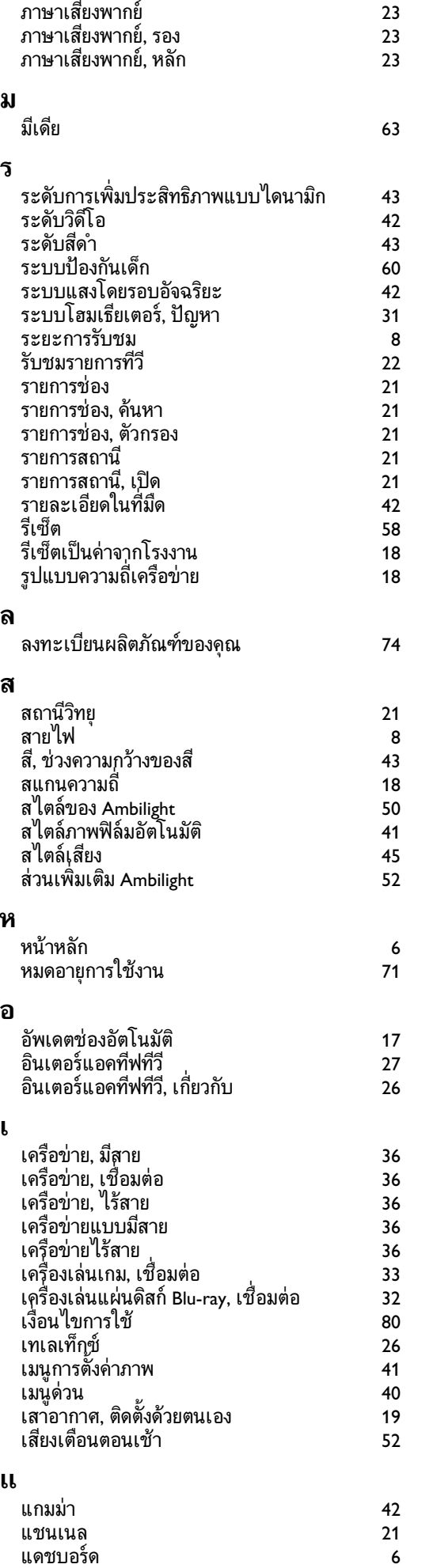

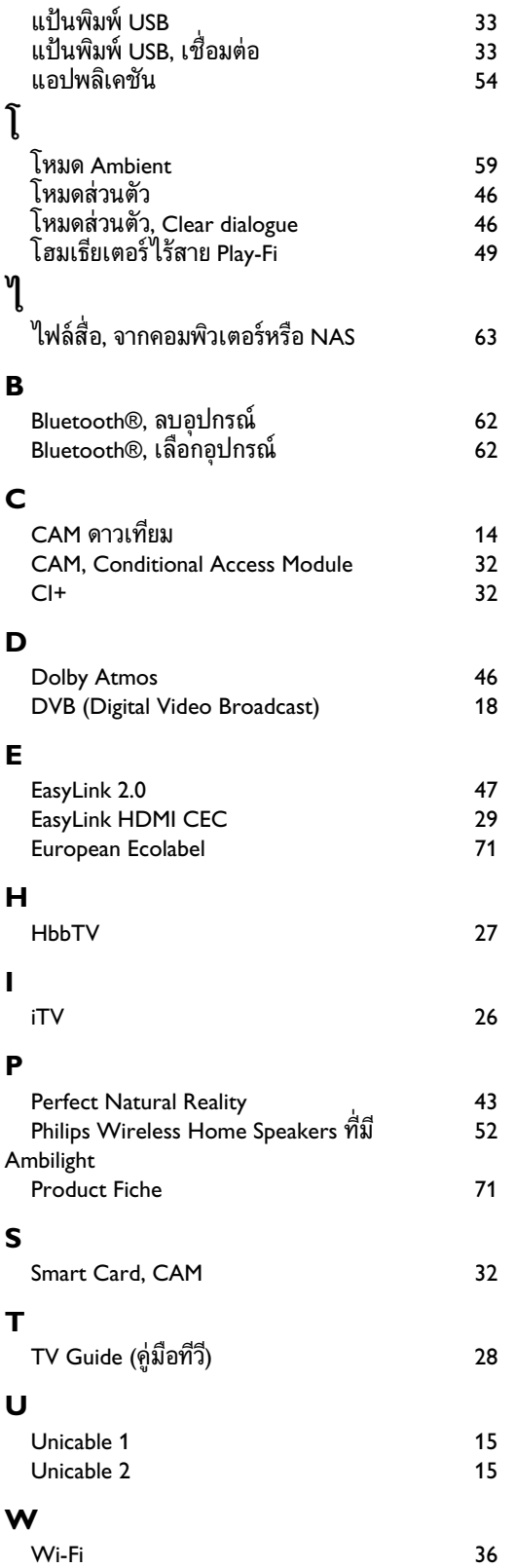

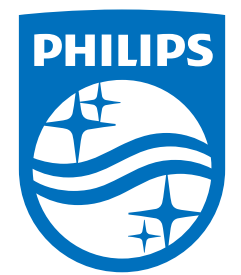

All registered and unregistered trademarks are property of their respective owners.<br>Specifications are subject to change without notice.<br>Philips and the Philips Shield Emblem are registered trademarks of Koninklijke Phili This product has been manufactured and is sold under the responsibility of TP Vision Europe B.V., and TP Vision Europe B.V. is the warrantor in relation to this product.<br>2023© TP Vision Europe B.V. is the warrantor in relation to this product.

www.philips.com/welcome